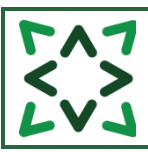

## **CONTENTS**

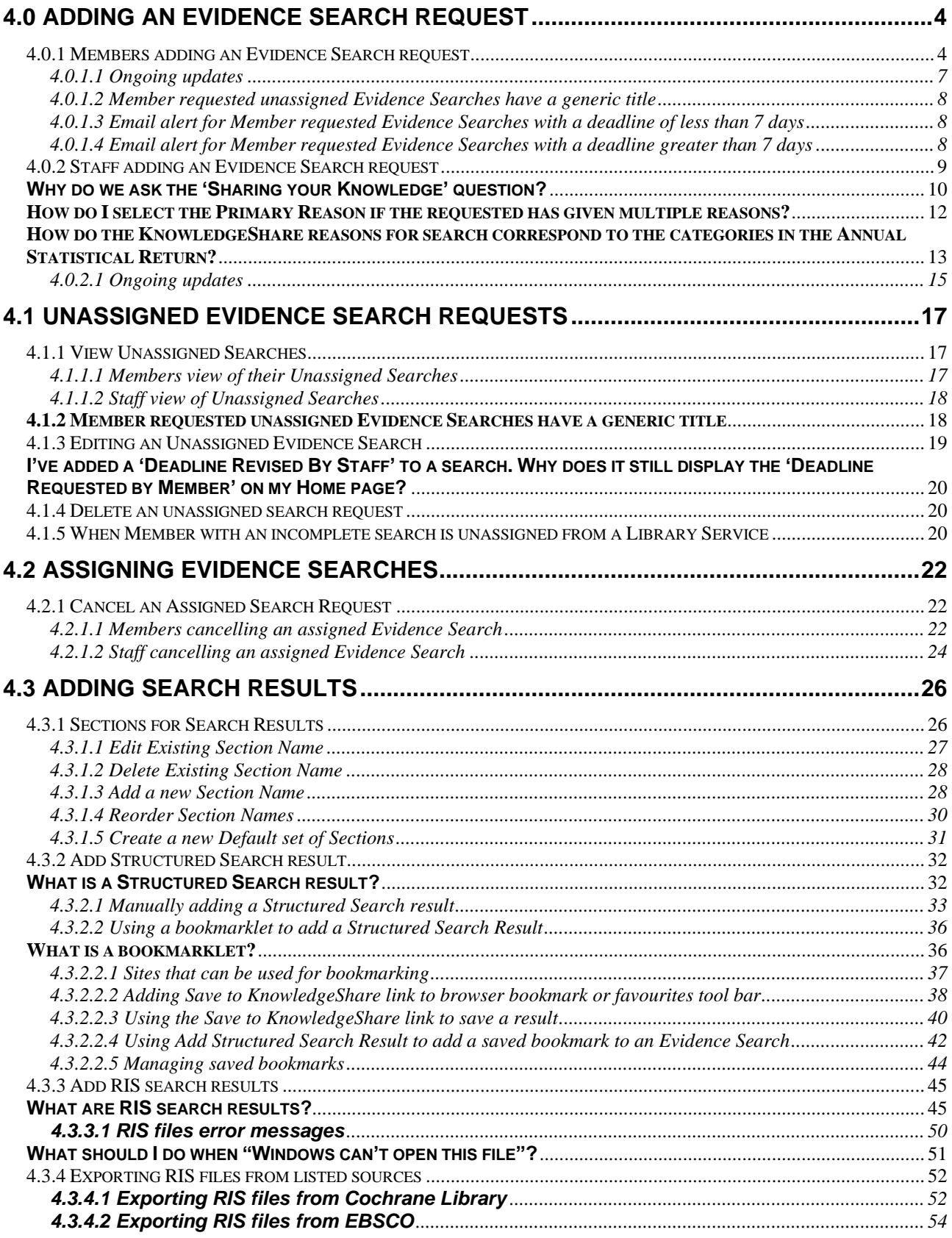

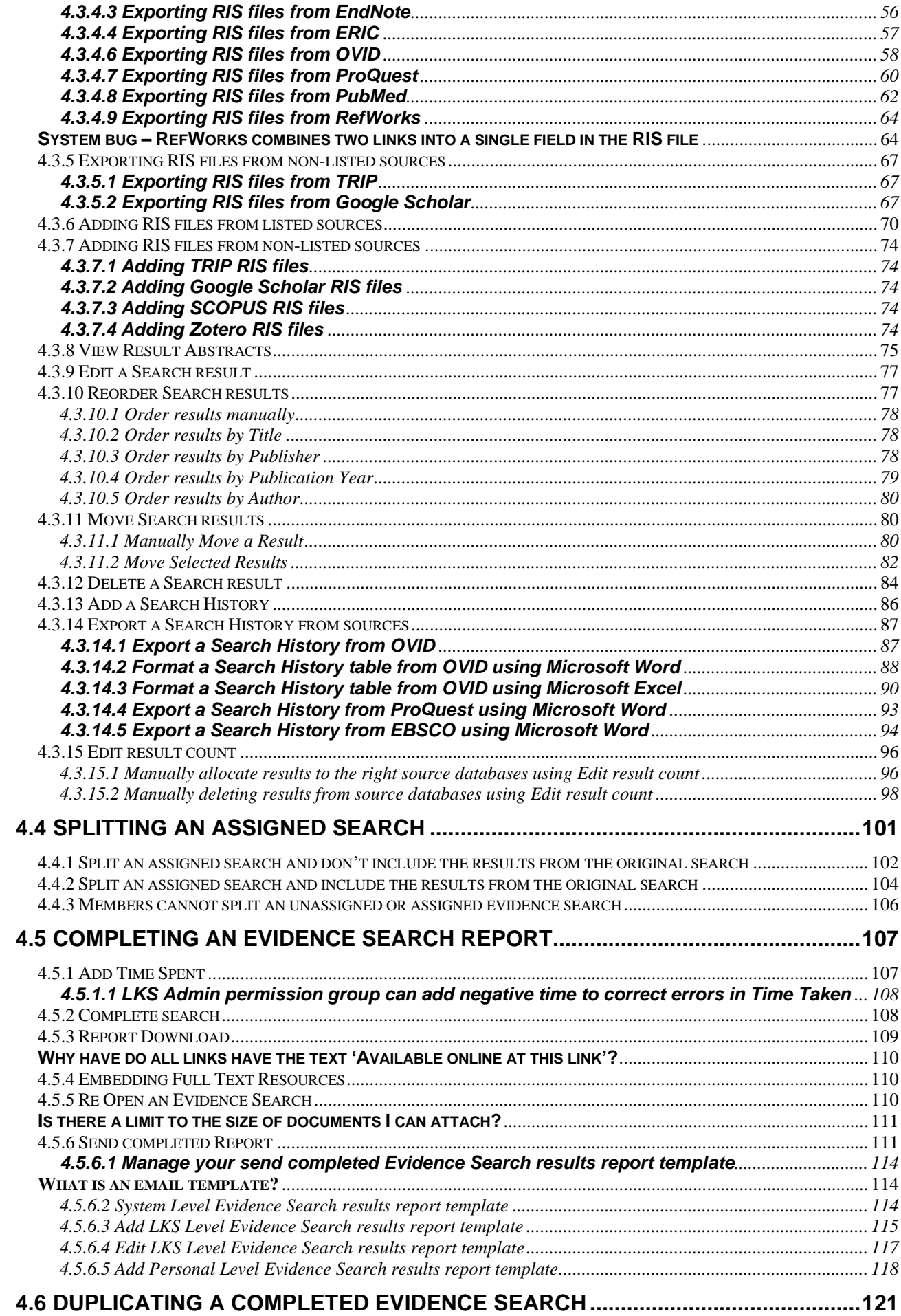

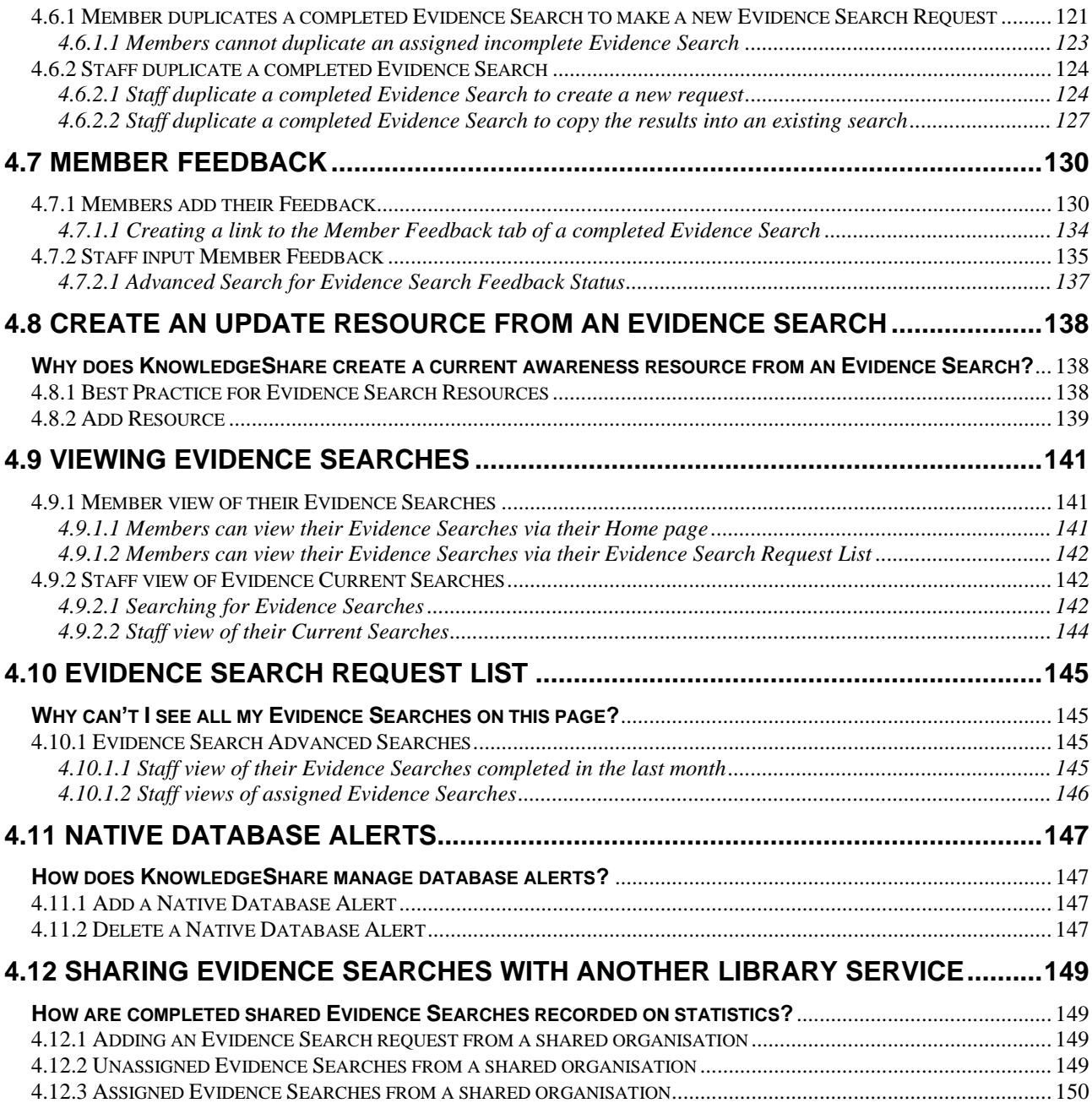

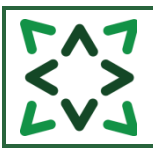

### **What is Evidence?**

Evidence is the KnowledgeShare term for Literature Searches.

## <span id="page-3-0"></span>**4.0 Adding an Evidence Search request**

<span id="page-3-1"></span>*4.0.1 Members adding an Evidence Search request*

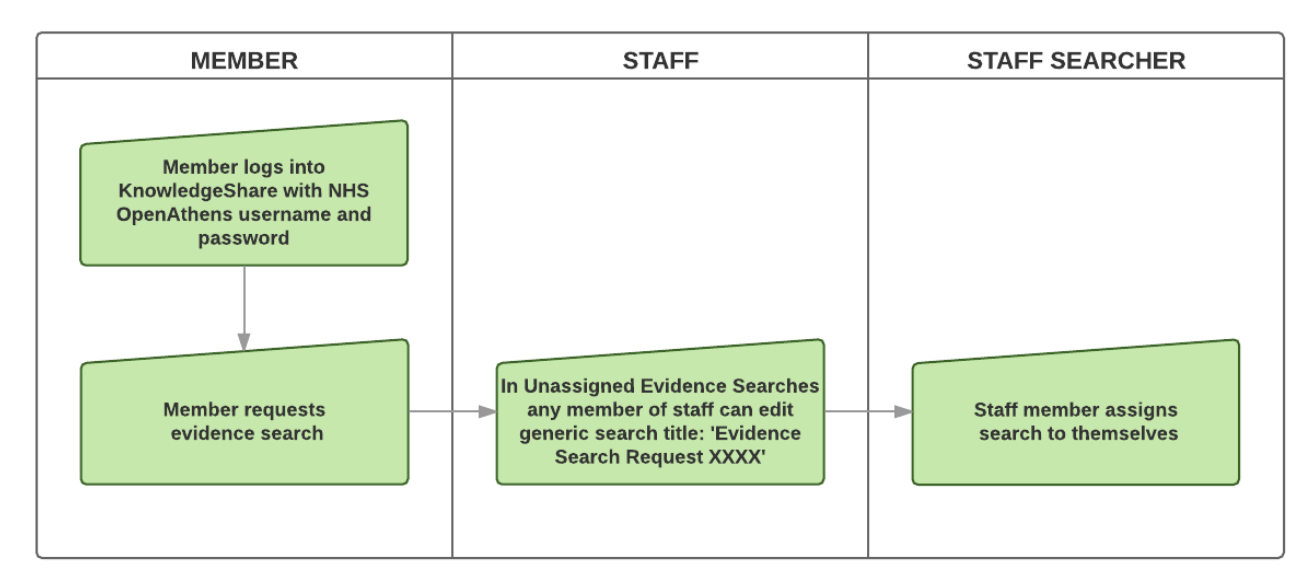

- The member needs to log into **KnowledgeShare**
- The member needs to hold the cursor over **Evidence** and then click **Request an Evidence Search**

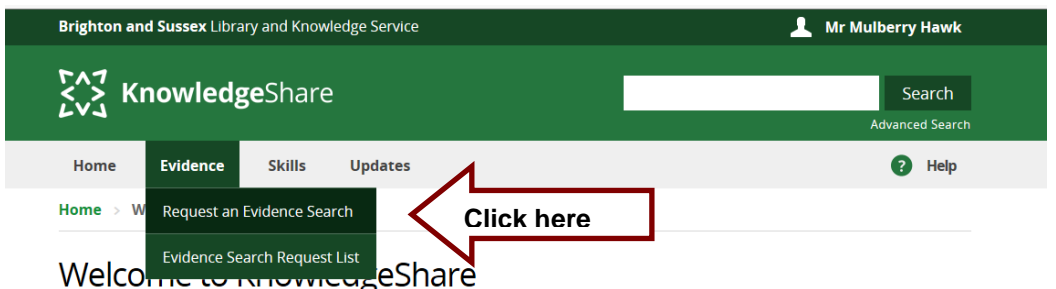

• KnowledgeShare automatically allocates the search request to the logged in Member. They do not have to search for their name.

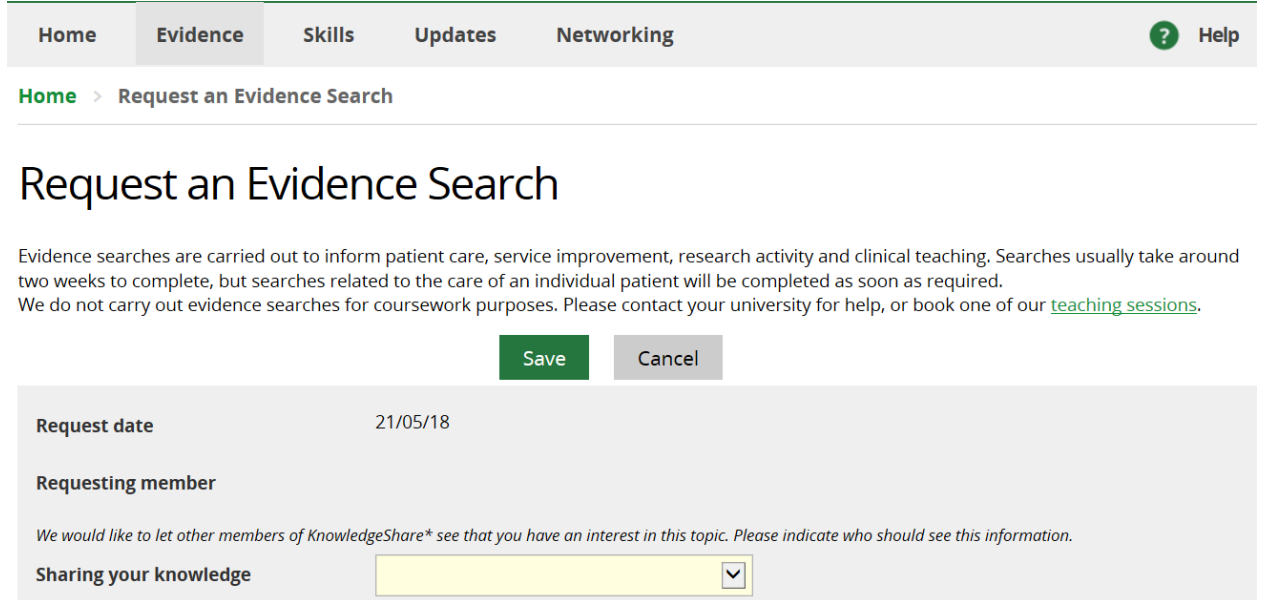

- \* Membership of KnowledgeShare is open to health and social care staff and students only.
- For Members the 'Sharing your knowledge' field is mandatory

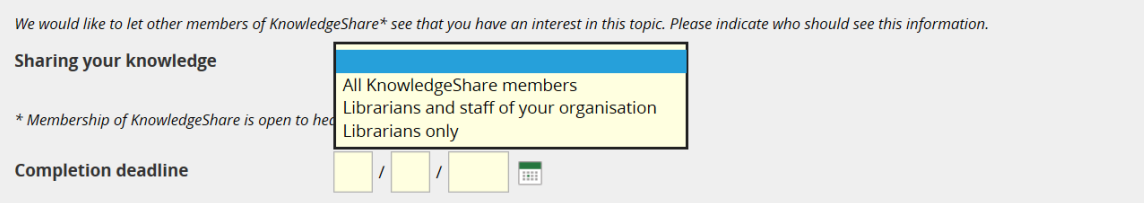

To facilitate collaboration, the 'Sharing your knowledge' question asks the Member who will see that they have requested an Evidence Search.

Depending on the option selected, the requester of an Evidence Search will be displayed or hidden on their Member profile page and the completed evidence search page.

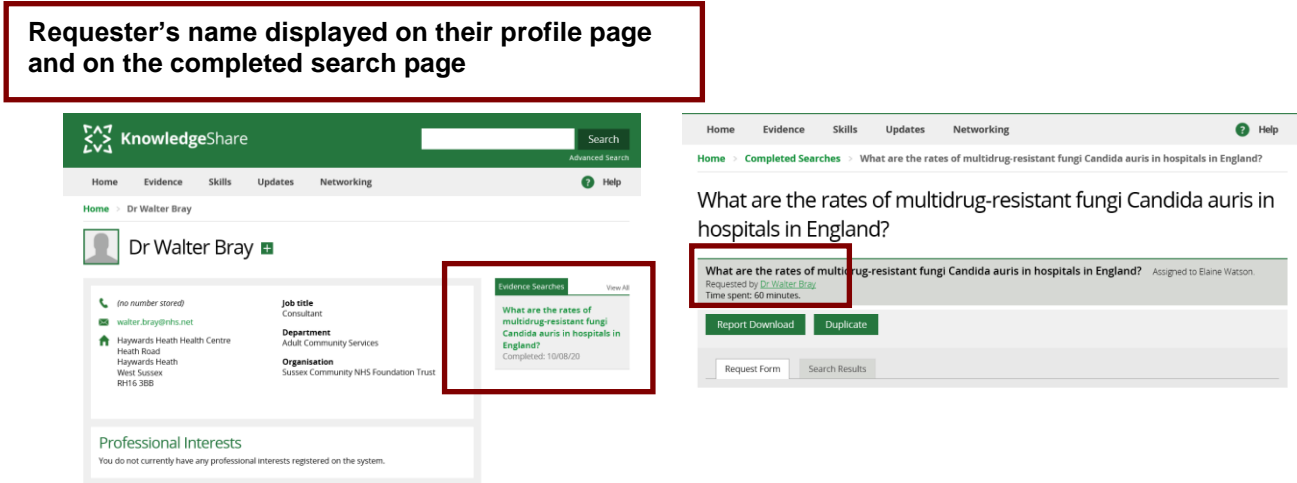

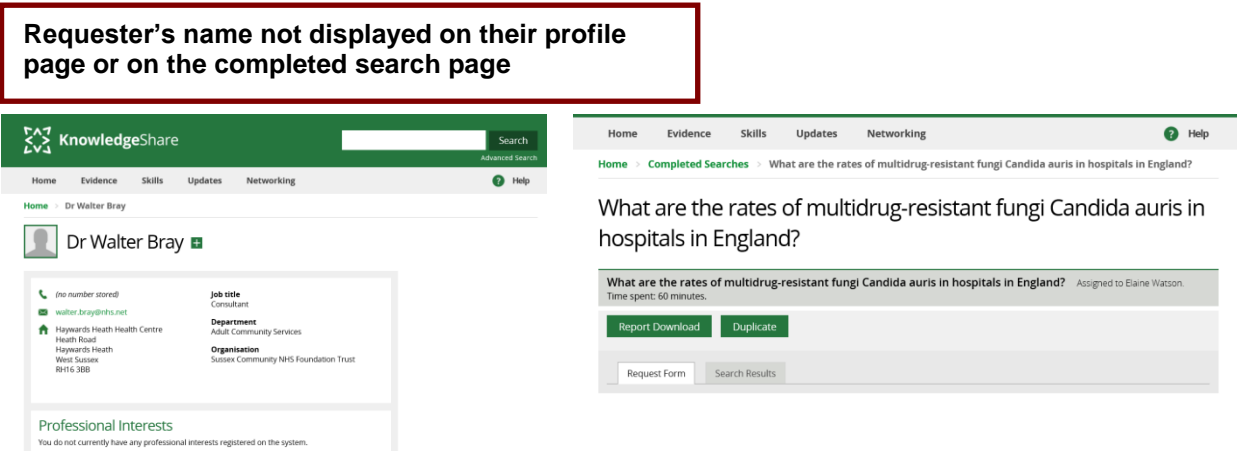

- o When 'All KnowledgeShare Members' is selected:
	- The Evidence Search results report can be viewed by all librarians and members
	- The requester of the Evidence Search is displayed to all librarians and members
- o When 'Librarians and staff of your organisation' is selected:
	- The Evidence Search results report can be viewed by all librarians and members
	- The requester of the Evidence Search is displayed to members or librarians at the same LKS as the requester (or a SysAdmin)
- o When 'Librarians only' is selected:
	- The Evidence Search results report can be viewed by all librarians and members
	- The requester of the Evidence Search is displayed only to librarians at the same LKS as the requester (or a SysAdmin)
- Members are only asked for a Search explanation they are not asked to provide a title for their search
	- o Member view:

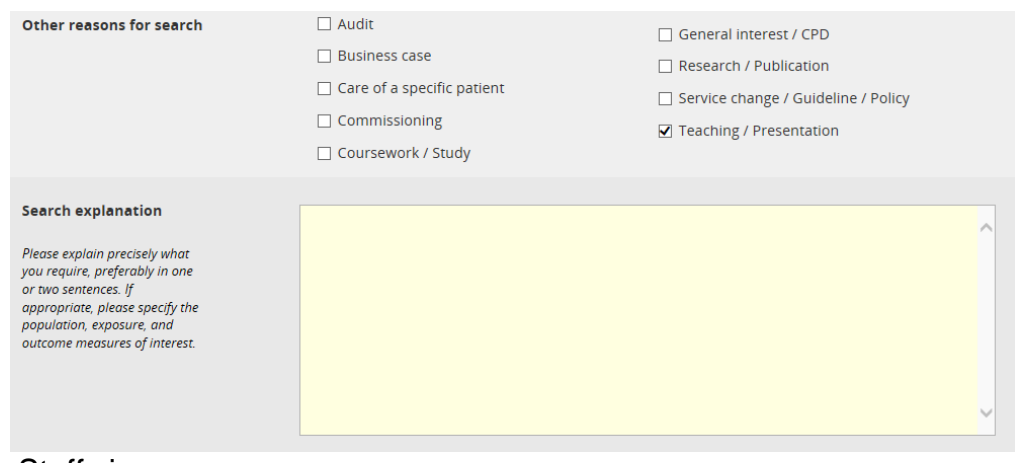

o Staff view:

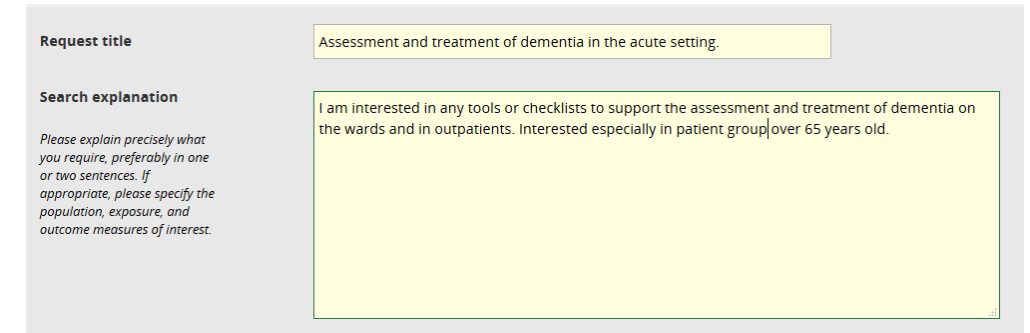

## <span id="page-6-0"></span>**4.0.1.1 Ongoing updates**

• Members will have the option to request a number of supporting services after they have completed a search.

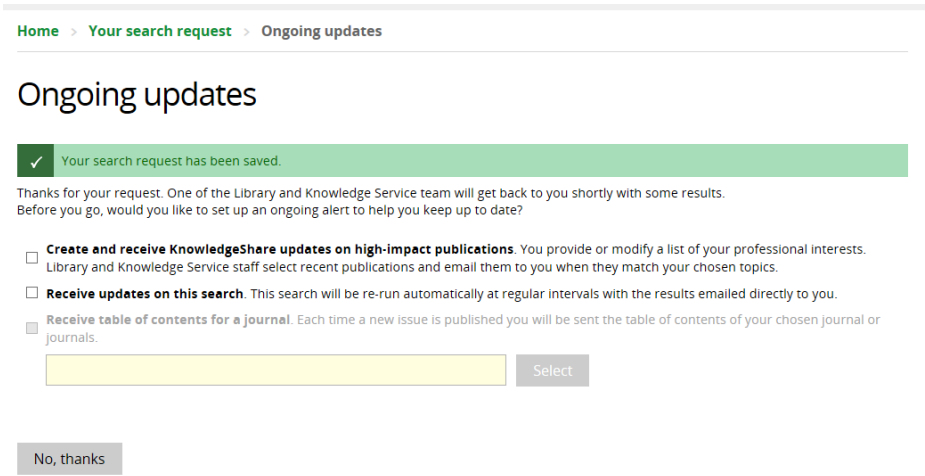

- **Create and receive KnowledgeShare updates on high-impact publications**. You provide or modify a list of your professional interests. Library and Knowledge Service staff select recent publications and email them to you when they match your chosen topics.
	- o If a Member checks this option, they will be taken to their Professional Interests page
	- o This option is offered even if the Member already receives KnowledgeShare updates
- **Receive updates on this search.** This search will be re-run automatically at regular intervals with the results emailed directly to you.
	- o If Member selects this option a native database alert request will be included in the Evidence Search request.
	- o The Member can see any native database alerts they have requested on their User Settings page Communications tab

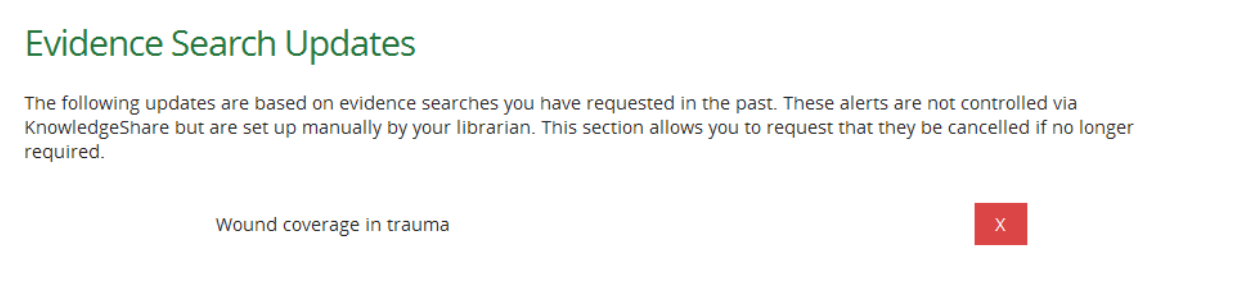

- Receive table of contents for a journal. Each time a new issue is published you will be sent the table of contents of your chosen journal or journals.
	- o This function has been disabled while being developed

### <span id="page-7-0"></span>**4.0.1.2 Member requested unassigned Evidence Searches have a generic title**

• As members are not given a title field for their Evidence Search request these searches are given a generic title in the format of 'Evidence Search Request XXXX':

## Due Within A Week

Evidence Search Request 10765 Requested by: Mr Mulberry Hawk

• Staff should edit the Evidence Search request and provide a meaningful title (see section 4.2 Edit an unassigned search request)

#### <span id="page-7-1"></span>**4.0.1.3 Email alert for Member requested Evidence Searches with a deadline of less than 7 days**

- When members log in, if their request has a deadline of less than 7 days then an email is sent to Named LKS Admin of the member's library service.
	- o Email subject line: **Evidence Search Request Short Deadline**
	- o Email includes link to the Evidence Search request

System Level Template Name: EvidenceSearchRequestShortDeadline Subject Line: New KnowledgeShare Evidence Search Request by a Member: Short Deadline

Dear Ben,

Please find below an unassigned evidence search request by one of your members, which has a deadline of less than  $\overline{7}$  days:

• Mr Gabriel Oak has made an evidence search request: **[Evidence Search Request](https://staging.knowledgeshare.nhs.uk/index.php?PageID=literature_search_request_unassigned&RequestID=12441)  [12441](https://staging.knowledgeshare.nhs.uk/index.php?PageID=literature_search_request_unassigned&RequestID=12441)** to be done before the 16th August, 2018

Best regards, KnowledgeShare Administration

#### <span id="page-7-2"></span>**4.0.1.4 Email alert for Member requested Evidence Searches with a deadline greater than 7 days**

- When members log in, if their request has a deadline of greater than 7 days then an email is sent to Named LKS Admin of the member's library service.
	- o Email subject line: **New KnowledgeShare Evidence Search Request by a Member**
	- o Email includes link to the Evidence Search request

System Level Template Name: NewEvidenceSearchRequest Subject Line: New KnowledgeShare Evidence Search Request by a Member

Dear Ben,

Please find below an unassigned evidence search request by one of your members, which has a deadline of greater than 7 days:

• Mr Gabriel Oak has made an evidence search request: **[Evidence Search Request](https://staging.knowledgeshare.nhs.uk/index.php?PageID=literature_search_request_unassigned&RequestID=12442)  [12442](https://staging.knowledgeshare.nhs.uk/index.php?PageID=literature_search_request_unassigned&RequestID=12442)**

Best regards,

KnowledgeShare Administration

## <span id="page-8-0"></span>*4.0.2 Staff adding an Evidence Search request*

• Hold the cursor over **Evidence** and then click **Request an Evidence Search**

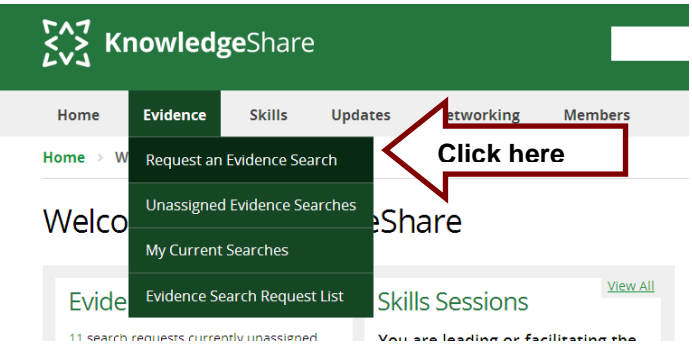

- Request Date
	- o *Mandatory Field*
	- o *Default setting is todays date*
- Requesting Member
	- o Enter as First Name Last Name
	- o Select the Members name from the list in **green** that appears below.

Request an Evidence Search

Evidence searches are carried out to inform patient care, service improvement, research activity and clinical teaching. Searches usually take around two weeks to complete, but searches related to the care of an individual patient will be completed as soon as required. We do not carry out evidence searches for coursework purposes. Please contact your university for help, or book one of our teaching sessions.

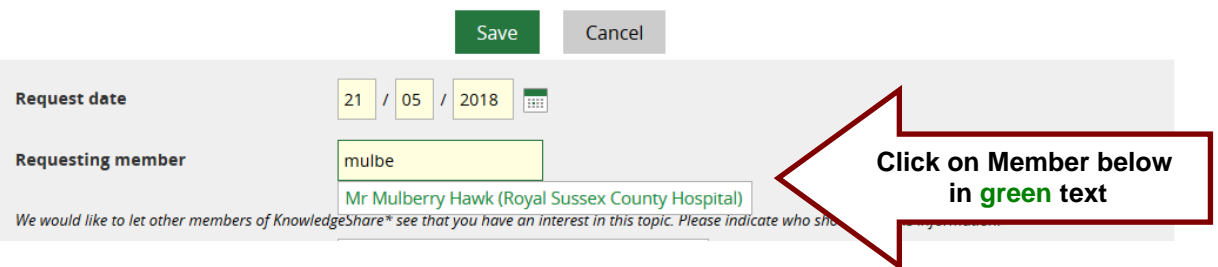

o If the Member is not on KnowledgeShare you are requested to add them

## Request an Evidence Search

#### **If the requester's name does not have a match in the Member list you are requested to add them**

Evidence searches are carried out to inform patient care, service improvement, research activity and clinical teaching. Searches usually take around two weeks to complete, but searches related to the care of an individual patient will be completed as soon as required. We do not carry out evidence searches for coursework purposes. Please contact your university for help, or book one of our teaching sessions.

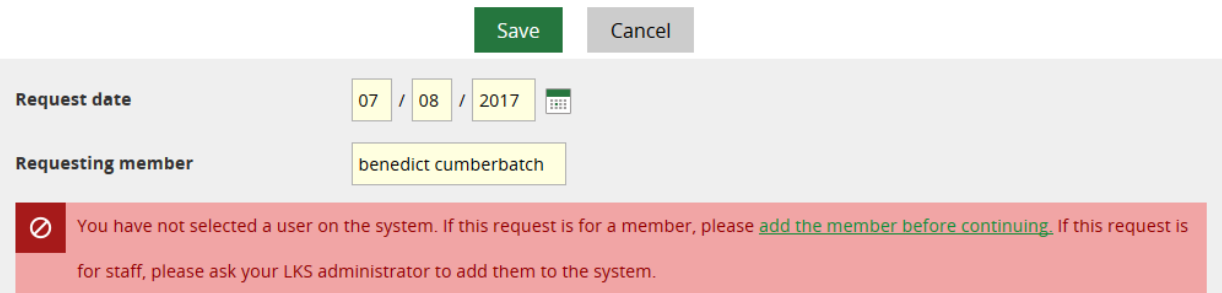

- Sharing your Knowledge *We would like to let other members of KnowledgeShare\* see that you have an interest in this topic. Please indicate who should see this information*
	- o Sharing options:
		- All KnowledgeShare Members
		- **EXEDENT** Librarians and staff of your organisation
		- Librarians only

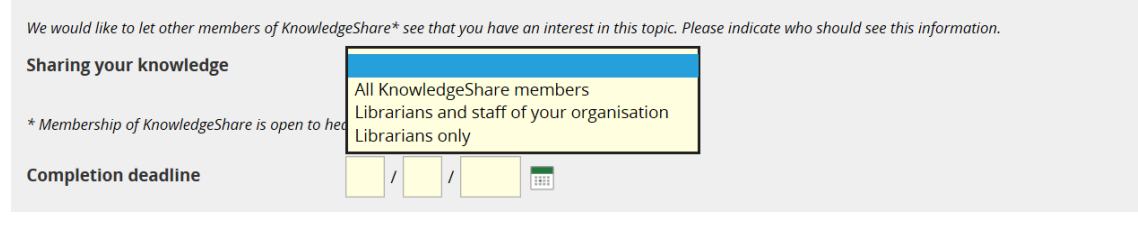

#### <span id="page-9-0"></span>**Why do we ask the 'Sharing your Knowledge' question?**

To facilitate collaboration, Members can select who will see that they have request an Evidence Search.

All Completed Evidence Search reports are visible to all librarians and members.

This question is asked each time a member requests a search as the subject and use of the search will dictate if the Member wishes others to see they are the requester for the particular search.

To facilitate collaboration, the 'Sharing your knowledge' question asks the Member who will see that they have requested an Evidence Search.

Depending on the option selected, the requester of an Evidence Search will be displayed or hidden on their Member profile page and the completed evidence search page.

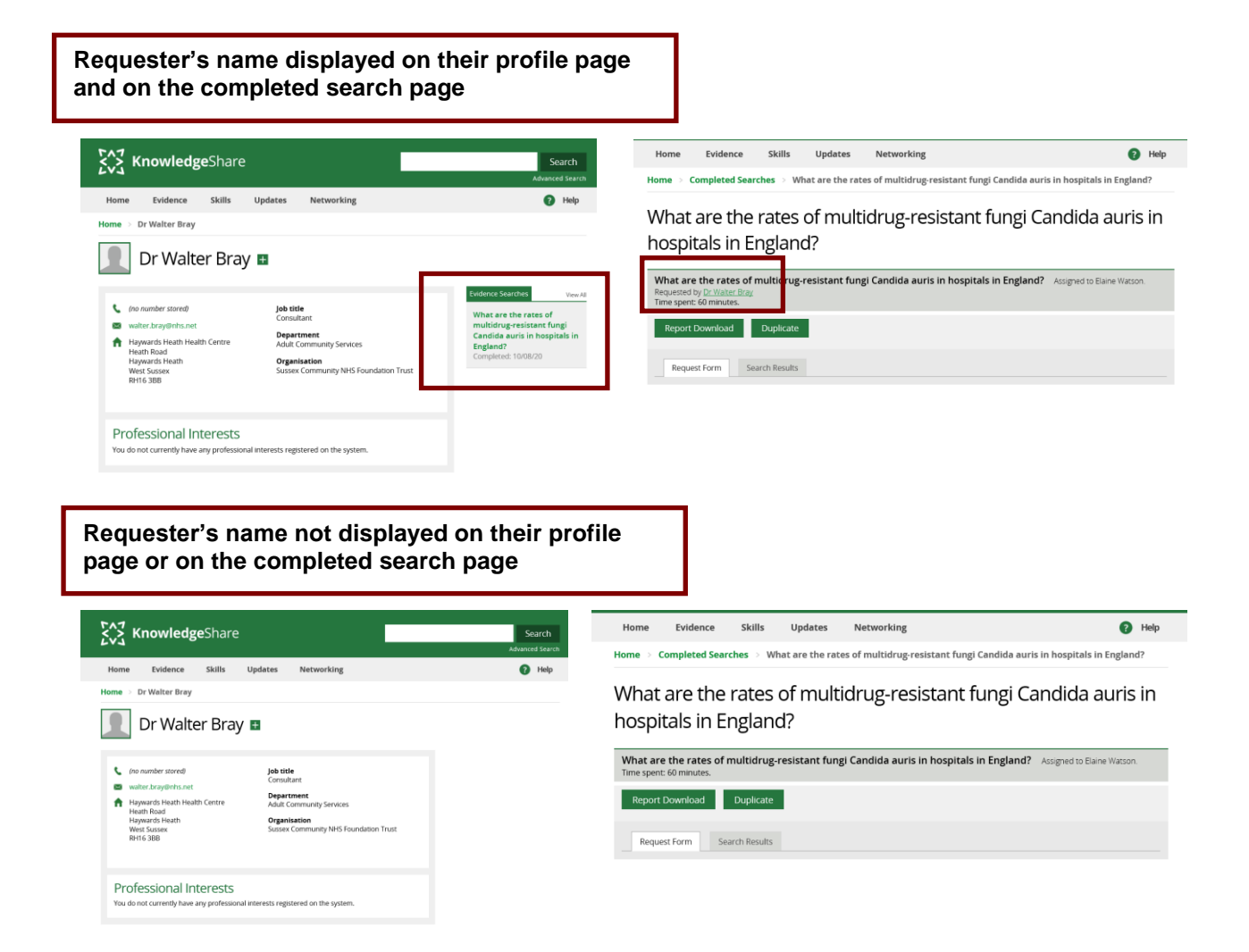

- o When 'All KnowledgeShare Members' is selected:
	- The Evidence Search results report can be viewed by all librarians and members
	- The requester of the Evidence Search is displayed to all librarians and members
- o When 'Librarians and staff of your organisation' is selected:
	- **The Evidence Search results report can be viewed by all librarians and** members
	- The requester of the Evidence Search is displayed to members or librarians at the same LKS as the requester (or a SysAdmin)
- o When 'Librarians only' is selected:
	- The Evidence Search results report can be viewed by all librarians and members
	- The requester of the Evidence Search is displayed only to librarians at the same LKS as the requester (or a SysAdmin)
- Completion Deadline
	- o *Mandatory field*
	- $\circ$  Enter in date directly or click on calendar function icon

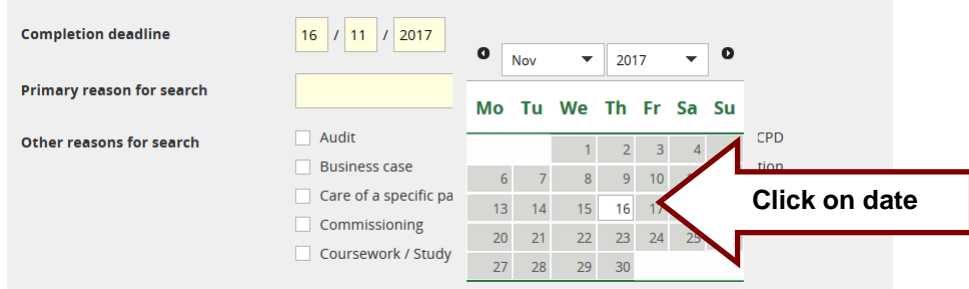

- Primary Reason for Search
	- o *Mandatory field*
	- o Select reason from the pull-down menu

#### <span id="page-11-0"></span>**How do I select the Primary Reason if the requested has given multiple reasons?**

Select the reason with the greatest urgency and impact to be the primary reason. The priority for Brighton and Sussex is:

- 1. Care of a specific patient
- 2. Audit
- 3. Service change/Guideline/Policy
- 4. Commissioning
- 5. Business Case
- 6. Research/Publication
- 7. Patient Information
- 8. Teaching/Presentation
- 9. Systematic Review
- 10.General Interest /CPD

At Brighton and Sussex requesters who say their search is for Coursework/Study are offered literature searching skills training.

#### • Other Reasons for Search

o Add any additional reasons the Member has checked in their request

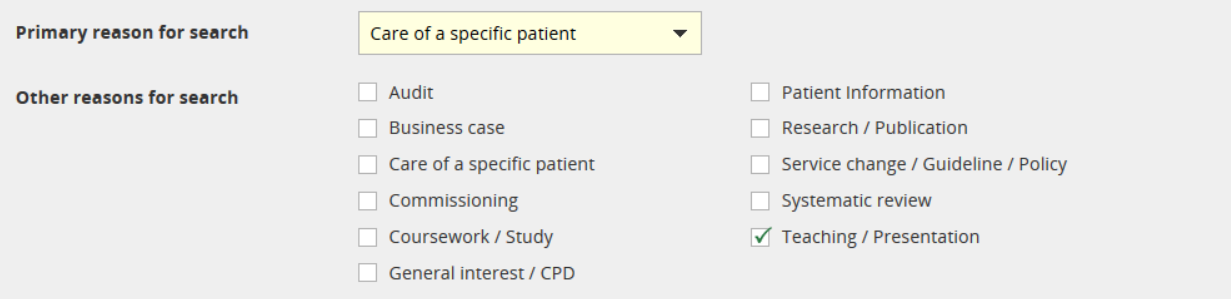

## <span id="page-12-0"></span>**How do the KnowledgeShare reasons for search correspond to the categories in the Annual Statistical Return?**

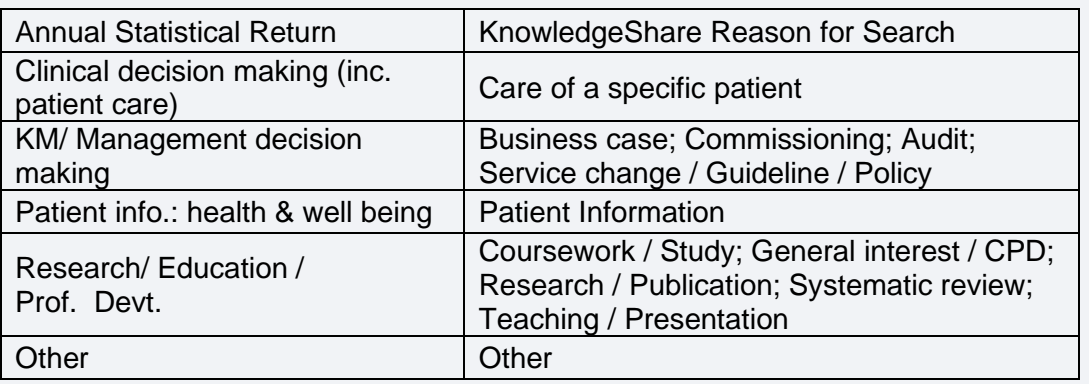

The KnowledgeShare reasons for searches are not aligned with the Annual Statistical Return to enable reporting at a more granular level if required. For example, to be able to separate out searches that relate to research activity versus teaching, for example

- Request Title
	- o *Mandatory field for staff*
	- o Create a concise search title summarising the key points from the Search Explanation given by the Member.
- **Search Explanation (Please explain precisely what you require, preferably in one or** two sentences. If appropriate, please specify the population, exposure, and outcome measures of interest.)
	- o *Mandatory field*
	- o Include all the information the Member has provided in this field
	- o Prefix information with population, exposure etc. if this makes the explanation clearer.

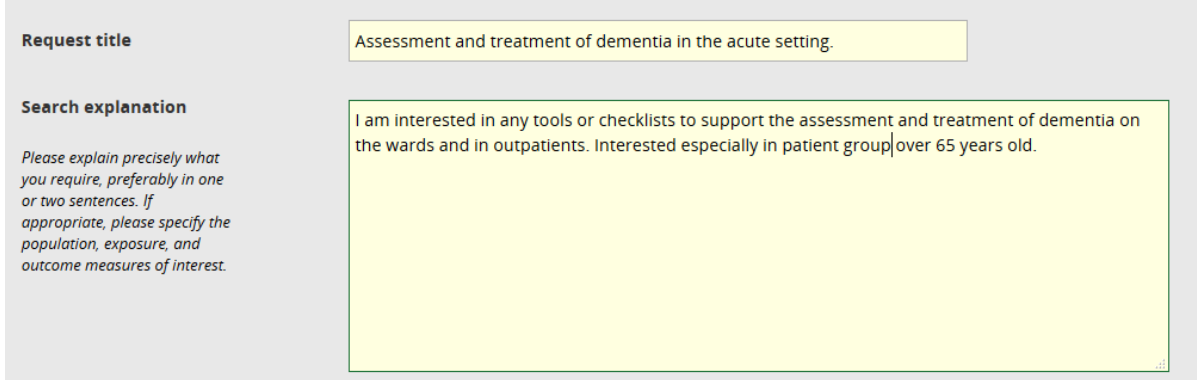

- Alternative terminology (Please give any alternative terminology, key words or phrases that might be relevant)
	- o Include any additional terms the Member has provided
- Topics to exclude (Please list any topics you would like us to exclude from the results)
- **Search Background (What is the background to this search? How will the results** impact on your work?)
	- o Enter why the Member has asked for the search and what the results are going to help them achieve.
- Study design/Article type (For example: reviews, meta-analyses, RCTs, Case study)
- Language
	- $\circ$  If the Member requests a specific language check the box next to Other (please specify) and an additional field will appear to enter this information

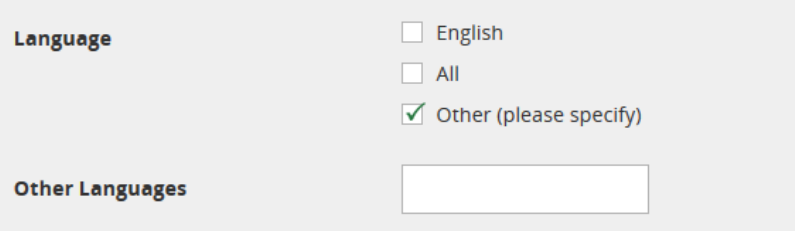

- Articles published since: (Give the earliest year of publication (and month if required) that you would like us to look back to. You can also give a date range or leave blank if you would like all results.)
	- o If the Member would like last "5 years" or "last 10 years" enter this in the field
- Human / Animal studies
- Gender
- Age Groups

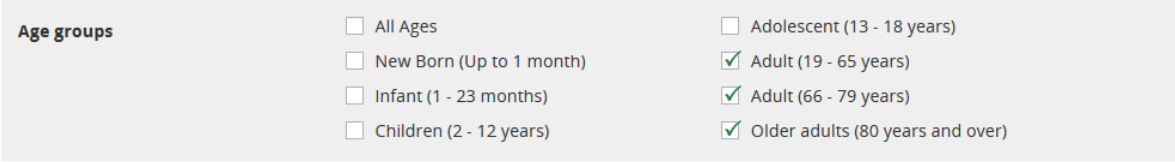

- Limit to UK studies only?
	- $\circ$  If the Member specifies a study location, select No in the pull down menu and an additional field will appear to enter this information.

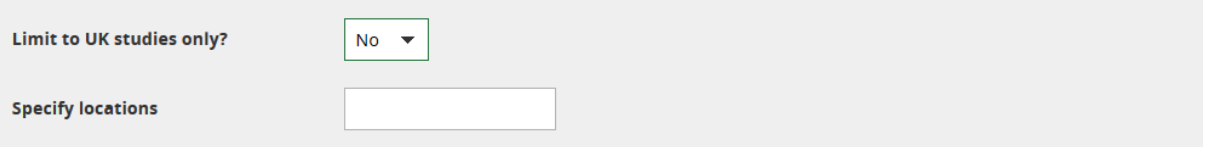

- Study participant ethnicity
- Information Availability (Do you think there is much published information available on this topic?)
	- o If the Member had provided information on this select Yes from the pull down menu and enter the information in the field below.

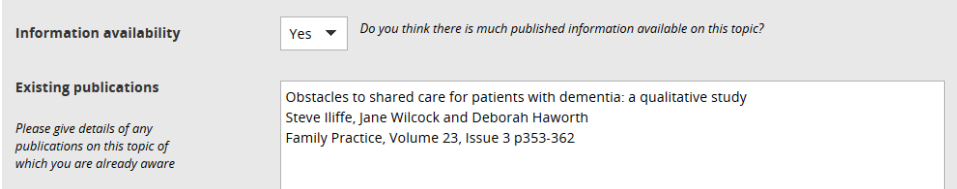

- Document 1, Document 2, Document 3, Document 4, Document 5,
	- o Add documents provided by the requester, such as a guideline they wish to update with recent evidence.

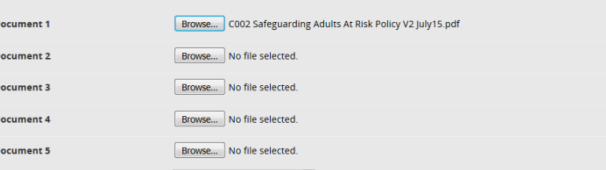

- **Number of Results Required (How many references do you need / expect?)** 
	- o Select from the drop-down menu the options of:
		- A few (under 10);
		- Several (10-20);
		- a substantial number (20+)
- Additional Recipients (Would you like us to copy the results to anyone else? (Please enter one or more email addresses.)
	- o Use a semi-colon between email addresses e.g. [elaine.watson13@nhs.net;](mailto:elaine.watson13@nhs.net) [ben.skinner@nhs.net](mailto:ben.skinner@nhs.net)
- Where did you learn about this service?
	- o *Mandatory field*

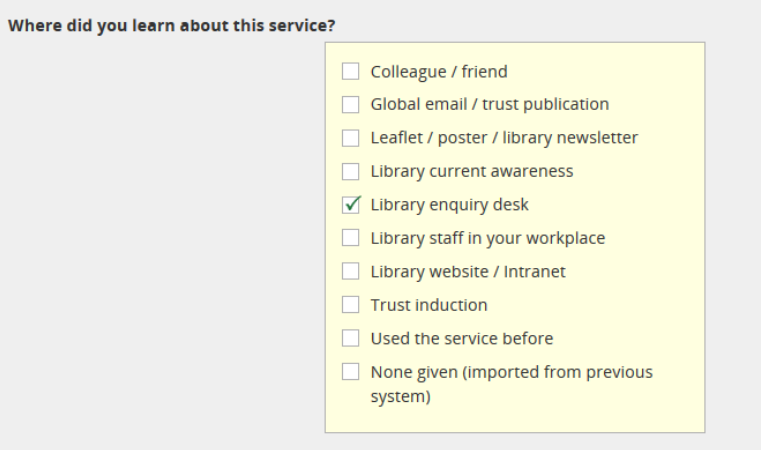

• Click **Save**

#### <span id="page-14-0"></span>**4.0.2.1 Ongoing updates**

• Members will have the option to request three supporting services after they have completed a search.

## Ongoing updates

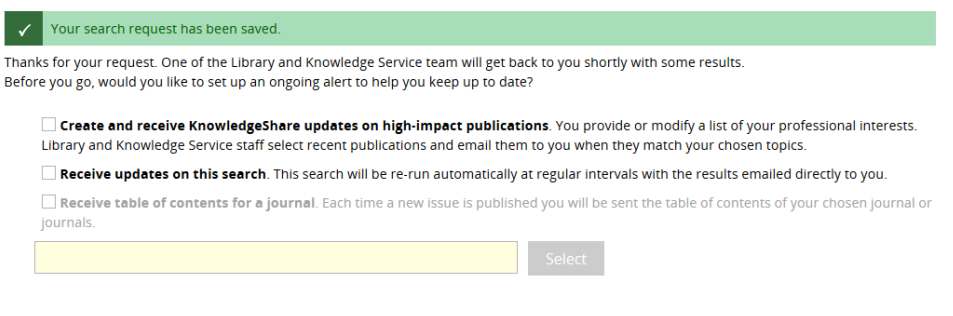

No, thanks

- **Create and receive KnowledgeShare updates on high-impact publications**. You provide or modify a list of your professional interests. Library and Knowledge Service staff select recent publications and email them to you when they match your chosen topics.
	- o If this option is checked, you will be taken to the Members Professional Interests page
	- o This option is offered even if the Member already receives KnowledgeShare updates
- **Receive updates on this search.** This search will be re-run automatically at regular intervals with the results emailed directly to you.
	- o Select this if Member has requested a native database alert.
	- o A message at the top of the Request Form will show a native database alert has been requested

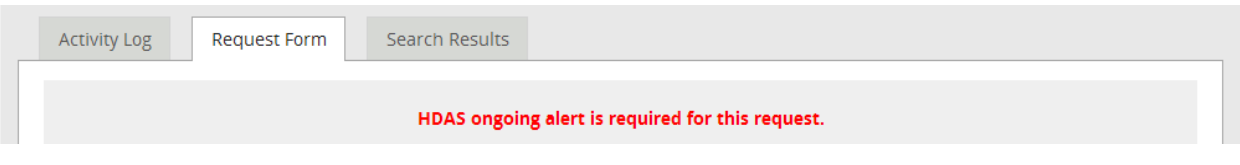

o Native database alerts are shown on the Members User Settings page Communications tab

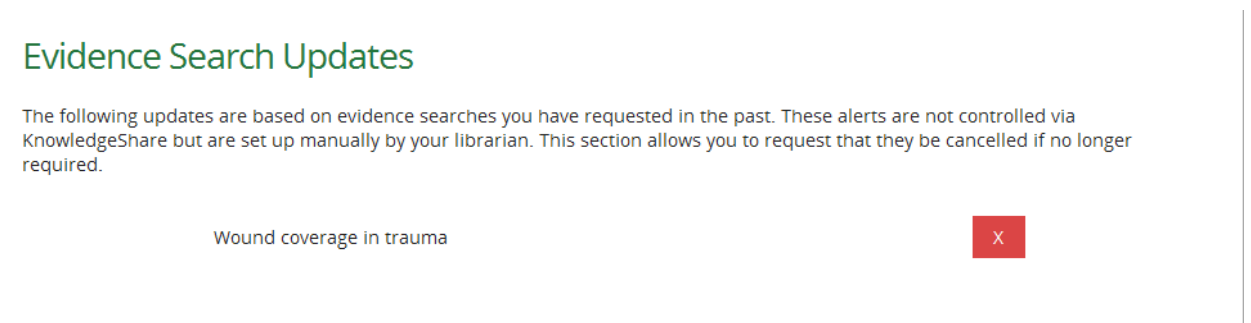

- Receive table of contents for a journal. Each time a new issue is published you will be sent the table of contents of your chosen journal or journals.
	- $\circ$  This function is still disabled

## <span id="page-16-0"></span>**4.1 Unassigned Evidence Search Requests**

## <span id="page-16-1"></span>*4.1.1 View Unassigned Searches*

#### <span id="page-16-2"></span>**4.1.1.1 Members view of their Unassigned Searches**

- The member needs to log into **KnowledgeShare**
- The member needs to hold the cursor over **Evidence** and then click **Evidence Search Request List**

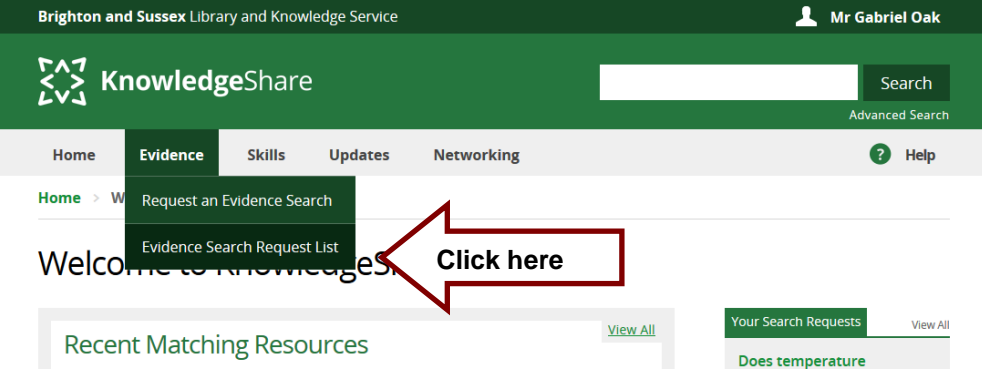

• The member needs to click on **Assigned Searches** tab and select the title of the search they want to copy

Evidence Searches Requested by Mr Mulberry Hawk

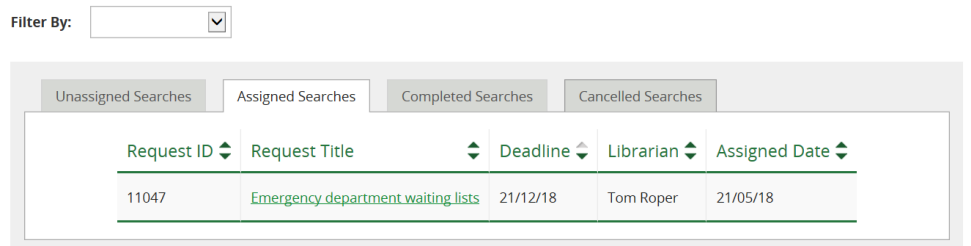

• The member can only see the librarian who is assigned the evidence search, The Request Form tab and Activity Log tab. The Member has the option to cancel the unassigned search.

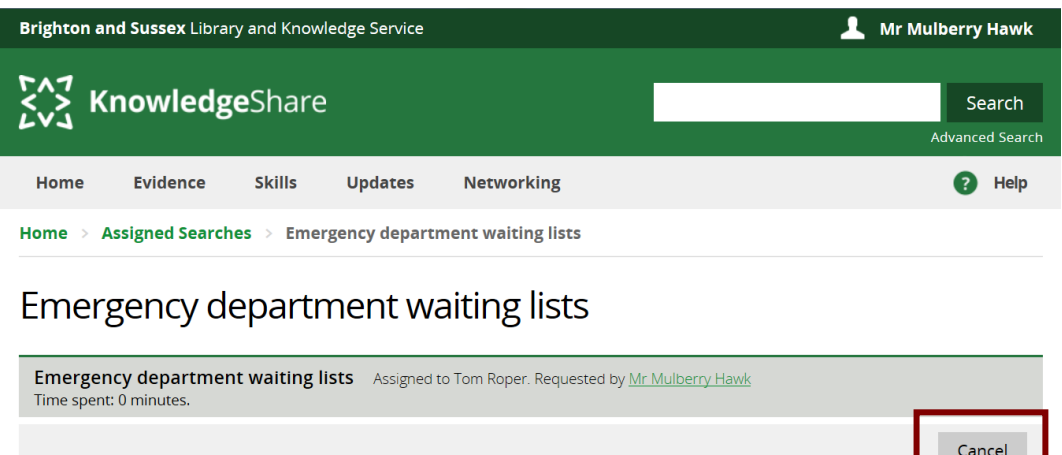

**Request Form** 

**Activity Log** 

### <span id="page-17-0"></span>**4.1.1.2 Staff view of Unassigned Searches**

• Hold the cursor over **Evidence** and then click **Unassigned Evidence Searches**

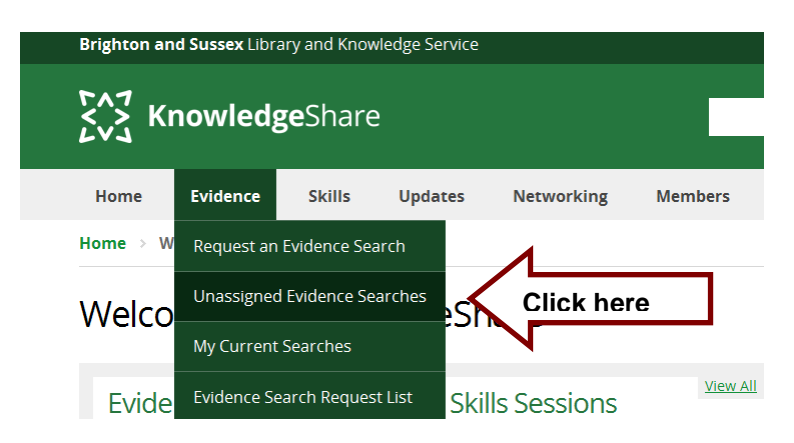

- Unassigned Searches are displayed on the left, group according to the Deadline Requested By Member
- Three deadline categories are:
	- o Overdue
	- o Due today
	- o Due within a week
	- o Due after (week after today's date)

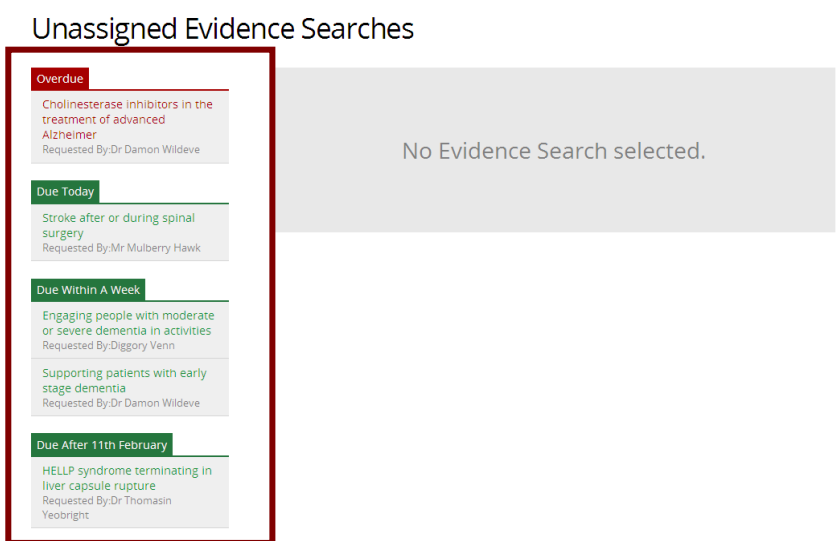

## <span id="page-17-1"></span>*4.1.2 Member requested unassigned Evidence Searches have a generic title*

• As members are not given a title field for their Evidence Search request they are given a generic title in the format of 'Evidence Search Request XXXX':

#### **Unassigned Evidence Searches**

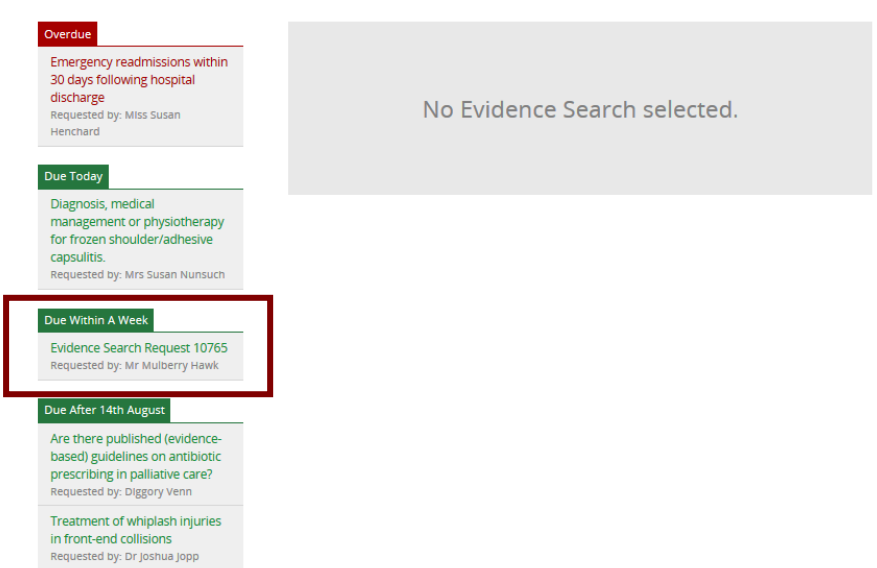

• Staff should edit the Evidence Search request and provide a meaningful title (*see section* 4.2 Edit an unassigned search request)

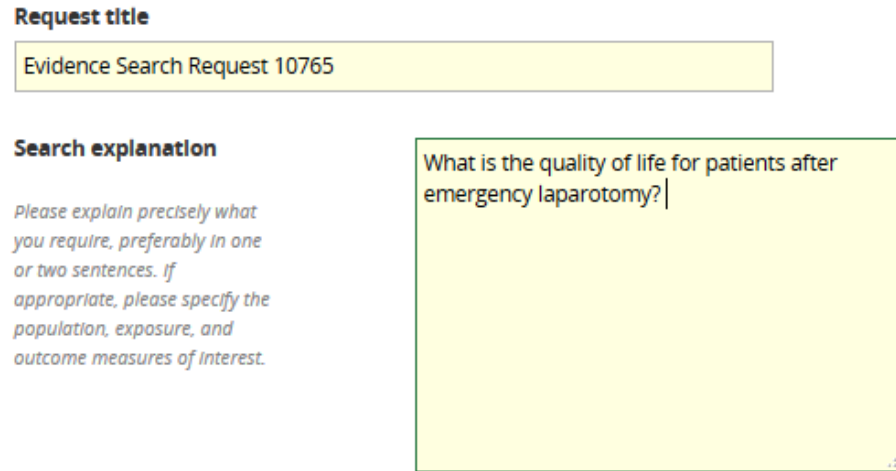

## <span id="page-18-0"></span>*4.1.3 Editing an Unassigned Evidence Search*

- Deadline Request by Member
	- o *Mandatory field*
	- o If the Member changes the date before the original deadline, use this field to update with the new deadline
- Deadline Revised By Staff
	- o When a deadline has been missed this will be used by the Evidence Search administrator, after negotiating with the Member, to add a revised deadline

**Deadline Requested By Member** 

**Deadline Revised By Staff** 

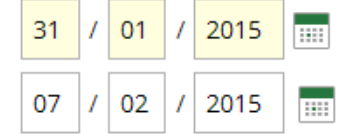

- Add addition information or make changes to the unassigned search
- Click **Save**

<span id="page-19-0"></span>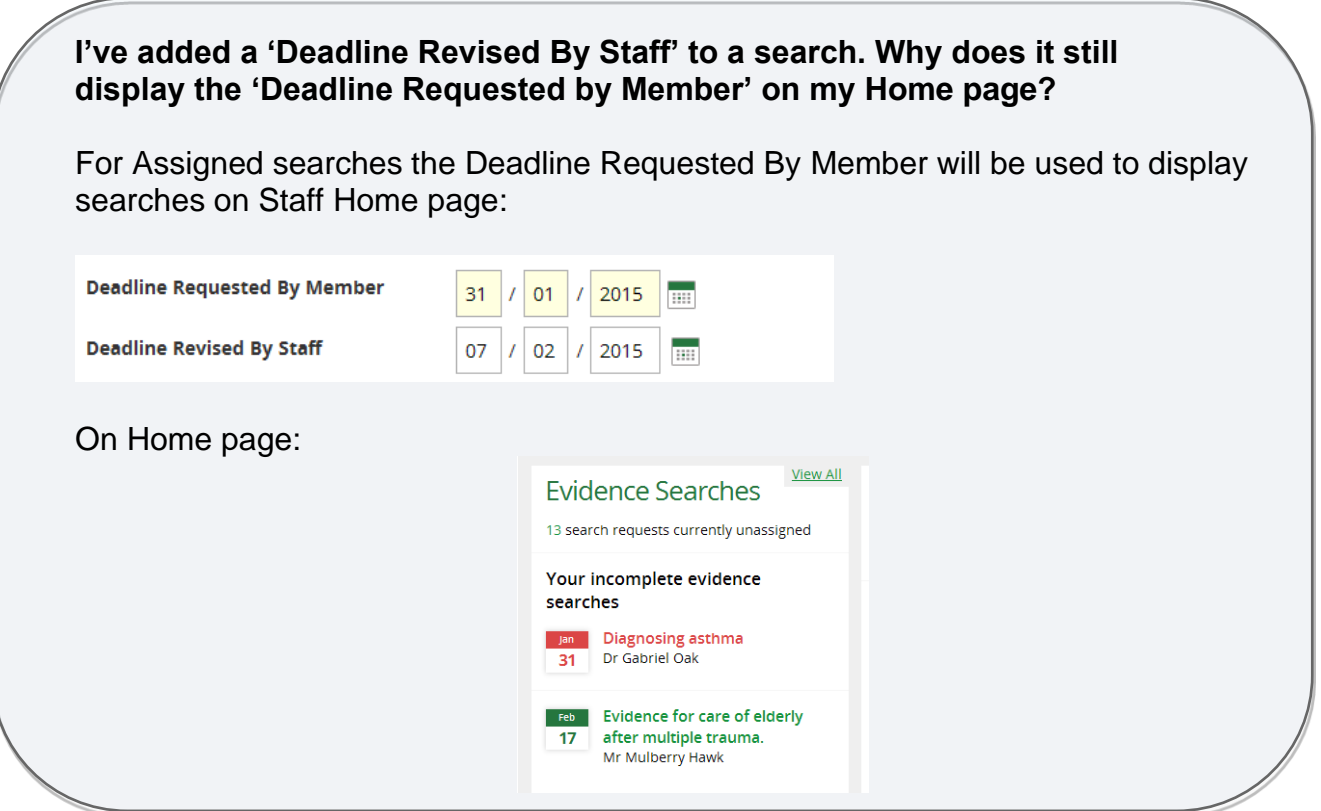

- <span id="page-19-1"></span>*4.1.4 Delete an unassigned search request*
- Only the System Administrator can delete an unassigned search. Email [uhsussex.knowledgeshare@nhs.net](mailto:uhsussex.knowledgeshare@nhs.net) if you need an unassigned search deleted.

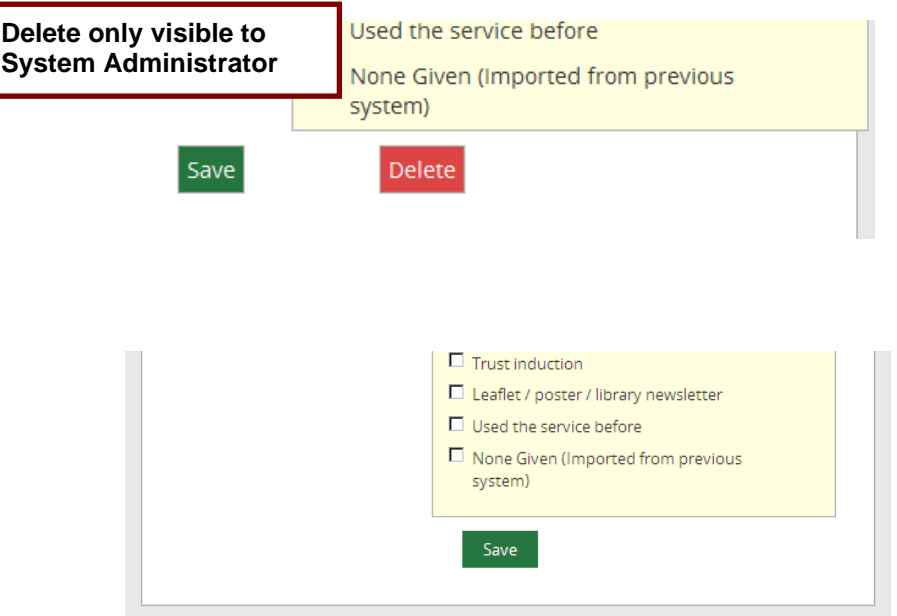

• Once any result is added to a search only the developers can delete it

<span id="page-19-2"></span>*4.1.5 When Member with an incomplete search is unassigned from a Library Service*

- When a Member is unassigned from an LKS, and they have an incomplete assigned search:
	- o the assigned librarian will be e-mailed when the Member leaves.

o an icon appears on the unassigned search page when the Member leaves. If the cursor is held over the icon a warning message appears.

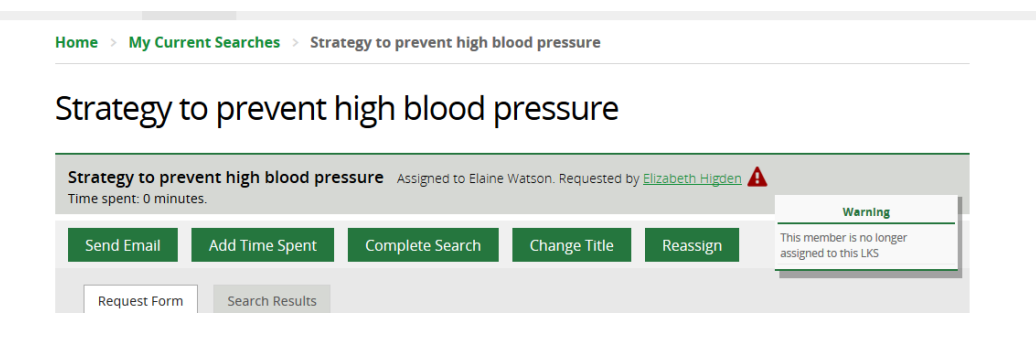

## <span id="page-21-0"></span>**4.2 Assigning Evidence Searches**

- Click on an unassigned search to select
- Click **Assign to me** or chose your name from the pull down menu

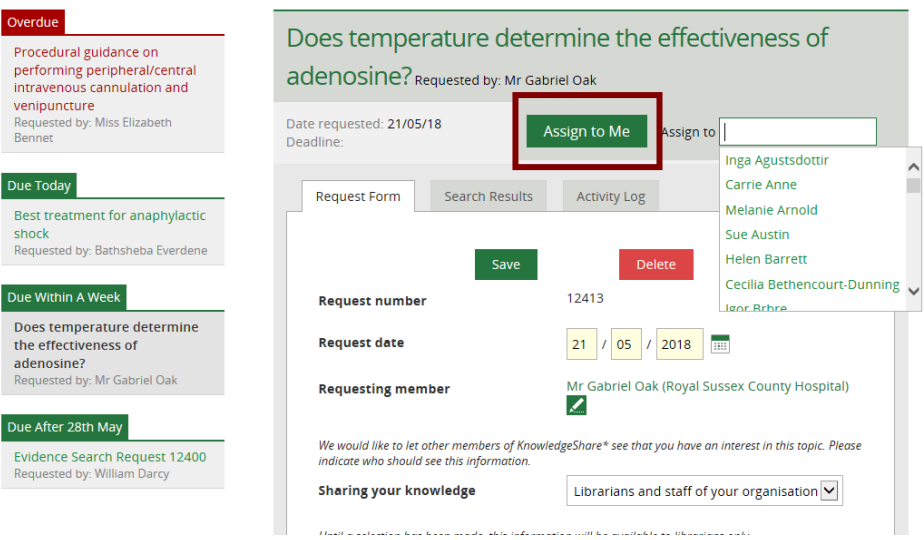

Unassigned Evidence Searches

## <span id="page-21-1"></span>*4.2.1 Cancel an Assigned Search Request*

#### <span id="page-21-2"></span>**4.2.1.1 Members cancelling an assigned Evidence Search**

- The member needs to log into **KnowledgeShare**
- The member needs to hold the cursor over **Evidence** and then click **Evidence Search Request List**

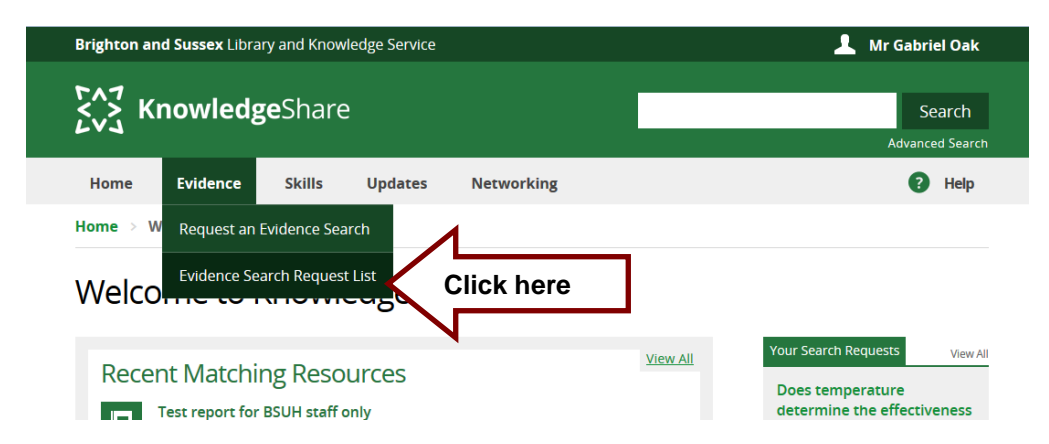

• The member needs to click on **Assigned Searches** tab and select the title of the search they want to Cancel

### Evidence Searches Requested by Mr Mulberry Hawk

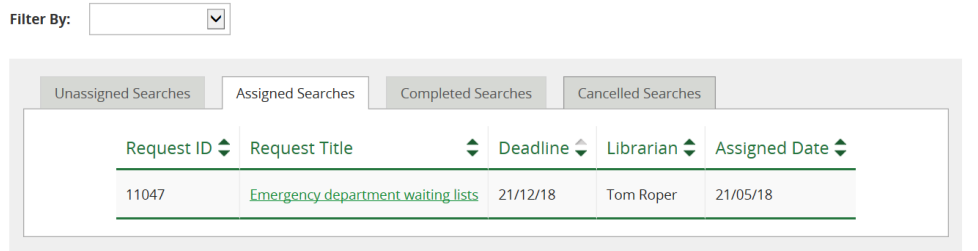

The member can only see the librarian who is assigned the evidence search, the Request Form tab and Activity Log tab. The Member has the option to cancel an unassigned search.

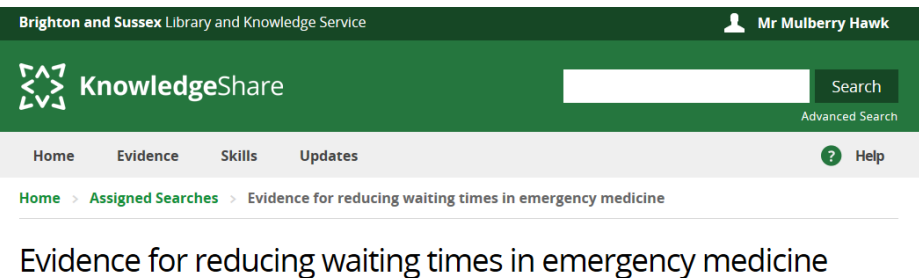

Evidence for reducing waiting times in emergency medicine Assigned to Tom Roper. Requested by Mr Mulberry Hawk Cancel Activity Log Request Form

• After clicking **Cancel** the member is taken to their Evidence Searches page and the Search is now listed under the **Cancelled Searches** tab

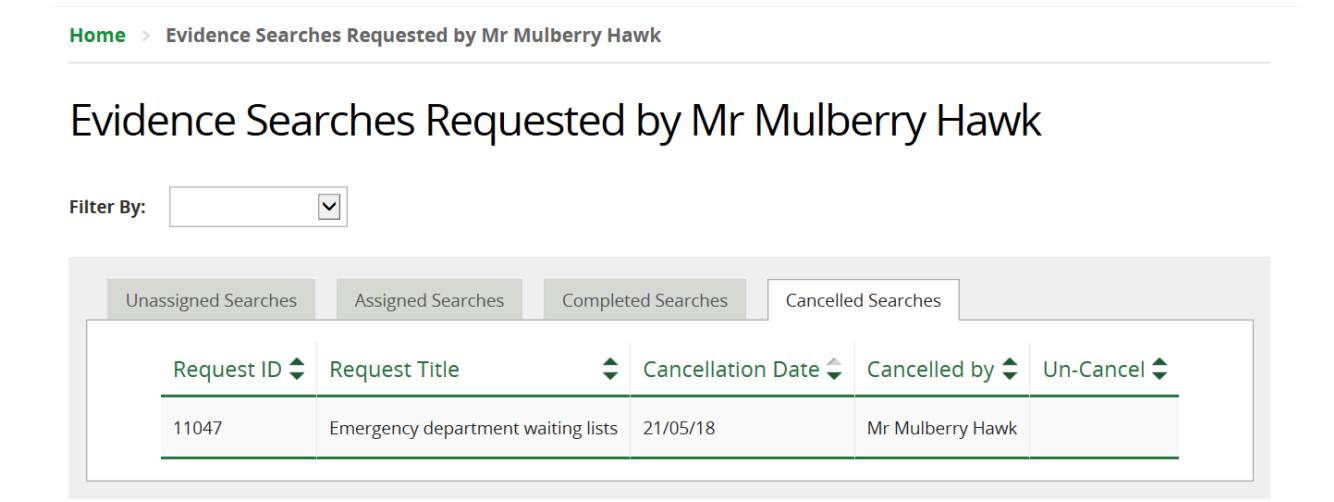

• An email is sent to the librarian who was assigned to the search alerting them the requesting Member has cancelled it.

> System Level Template Name: CancelEvidenceSearch Subject Line: Cancelled Evidence Search

Dear Elaine Watson,

User Mr Mulberry Hawk has just cancelled the Evidence Search: Evidence for reducing waiting times in emergency medicine.

Regards,

KnowledgeShare Administration

------------------------------- Sent out by KnowledgeShare------------------------

#### <span id="page-23-0"></span>**4.2.1.2 Staff cancelling an assigned Evidence Search**

Staff cannot delete an assigned search request, but they can cancel an assigned search

• Click **Cancel**

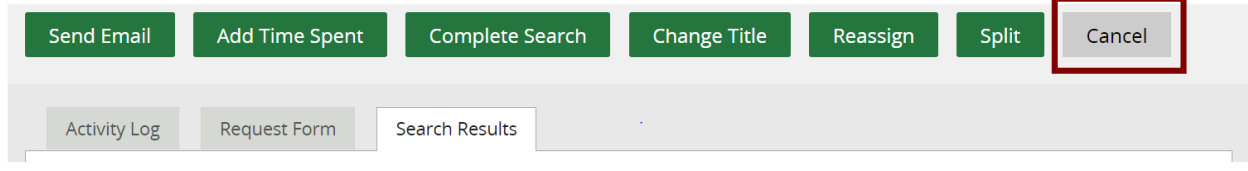

• There is an indication in the search results that a request has been cancelled. The search has "Cancelled on: xx/xx/xx" with the date it was cancelled

## **Search Results**

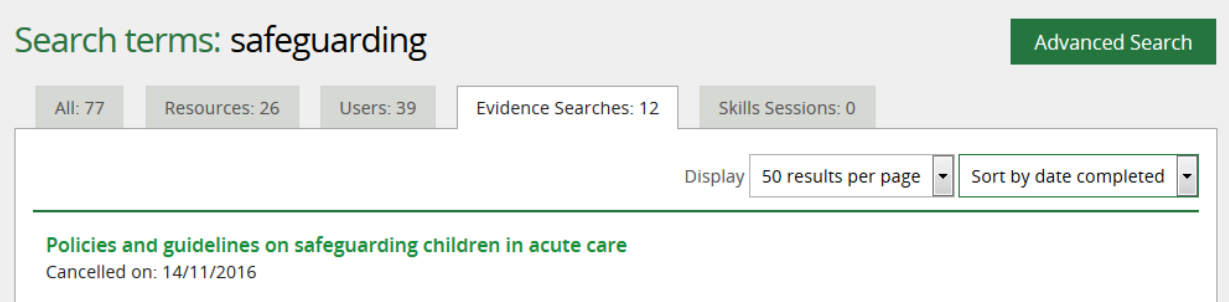

• In the search results clicking on the title of a cancelled search takes the user to the **Cancelled Searches** tab of the **Evidence Search Request List**. This will allow the user to un-cancel the search if they wish to.

Home > Evidence Search Request List

## **Evidence Search Request List**

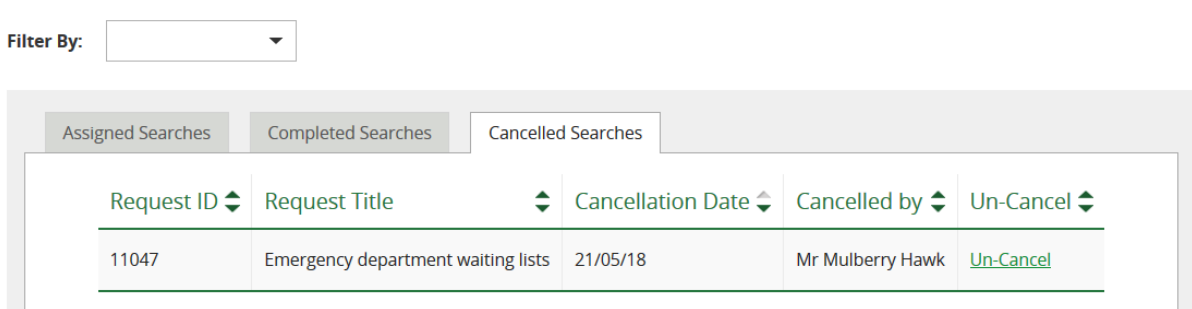

- If a cancelled request is more than a month old it no longer appears in search results or the **Evidence Search Request List**, or the user's **Home** page. It is essentially removed from the system for any purpose other than recording statistics.
- A librarian will only see cancelled searches that relate to their own LKS.

## <span id="page-25-0"></span>**4.3 Adding Search Results**

- The **Search Results** tab has links to the functions that add results to the result document.
- Search results do not need to be added in the order the links are listed

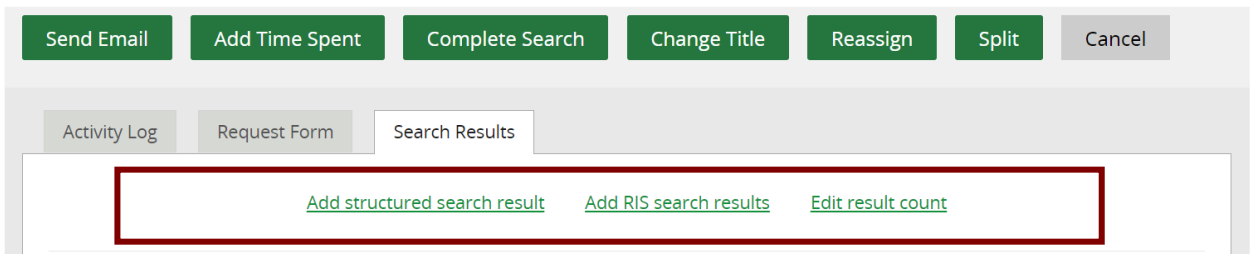

- <span id="page-25-1"></span>*4.3.1 Sections for Search Results*
- Sections provide headers for search results to be placed under
- The default Sections are:
	- Section A. National and International Guidance
	- Section B. Synopsis or Summary
	- Section C. Systematic Review
	- Section D. Institutional Publication
	- Section E. Original Research

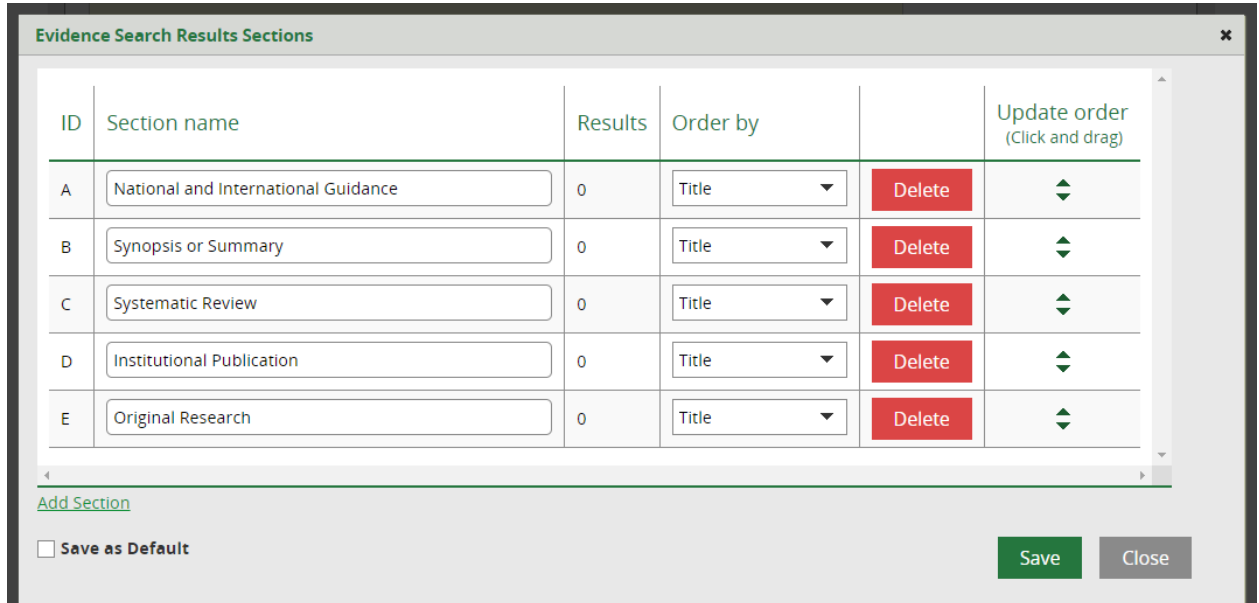

• The Sections can be edited, deleted and new Sections added using the **Edit Sections** button

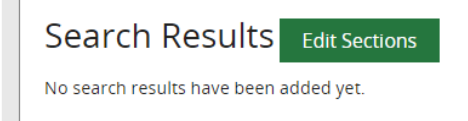

• Sections that contain no results will not be listed in the Results Search Report.

## <span id="page-26-0"></span>**4.3.1.1 Edit Existing Section Name**

• Existing Section names can be edited by clicking in the appropriate 'Section name' field

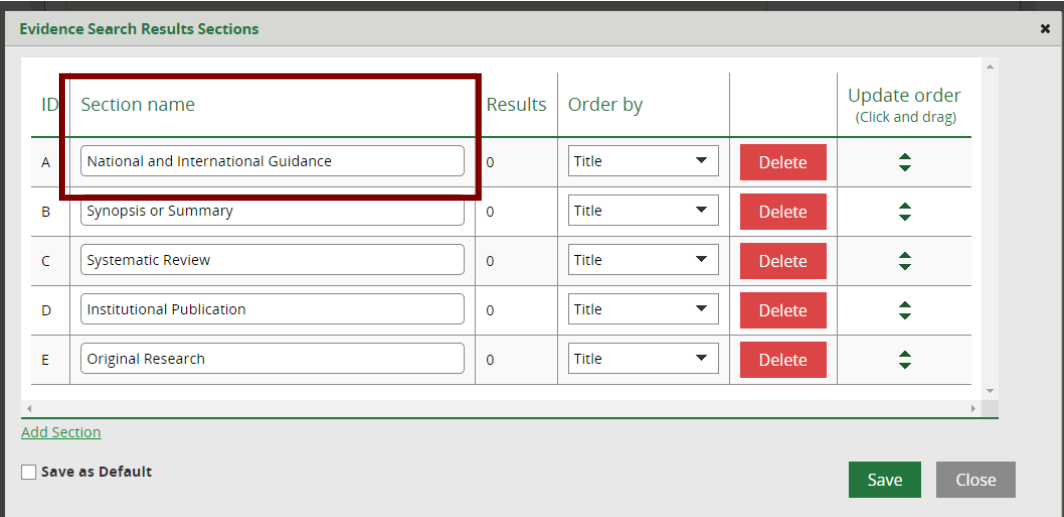

- In the Section name field, type in the new name
- Click **Save** and **Close**

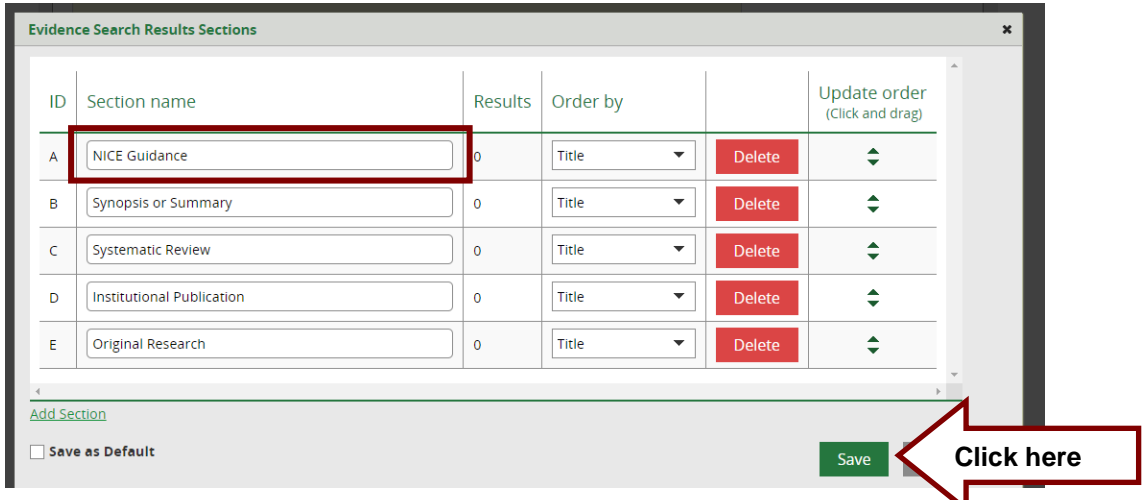

• The edited Section name is then available to select when adding results

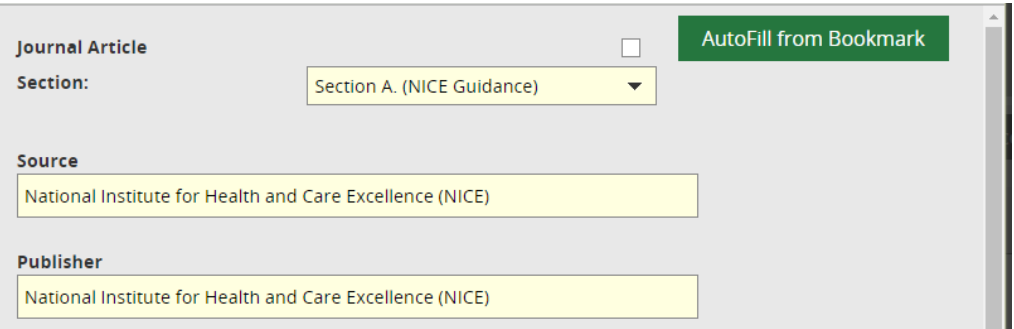

#### <span id="page-27-0"></span>**4.3.1.2 Delete Existing Section Name**

- The Sections that contain no results will not be listed the Results Search Report.
- Existing Section names can be deleted by clicking **Delete**

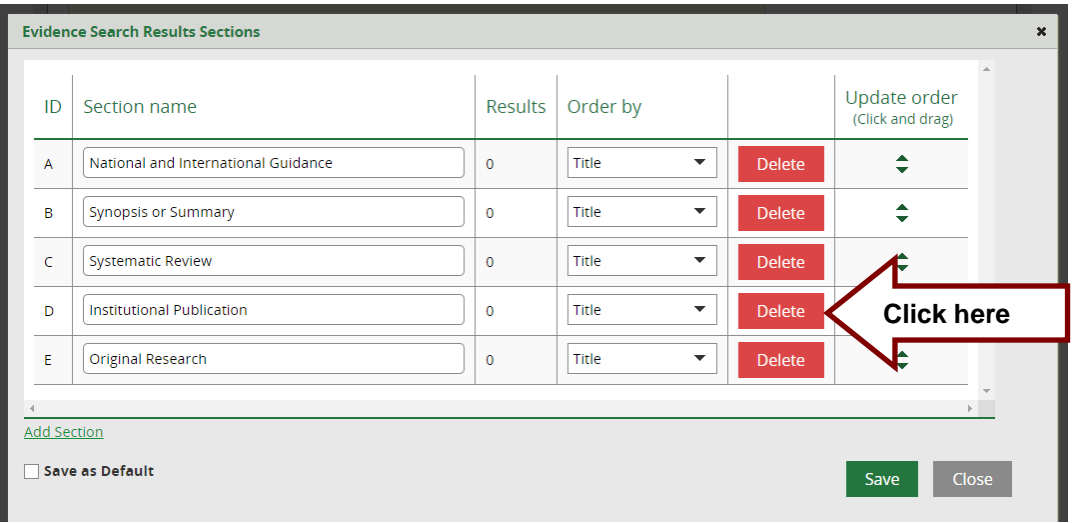

• Click **Save** and **Close**

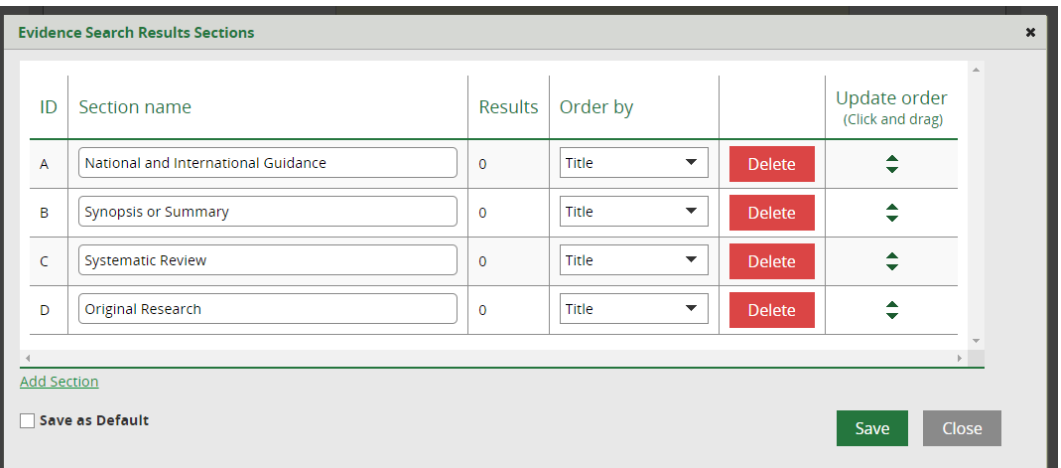

• The deleted Section name is no longer available to select when adding results

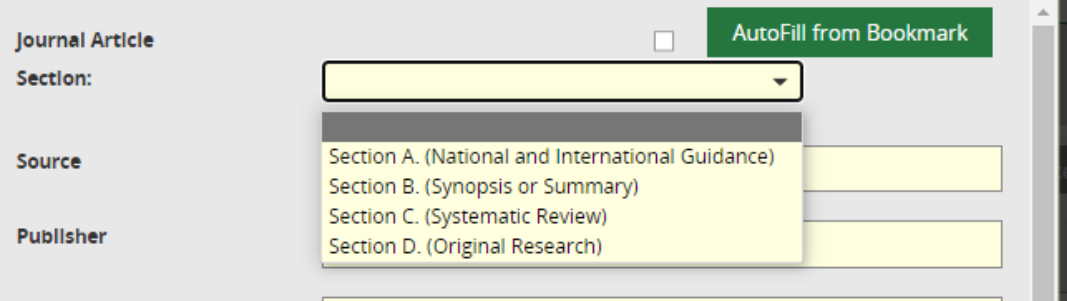

## <span id="page-27-1"></span>**4.3.1.3 Add a new Section Name**

• Section names can be added by clicking the link Add Section

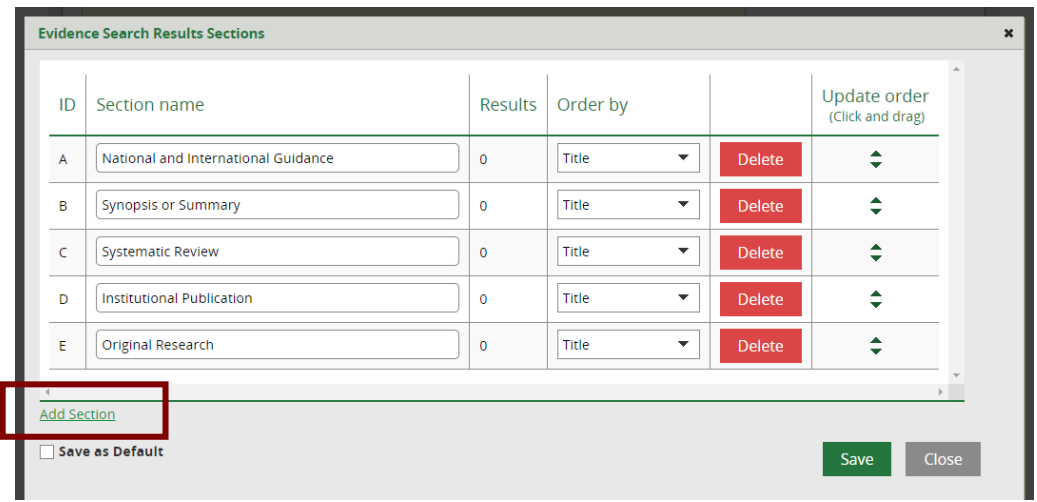

• Enter the new Section name in the empty Section name field

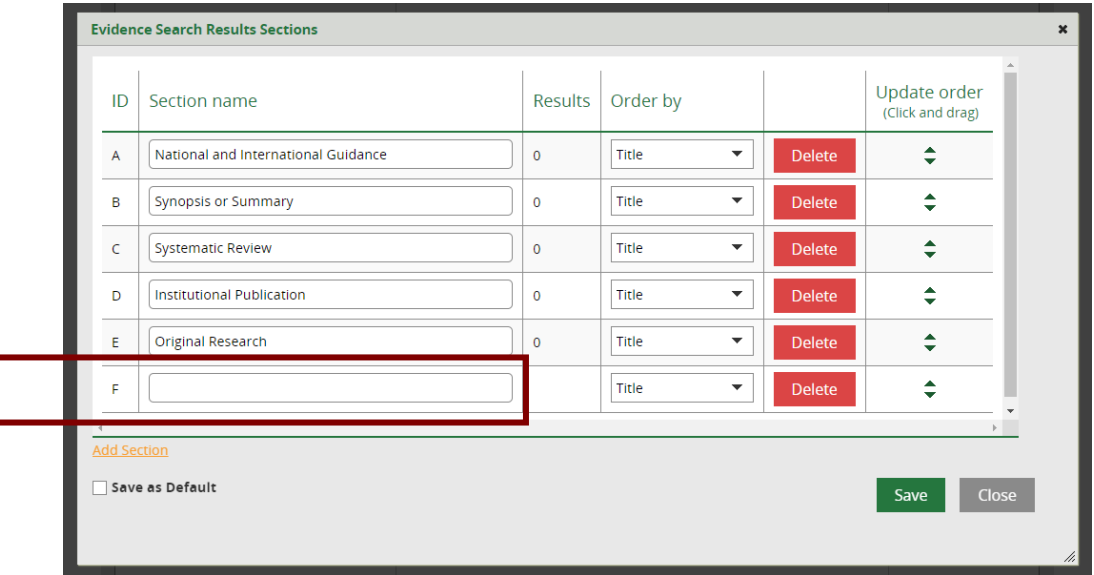

• Click **Save** and **Close**

Ī

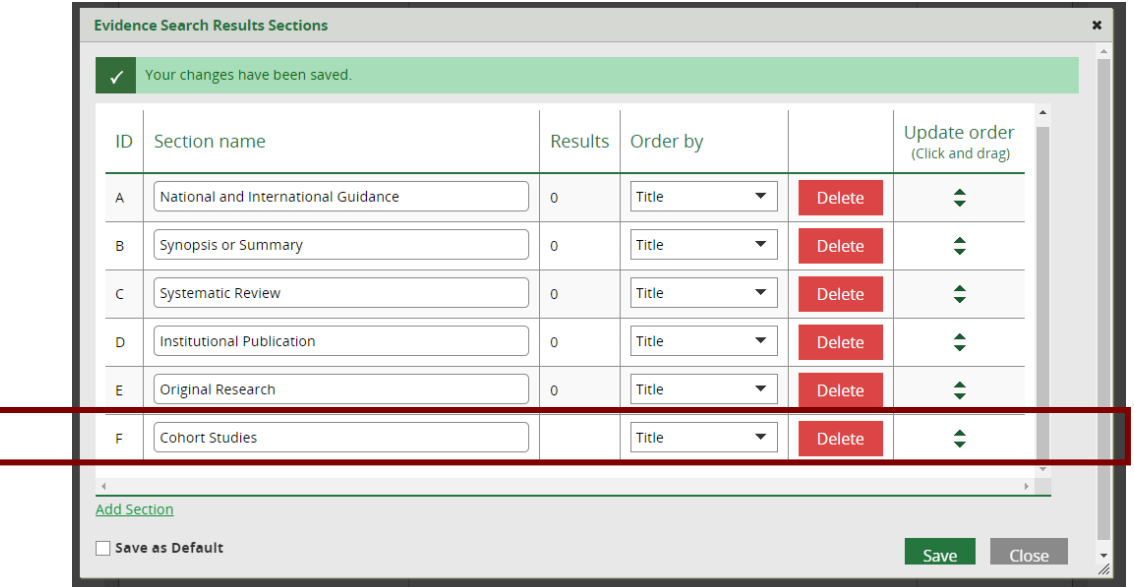

• The new Section name is then available to select when adding results

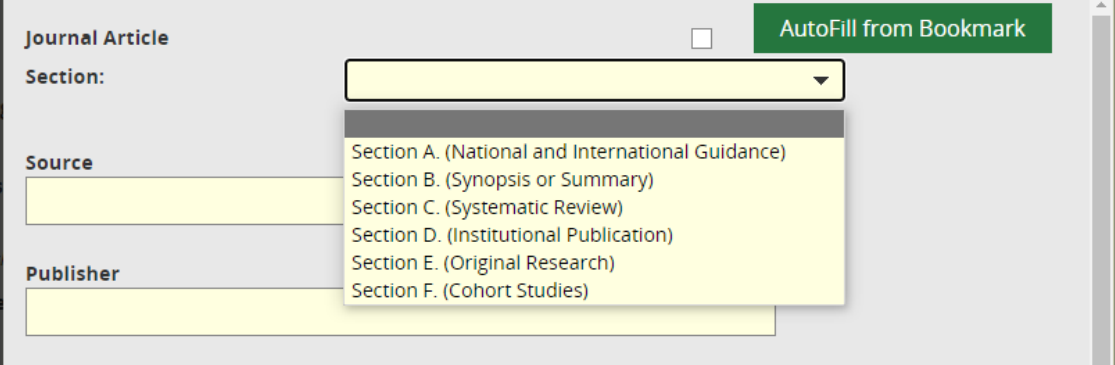

### <span id="page-29-0"></span>**4.3.1.4 Reorder Section Names**

• Section names can be reordered by using the 'Update order' column

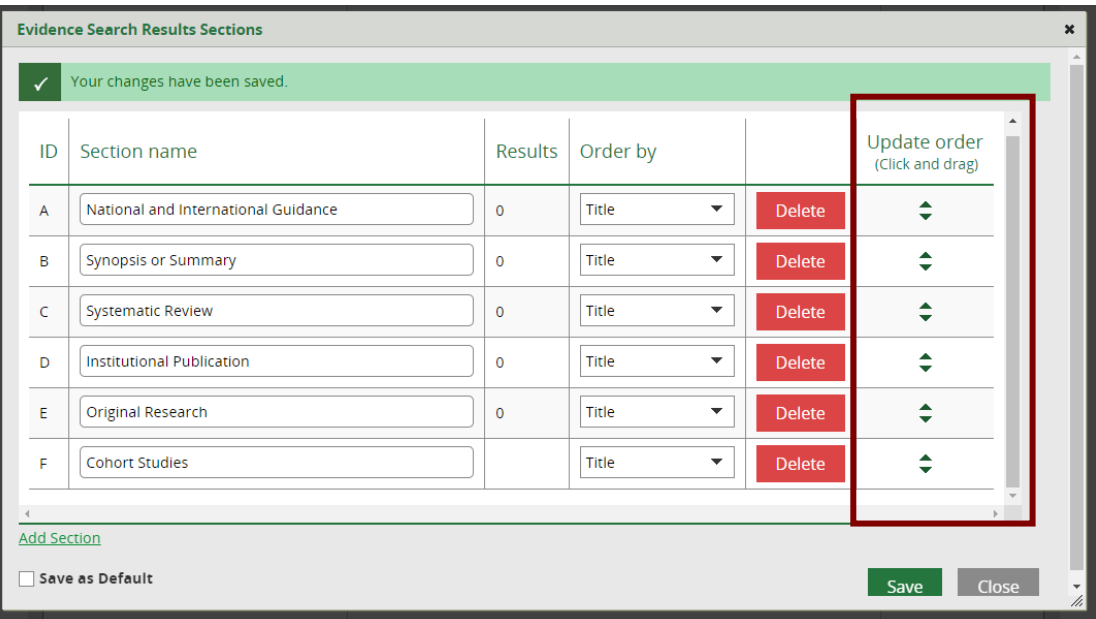

- In the 'Update order' column, hold the cursor over the up down arrowhead icon until the four arrows icon cursor appears  $\ddot{+}$
- Click on the four arrows icon and keep holding the right mouse button down
- Drag the section to the desired place in the section order

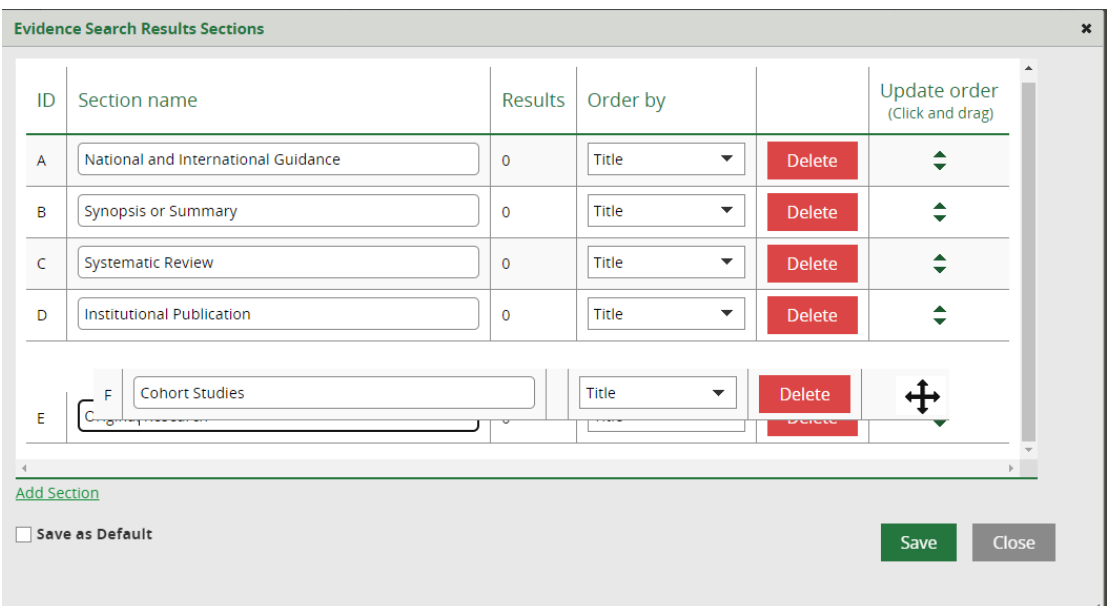

• The sections will now be saved in this order

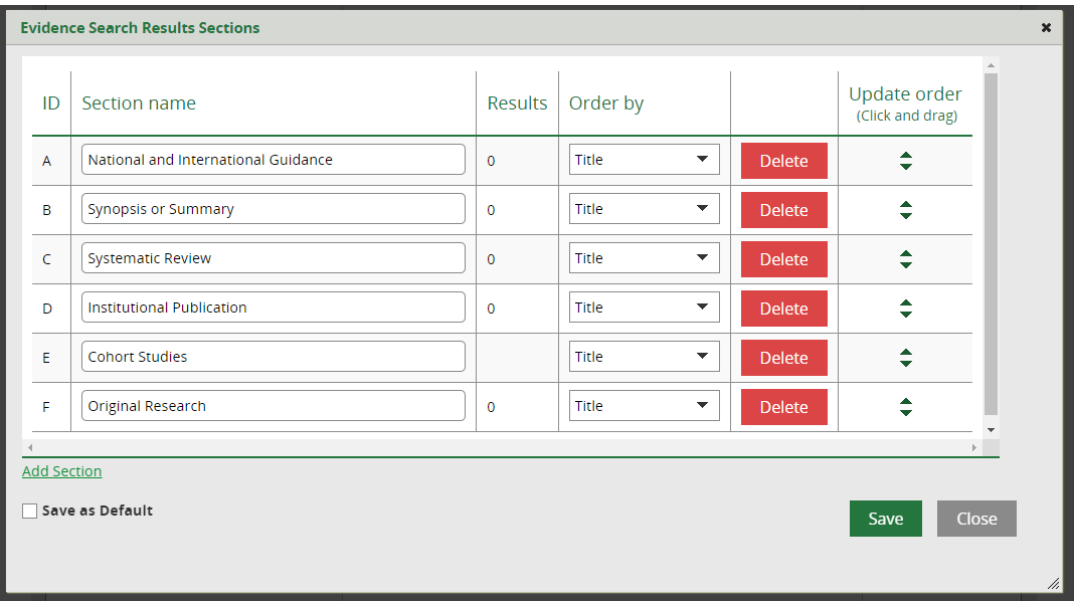

• Click **Save** and **Close**

## <span id="page-30-0"></span>**4.3.1.5 Create a new Default set of Sections**

• To create a new default set of sections to use for future searches, check the **Save as Default** check box at the bottom of the pop up

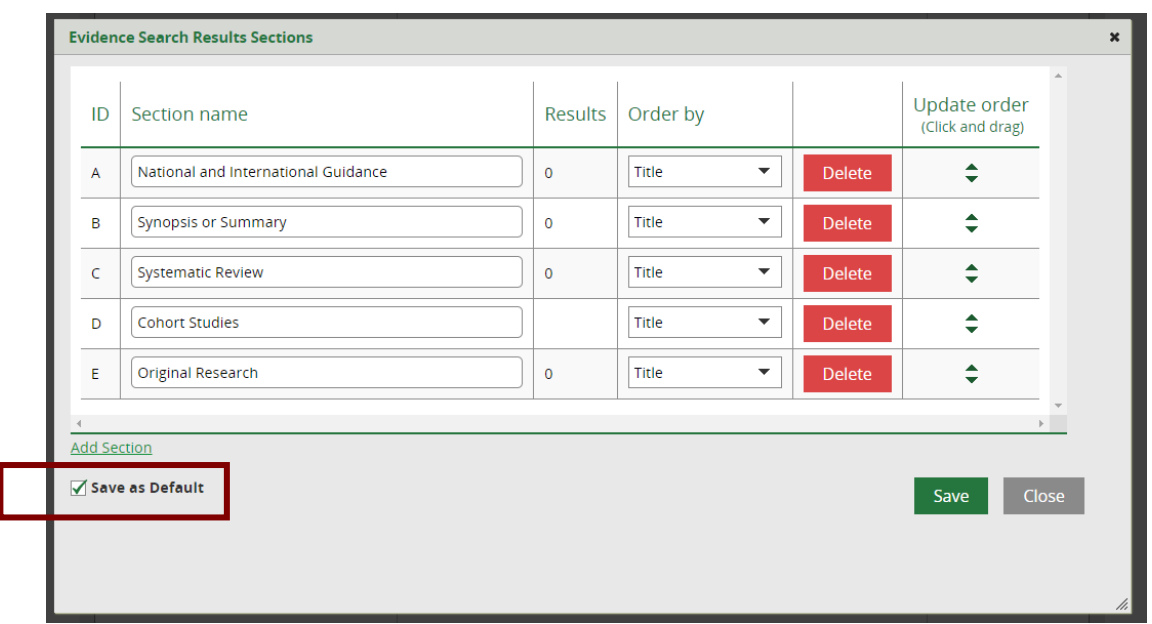

• The new selection of sections will now replace the original default when adding results

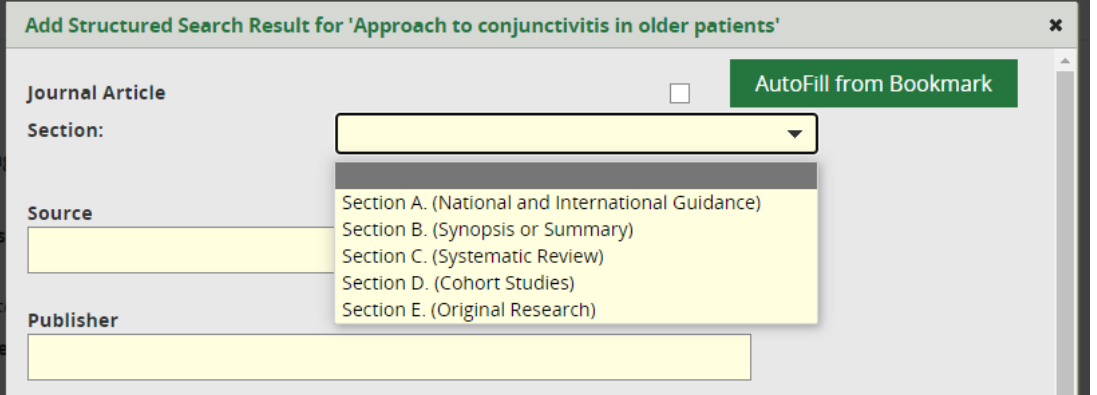

<span id="page-31-0"></span>*4.3.2 Add Structured Search result*

# <span id="page-31-1"></span>**What is a Structured Search result?** A structured search result is one that you add individually. Normally this result has been found from a source that doesn't have the functionality to download results.

• On the Search Results tab click **Add structured search result**

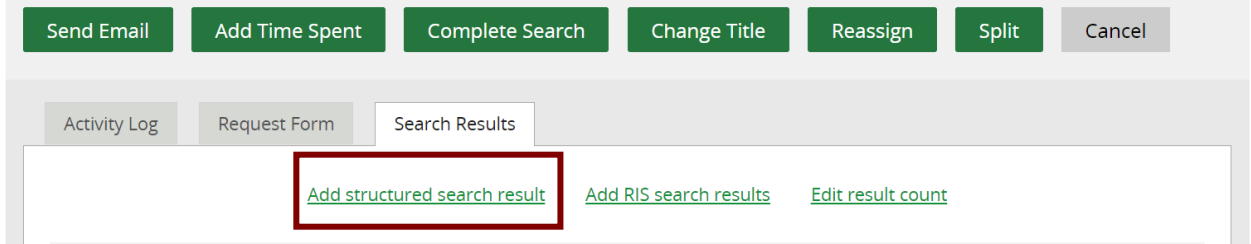

• The pop up provides fields to capture information on the search result

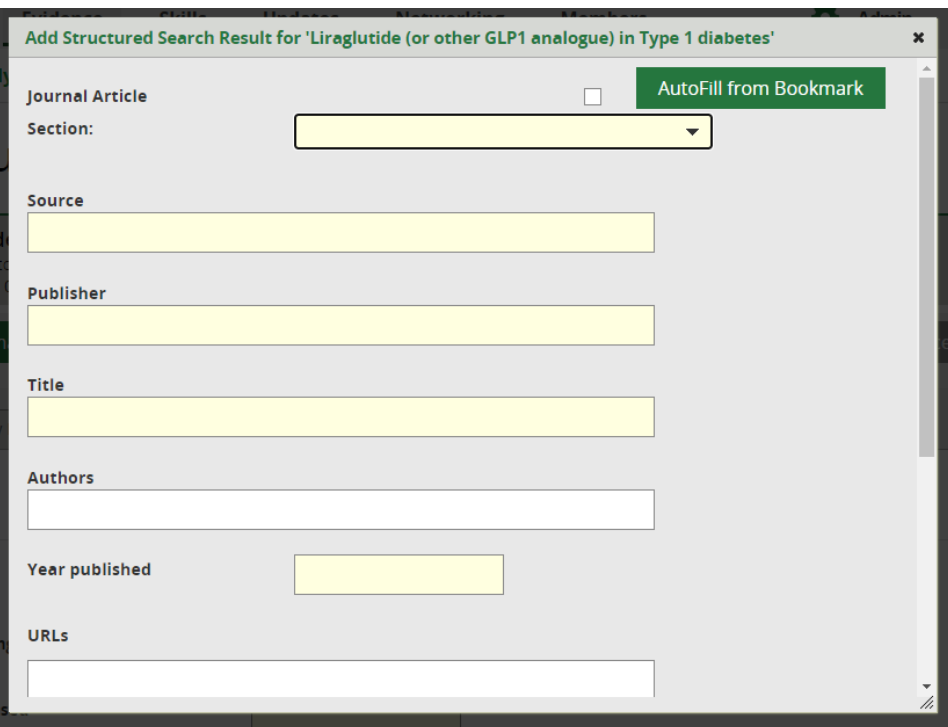

Structured search results can be added in two ways:

- Manually
- Bookmarklet

#### <span id="page-32-0"></span>**4.3.2.1 Manually adding a Structured Search result**

Information can be manually added, by selecting options in the green pick lists and copying and pasting, from the web page of the resource into the Structured Search result fields

- Journal Article
	- o This check box controls which fields available for the results
	- o Check the Journal Article box for fields appropriate for a journal article

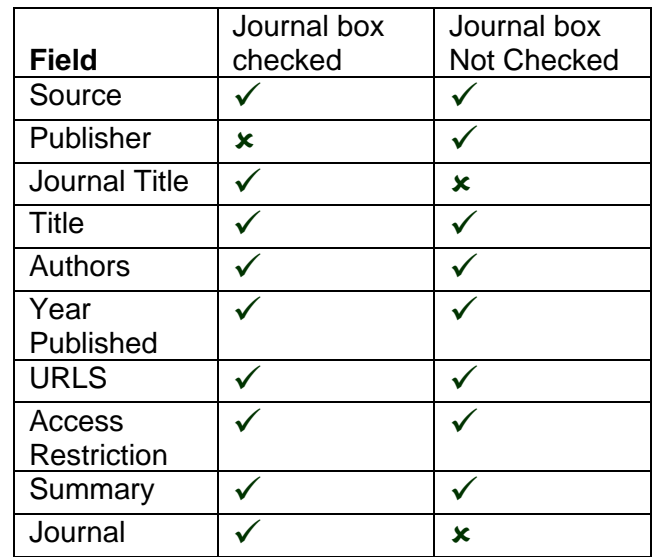

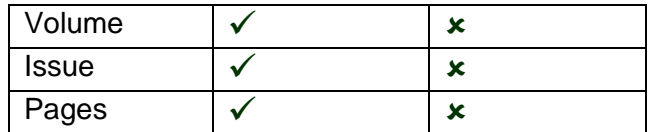

- **Sections** 
	- o *Mandatory field*
	- o This drop-down list controls which heading in the Search Results Report the results are placed under
	- o The default Sections are:
		- Section A. National and International Guidance
		- Section B. Synopsis or Summary
		- Section C. Systematic Review
		- Section D. Institutional Publication
		- Section E. Original Research

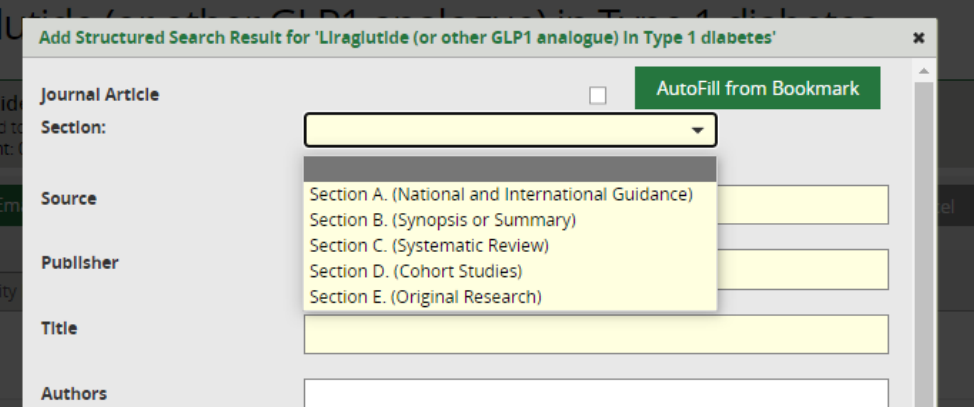

• The Sections can be edited, and new Sections added using the **Edit Sections** button

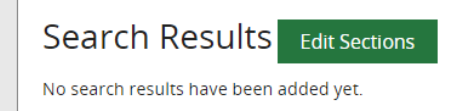

- **Source** 
	- o *Mandatory field*
	- $\circ$  This is where the search result was found. For example, if the result was found while searching **National Institute for Health and Care Excellence (NICE)**  web site, select this as the source from the green pick list
	- o Listing the information sources used on the Evidence Search Results report aids in the reproducibility or the search or a search on a similar topic. It also provides the Evidence Search requester with information on which sources have been used.
	- $\circ$  Select the source from the list below where available. If the source is not listed type in the field

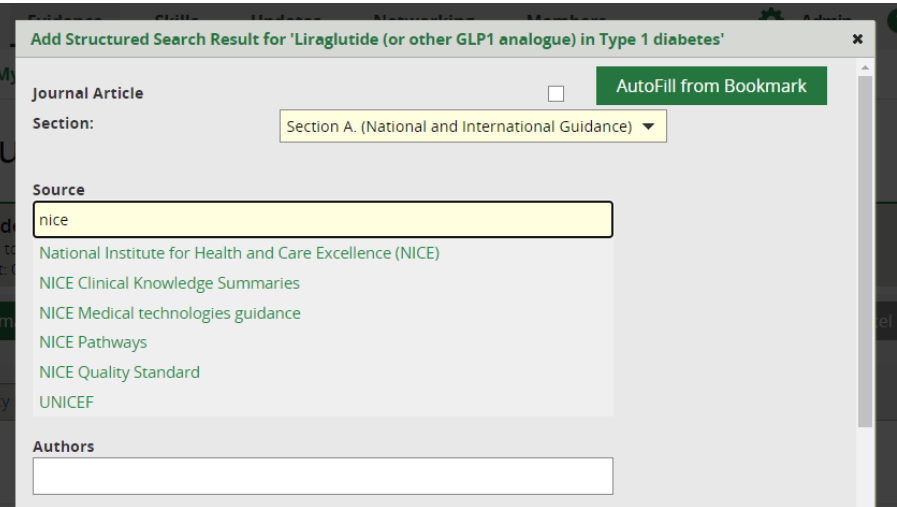

- Publisher
	- o *Mandatory field*
	- o This is the publisher of the search result
	- o To activate list type at least 3 characters from the Publisher name
	- o Select the publisher from the list below where available. If the publisher is not listed type in the field

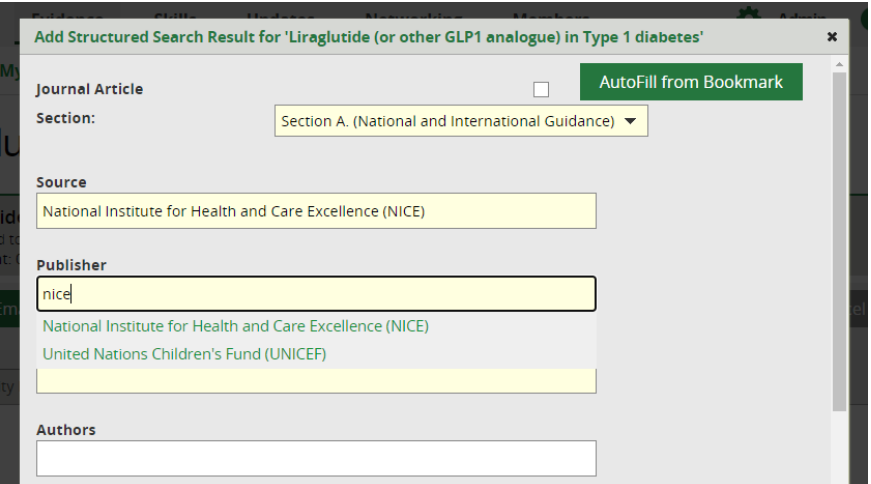

- Title
	- o *Mandatory field*
	- $\circ$  Copy the title of the result and paste in this field
- **Authors**
- Year Published
	- o *Mandatory field*
- URLs
	- o Copy the URL of the result and paste in this field
- Add URL button
- o Click the **Add URL** to create an additional URL field, to include additional links associated with the result. For example, the link the result in another format such as a PDF
- Access Restriction
	- o This will show the search requester how to access the full text of a result
	- o Select from
		- Available from NHS PCs
		- Available with an NHS OpenAthens password
		- Available with an NHS OpenAthens password for eligible users
		- Available with an NHS OpenAthens password from NHS PCs
		- Available with appropriate registration or membership
		- Available with free registration
		- Contact the library for a copy of this article
		- Contact the library for a password
		- Full text freely available online

This field is not currently used in the downloaded search report. A hyperlink 'Available online at this link' overrides any selection in this field.

- Summary
	- o Use the summary field to indicate how the result is relevance to the search

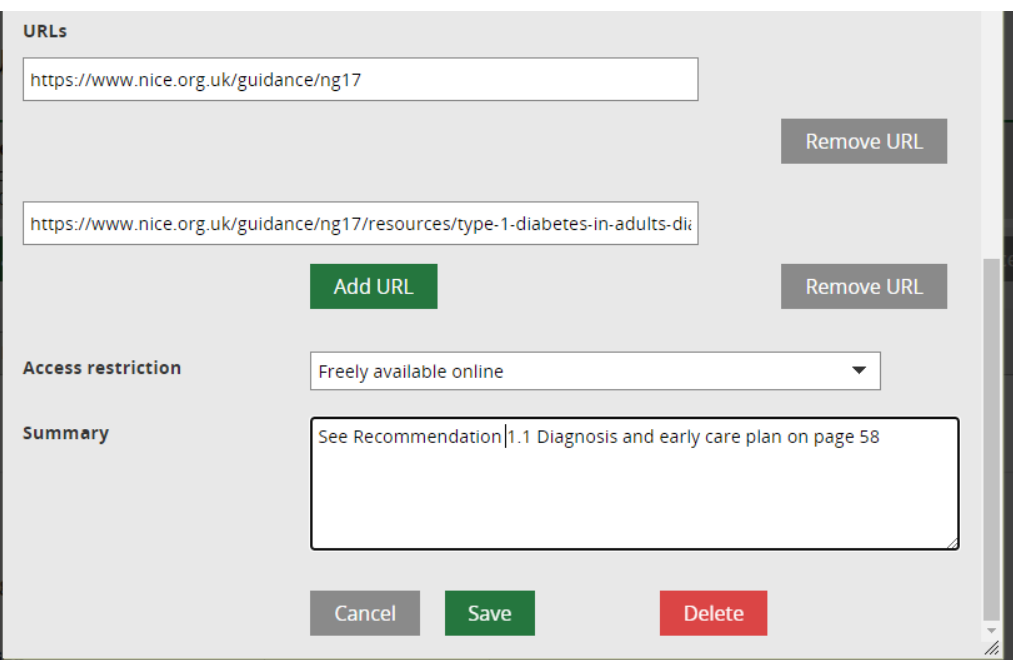

• Click **Save**

#### <span id="page-35-1"></span><span id="page-35-0"></span>**4.3.2.2 Using a bookmarklet to add a Structured Search Result**

#### **What is a bookmarklet?**

A bookmarklet can be used to speed up importing of resources to KnowledgeShare for Structured Search Results in Evidence Searches
The bookmarklet works by storing the citation of the resource that you are currently looking at and allowing you to import this to an Evidence Search. Not every source can be bookmarked.

### **4.3.2.2.1 Sites that can be used for bookmarking**

Not every source can be bookmarked using the **Save to KnowledgeShare** link. This table list those sites that can be used for bookmarking with notes on any issues and actions needed:

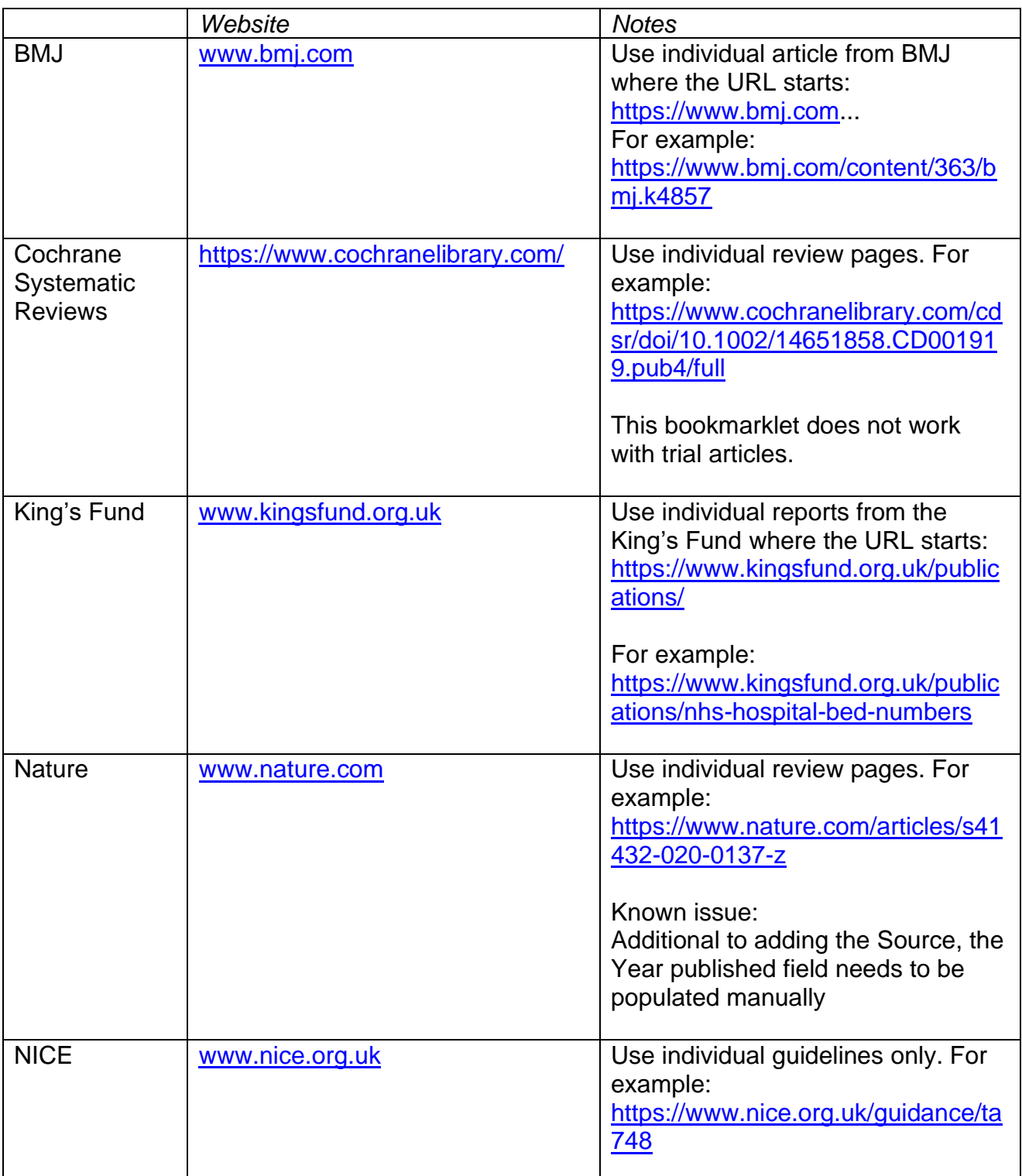

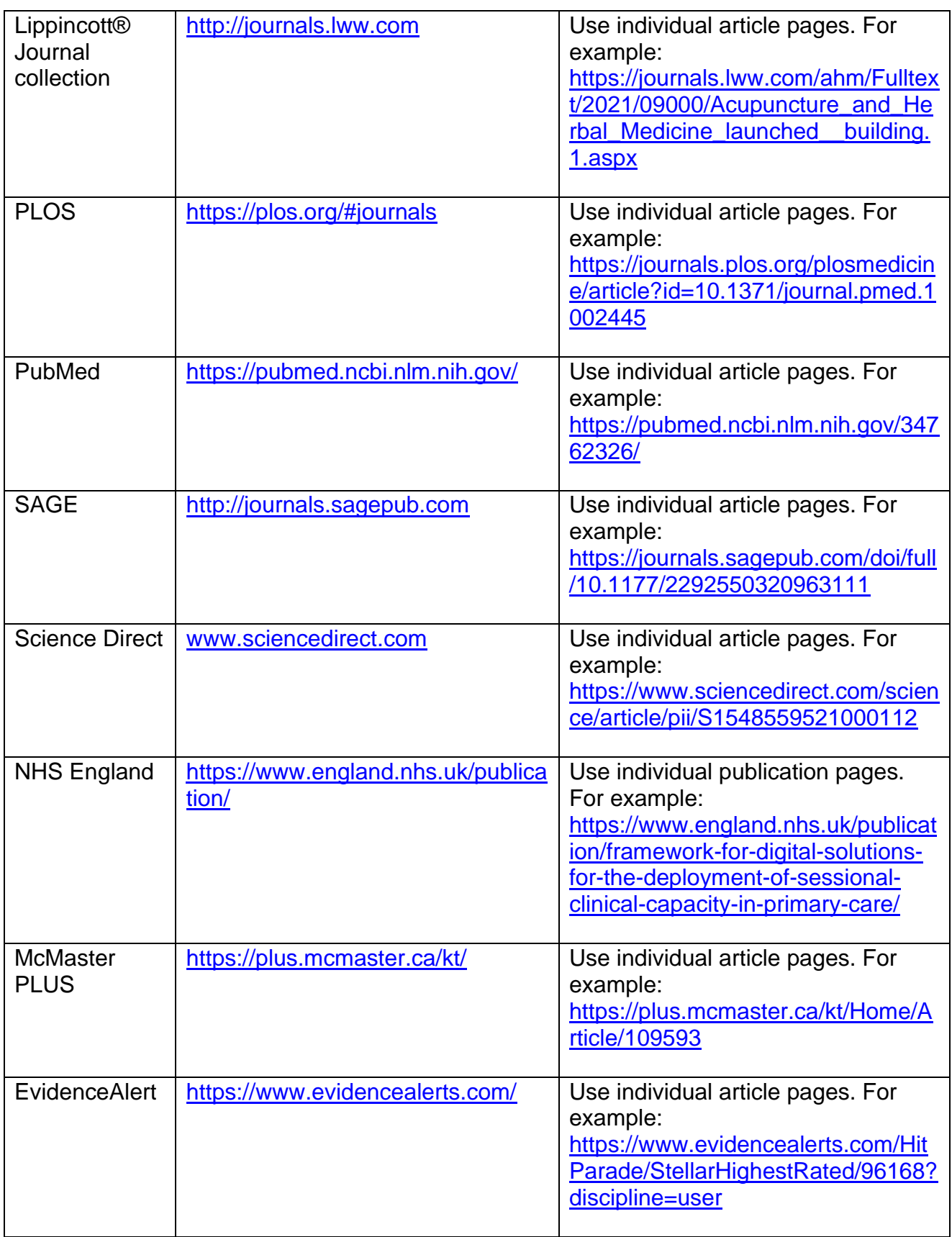

#### **4.3.2.2.2 Adding Save to KnowledgeShare link to browser bookmark or favourites tool bar**

Before a bookmarklet can be used, the **Save to KnowledgeShare** link must be added to your browser's bookmark/favourites tool bar:

• Hold the cursor over **Evidence** and then click **Bookmarked Resources**

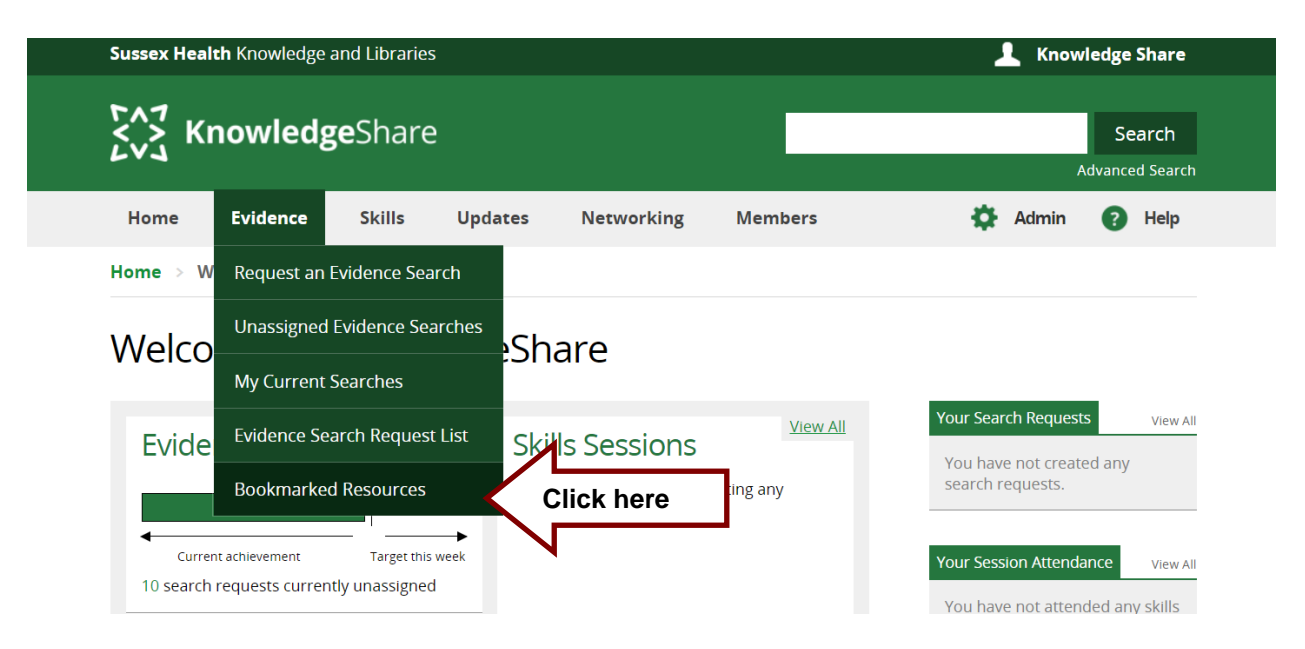

• Click and drag the **Save to KnowledgeShare** link and move it to the bookmark/favourites bar on your browser:

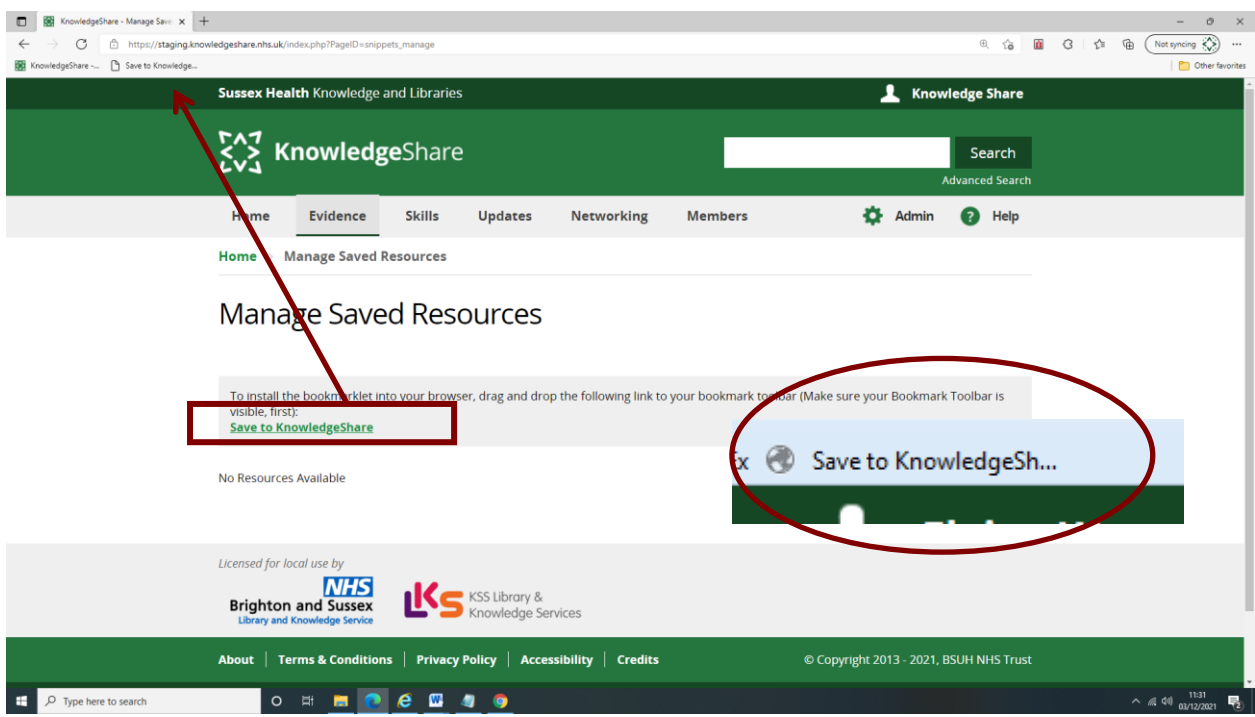

#### **4.3.2.2.2.1 Adding Save to KnowledgeShare link to Edge, Chrome and Firefox**

• If the bookmark/favourites bar isn't visible, click the Ctrl+Shift+B keys

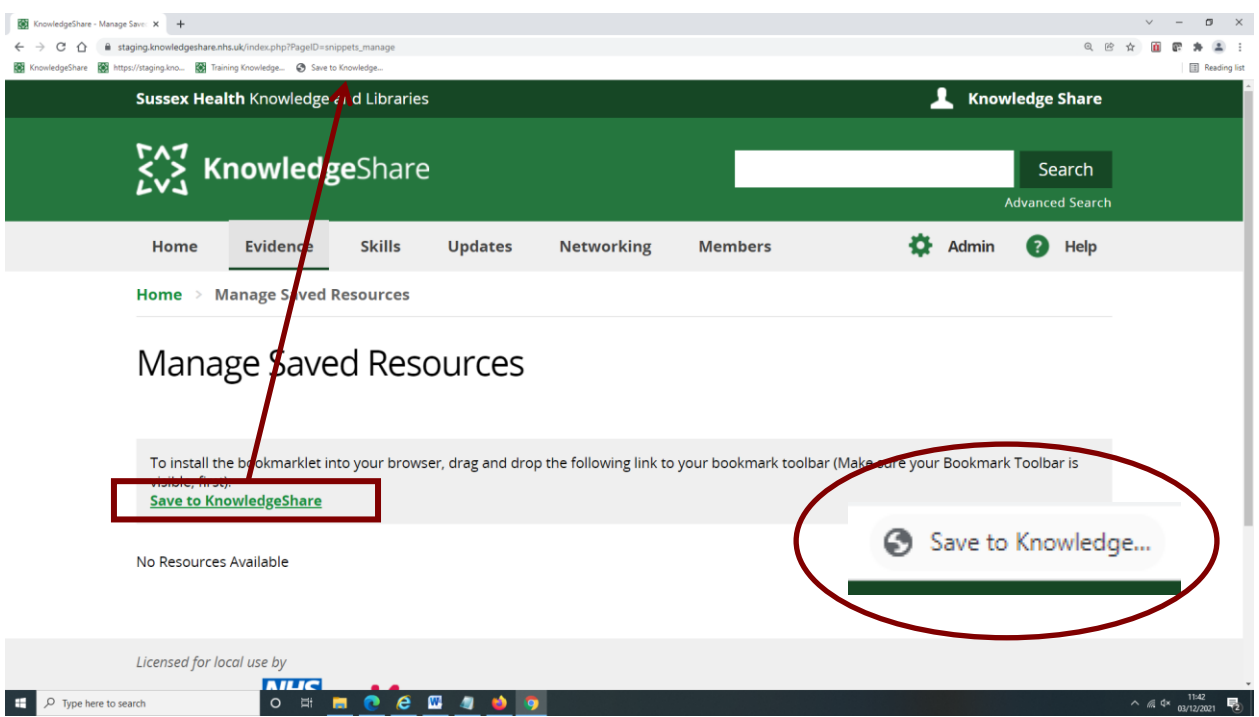

#### **4.3.2.2.3 Using the Save to KnowledgeShare link to save a result**

- The **Save to KnowledgeShare** link must have been saved to the bookmark/favourites bar on your browser
- In your Internet browser, navigate to the page with the article or publication that you wish to bookmark
- Click the **Save to KnowledgeShare** link in your bookmark bar or from the favourites **lists**

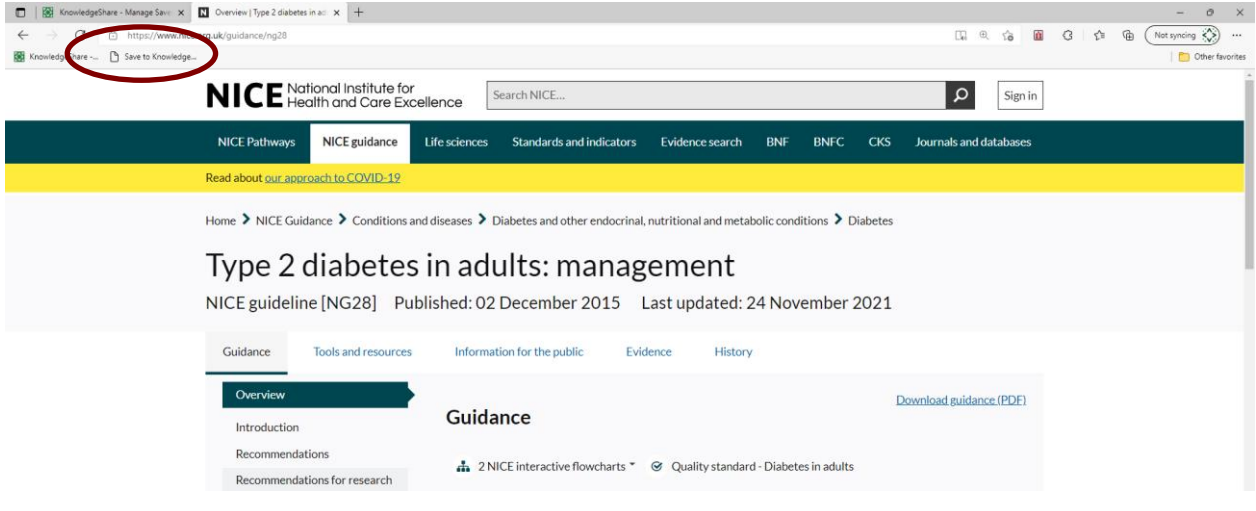

o For Edge, Chrome and FireFox

o For Explorer

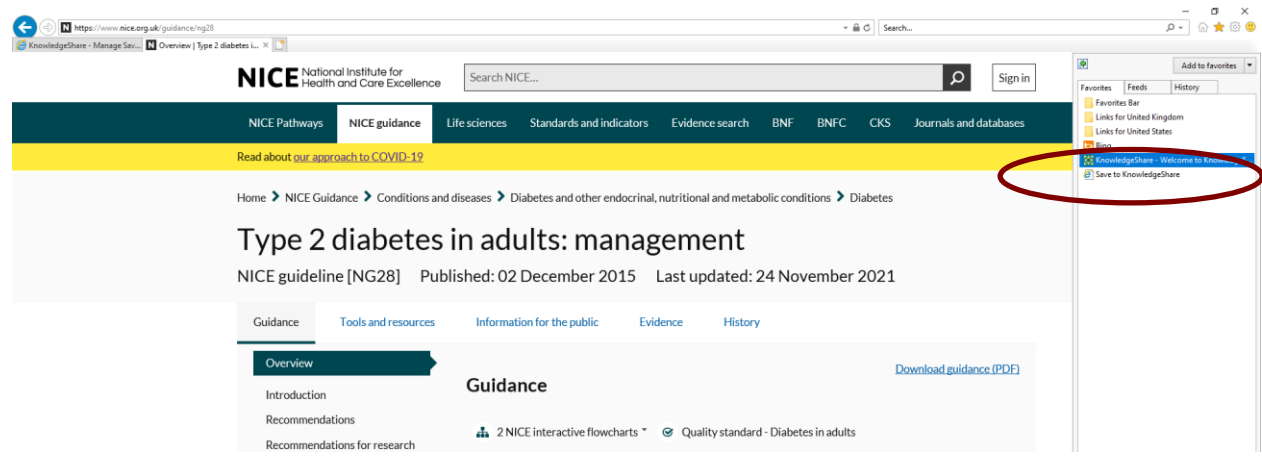

• A KnowledgeShare sidebar will open on the right of the page, displaying the citation of the page that you are on

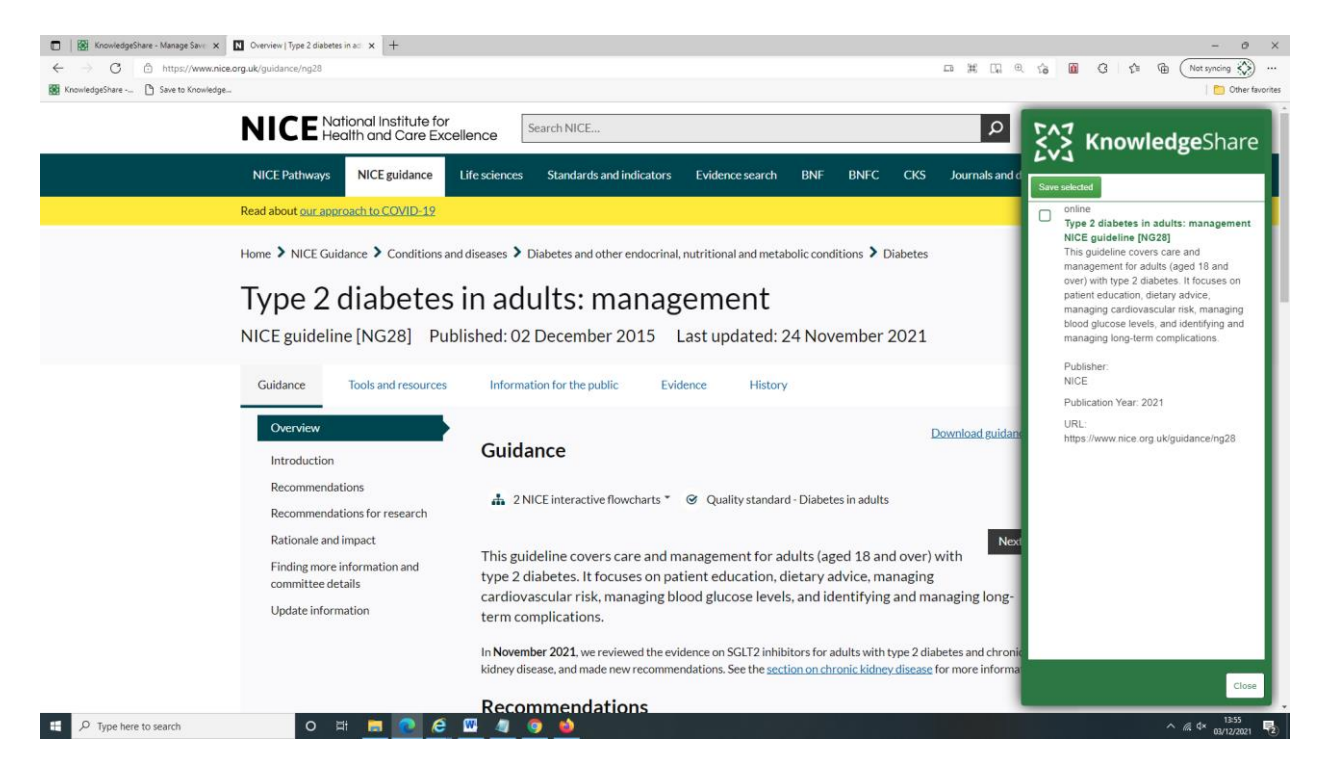

• In the KnowledgeShare sidebar click the check box next to the citation and click **Save selected**

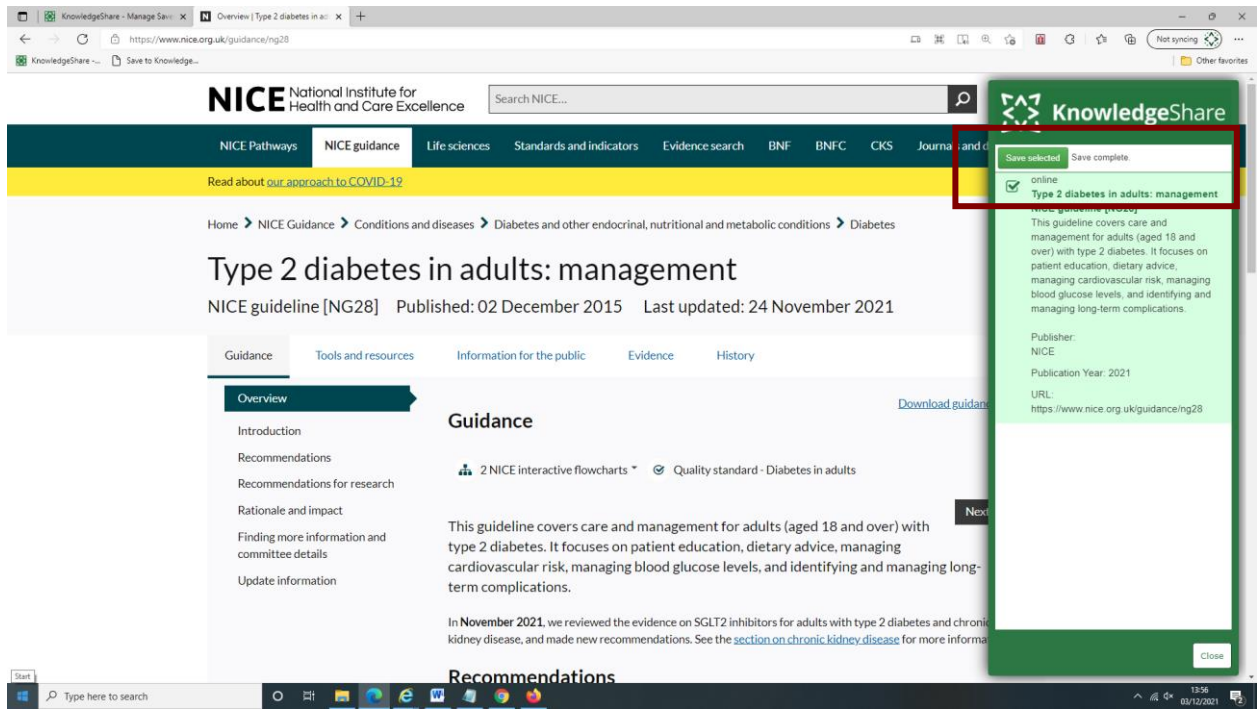

• Click **Close** at the bottom of the KnowledgeShare side-bar

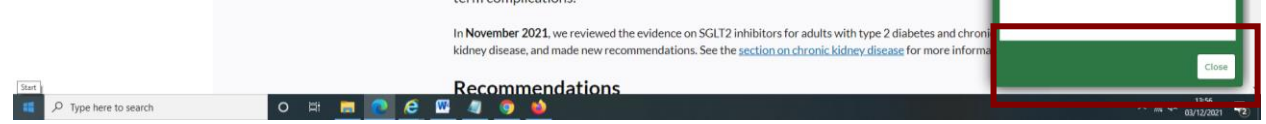

• This resource has now been bookmarked in KnowledgeShare

## **4.3.2.2.4 Using Add Structured Search Result to add a saved bookmark to an Evidence Search**

There is a bug in the system when using the Bookmarklet to add a journal article as a structured search result.

If the result is a journal article and you tick the 'Journal Article' box before clicking AutoFill from Bookmark, an error message appears on saving and the article data is lost.

This has been reported to our developers.

In KnowledgeShare, navigate to an open evidence search page and select **Add Structured Search Result**.

• Click **AutoFill from Bookmark**

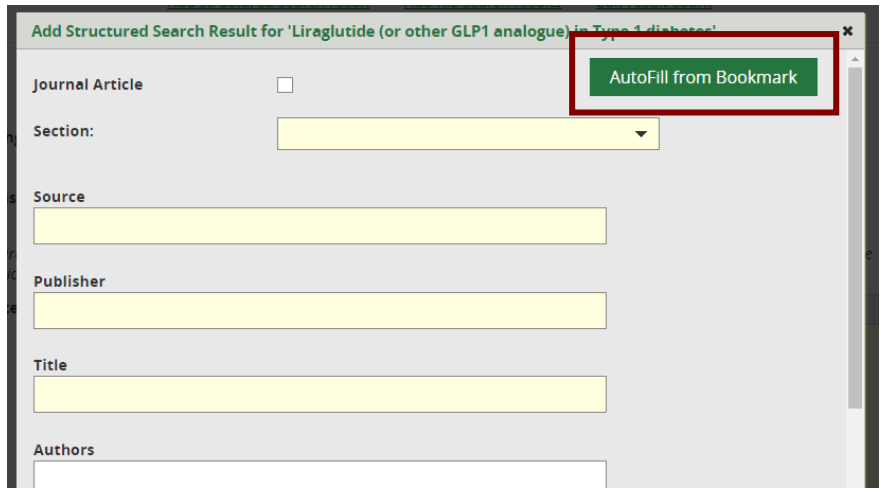

• Click on the title of the resource you want to import

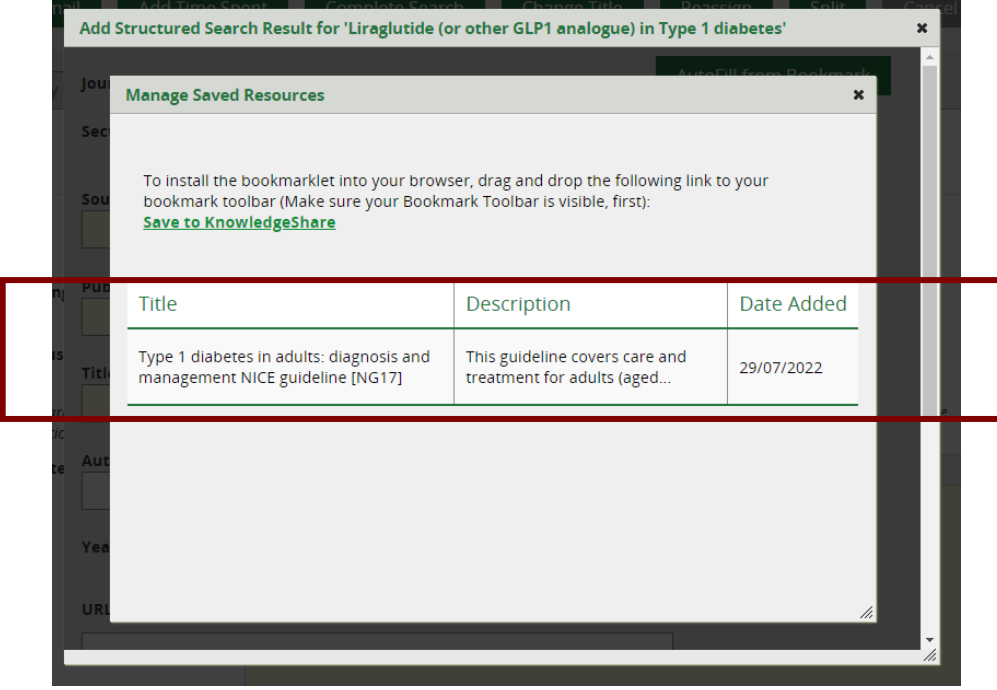

- The resource information will be imported to the structured search fields
- Check for any missing data that needs to be completed.
- *You will always need to add a "Source", i.e. where the search result was found. E.g. NHS Evidence Search, Google, etc.*

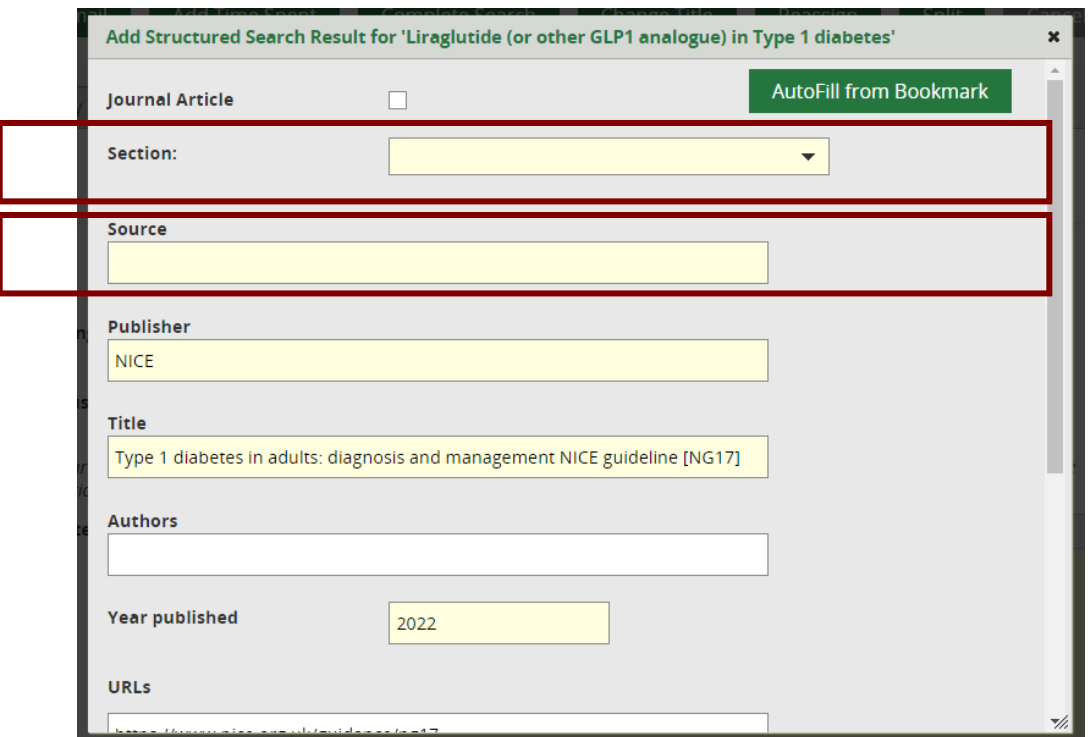

• Click **Save**

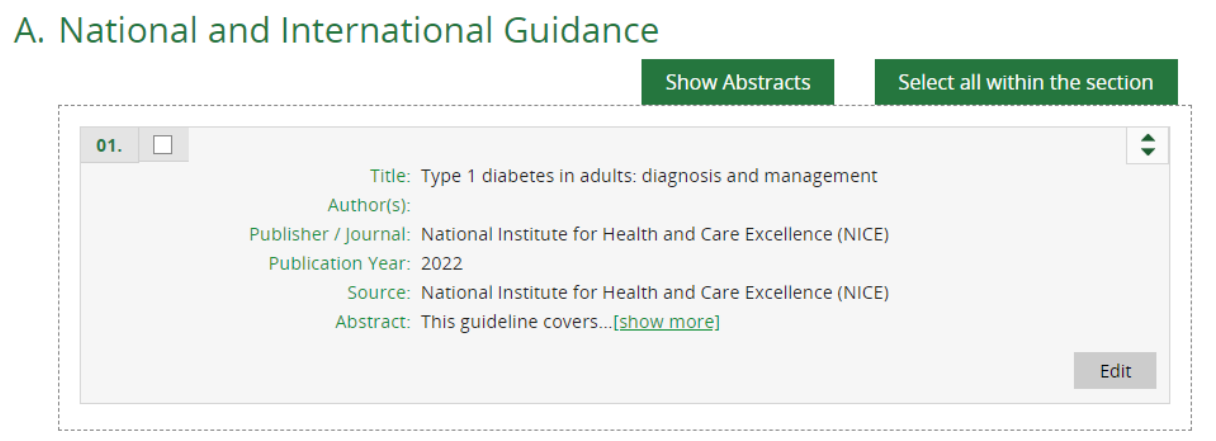

### **4.3.2.2.5 Managing saved bookmarks**

To prevent your list of saved bookmarks from becoming too long you can delete bookmarks that have been used:

• Hold the cursor over **Evidence** and then click **Bookmarked Resources**

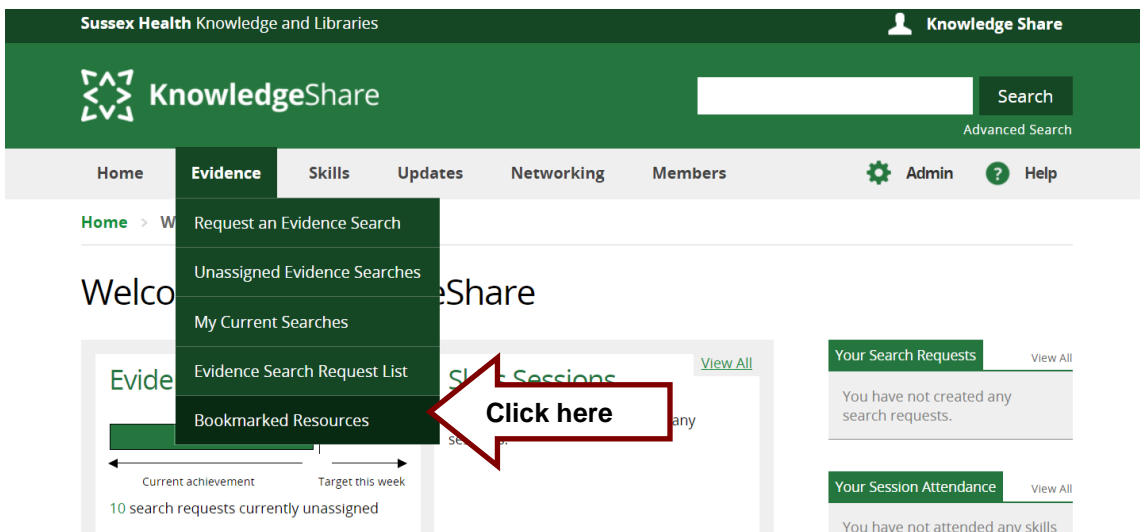

• Check the box in the 'Delete' column next to individual bookmarks or check the **Select all** box at the bottom of the list.

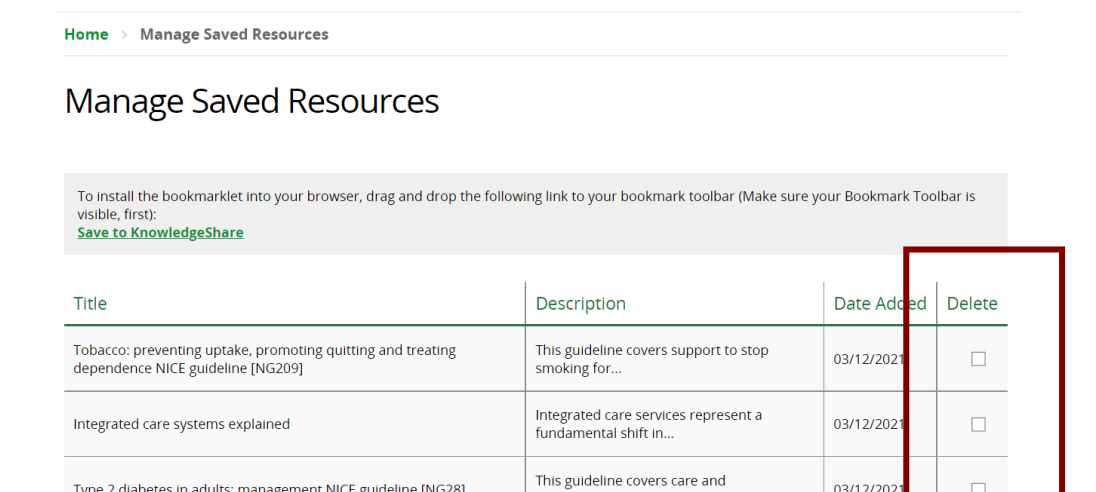

management for adults..

03/12/202

 $\Box$ 

Select All Delete

• Click **Delete**

## *4.3.3 Add RIS search results*

#### **What are RIS search results?**

Type 2 diabetes in adults: management NICE guideline [NG28]

RIS is a standardized tag format developed by Research Information Systems, Incorporated (RIS) to enable citation programs to exchange data.

KnowledgeShare uses this format to import multiple results.

The Adding RIS results function is compatible with RIS files from 11 sources:

- Cochrane Library
- EBSCO
- EndNote
- ERIC
- Mendeley
- Ovid
- ProQuest
- PubMed
- RefWorks
- Social Care Online
- SocINDEX

RIS files are not all the same and different sources use different tags. The tables below shows the tags the system expects to see in the RIS files for the listed sources:

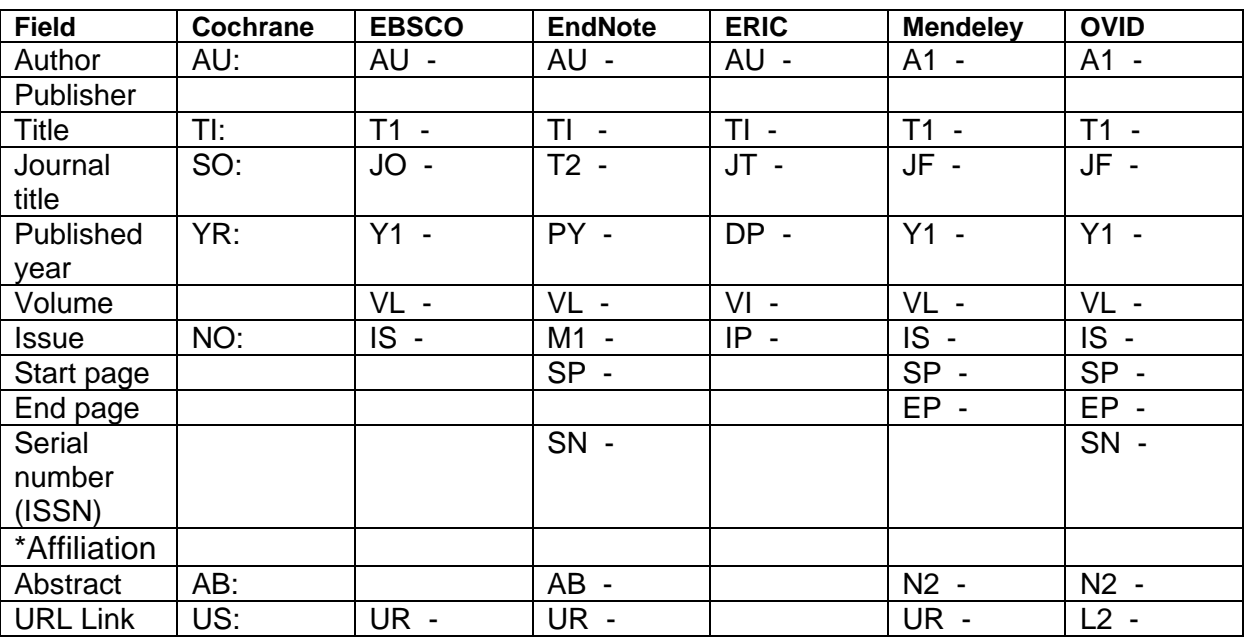

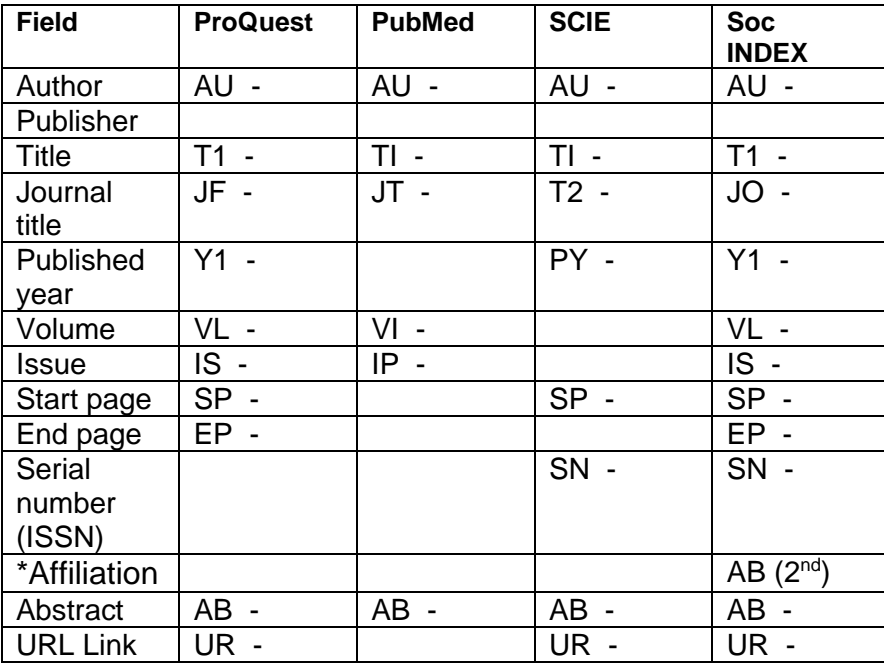

• On the Search Results tab click **Add RIS search results** 

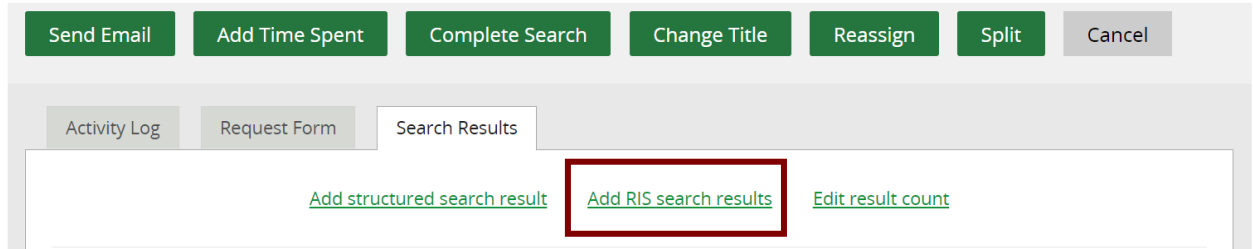

- Journal Article
	- o The check box controls which fields are available for the RIS results
	- o Checking the box is the most appropriate selection for most RIS files which contain journal articles

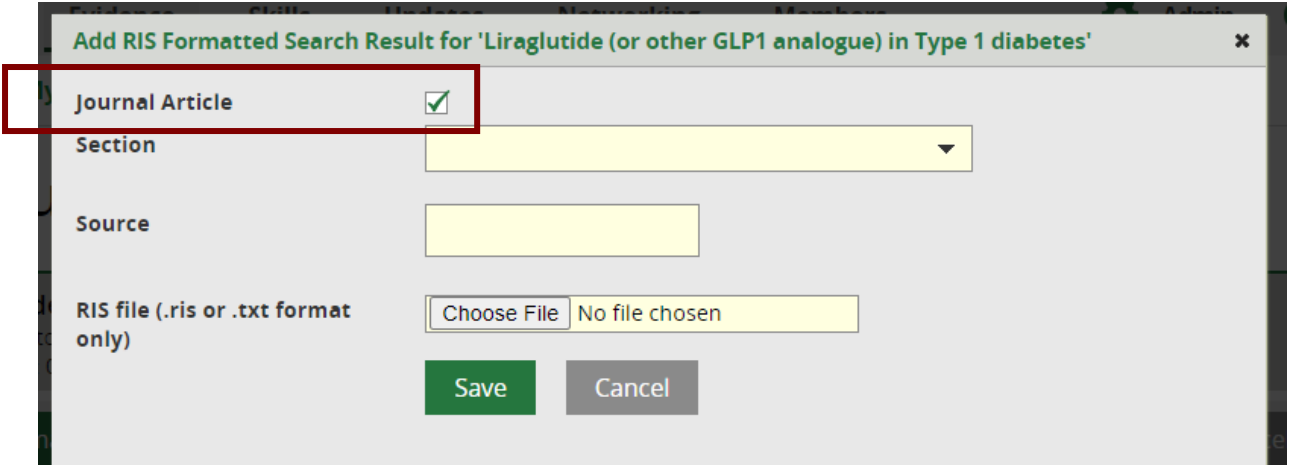

 $\circ$  The fields available for the results are when the Journal Article box is checked or not checked:

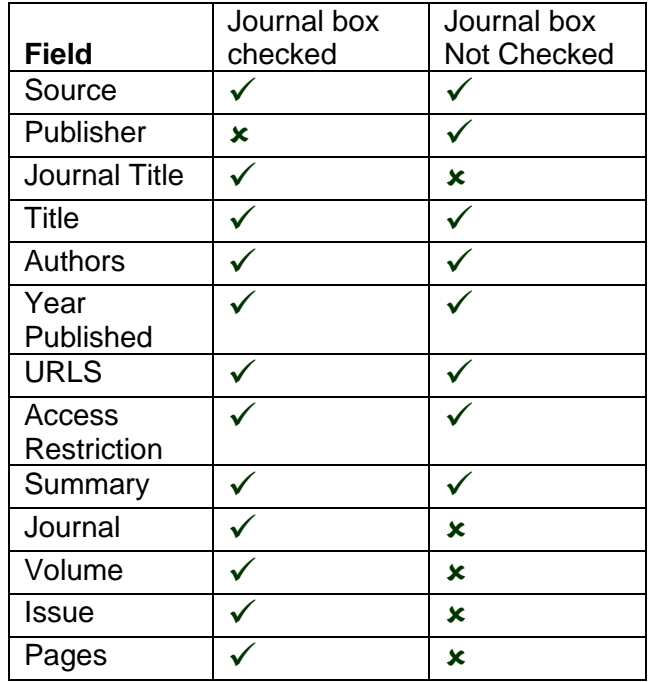

• Sections

o The Section drop down list selects which of the Sections the results are placed under

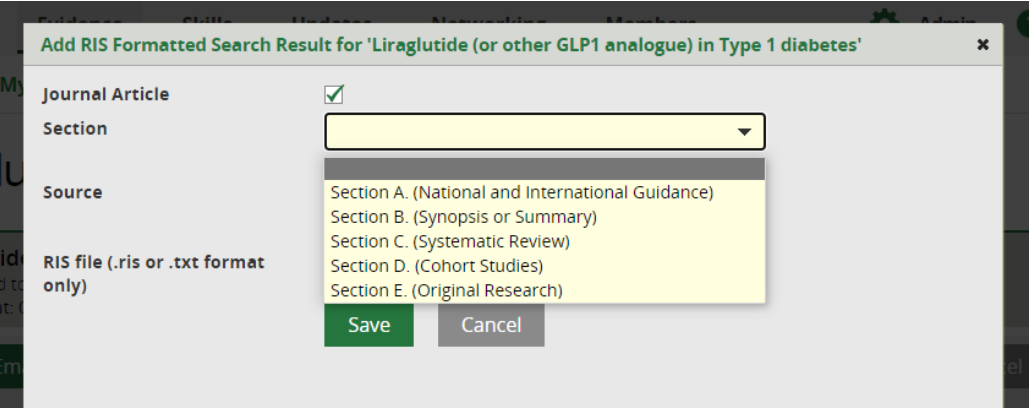

- o The default Sections are:
	- Section A. National and International Guidance
	- Section B. Synopsis or Summary
	- Section C. Systematic Review
	- Section D. Institutional Publication
	- Section E. Original Research
- o The Sections can be edited, and new Sections added using the **Edit Sections** button

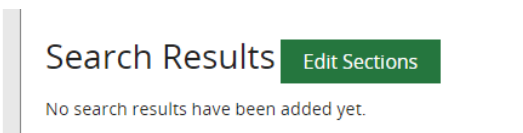

- Source
	- o Select the Source that has produced the RIS file from the drop-down list

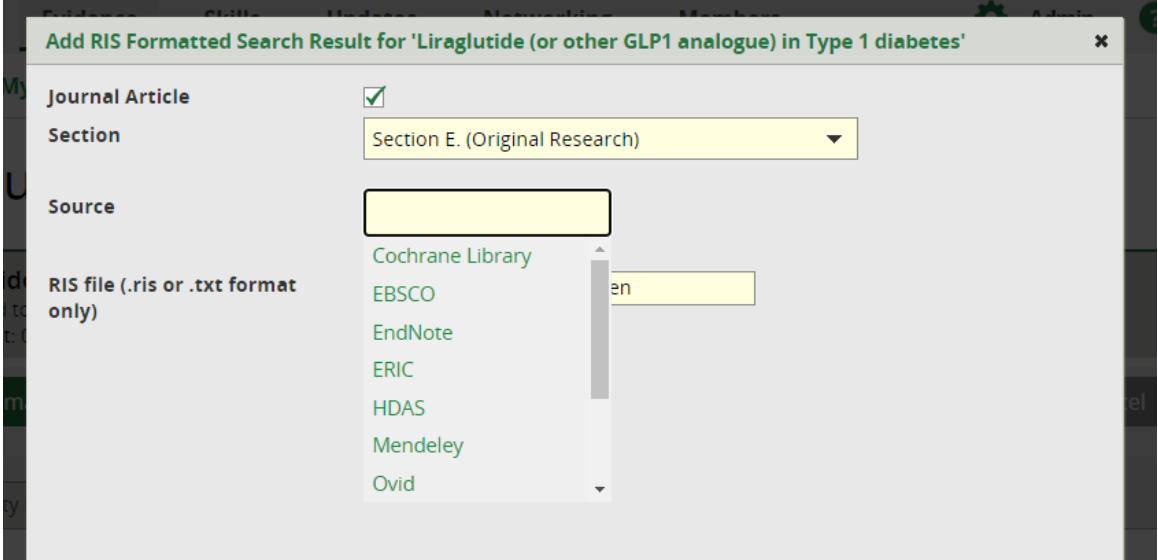

- RIS file (ris or txt format only)
	- o Click Browse (or Choose File if using Chrome or Edge) and select file

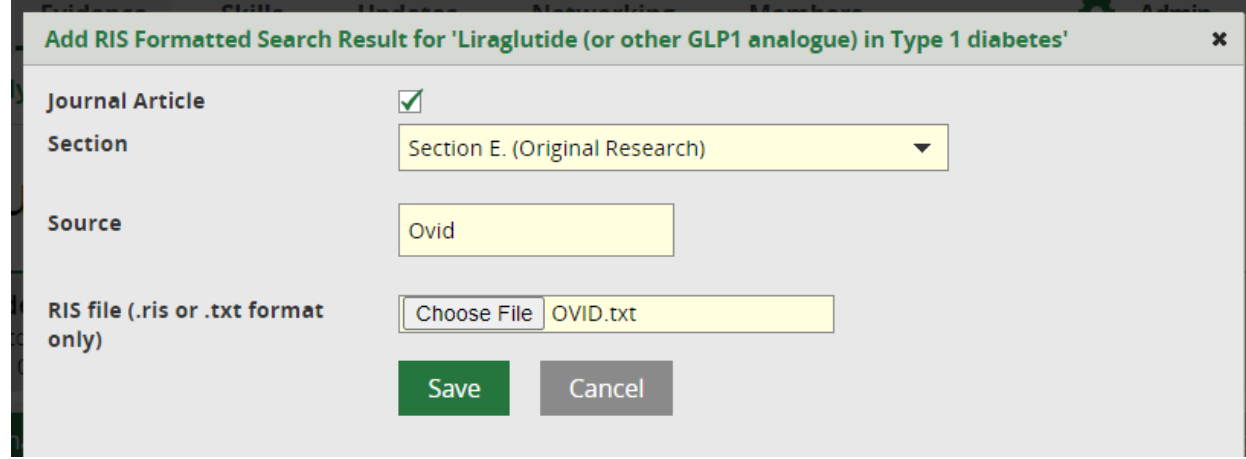

- Click **Save**
- A successfully uploaded file will briefly list the article titles in green block.

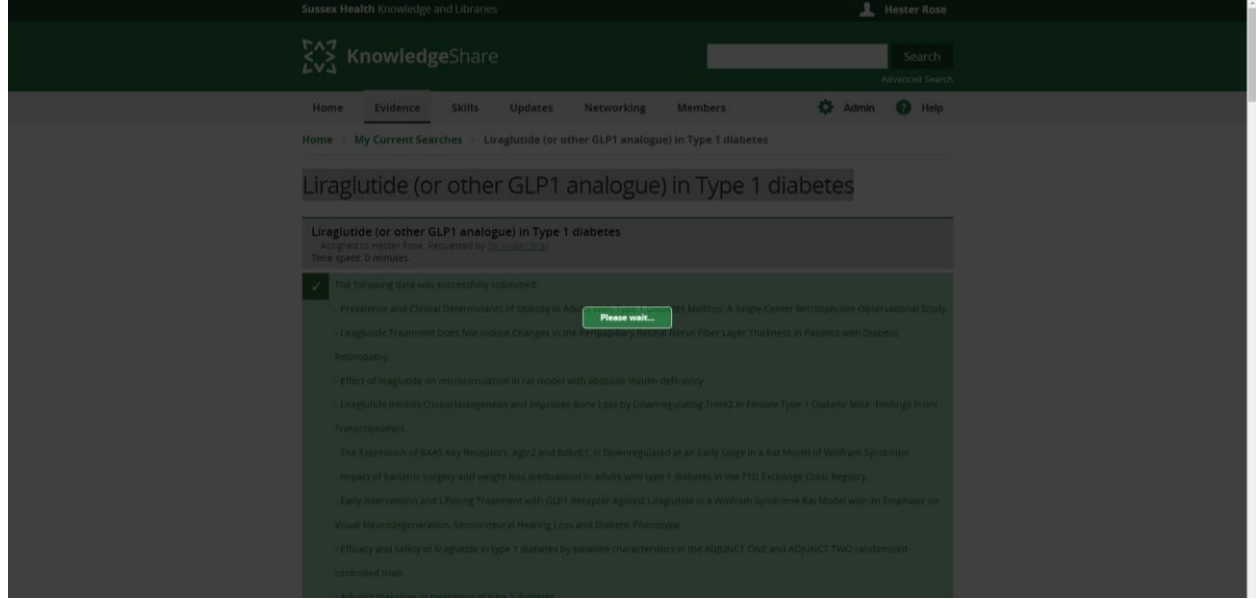

• Scroll down the Search Results page and the search results will now be displayed under the selected Section

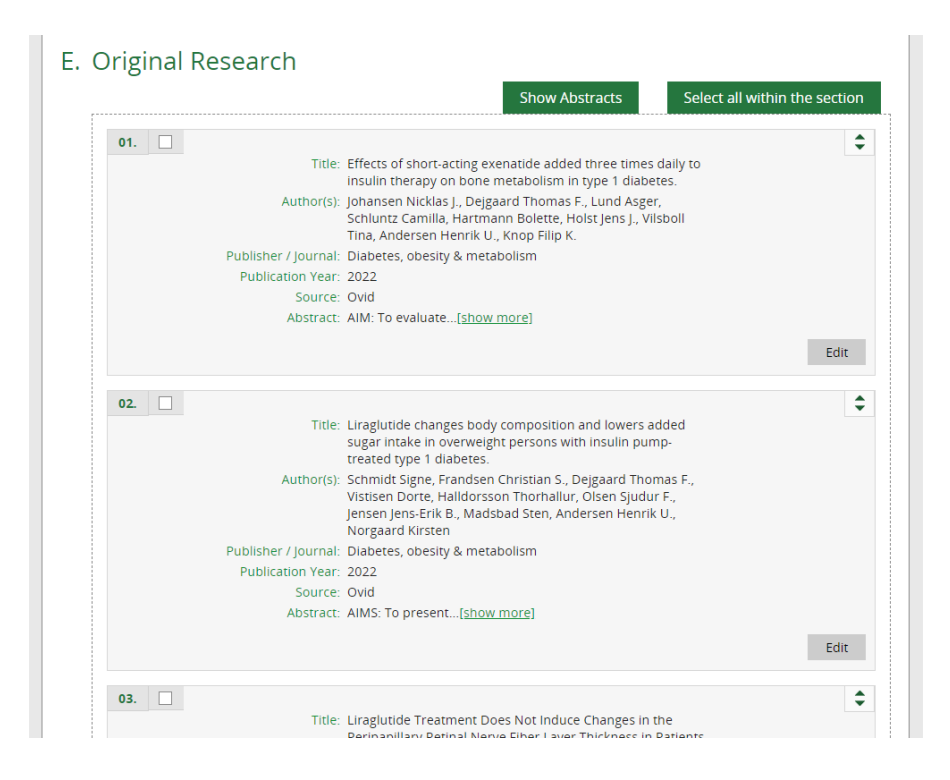

#### **4.3.3.1 RIS files error messages**

If an article in a RIS file is missing data in any of the two mandatory fields an error message is generated, and the entire file will not upload

The two mandatory fields in a RIS file are

- Year Published which has the RIS tag PY
- Title which has the RIS tag TI

If you get a list of error messages check if you have used the correct Source for the RIS file.

To fix the following error message:

• "There are some items in the sources that are not valid for the result type selected, which are: PY which is YearPublished is missing from block number 1"

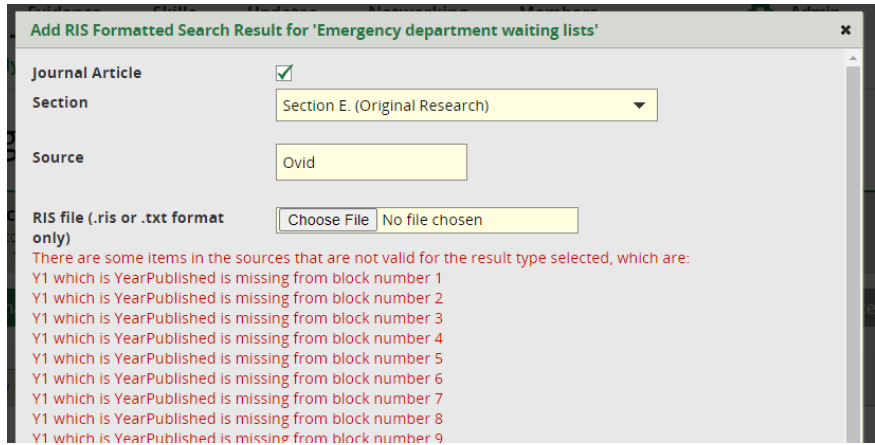

• Open the RIS file in Notepad

**What should I do when "Windows can't open this file"?**

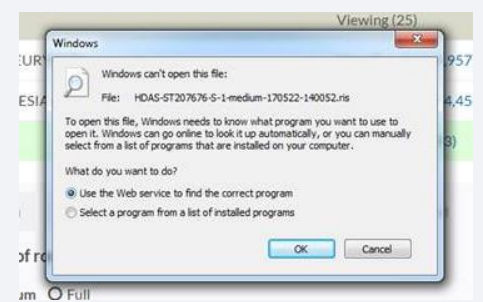

If you get the Windows pop up message "Windows can't open this file", select the second option "Select a program from a list of installed programs" and then select Notepad from the list.

• Got to the article indicated by the block number in the error message. So, if error message says "block number 1" this first article

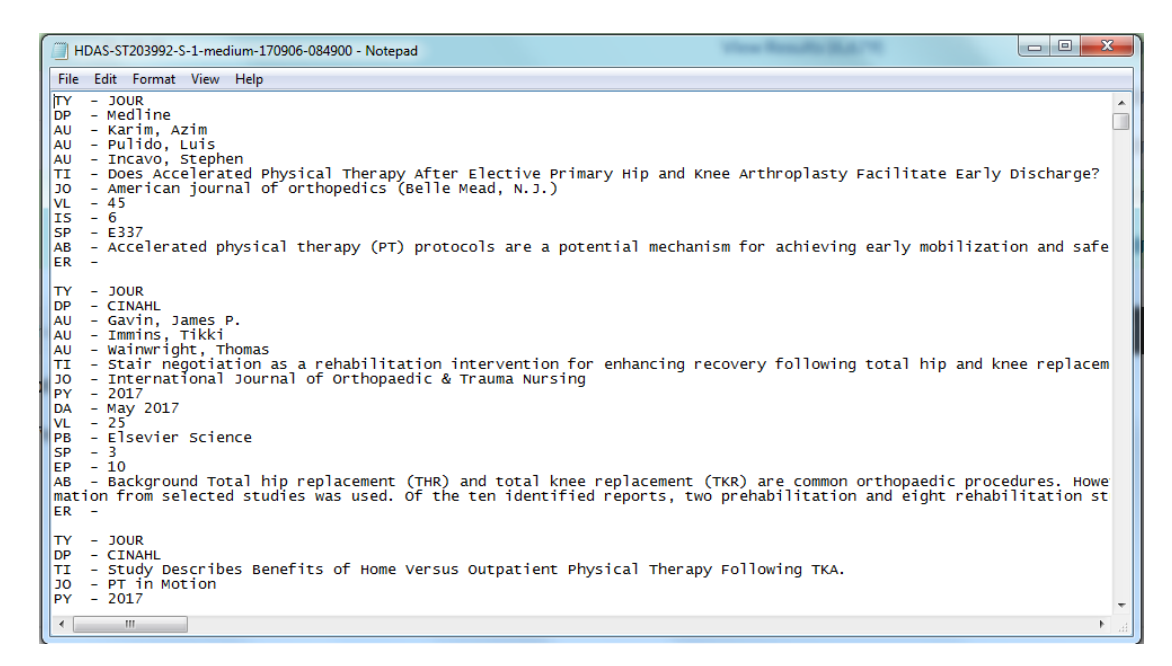

Find the title of the article and search for the year of its publication on the journal website.

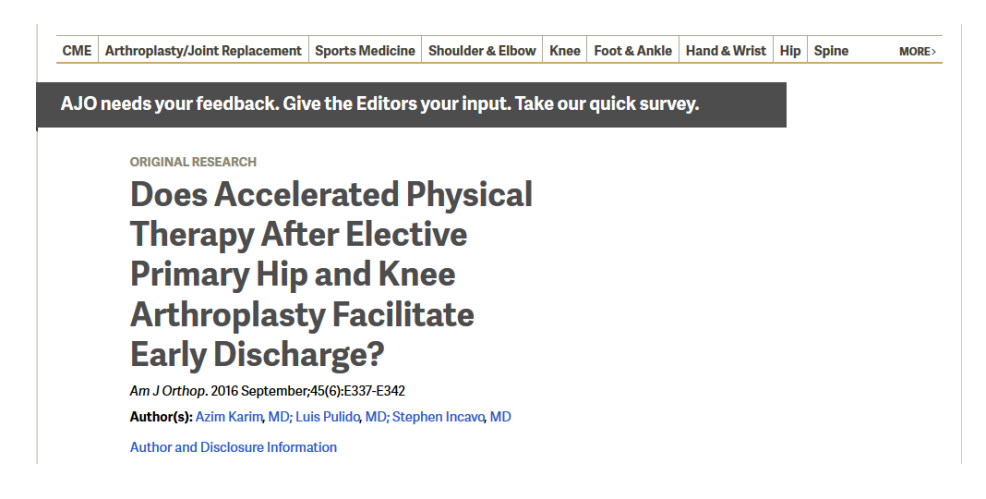

• Add the year to the article in the RIS file in the format PY – YYYY

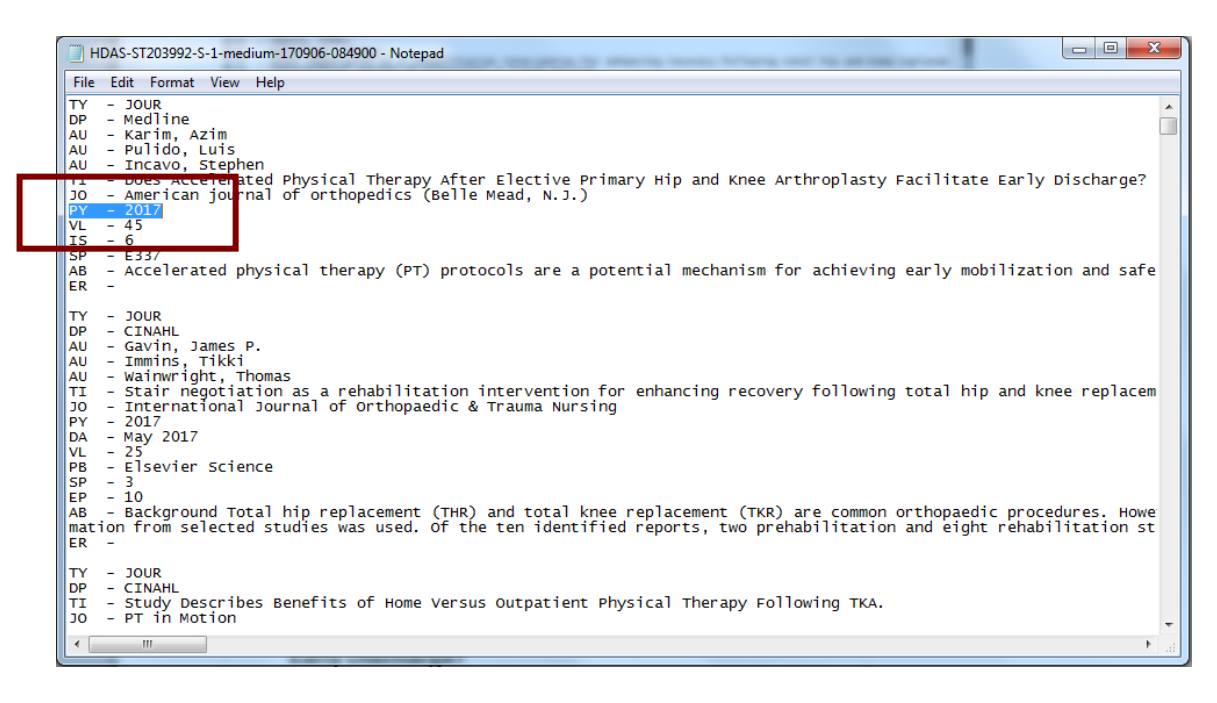

• Save the RIS file and then upload the file again

## *4.3.4 Exporting RIS files from listed sources*

The Adding RIS results function is compatible with RIS files from 11 sources:

- Cochrane Library
- EBSCO
- EndNote
- ERIC
- Mendeley
- Ovid
- ProQuest
- PubMed
- RefWorks
- Social Care Online
- SocINDEX

## **4.3.4.1 Exporting RIS files from Cochrane Library**

- Use check box to the left of the search result titles to select articles to export
- Click on **Export selected citation(s)**

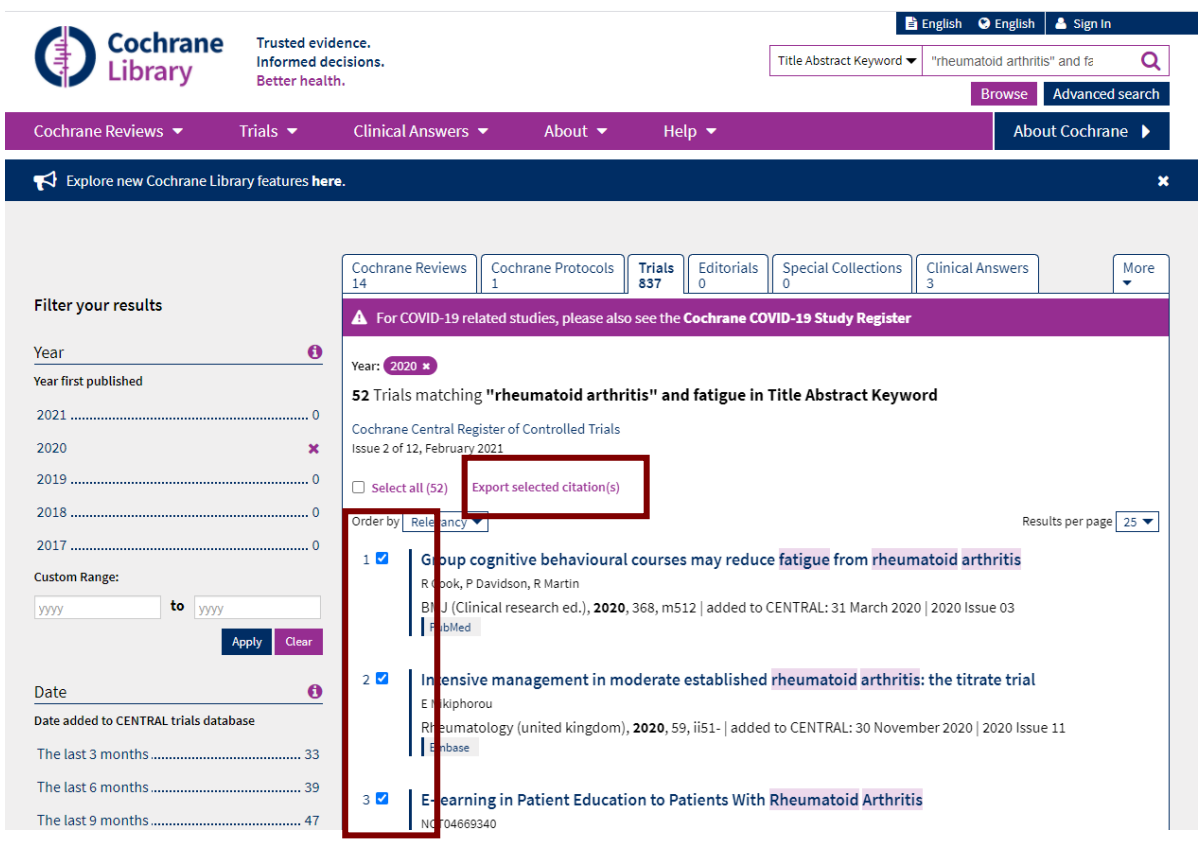

- In the Export selected citation(s) pop up, under 'Select the format you require from the list below' select **Plain text**
- Check the box 'Include abstract' at the bottom of the pop up if you wish to include abstracts in your download
- Click **Download**

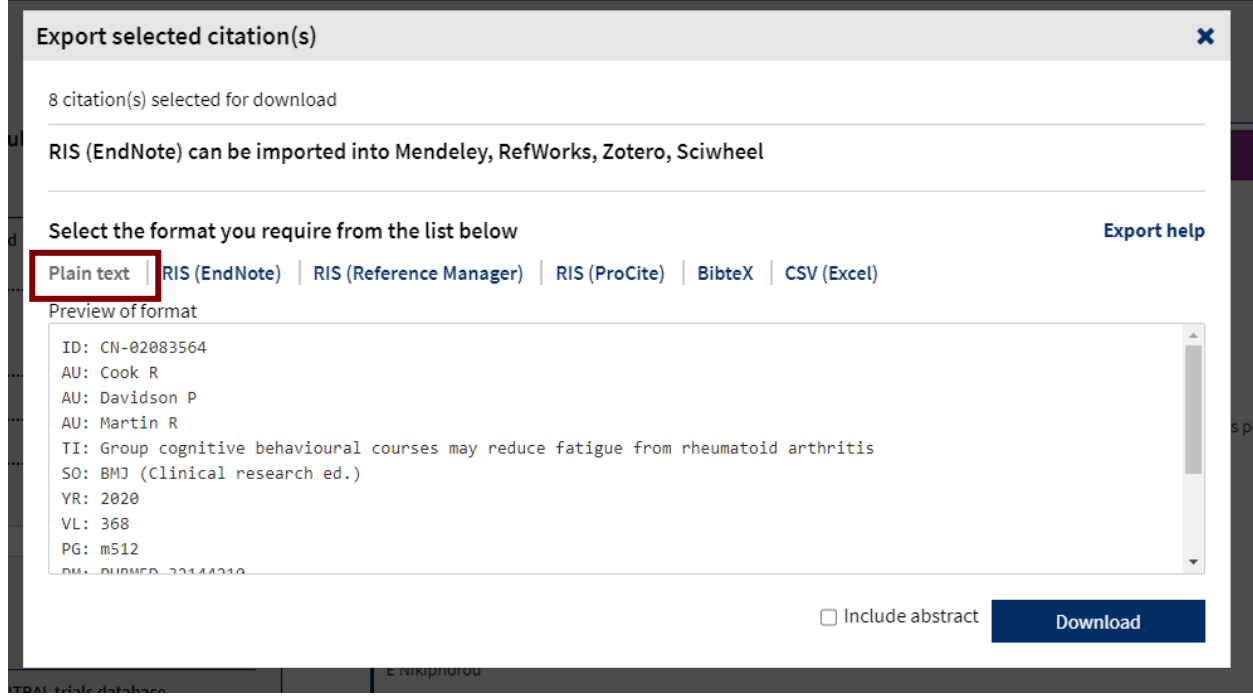

• In Chrome click **Open** and save the file

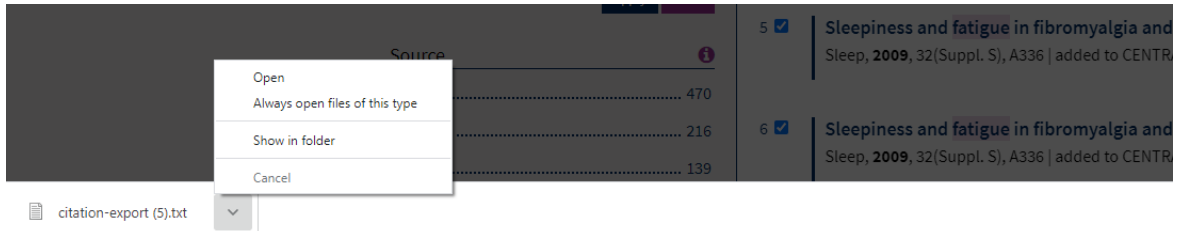

- In FireFox check the option 'Open with' in the pop up and select **Browse**
	- o Select **Notepad** from the Application helper and click **OK**
	- o Click **OK** on the pop up and save the file

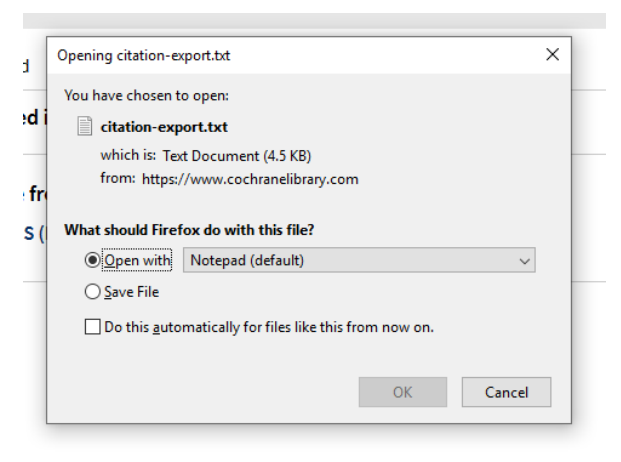

• In Explorer and Edge click **Open** and save the file

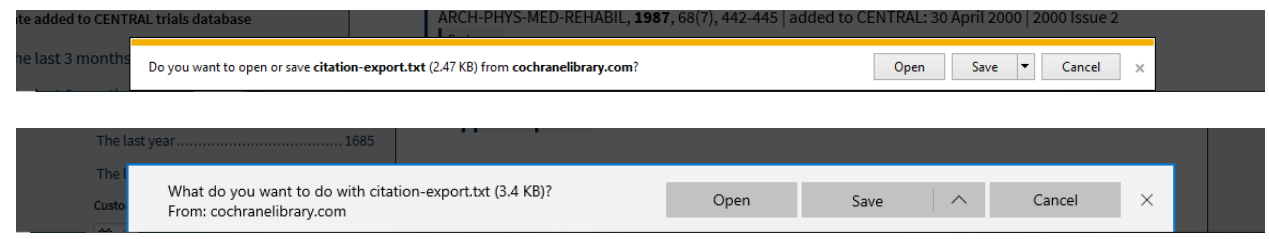

## **4.3.4.2 Exporting RIS files from EBSCO**

• Click folder icons to the right of the search result titles to select the individual articles, or click the **Share** icon to select results in bulk

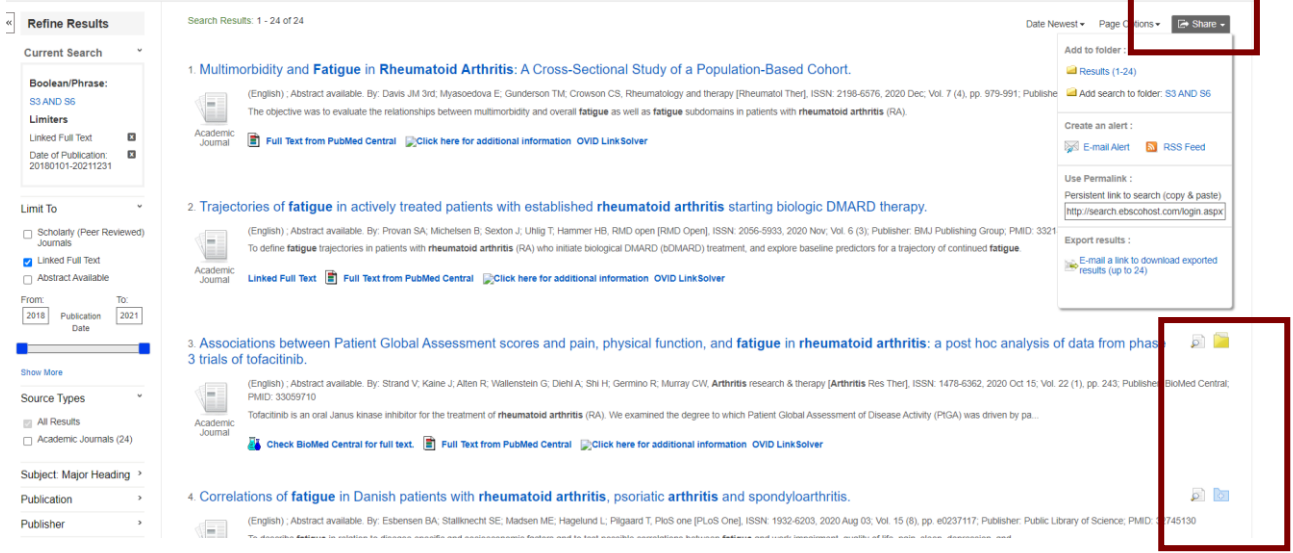

• Click on the Folder icon on the top menu bar to access the selected results

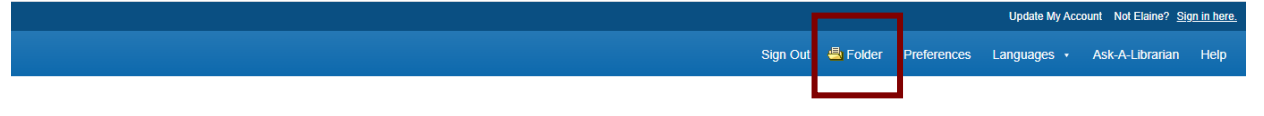

- Use check box to the right of the search result titles, or the **Select/deselect all** check box, to select articles to export
- Click on **Export** on the right of the screen

### **My Folder: Articles**

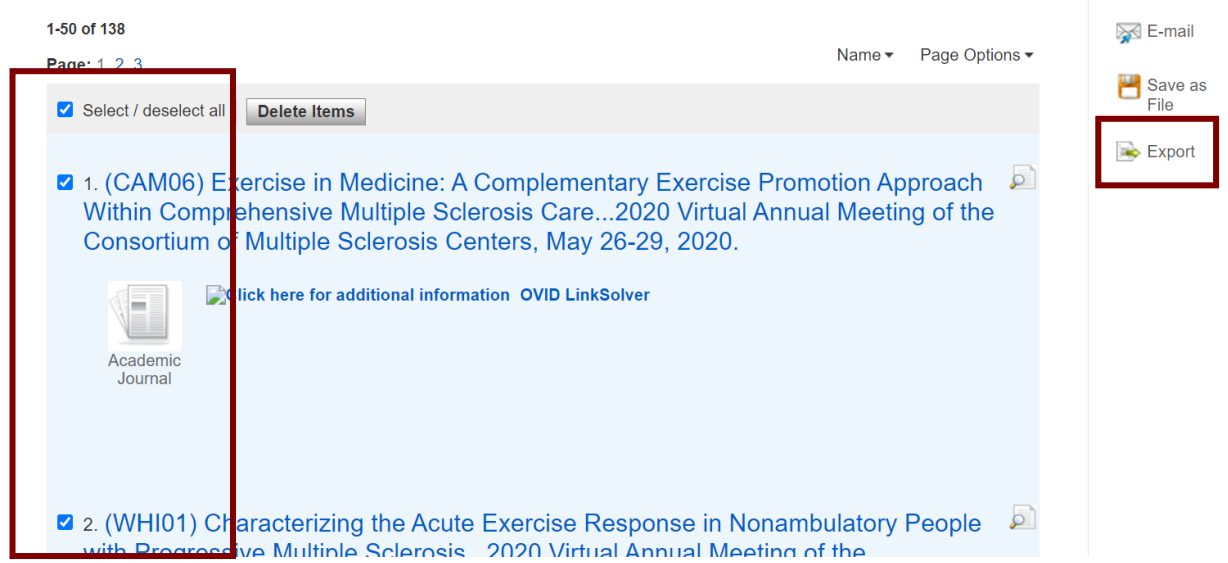

• In the Export Manager page check the **Direct Export in RIS Format** option and click **Save**

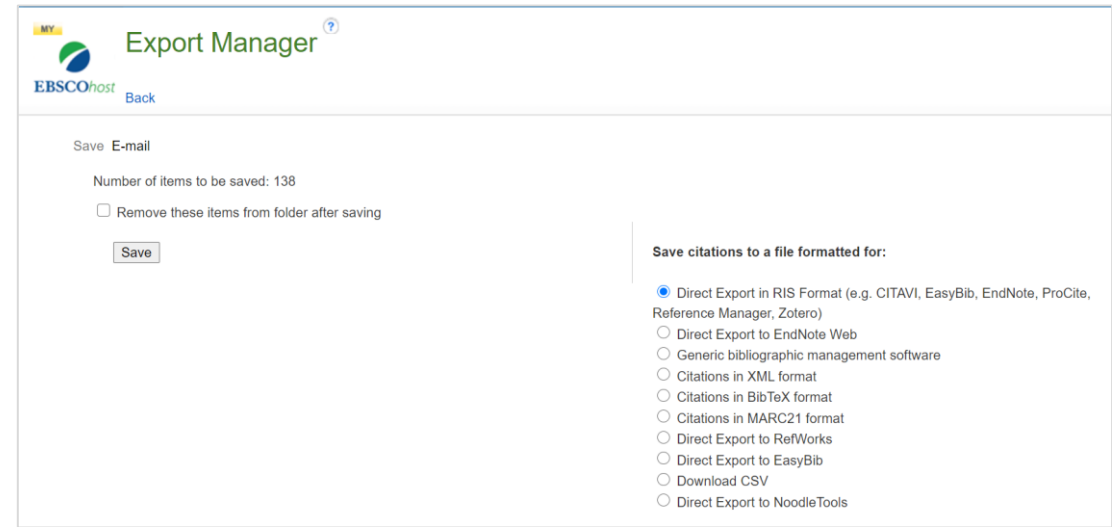

• In Chrome click **Open** and save the file

Print

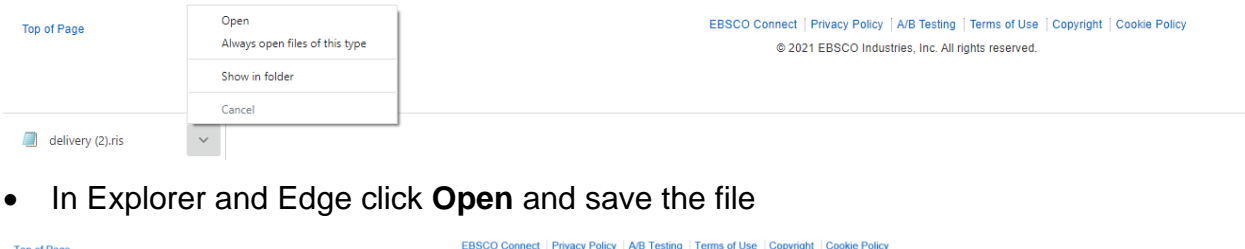

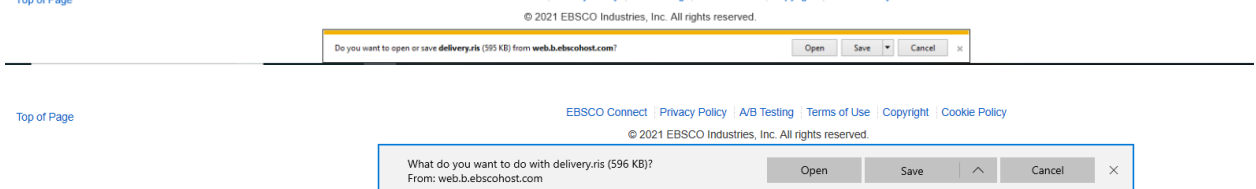

- In FireFox check the option 'Open with' in the pop up and select **Browse**
	- o Select **Notepad** from the Application helper and click **OK**
	- o Click **OK** on the pop up and save the file

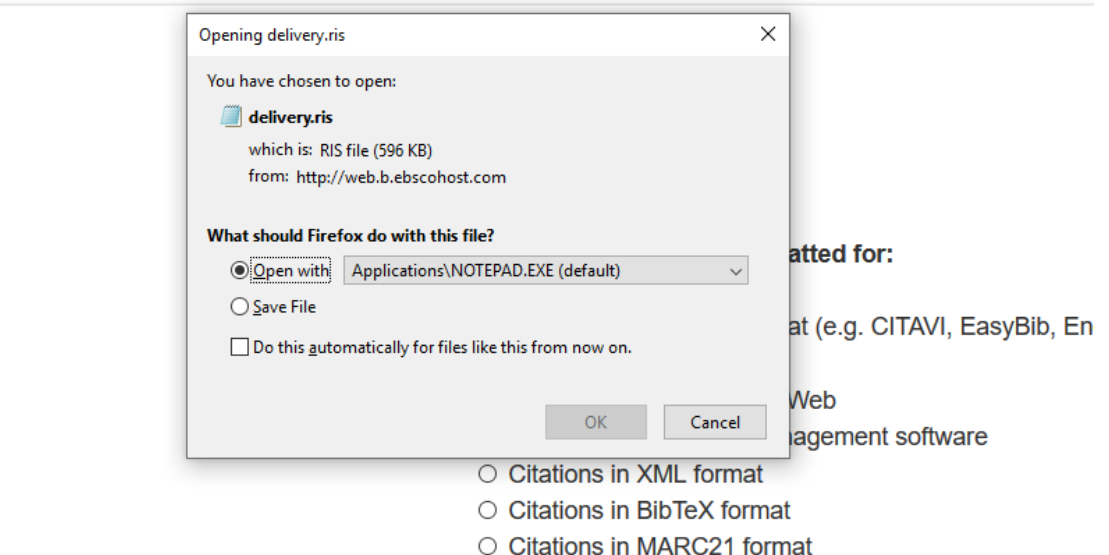

### **4.3.4.3 Exporting RIS files from EndNote**

o ri

• Go to Edit>Output Styles>Open System Manager…

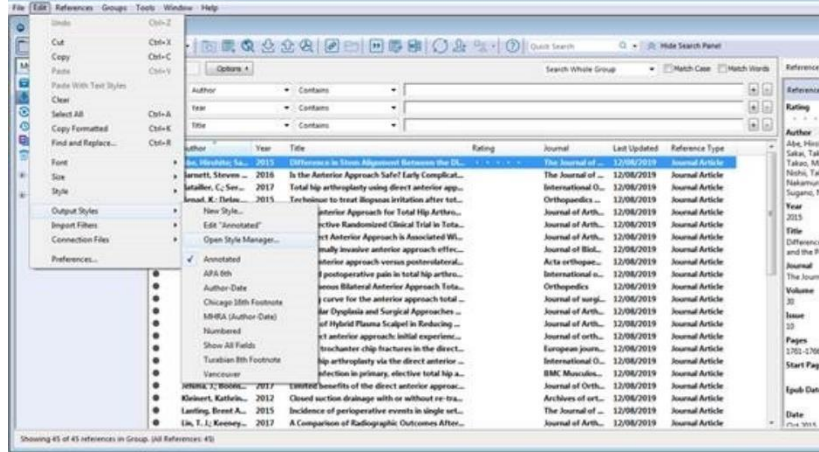

• Click the 'Unmark All' button

Select Refman (RIS) Export from the EndNote Styles list

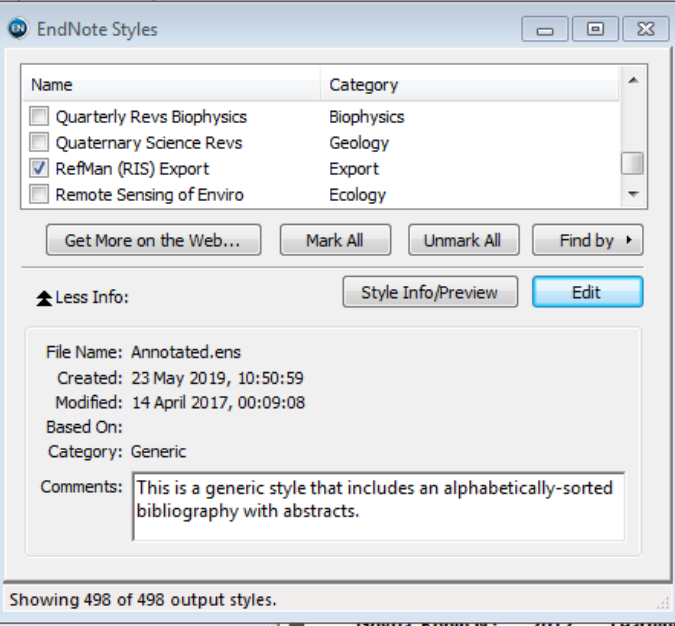

• Export as normal

#### **4.3.4.4 Exporting RIS files from ERIC**

- Click **Export** in the top right of the results screen
- Use the option to select the results to include
- Click **Create file**

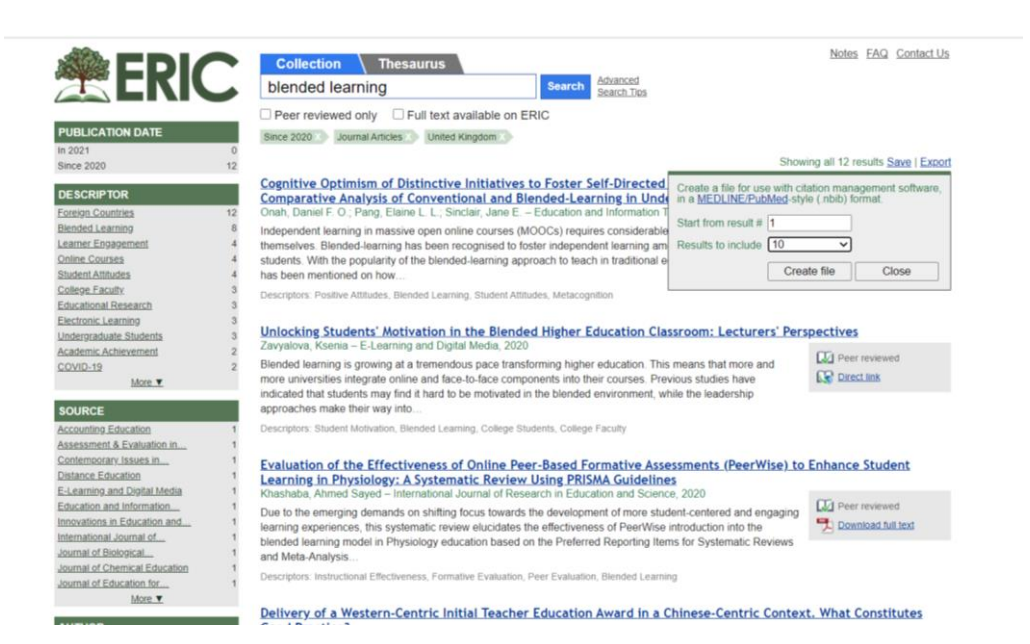

• In Chrome click **Open** and save as a .txt file

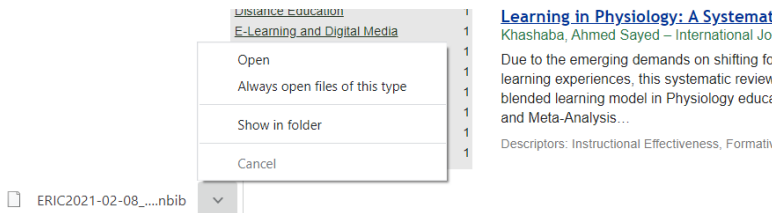

Learning in Physiology: A Systematic Review Using PRISMA Guidelines national Journal of Research in Education and So Due to the emerging demands on shifting focus towards the development of more stude learning experiences, this systematic review elucidates the effectiveness of PeerWise in blended learning model in Physiology education based on the Preferred Reporting Items

Descriptors: Instructional Effectiveness, Formative Evaluation, Peer Evaluation, Blended Learning

• In Explorer and Edge click **Open** and save as a .txt file

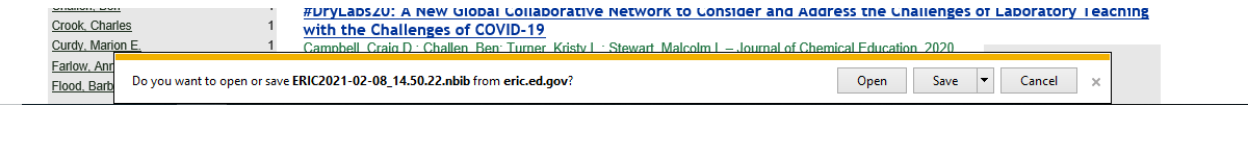

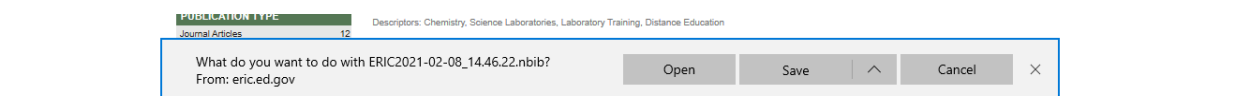

- Using FireFox
	- o Select **Notepad** from the Application helper and click **OK**
	- o Click **OK** on the pop and save as a .txt file

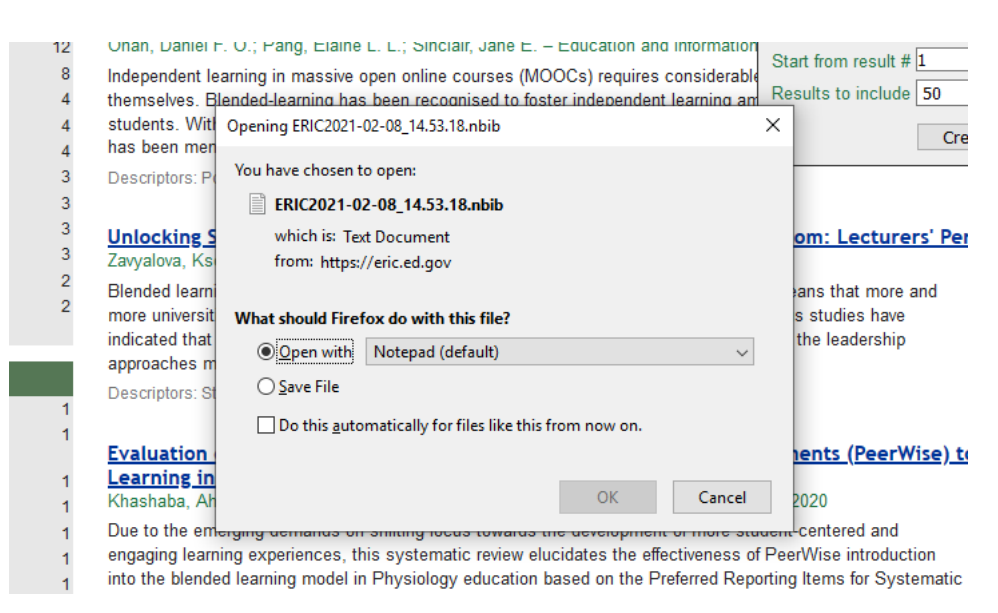

#### **4.3.4.5 Exporting RIS files from Mendeley**

• In progress

#### **4.3.4.6 Exporting RIS files from OVID**

- Use check box next to the left of the search result titles, or the **All** check box, to select articles to export
- Click **Export** in the menu bar at the top of the search results section

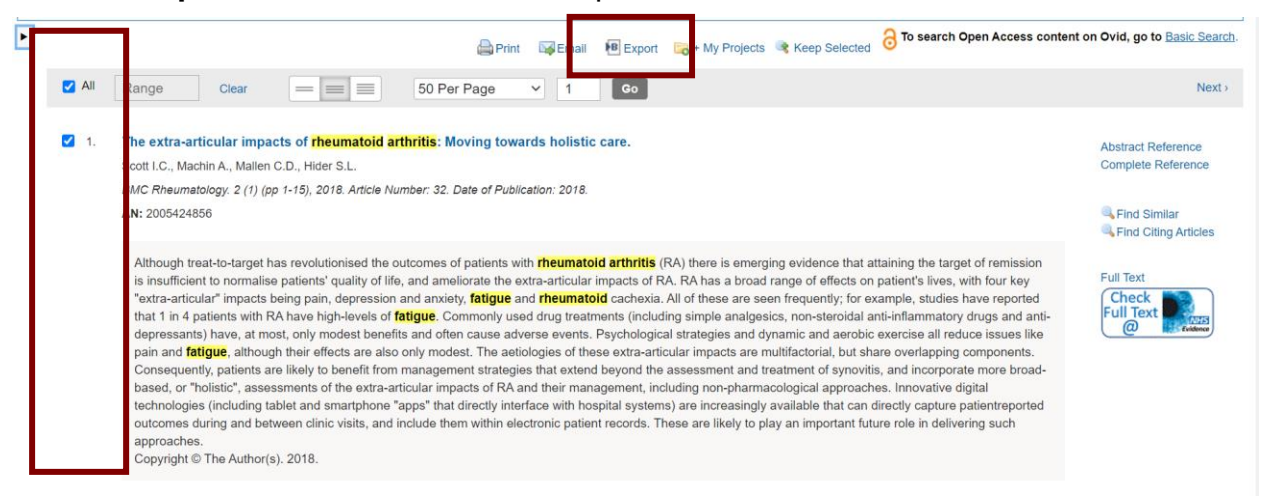

In the Export Citation(s) pop up select:

- $\circ$  Format = RIS
- $\circ$  Fields = Complete Reference
- o Include: Link to External Resolver checked
- o Include: URL checked
- Click **Export**

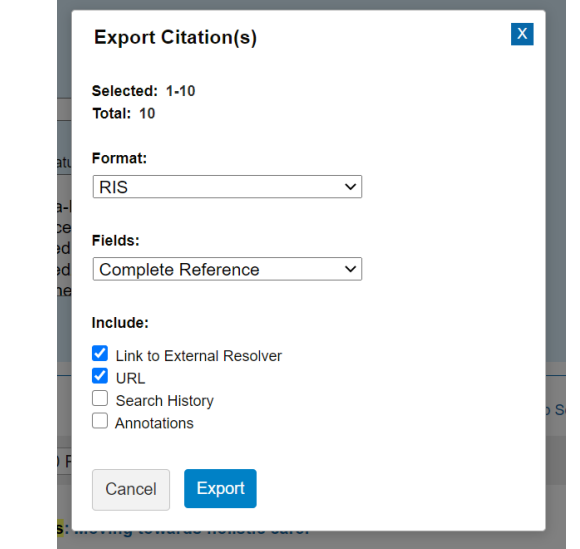

• In Chrome click **Open** and save the file

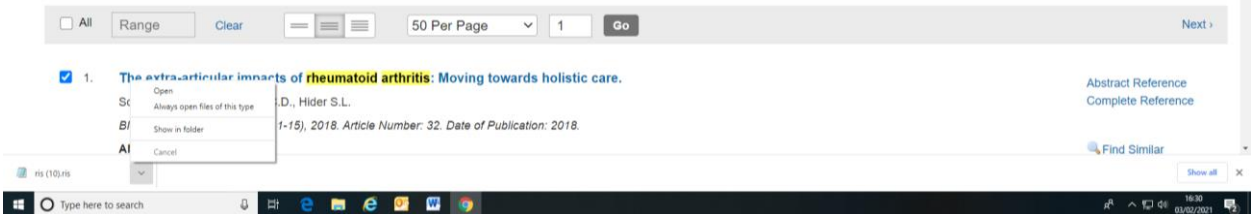

• In Explorer and Edge click **Open** and save the file

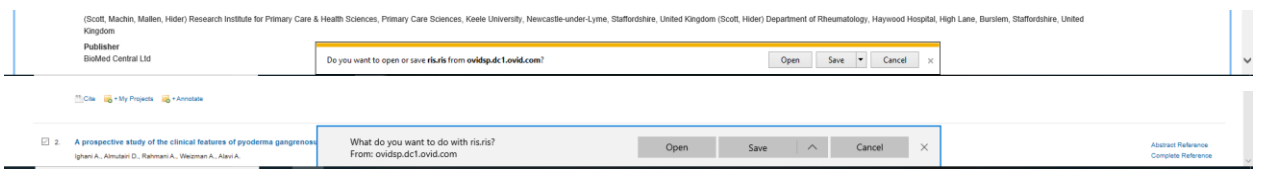

- In FireFox check the option 'Open with' in the pop up and select **Browse**
	- o Select **Notepad** from the Application helper and click **OK**
	- o Click **OK** on the pop up and save the file

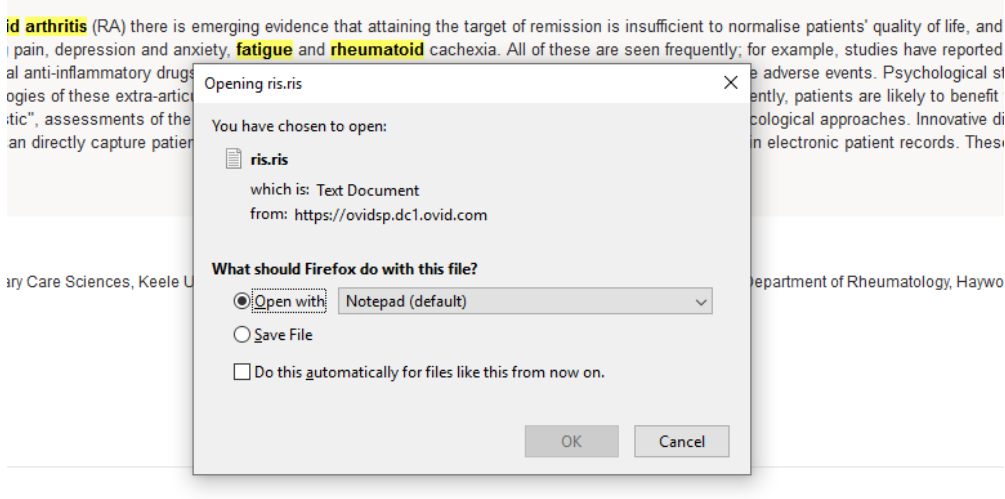

impact on quality of life.

## **4.3.4.7 Exporting RIS files from ProQuest**

- Use check box next to the left of the search result titles, or the **Select** all check box, to select articles to export
- Click on the 'All save options' icon in the menu bar at the top of the search results section

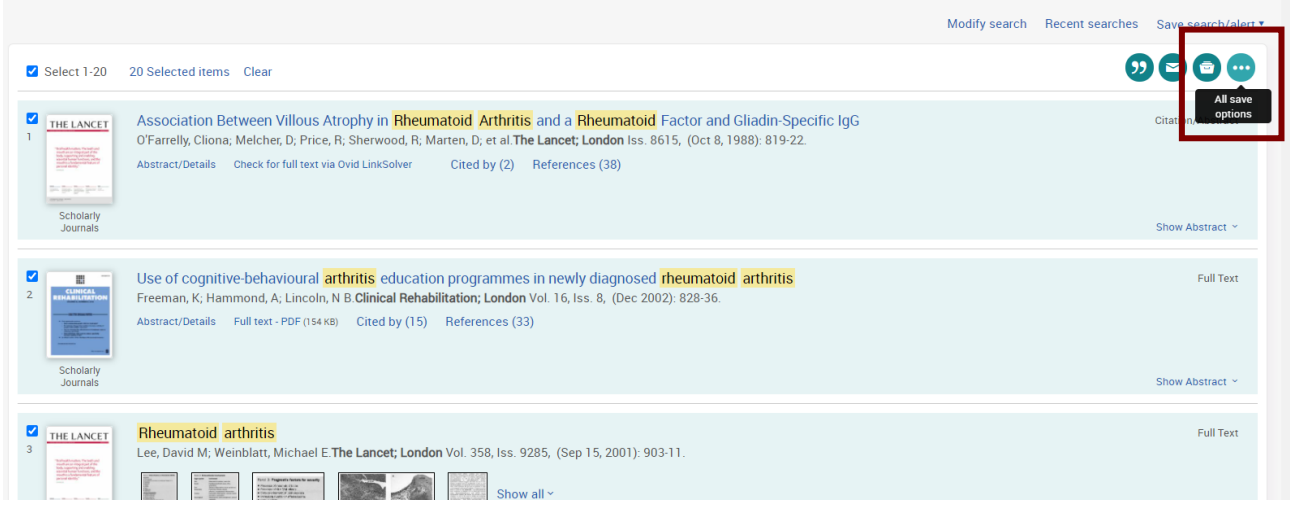

• In the All save options pop up select **RIS**

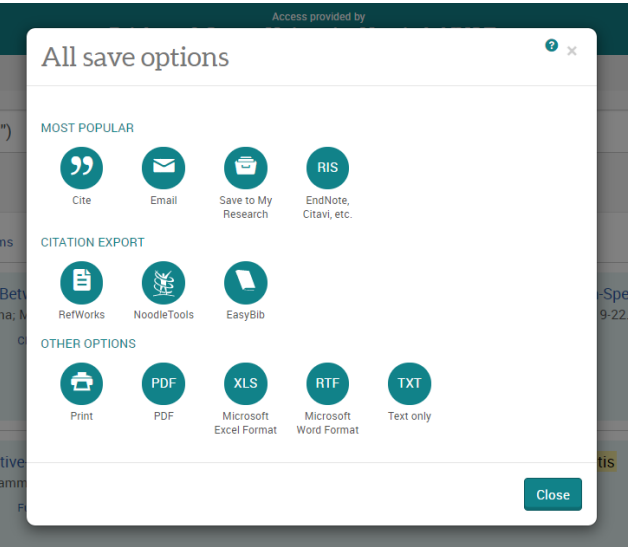

- In the Export/Save pop up select:
	- o Output to = **RIS (works with EndNote. Citavi, etc.)**
	- o Content = **Citation, abstract, indexing**

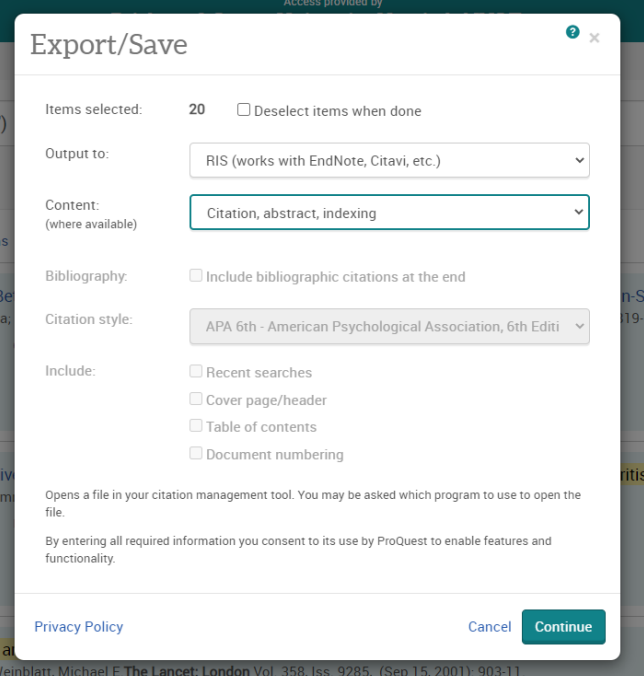

- Click **Continue**
- In Chrome on the 'Request complete' page, click **Open** and save the file

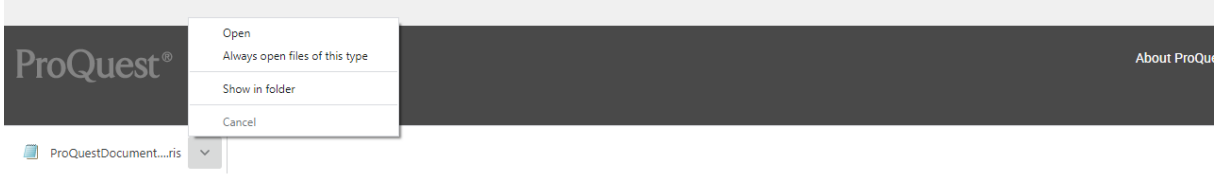

• In Explorer and Edge on the 'Request complete' page, click **Open** and save the file

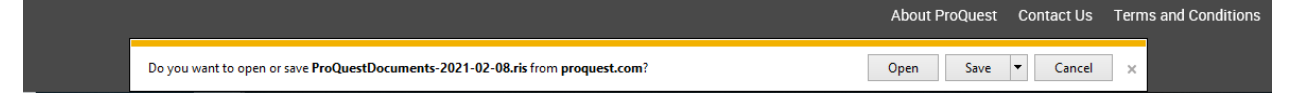

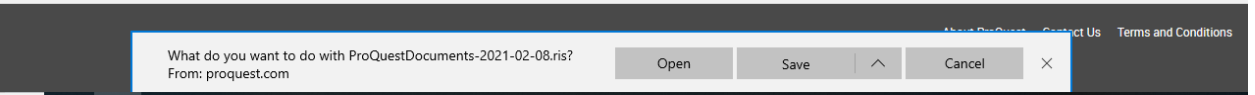

- In FireFox on the 'Request complete' page, check the option 'Open with' in the pop up and select **Browse**
	- o Select **Notepad** from the Application helper and click **OK**
	- o Click **OK** on the pop up and save the file

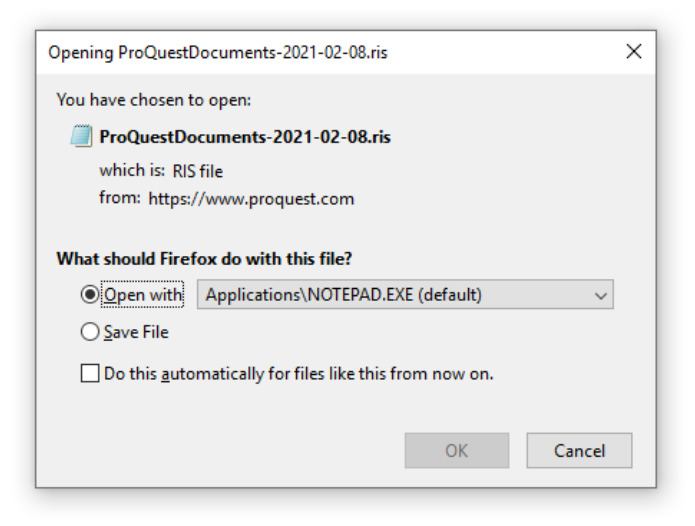

### **4.3.4.8 Exporting RIS files from PubMed**

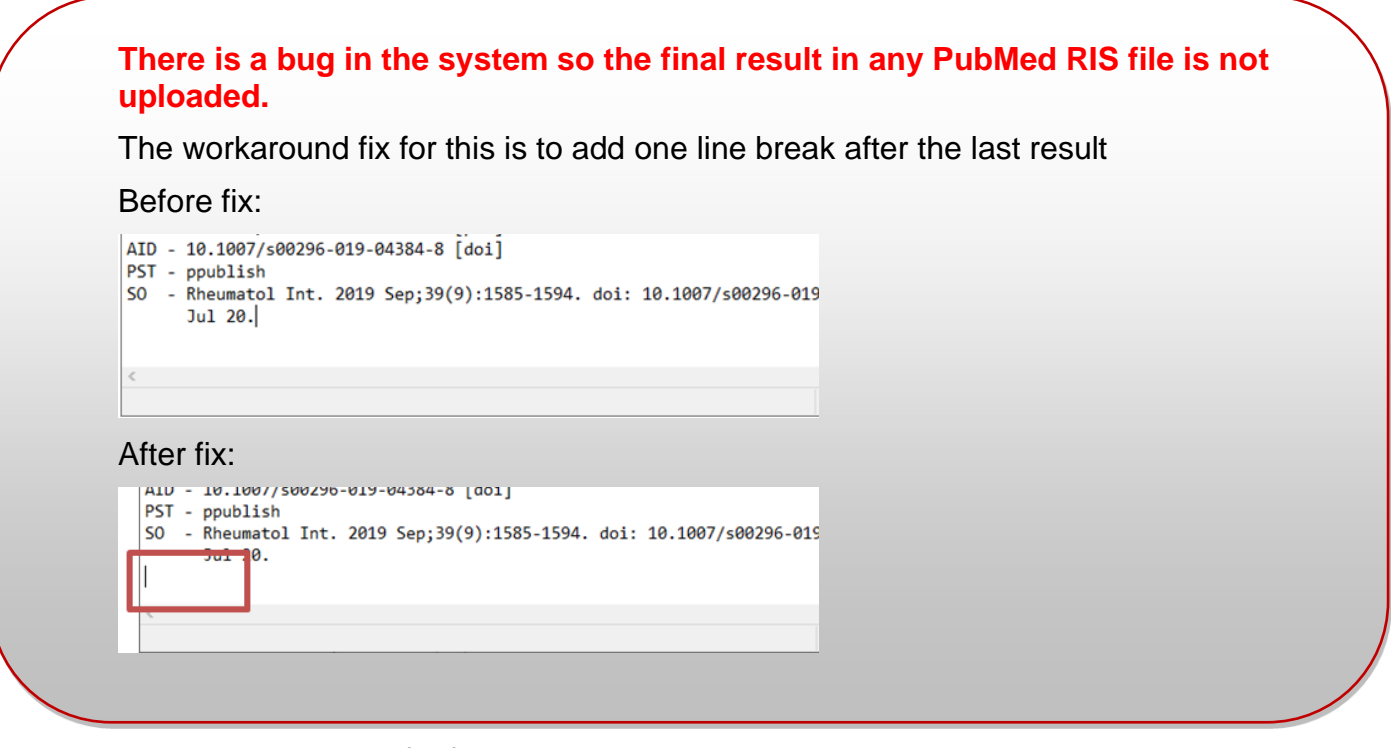

- Use check box to the left of search result titles to select articles to export
- Click on the **Save** option

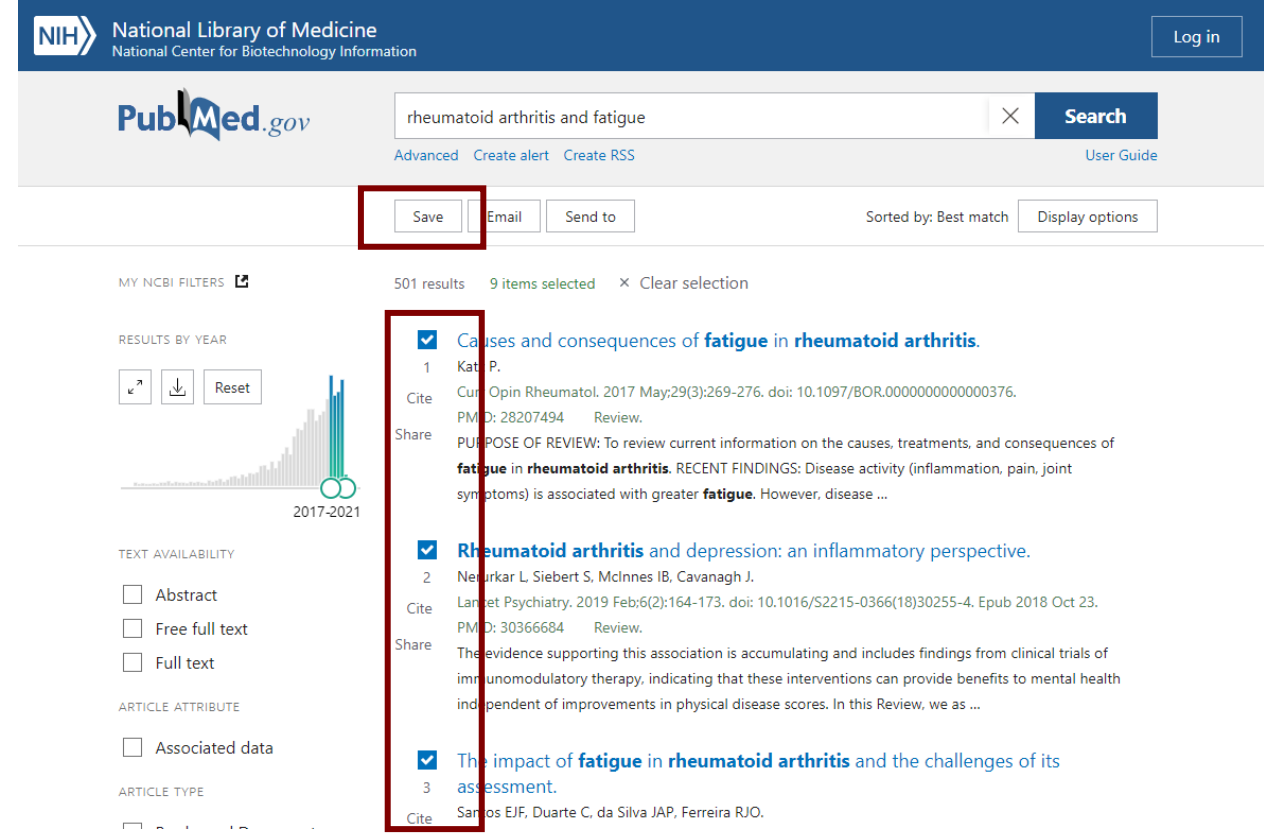

- In the 'Save citations to file' section select
	- o Format: PubMed

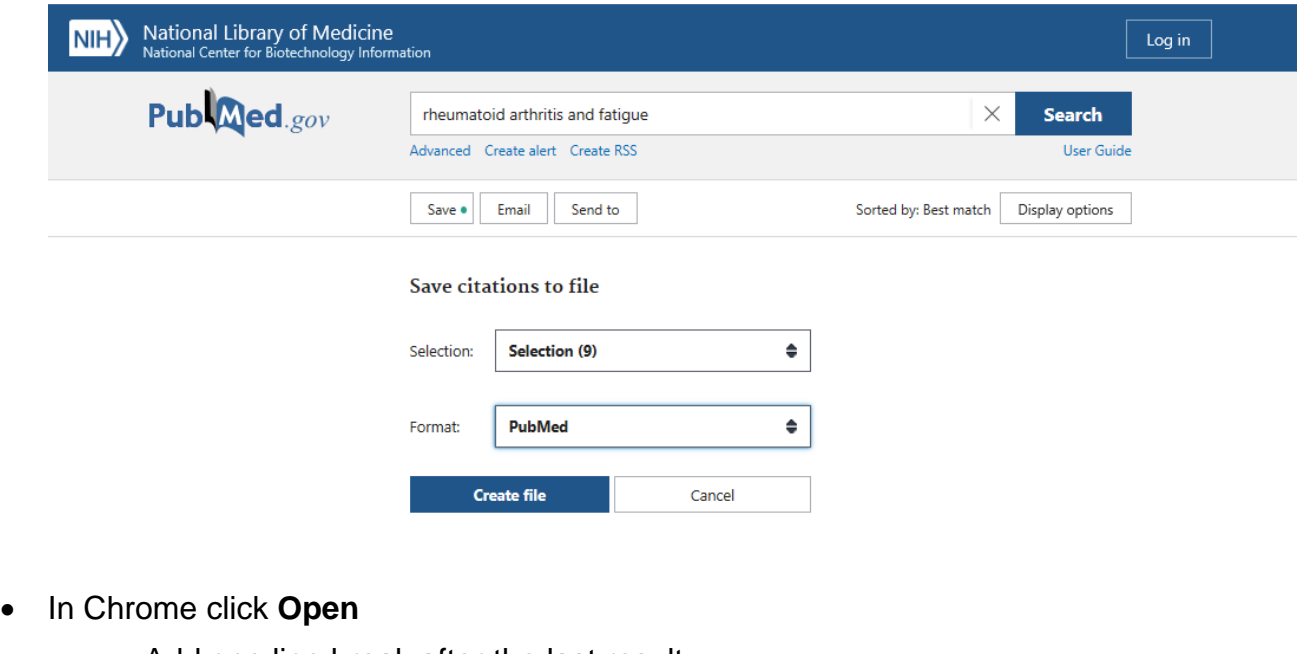

- o Add one line break after the last result
- o Save as a .txt file

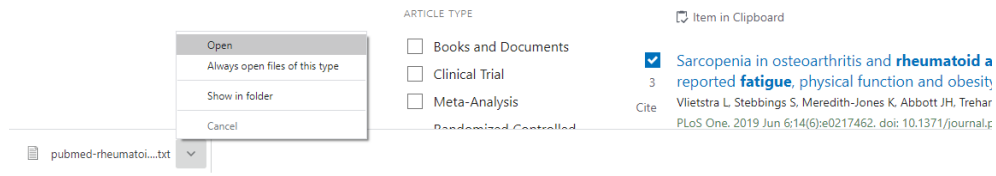

- Using Explorer and Edge
	- o Click **Open**
	- o Add one line break after the last result
	- o Save as a .txt file

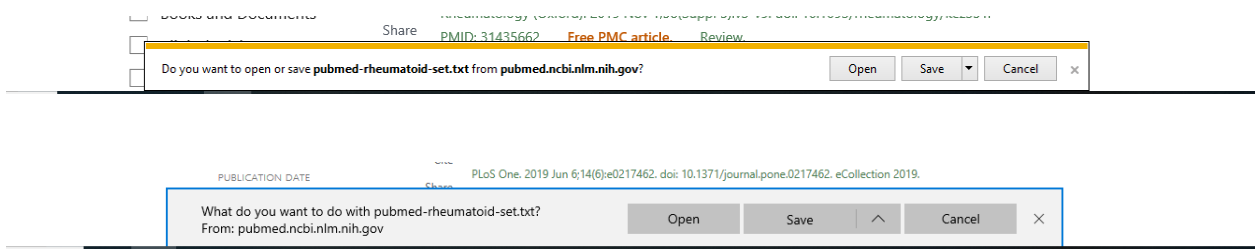

- Using FireFox
	- o Select **Notepad** from the Application helper and click **OK**
	- o Click **OK** on the pop up
	- o Add one line break after the last result
	- o Save as a .txt file

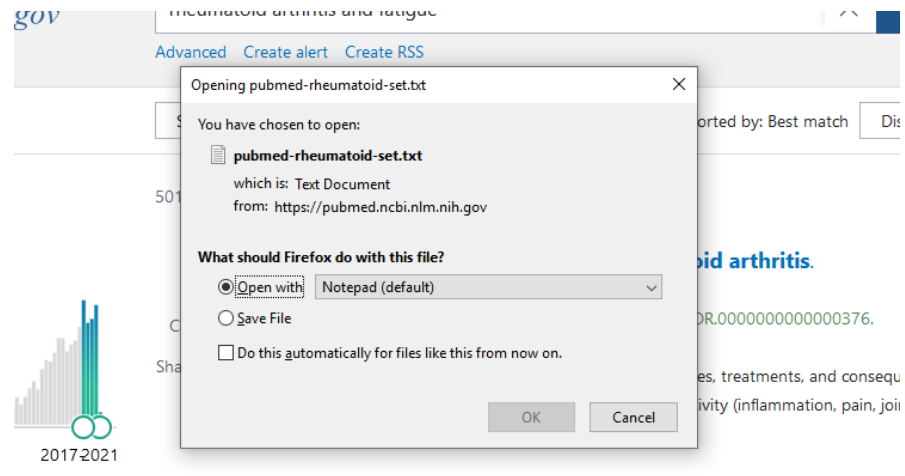

# **4.3.4.9 Exporting RIS files from RefWorks**

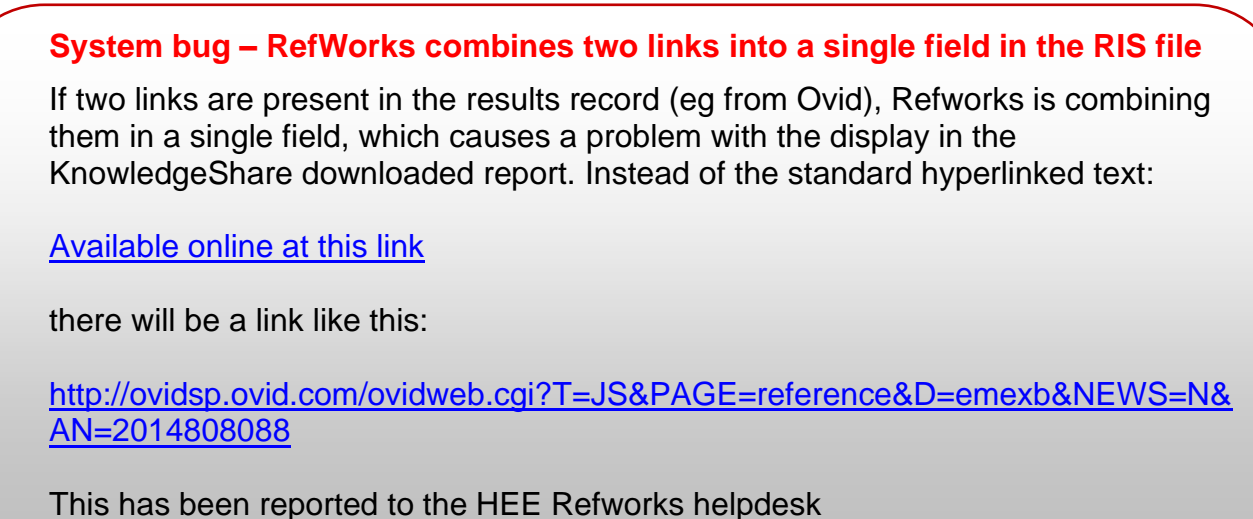

• Use check box to the left of search result titles or the 'Select all on this page' check box to select articles to export

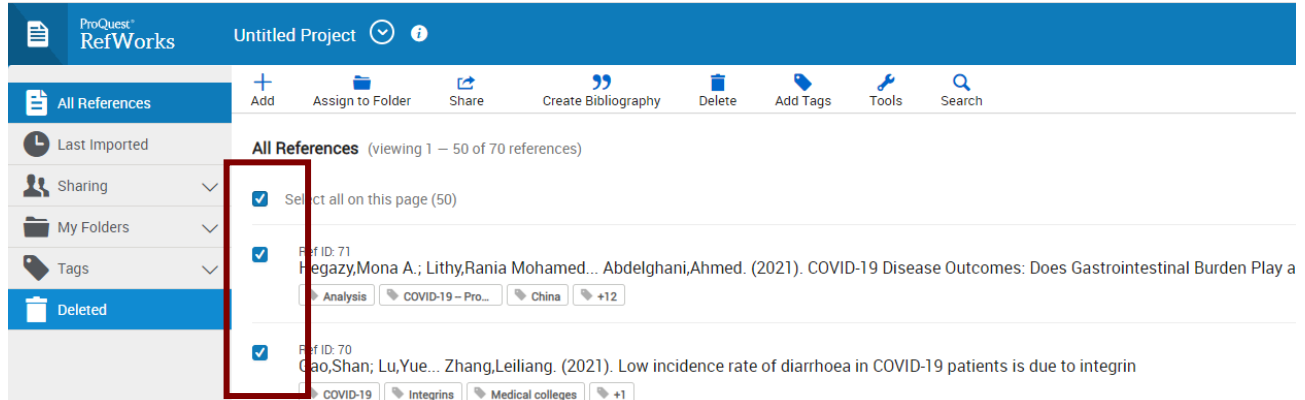

• Click on the 'Share icon in the menu bar at the top of the page

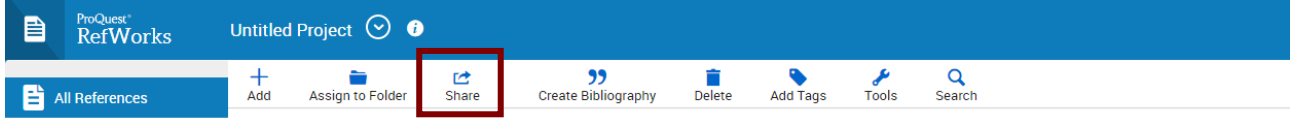

• In the drop down Share options select **Export references**

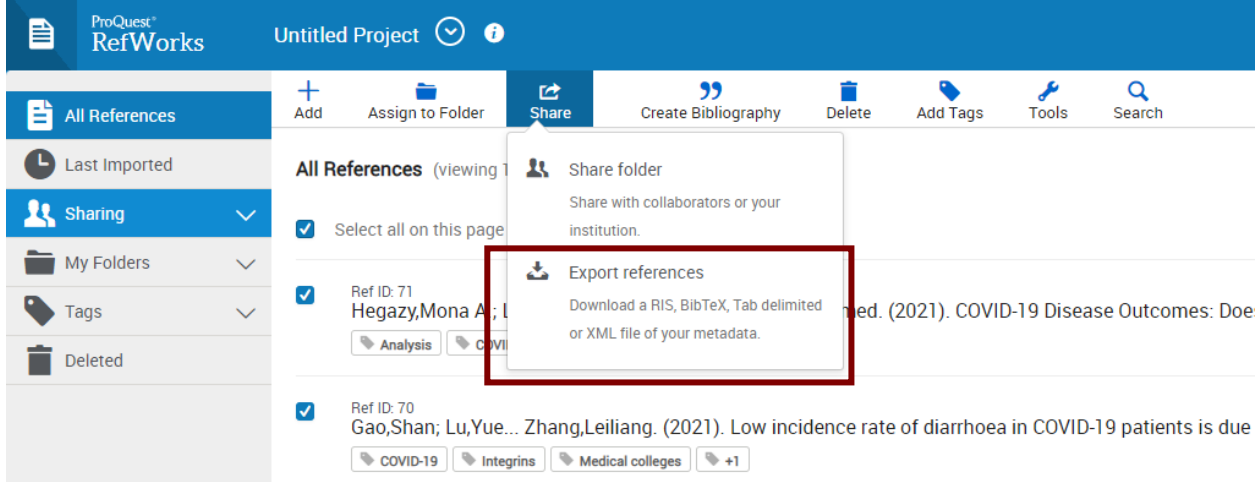

- In the Export reference pop-up select:
	- o Format = **RIS Format**

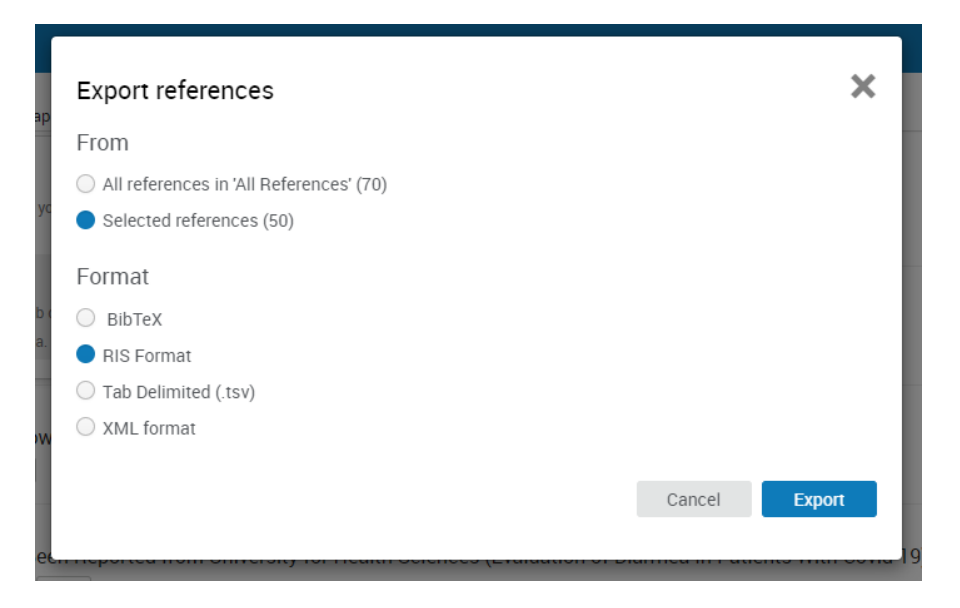

• In Chrome click **Open** and save the file

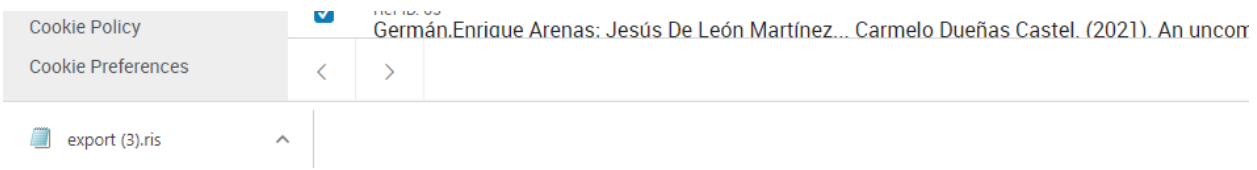

• In Explorer and Edge click **Open file** and save the file

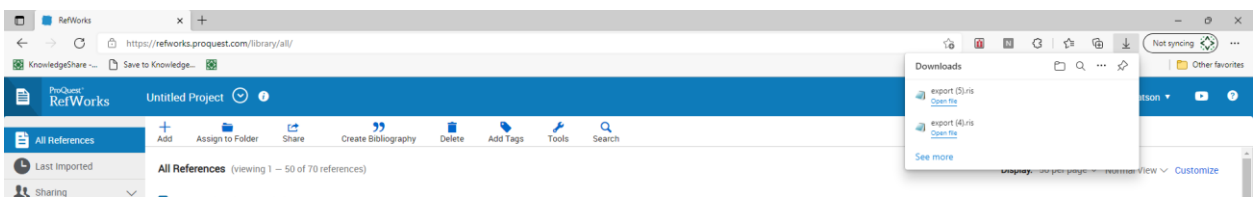

- Using FireFox
	- o Select **Notepad** from the Application helper and click **OK**
	- o Click **OK** on the pop and save as a .txt file

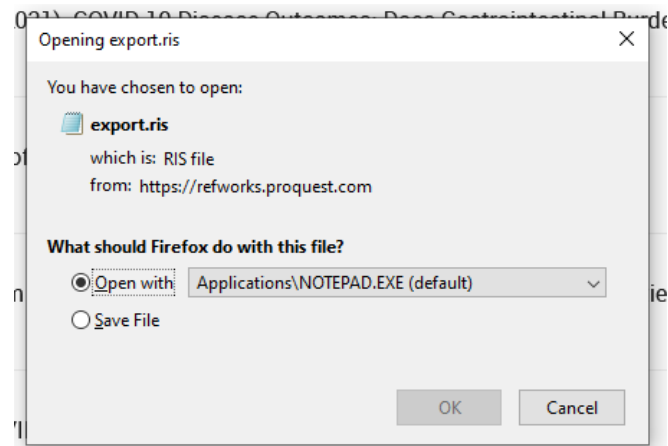

## *4.3.5 Exporting RIS files from non-listed sources*

### **4.3.5.1 Exporting RIS files from TRIP**

• Only PRO users can export results

Only PRO users can export - Get Trip Pro now >

- Use check box next to search result titles to select articles to export
- Click on 'Export'

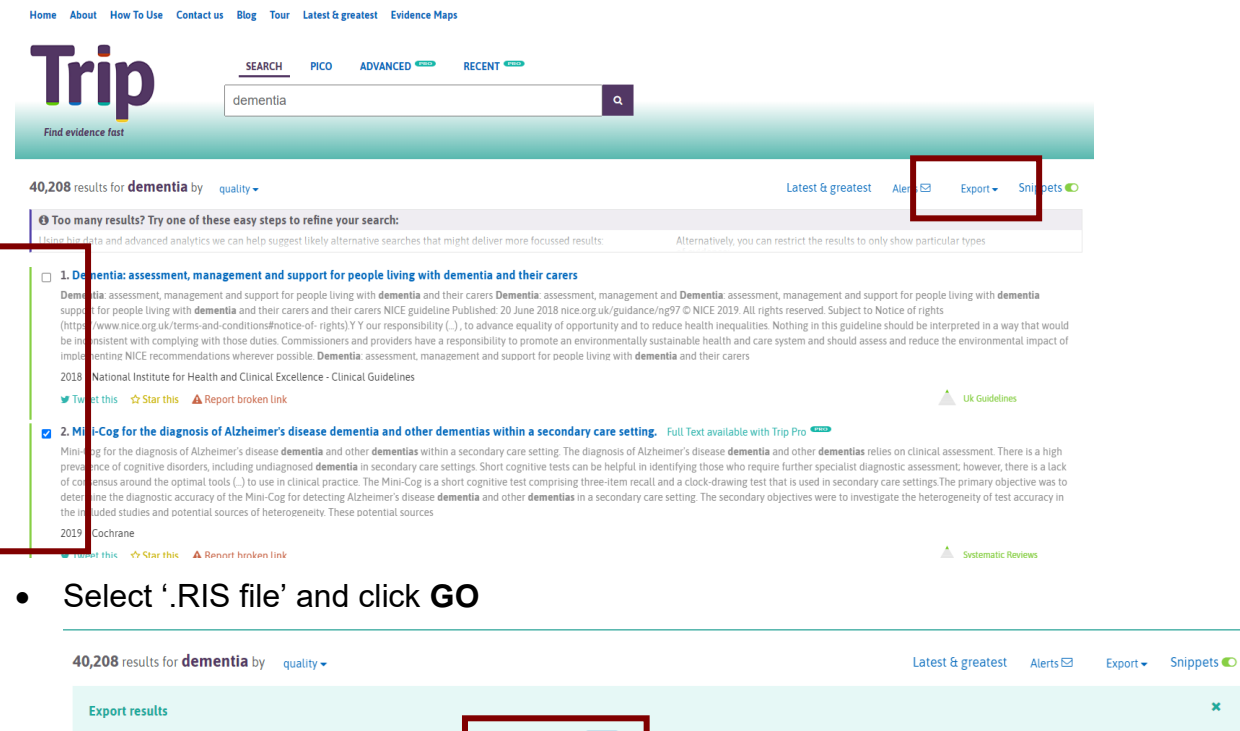

#### **4.3.5.2 Exporting RIS files from Google Scholar**

• Ensure you are logged in with a Google account inorder to be able to save files in a RIS format

s  $[RIS file \rightarrow$ 

• Save results to Library using star icon:

● Selected results only ● ○ All results on this page ● ○ All 40,208 results

# Use check boxes to select individual results below

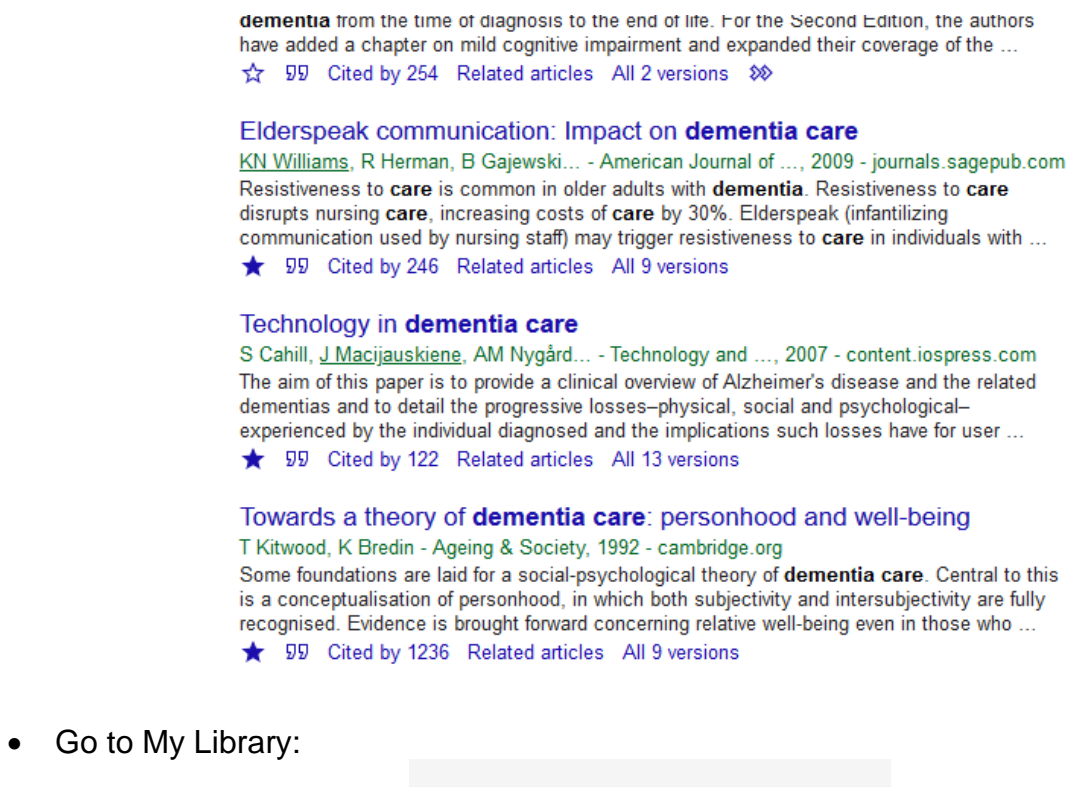

 $\bigstar$  My library

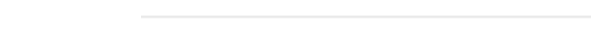

My profile

• Select articles to export, then click on Export icon  $\overline{\phantom{a}}$  :

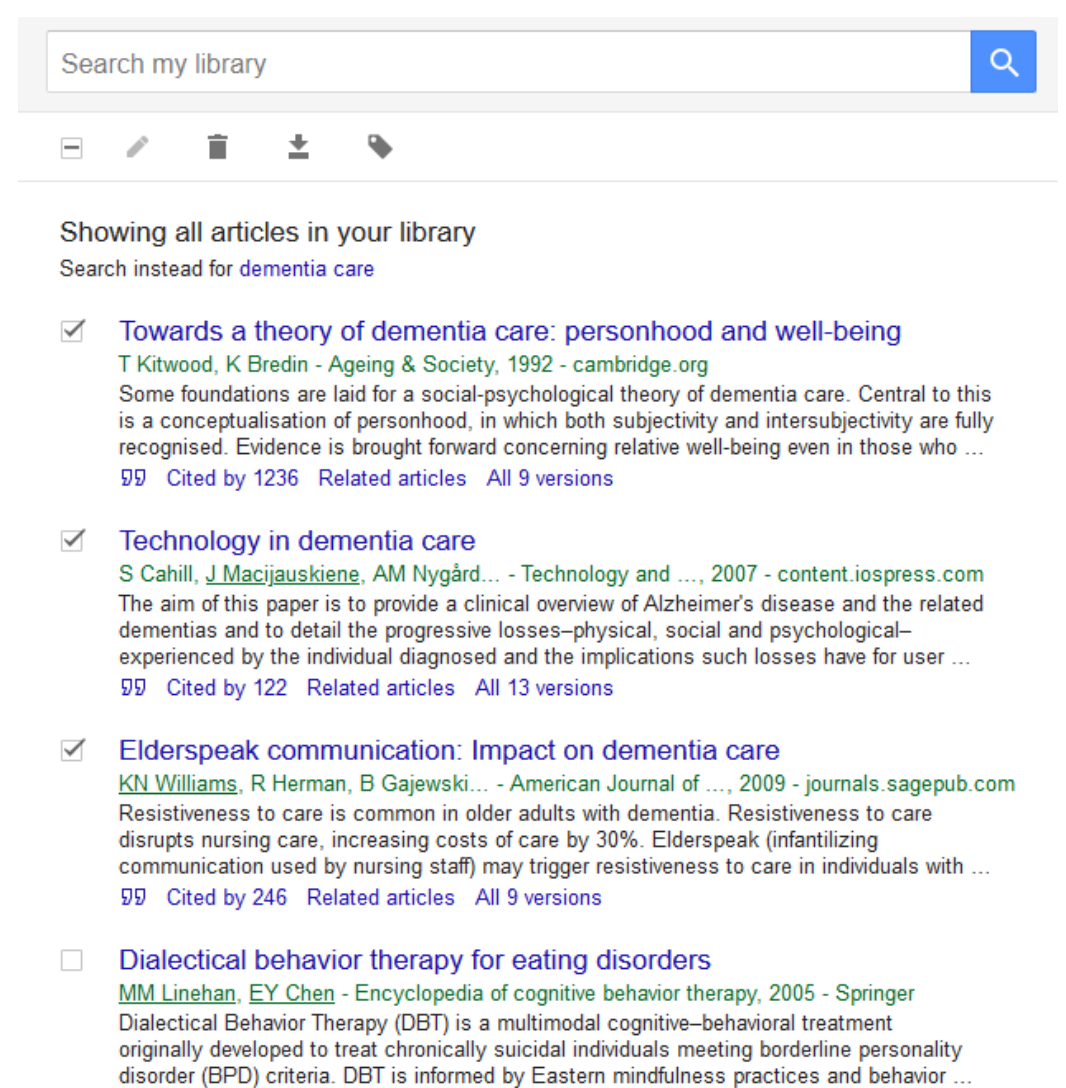

- 99 Cited by 65 Related articles All 11 versions
- Choose RefMan option:

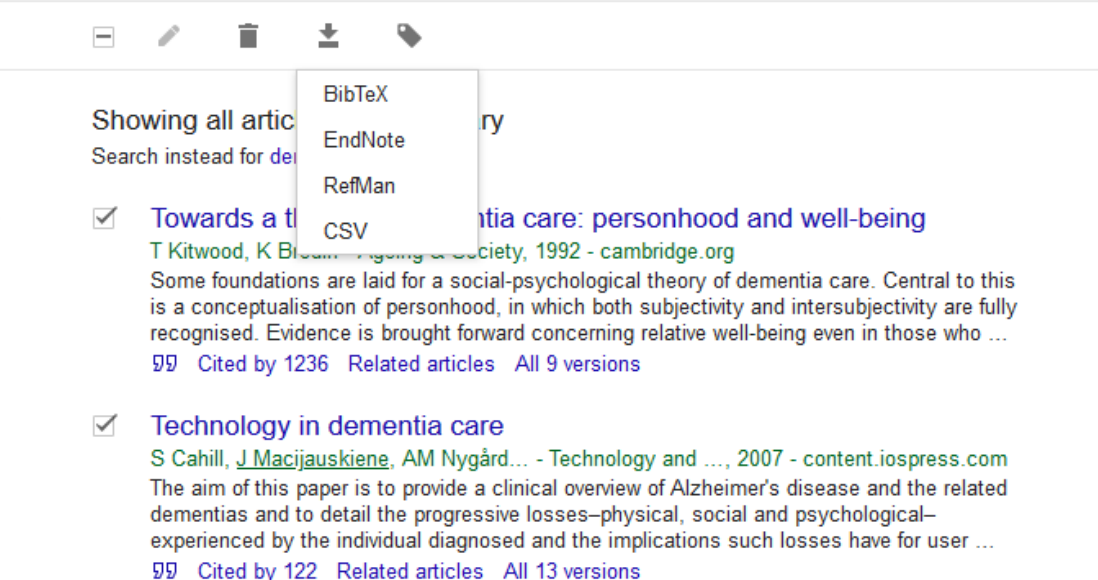

• Save RIS the file

## *4.3.6 Adding RIS files from listed sources*

The Adding RIS results function is compatible with RIS files from 11 sources:

- Cochrane Library
- EBSCO
- EndNote
- ERIC
- Mendeley
- Ovid
- ProQuest
- PubMed
- RefWorks
- Social Care Online
- SocINDEX

RIS files are not all the same and different sources use different tags. The tables below shows the tags the system expects to see in the RIS files for the listed sources:

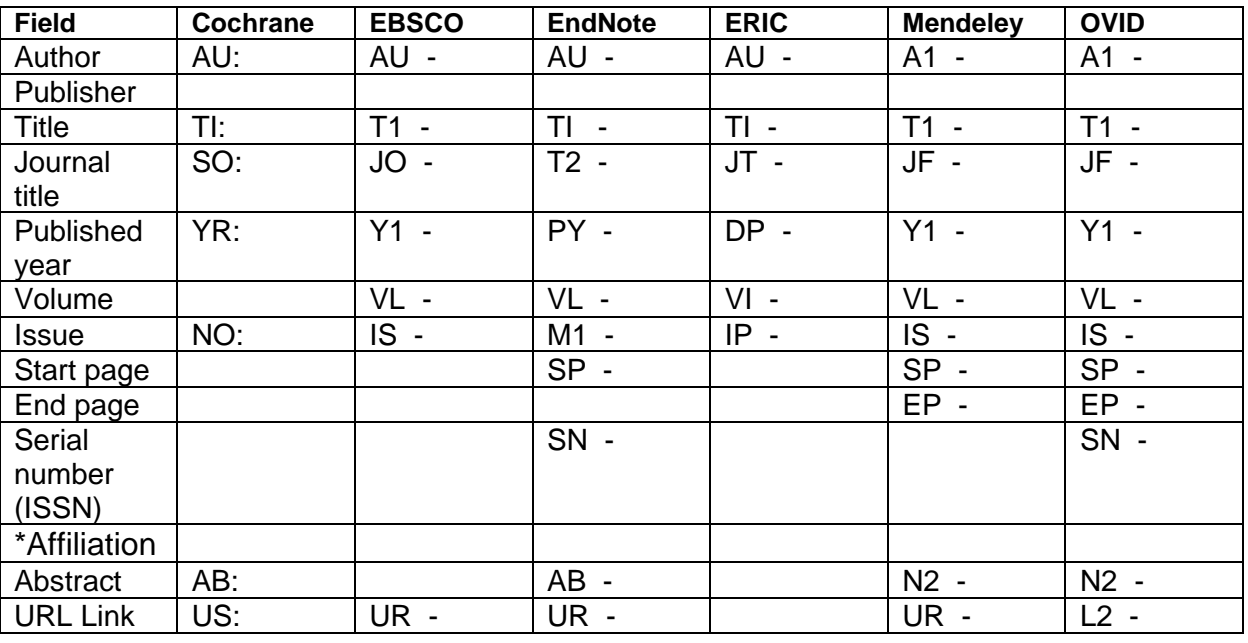

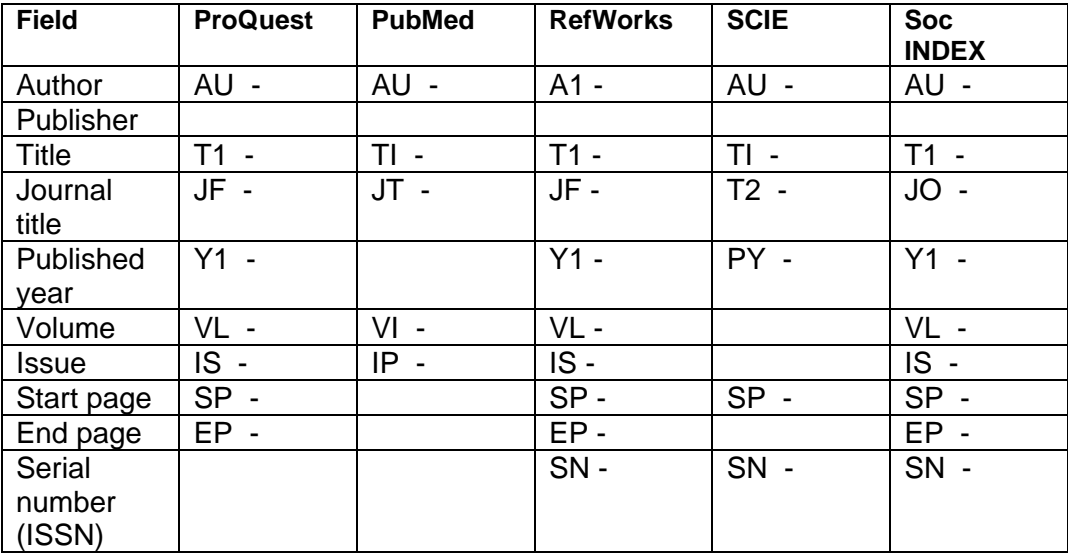

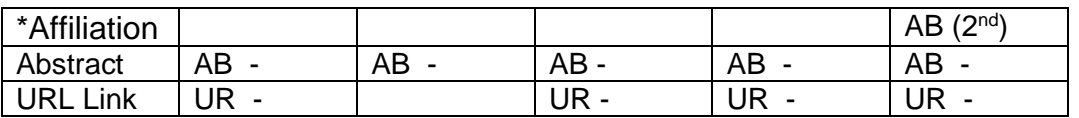

• On the Search Results tab click **Add RIS search results** 

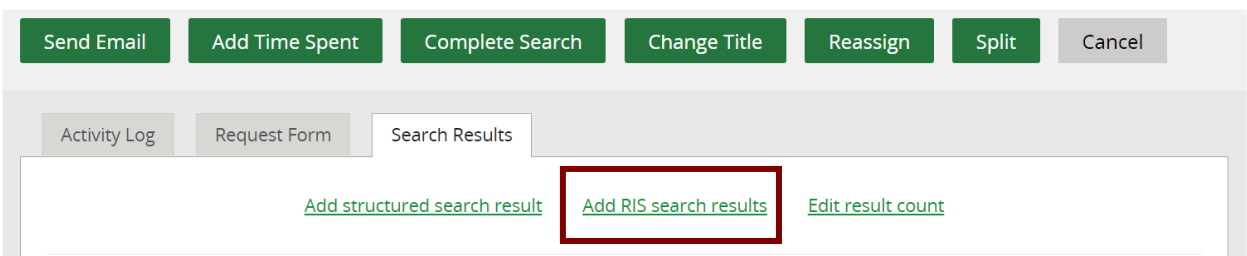

- Journal Article
	- o The check box controls which fields are available for the RIS results
	- o Checking the box is the most appropriate selection for most RIS files which contain journal articles

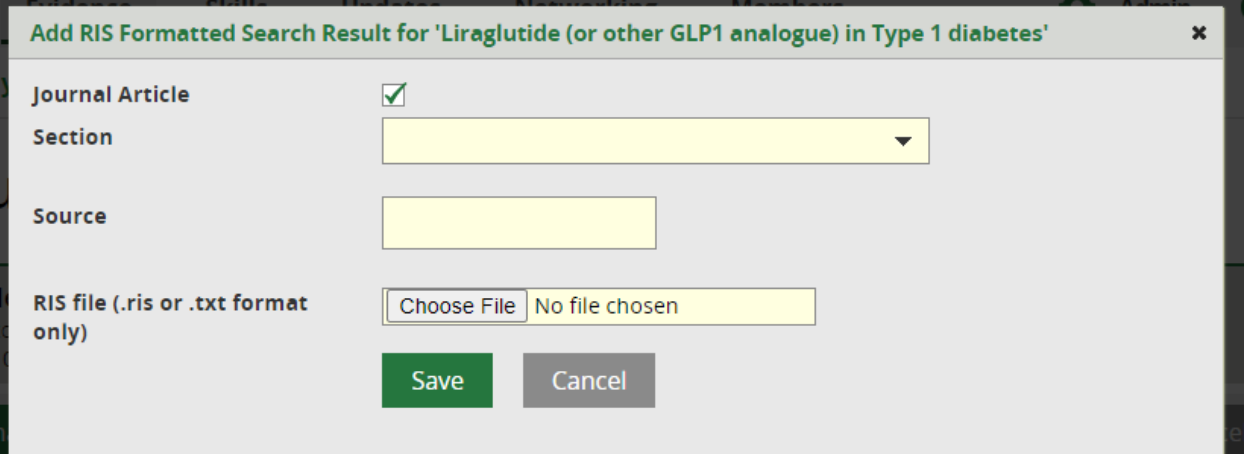

o The fields available for the results are when the Journal Article box is checked or not checked:

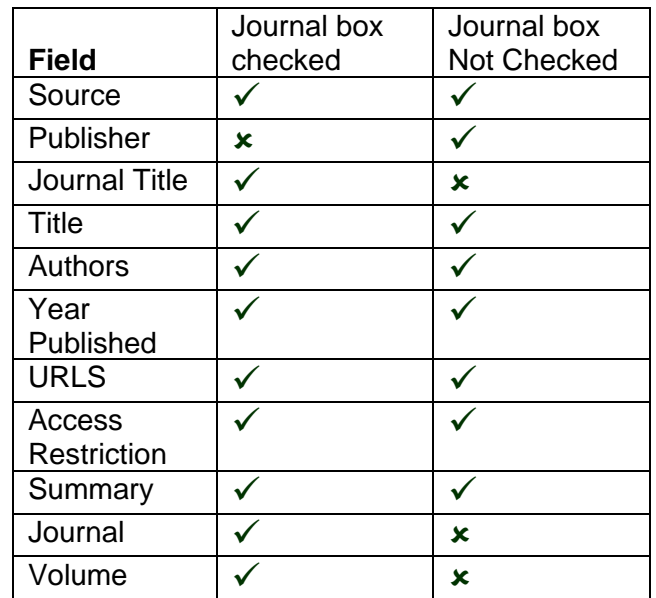

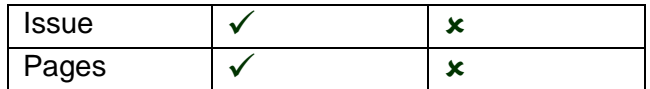

- Sections
	- o The Section drop down list selects which of the Sections the results are placed under

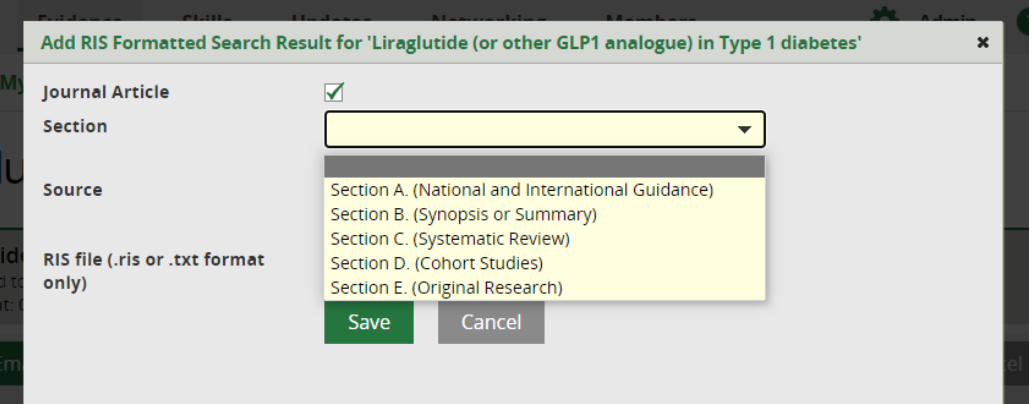

- o The default Sections are:
	- Section A. National and International Guidance
	- Section B. Synopsis or Summary
	- Section C. Systematic Review
	- Section D. Institutional Publication
	- Section E. Original Research
- o The Sections can be edited, and new Sections added using the **Edit Sections** button

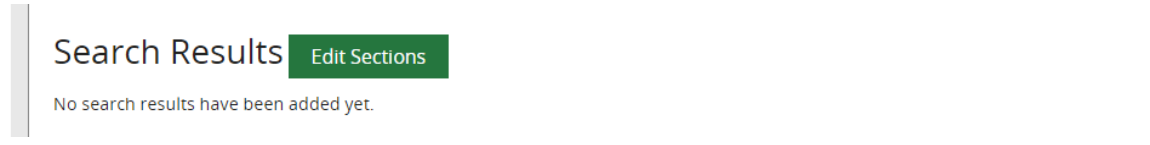

- Source
	- o Select the Source that has produced the RIS file from the drop-down list

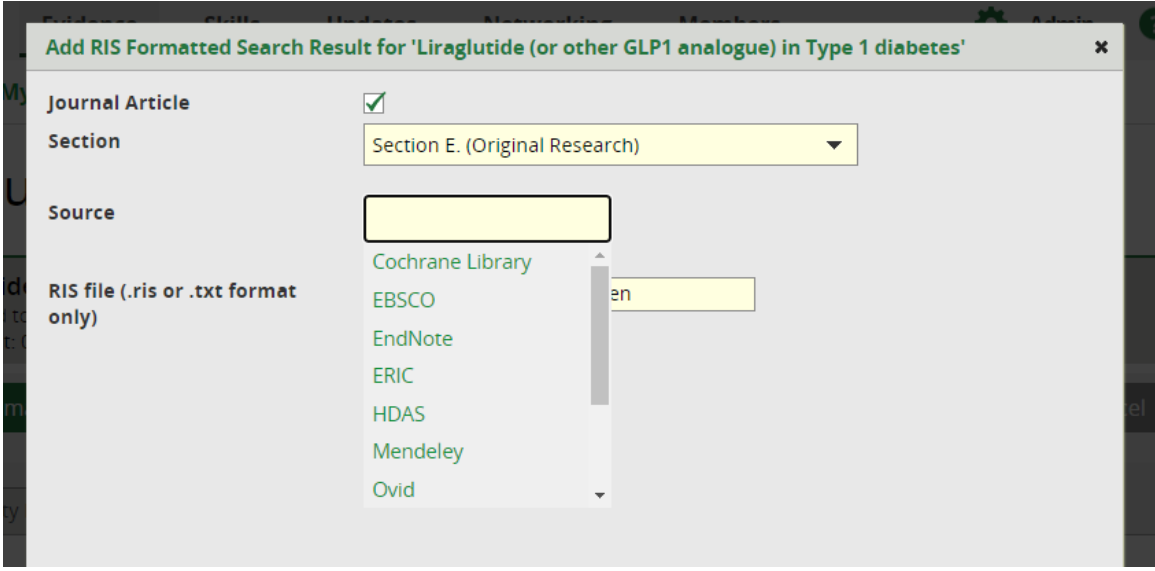
- RIS file (.ris or txt format only)
	- o Click Browse (or Choose File if using Chrome or Edge) and select file

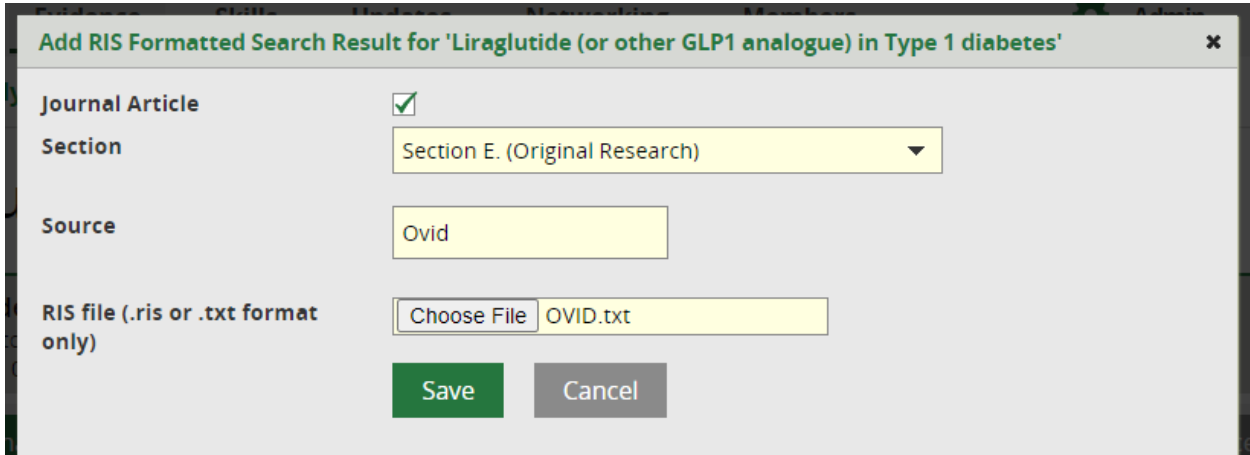

- Click **Save**
- A successfully uploaded file will briefly list the article titles in green block.

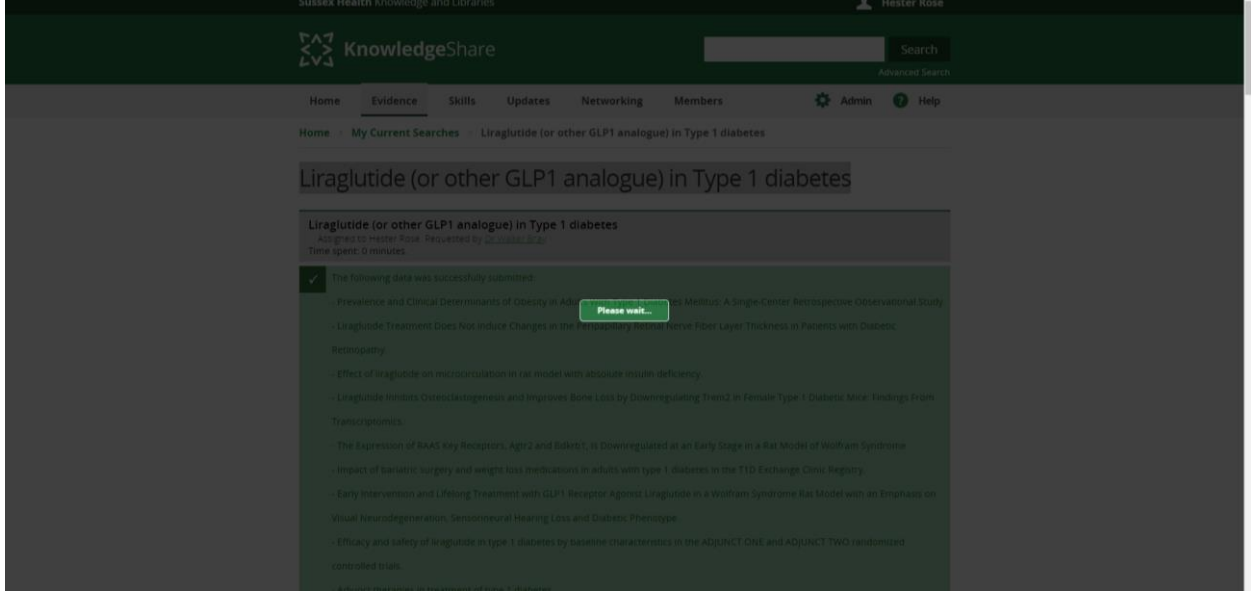

• Scroll down the Search Results page and the search results will now be displayed under the selected Section

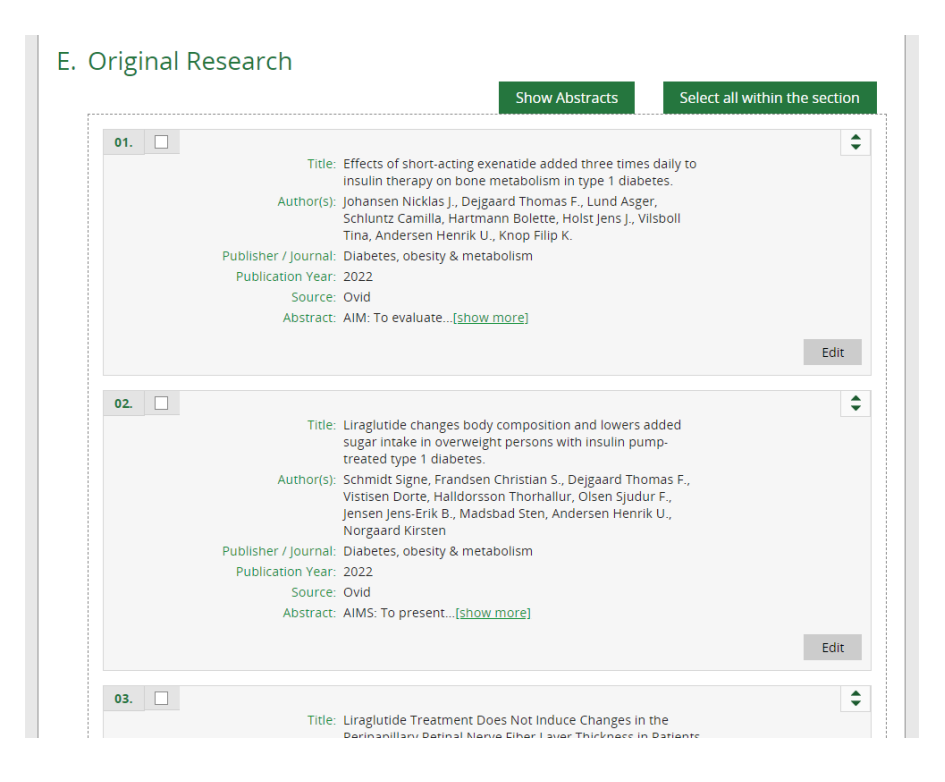

# *4.3.7 Adding RIS files from non-listed sources*

The Adding RIS results function can be used to upload RIS files from non-listed sources by using a listed source that shares the same tabs. Some editing to the RIS file may be required to ensure all fields are uploaded

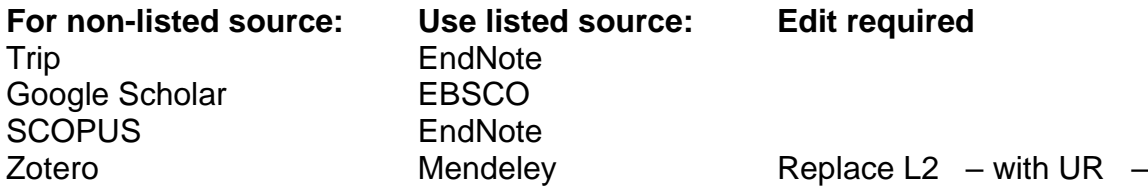

## **4.3.7.1 Adding TRIP RIS files**

For TRIP RIS files, use EndNote from the listed sources, to add TRIP RIS files.

## **4.3.7.2 Adding Google Scholar RIS files**

For Google RIS files, use EBSCO from the listed sources, to add Google Scholar RIS files.

## **4.3.7.3 Adding SCOPUS RIS files**

For SCOPUS RIS files, use EndNote from the listed sources, to add SCOPUS RIS files.

## **4.3.7.4 Adding Zotero RIS files**

For Zotero RIS files, use Mendeley from the listed sources after replacing the code L2 – with the UR  $-$  code to match the code used by Mendeley for the journal title

- Open the RIS file in Notepad
- From Edit select Replace…

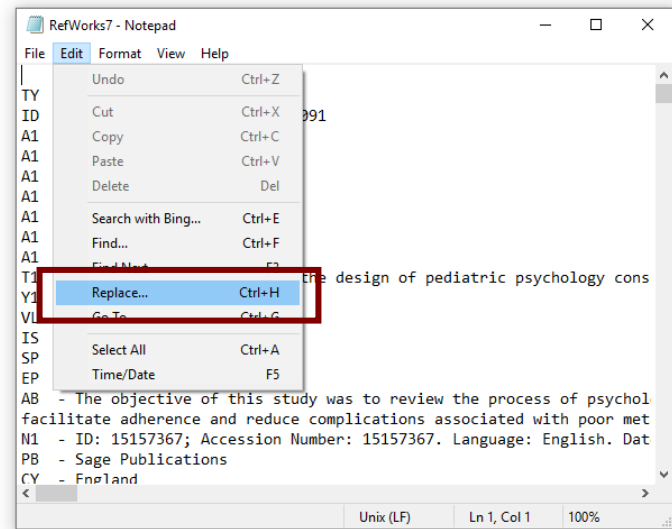

• Add the code L2  $-$  to the Find what: field and add the code UR  $-$  in the Replace with: field and then click Replace

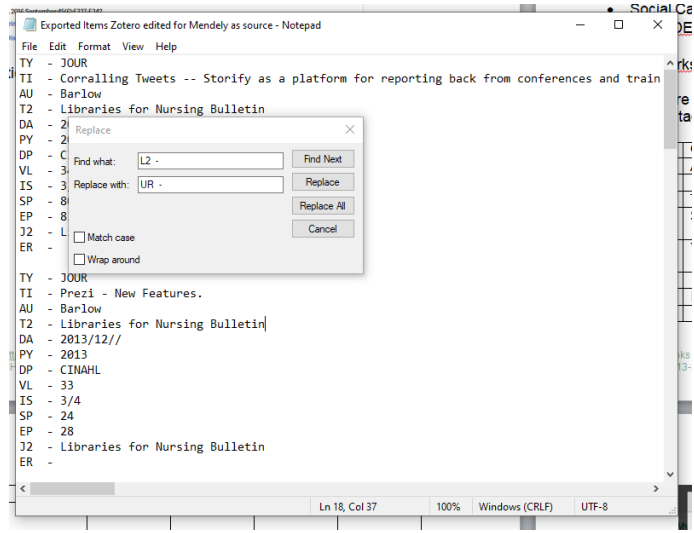

• Save file

# *4.3.8 View Result Abstracts*

The abstracts are hidden as a default to keep the results list more compact.

- There are two ways to display the abstracts:
	- o To show all the abstracts, click on **Show Abstracts**

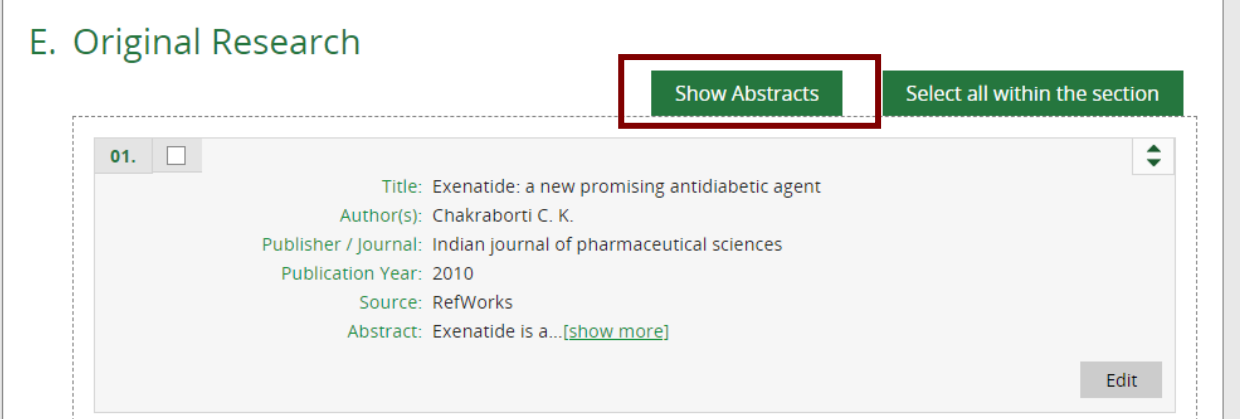

o To show the abstract on a single result, click on **[show more]** in the abstract section

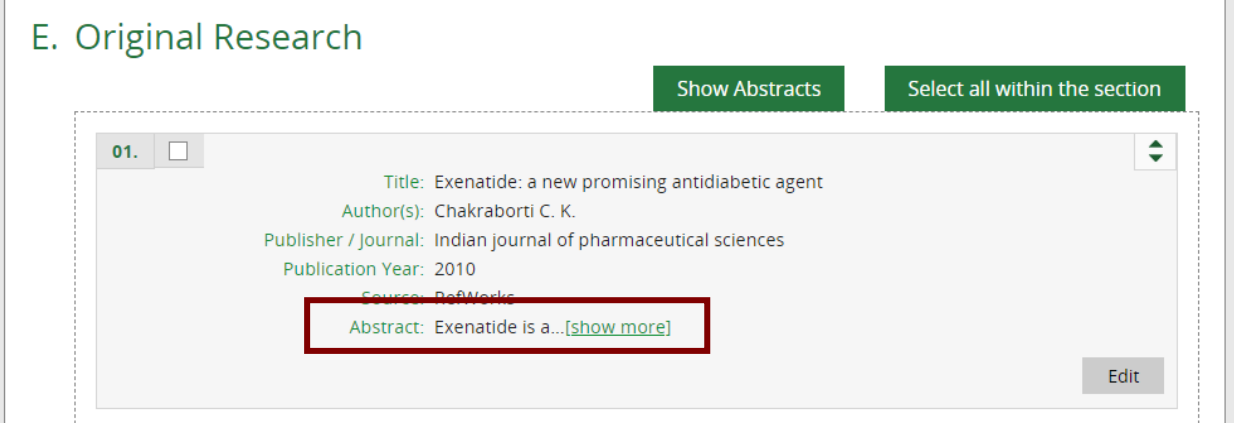

## • To hide the abstracts:

o To hide all abstracts, click on **Hide Abstracts**

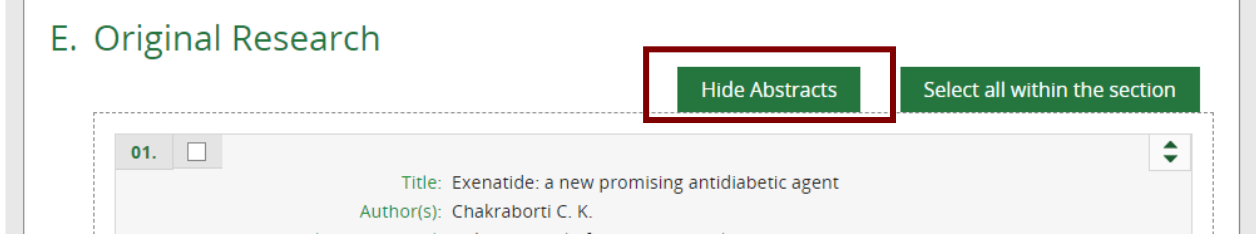

o To hide the abstract on a single result, click on **[show less]** in the abstract section

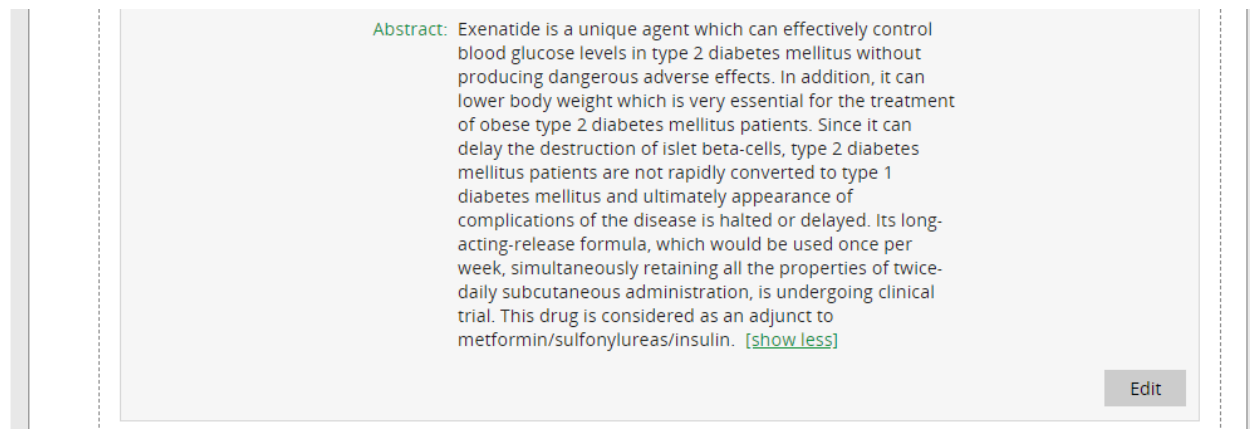

## *4.3.9 Edit a Search result*

- On the Search Results tab scroll down to the result that needs to be edited
- Click on **Edit**

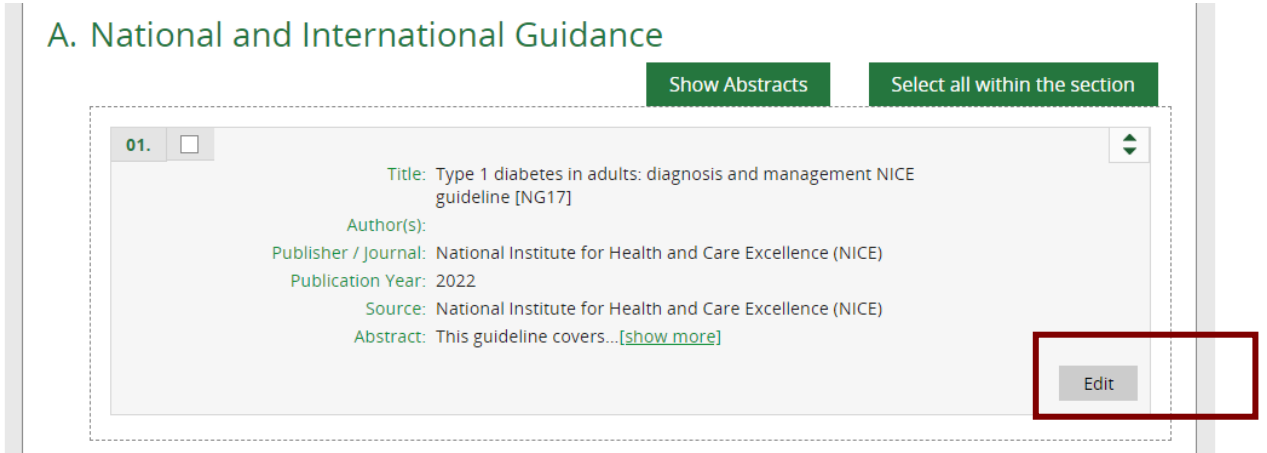

- Edit the appropriate field
- Scroll down the record and click **Save**

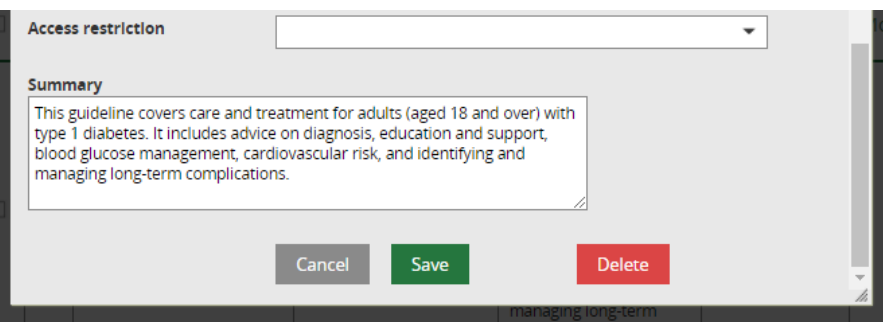

## *4.3.10 Reorder Search results*

The default order of results in a section is A-Z by their titles.

Results in each section can be reordered. The options are:

- o Manual
- o Title
- o Publisher
- o Publication Year
- o Author

### **4.3.10.1 Order results manually**

This option is displayed in the order by column where results in a section have been manually reordered.

### **4.3.10.2 Order results by Title**

The results in a section can be ordered A-Z by their titles.

• Click on **Edit Sections**

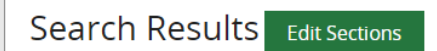

- Use the Section name column to find the section you want to order by Title
- In the 'Order by' column click the arrow on the drop-down menu and select 'Title'

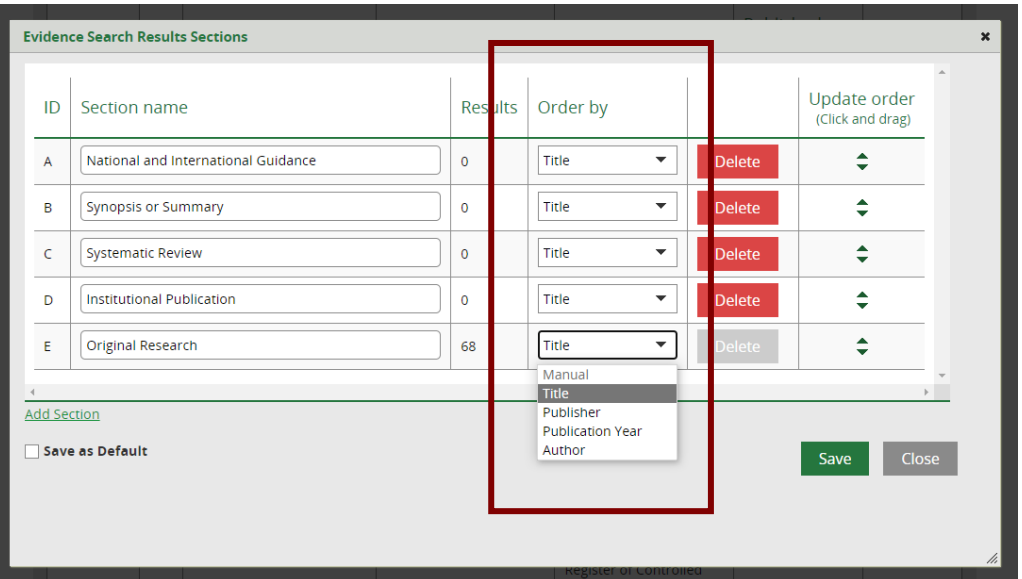

• Click **Save** and click **Close**

## **4.3.10.3 Order results by Publisher**

The results in a section can be ordered A-Z by their publisher/journal.

• Click on **Edit Sections**

Search Results Edit Sections

• Use the Section name column to find the section you want to order by publisher or journal name

• In the 'Order by' column click the arrow on the drop-down menu and select 'Publisher'

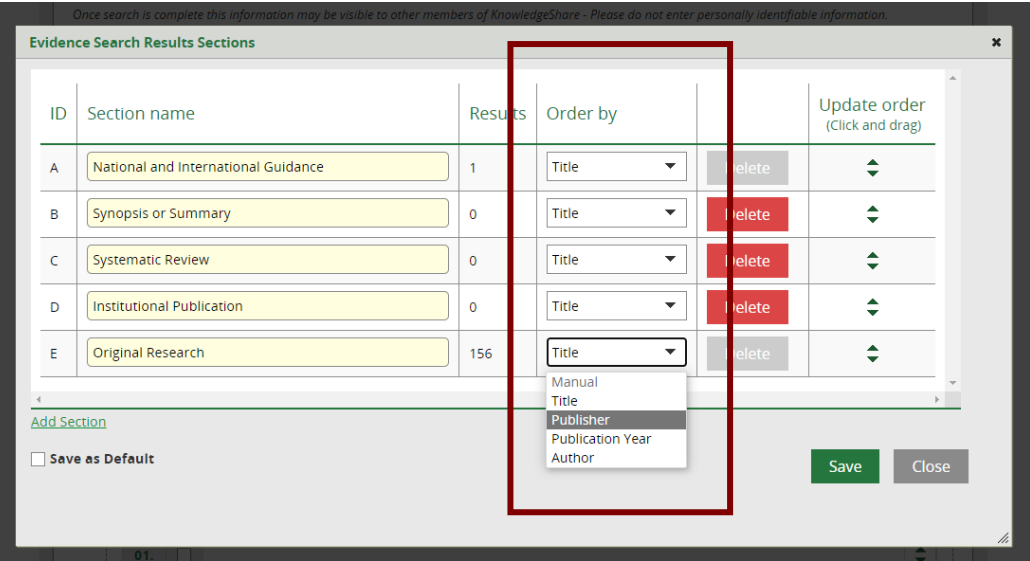

• Click **Save** and click **Close**

## **4.3.10.4 Order results by Publication Year**

The results in a section can be order by their publication year, with the most recent year at the top of the section.

• Click on **Edit Sections**

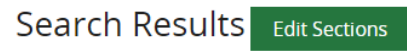

- Use the Section name column to find the section you want to order by publication year
- In the 'Order by' column click the arrow on the drop-down menu and select 'Publication Year'

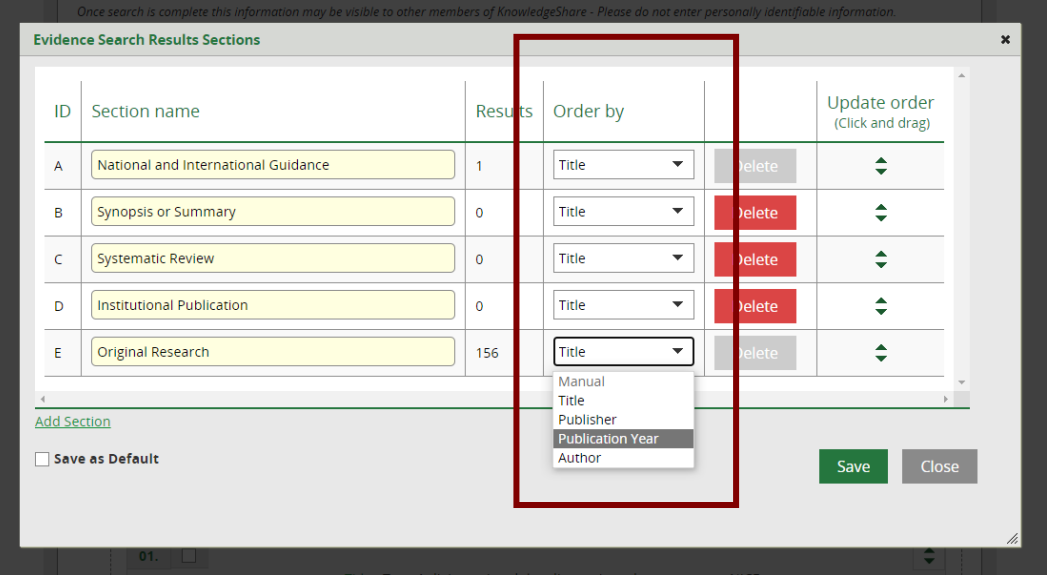

• Click **Save** and click **Close**

## **4.3.10.5 Order results by Author**

The results in a section can be ordered A-Z by the first author listed.

• Click on **Edit Sections**

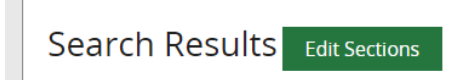

- Use the Section name column to find the section you want to order by publisher or journal name
- In the 'Order by' column click the arrow on the drop-down menu and select 'Publisher'

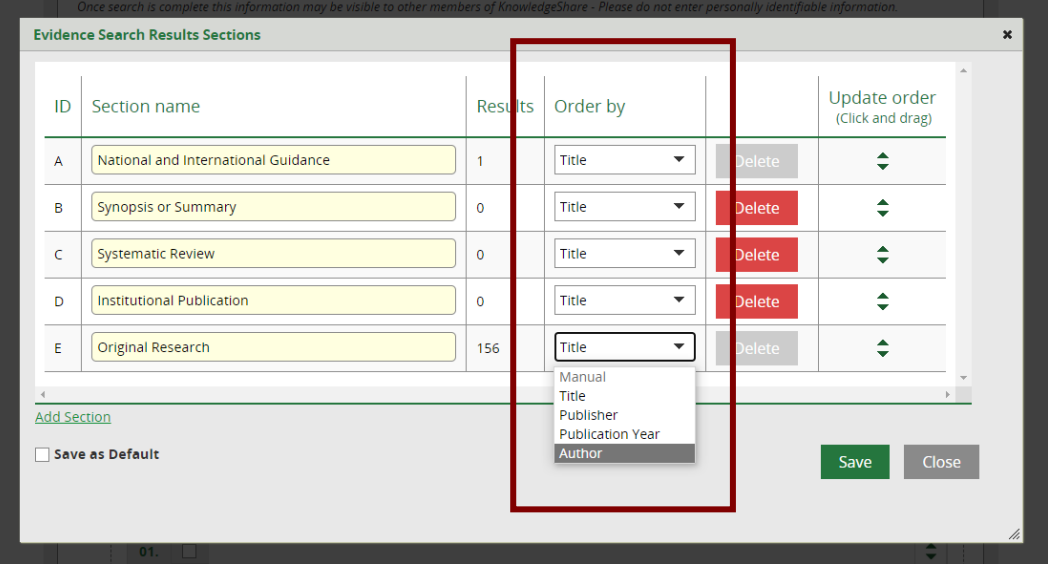

• Click **Save** and click **Close**

## *4.3.11 Move Search results*

A result or results can be moved within sections or between sections.

### **4.3.11.1 Manually Move a Result**

You can manually drag and drop an individual result within sections or between sections.

- On the Search Results tab scroll down to the result that need to be moved
- In the top right of a result, hold the cursor over the upwards and downward arrow heads icon, until the move cursor appears  $\leftrightarrow$

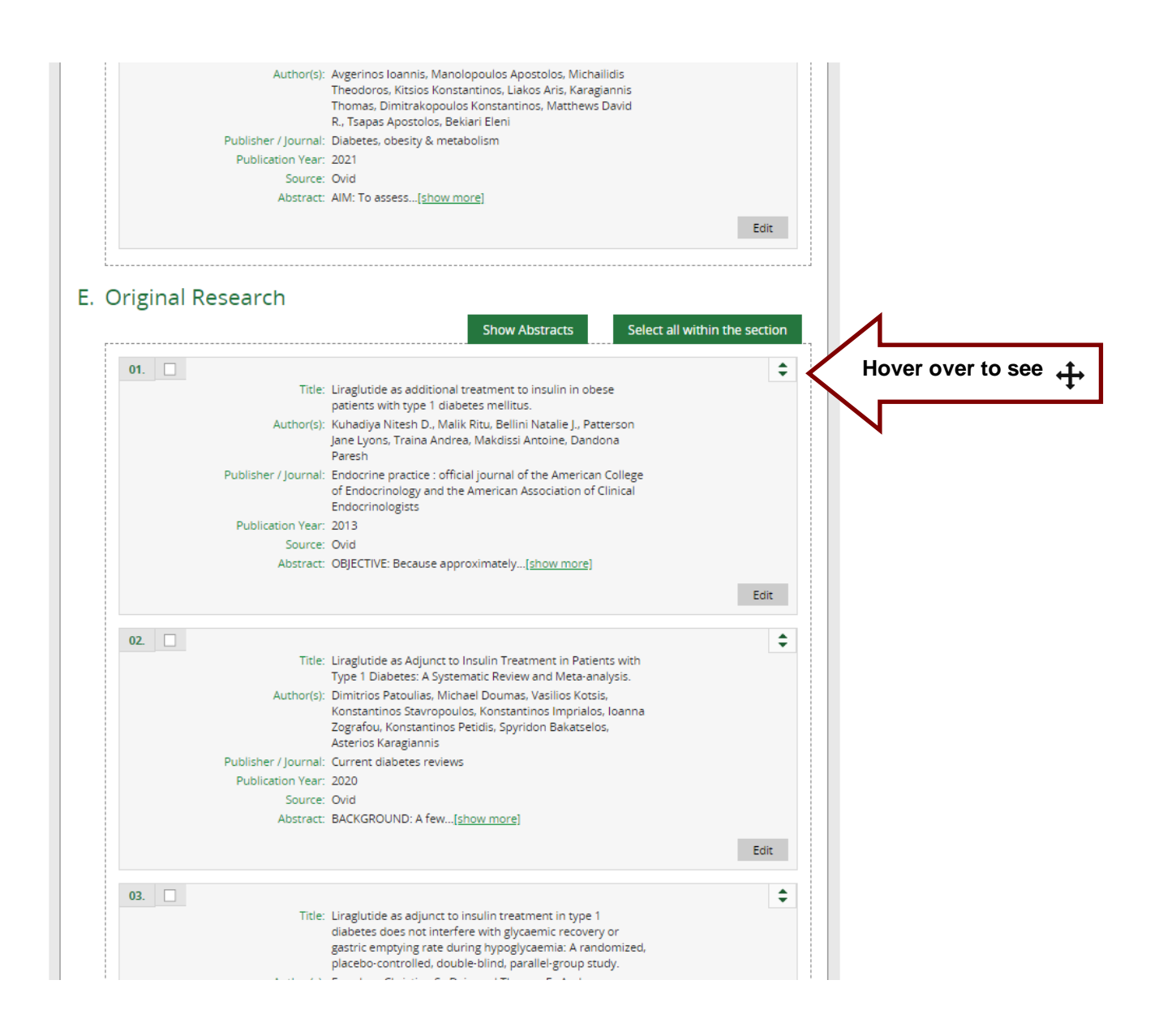

- Click and keep holding the right mouse button down
- Drag the result to the desired place in the section or to another section
- Let go of the right mouse button to drop the result

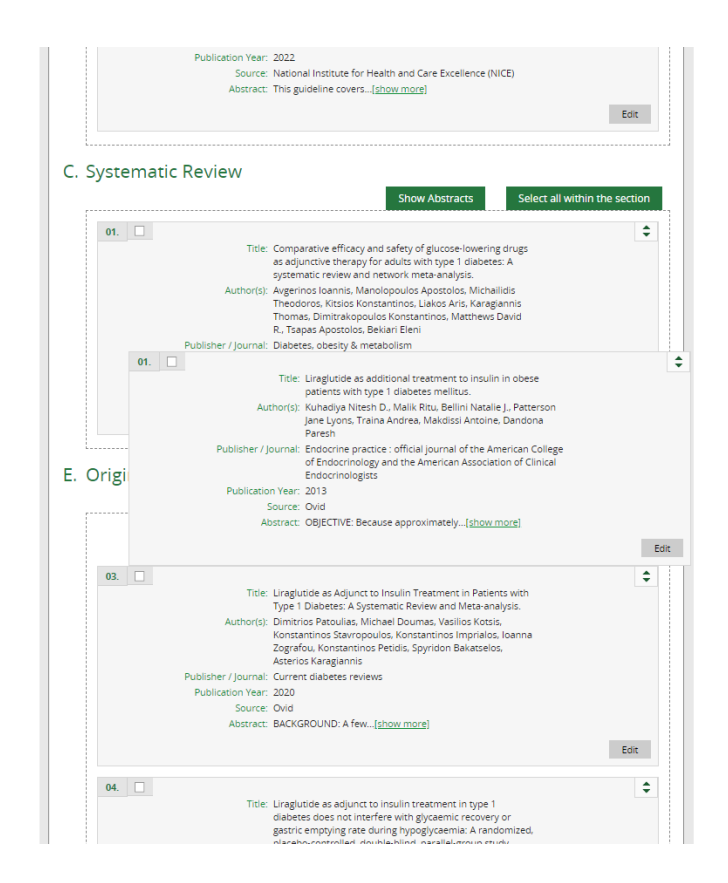

• Drag the section to the desired place in the section order

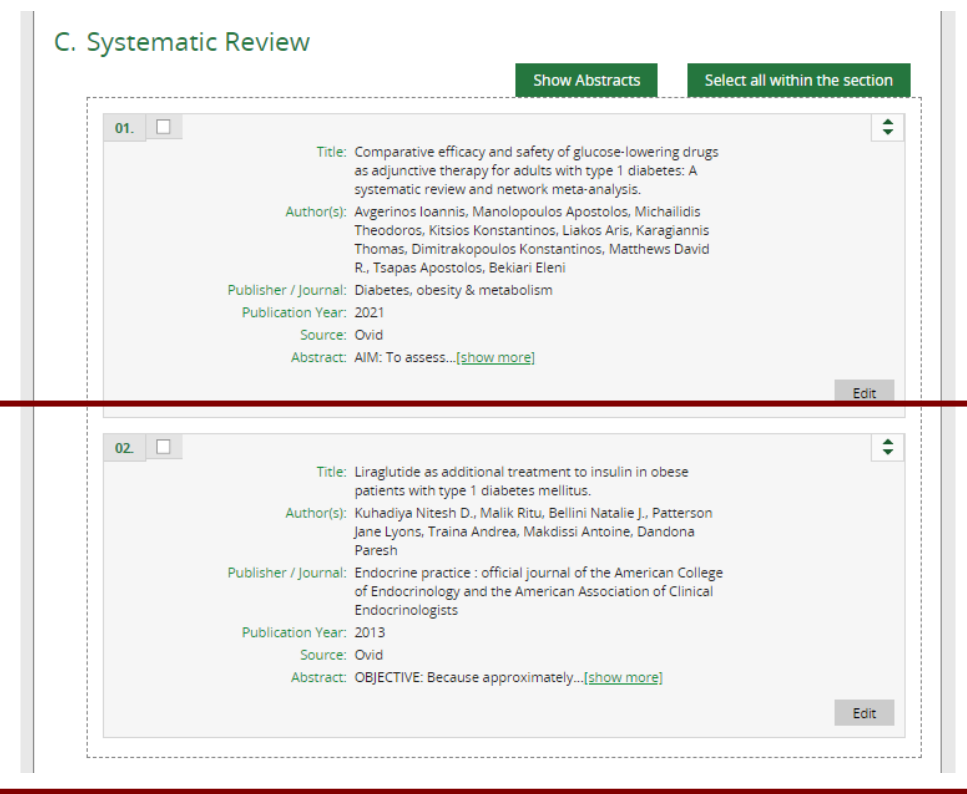

## **4.3.11.2 Move Selected Results**

- On the Search Results tab scroll down to the result or results that need to be moved
- Check the box in the left-hand column next to the result(s)

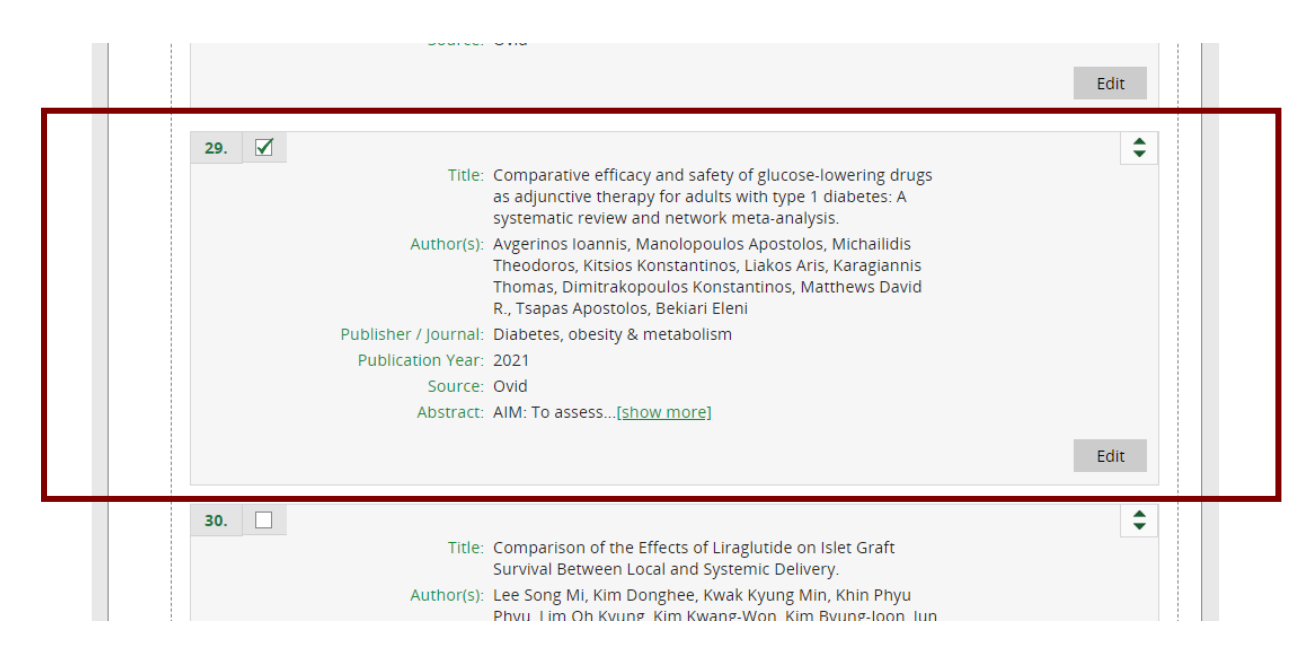

- Scroll down the page to the bottom of the result sections and click in the drop-down list next to the **Move Selected Results**
- Select the section to move the results to

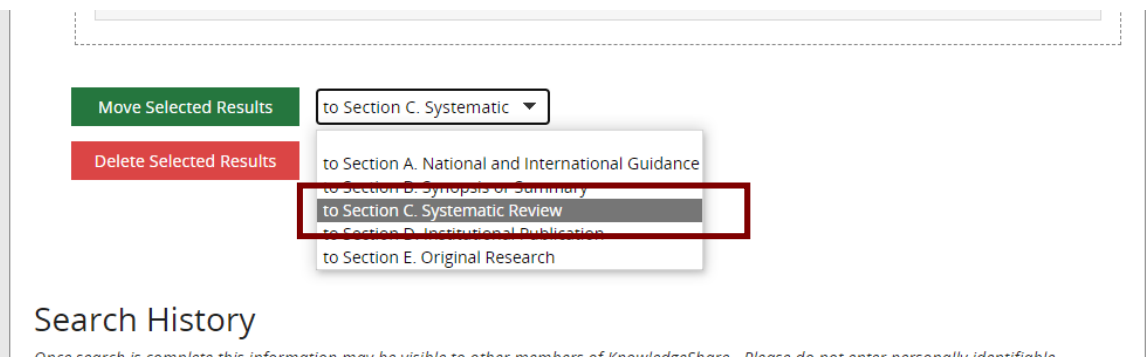

• Click on Move **Selected Results**

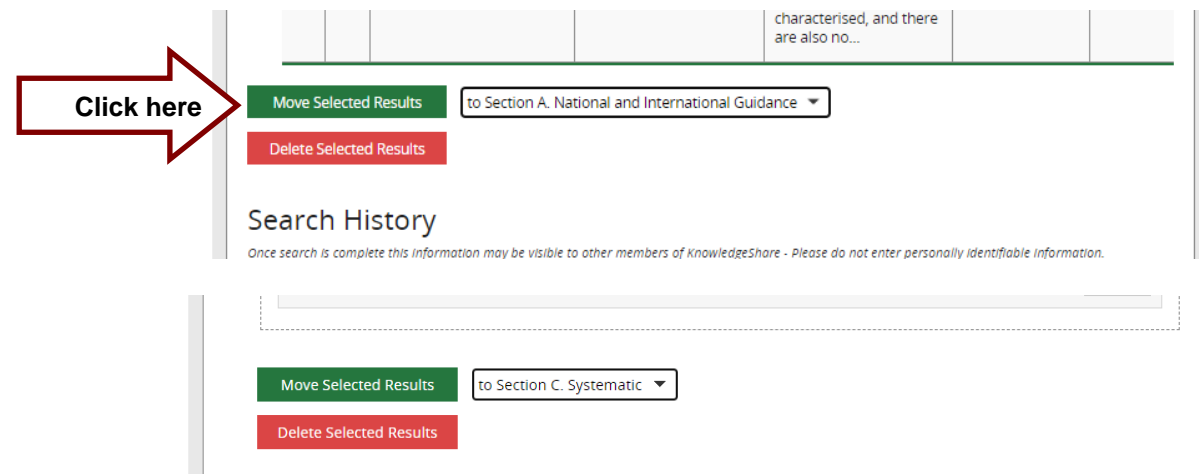

• Results will be moved to select selection

|     |                                                                                                    |                                                     | <b>Show Abstracts</b> | Select all within the section |
|-----|----------------------------------------------------------------------------------------------------|-----------------------------------------------------|-----------------------|-------------------------------|
| 01. |                                                                                                    |                                                     |                       |                               |
|     | Title: Comparative efficacy and safety of glucose-lowering drugs<br>as adjunctive therapy for adults with type 1 diabetes: A<br>systematic review and network meta-analysis.<br>Author(s): Avgerinos Ioannis, Manolopoulos Apostolos, Michailidis<br>Theodoros, Kitsios Konstantinos, Liakos Aris, Karagiannis<br>Thomas, Dimitrakopoulos Konstantinos, Matthews David<br>R., Tsapas Apostolos, Bekiari Eleni |                                                     |                       |                               |
|     |                                                                                                    |                                                     |                       |                               |
|     |                                                                                                    | Publisher / Journal: Diabetes, obesity & metabolism |                       |                               |
|     | Publication Year: 2021                                                                                                    |                                                     |                       |                               |
|     | Source: Ovid                                                                                                    |                                                     |                       |                               |
|     |                                                                                                    | Abstract: AIM: To assess[show more]                 |                       |                               |
|     |                                                                                                    |                                                     |                       | <b>Fdit</b>                   |

*4.3.12 Delete a Search result*

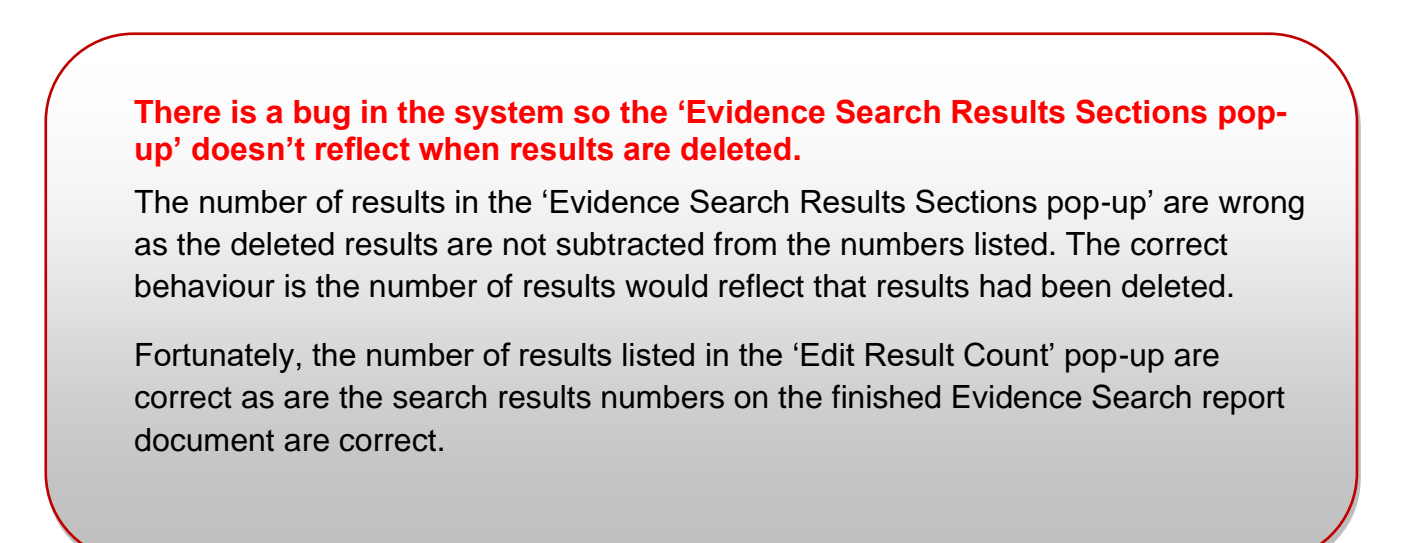

- On the Search Results tab scroll down to the result or results that need to be deleted
- Check the box in the left-hand column next to the result(s)

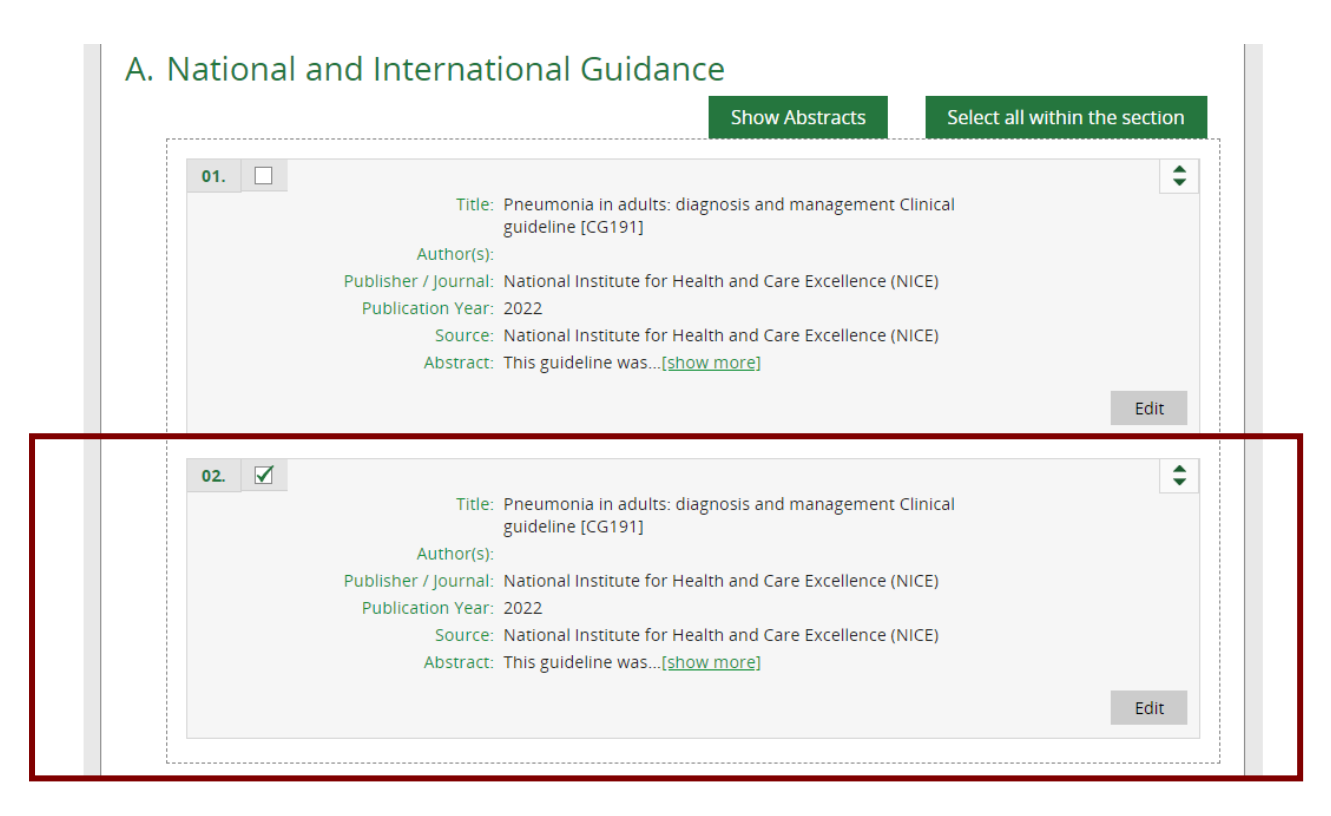

• Scroll down and click **Delete Search Results**

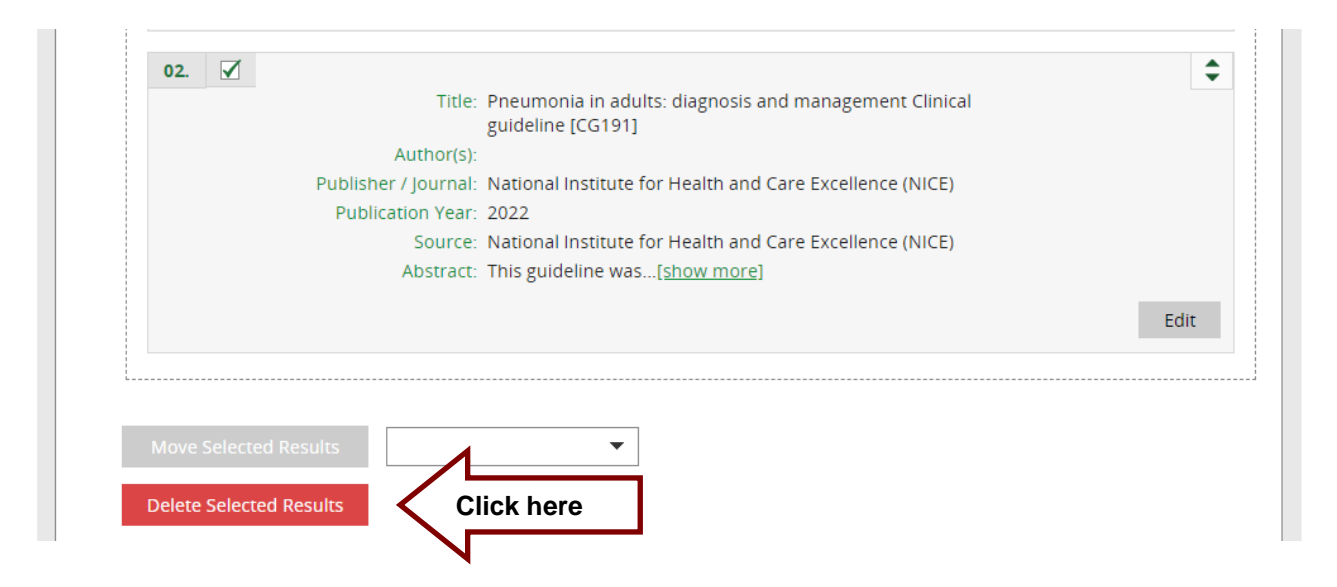

# *4.3.13 Add a Search History*

Search histories from all sources can be pasted into the Search History field on the Search Results tab.

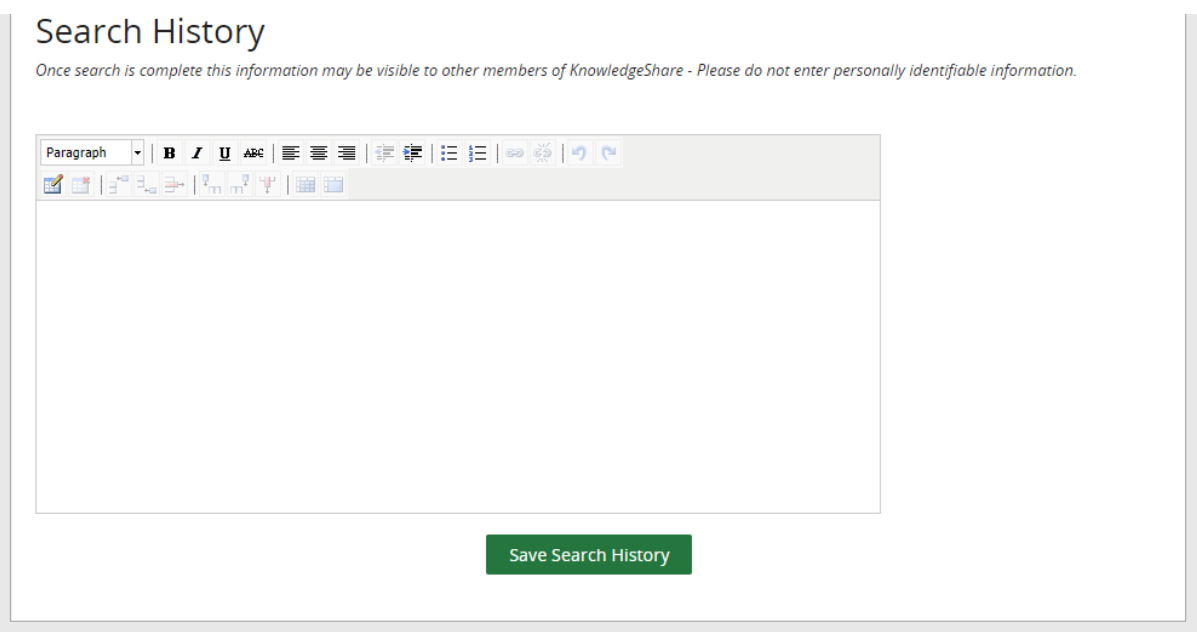

- Ensure a Search History includes:
	- o Name of database(s) used
	- o Number of results
	- o How search strings are combined
- Search histories in the form of a table can be formatted using the tool bar icons

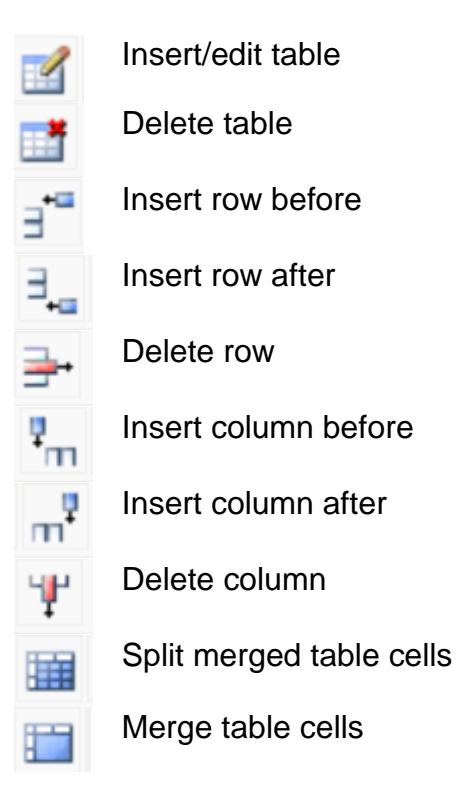

## *4.3.14 Export a Search History from sources*

- Ensure a Search History includes
	- o Name of database(s) used
	- o Number of results
	- o How search strings are combined
- Further formatting of an exported search history may be needed to ensure these details are included.
- Converting a text search history to a table will need to be done external to KnowledgeShare using Microsoft Word and Excel.

## **4.3.14.1 Export a Search History from OVID**

• In OVID click **Copy Search History Details** at the bottom right of the Search History

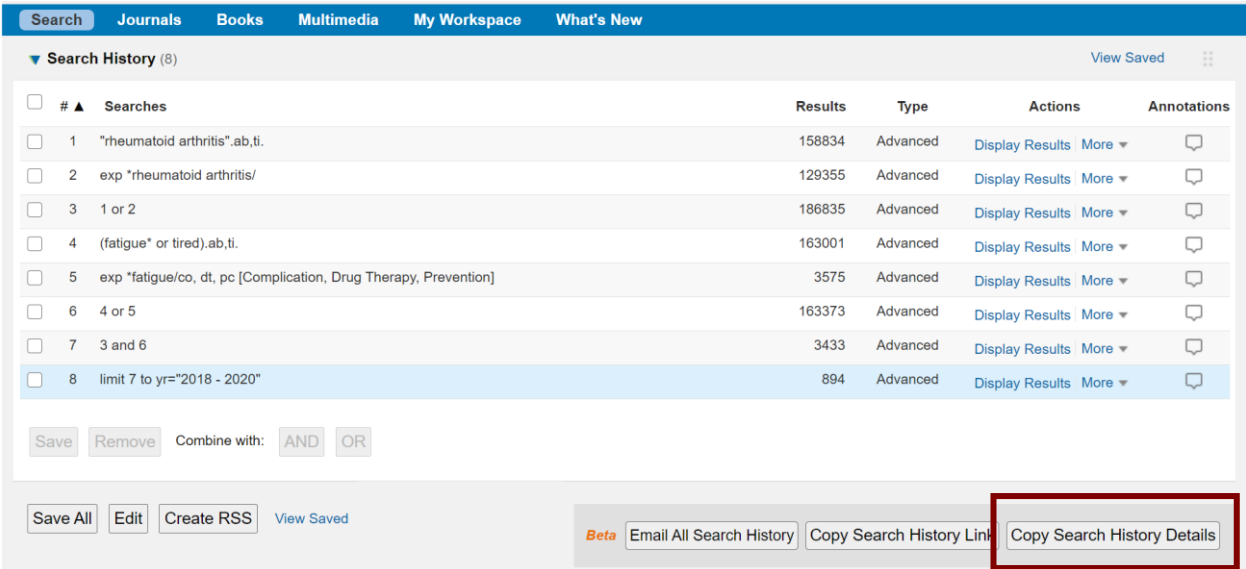

• Paste the search history into the **Search History** field in KnowledgeShare

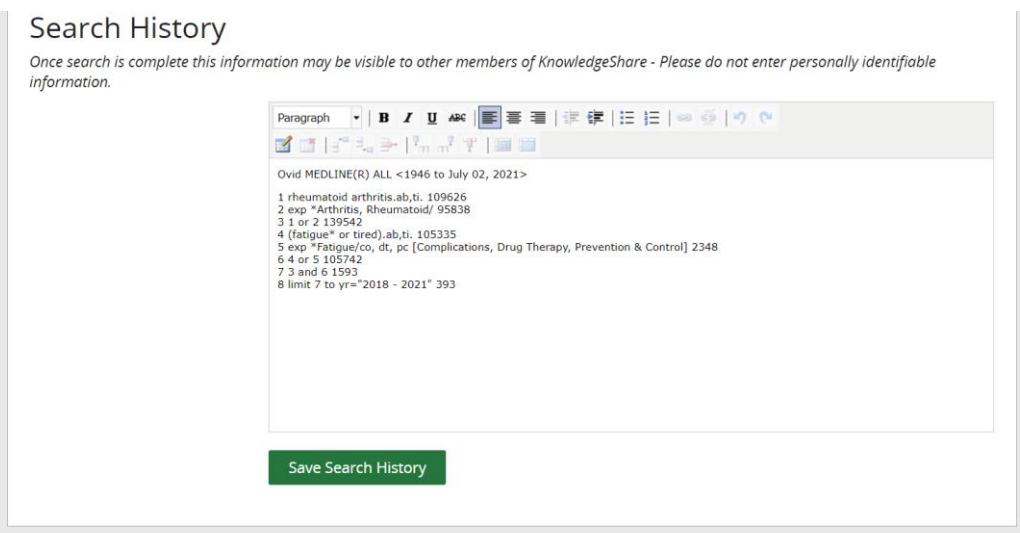

• Click **Save Search History**

## **4.3.14.2 Format a Search History table from OVID using Microsoft Word**

- Open a blank document in Microsoft Word
- Paste Ovid Search History into the Microsoft Word blank document

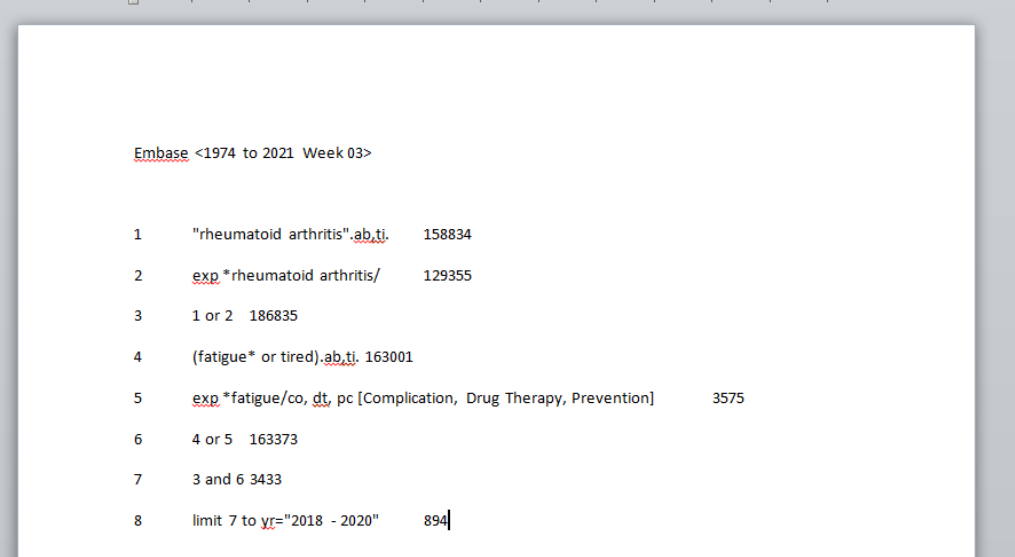

• Select the Search History starting with the first set number, and then in the Microsoft Word menu click **Insert** > **Table** > **Convert Text to Table**. Document1 - Micros

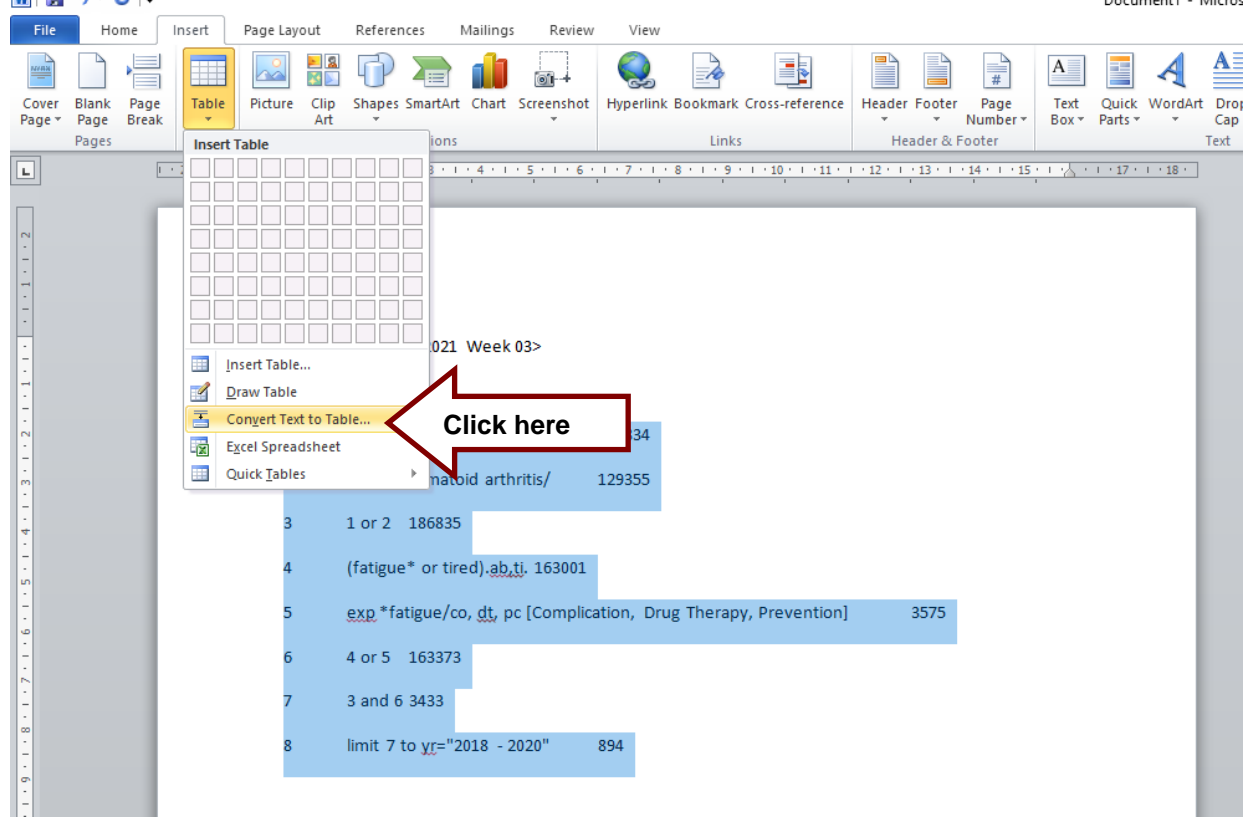

• In the **Convert Text to Table** box, click OK

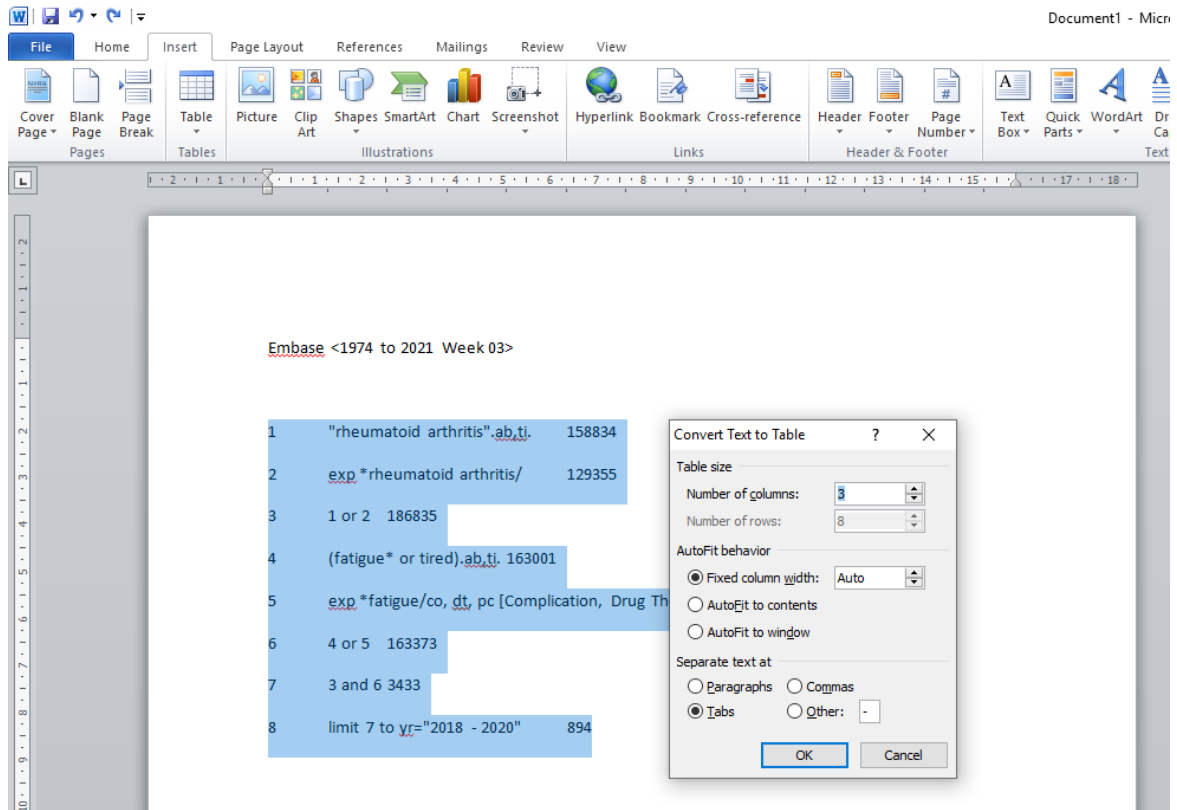

• Select the first column of the Search History, and then in the Microsoft Word menu select **Table Tools > Layout > Insert Right**

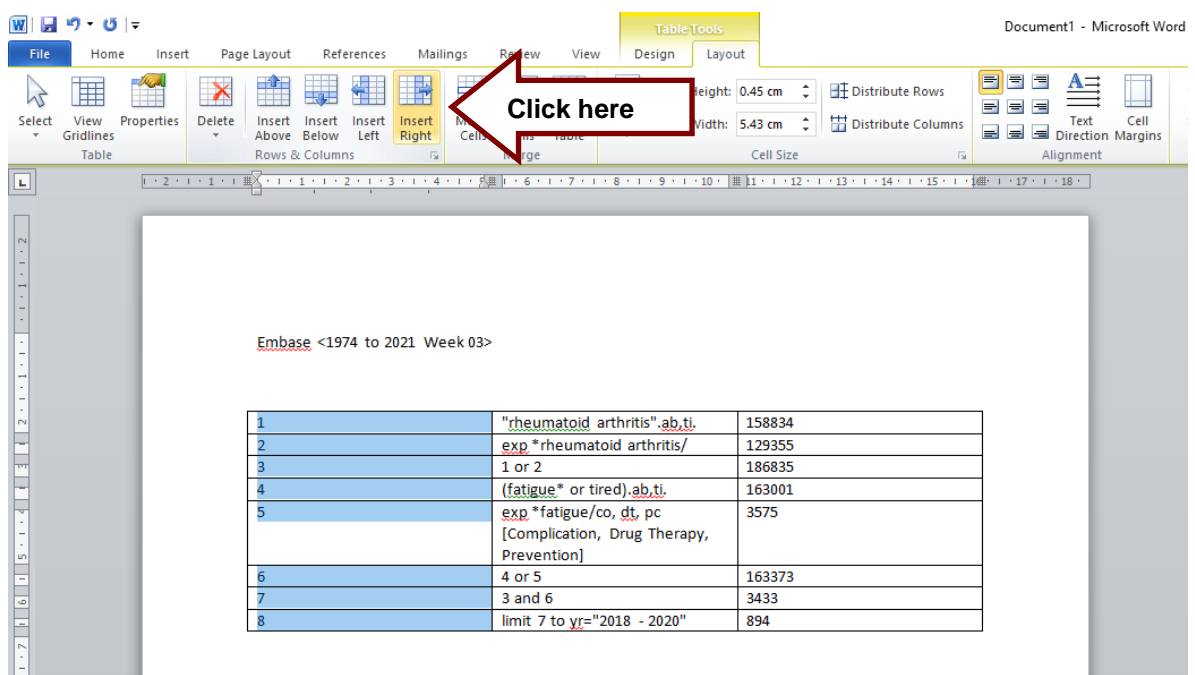

• In the new second column of the Search History add the name of the database searched.

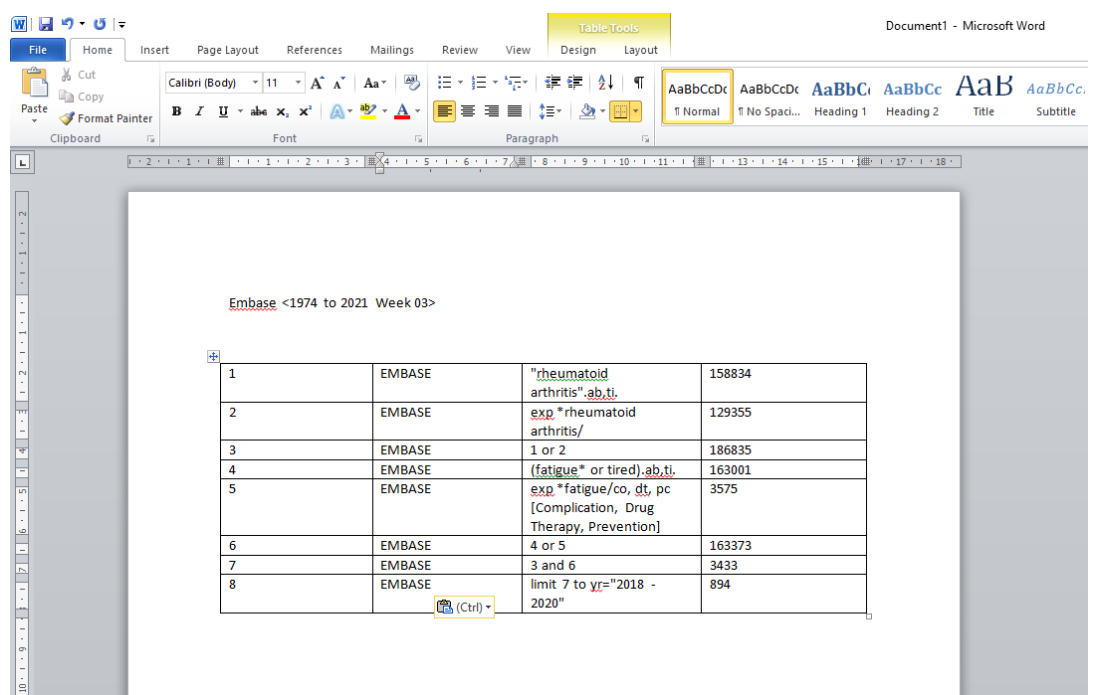

• Select the Search history table and copy and paste the table into the **Search History** field in KnowledgeShare

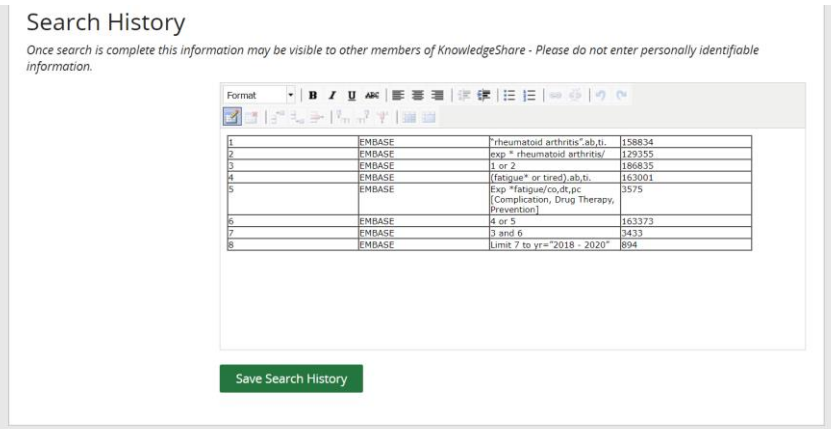

• Click **Save Search History**

## **4.3.14.3 Format a Search History table from OVID using Microsoft Excel**

- Open a blank document in Microsoft Excel
- Paste the Ovid Search History into the blank Microsoft Excel sheet

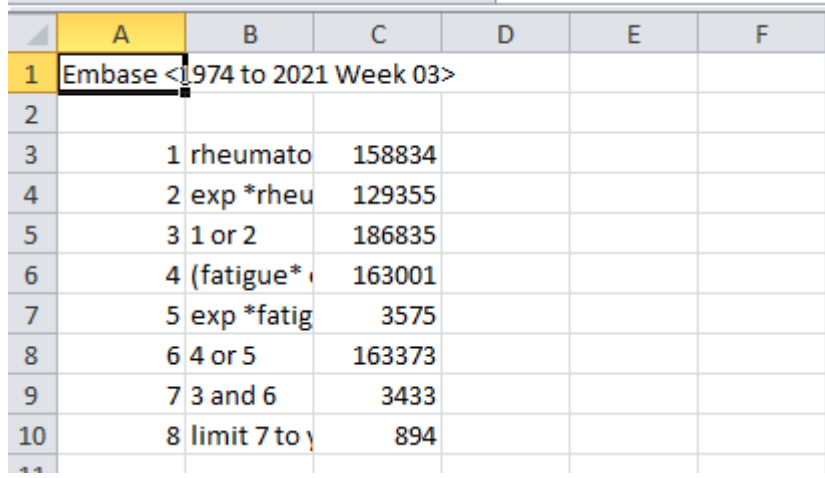

• Select the second column (column B) in the spread sheet. Keep the cursor over the column and right click the mouse. Select **Insert** in the pop up box

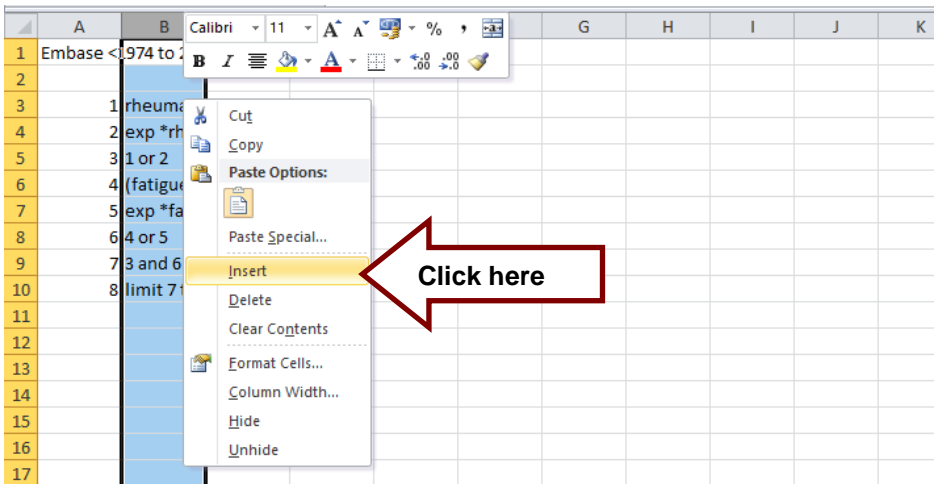

• In the new second column of the Search History add the name of the database searched.

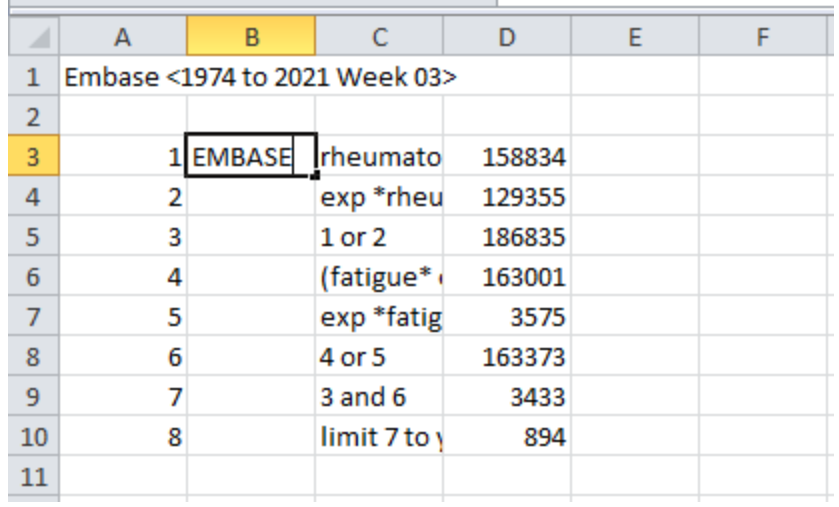

 $\sim$ 

• Drag the fill handle down to populate all the necessary fields with the name of the database

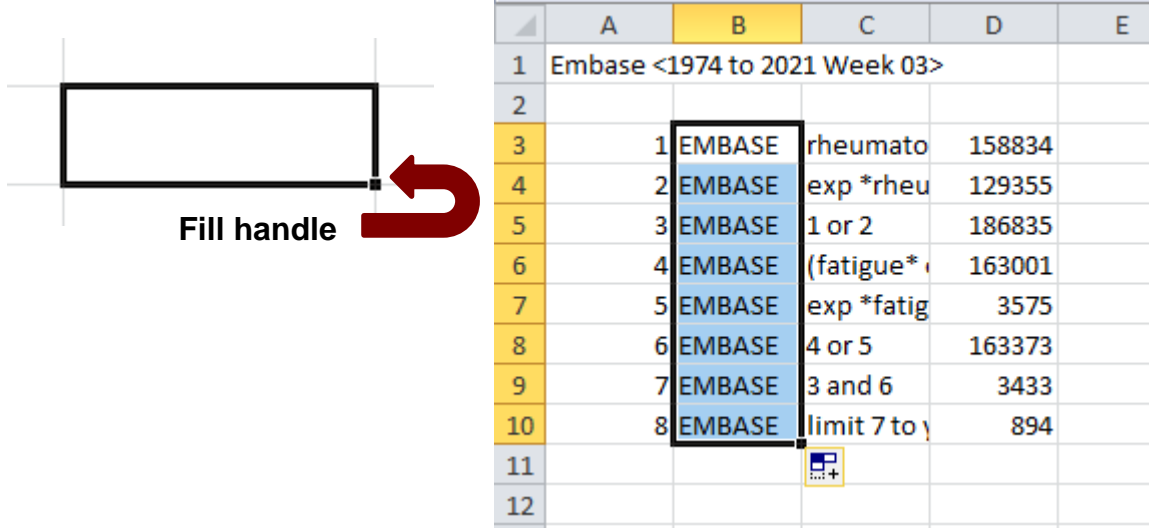

• Select all the cells associated with the Search history and copy

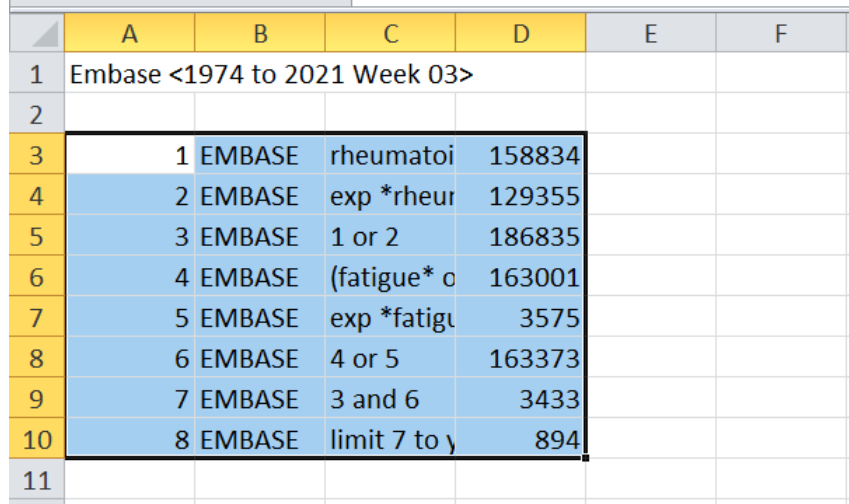

• Paste the search history table into the **Search History** field in KnowledgeShare

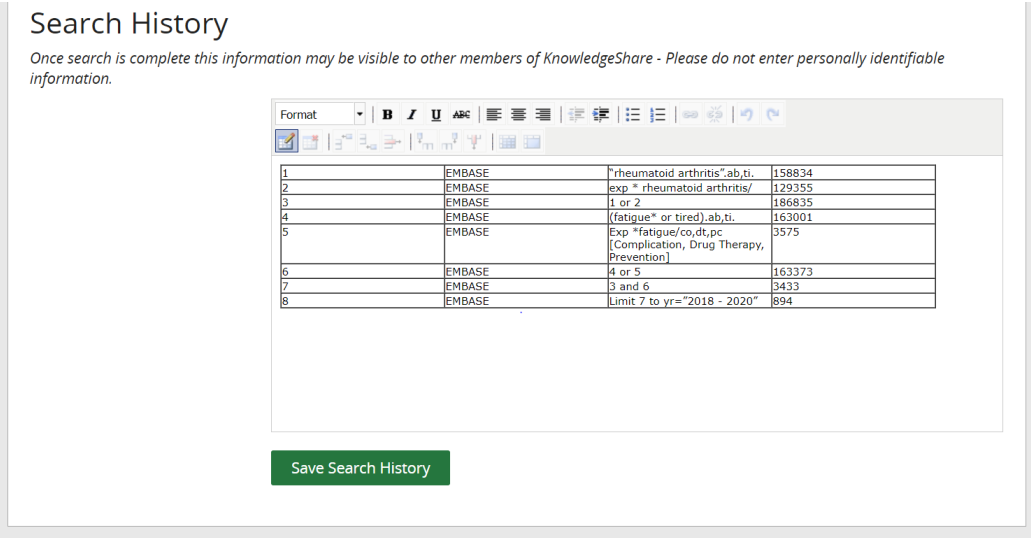

• Click **Save Search History**

## **4.3.14.4 Export a Search History from ProQuest using Microsoft Word**

- In ProQuest click on **Recent searches** on the Advanced Search page or the results page
	- o Advanced Search page:

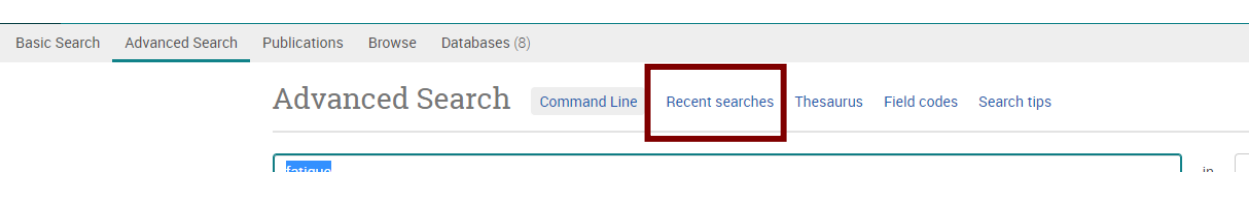

o Results page:

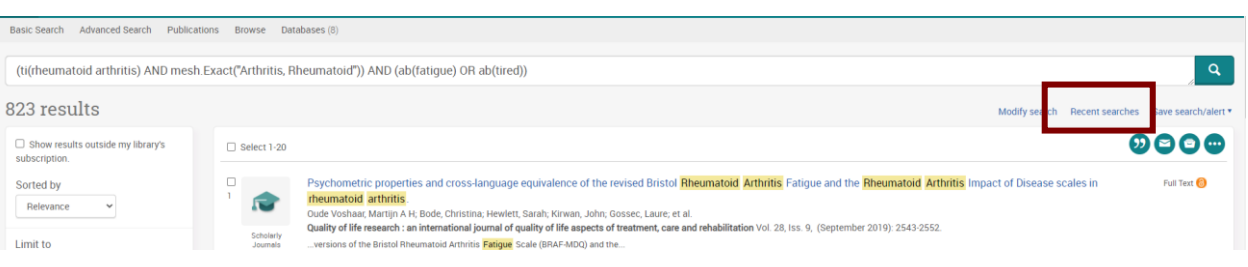

• Click on **Export all searches** and select on **RTF**

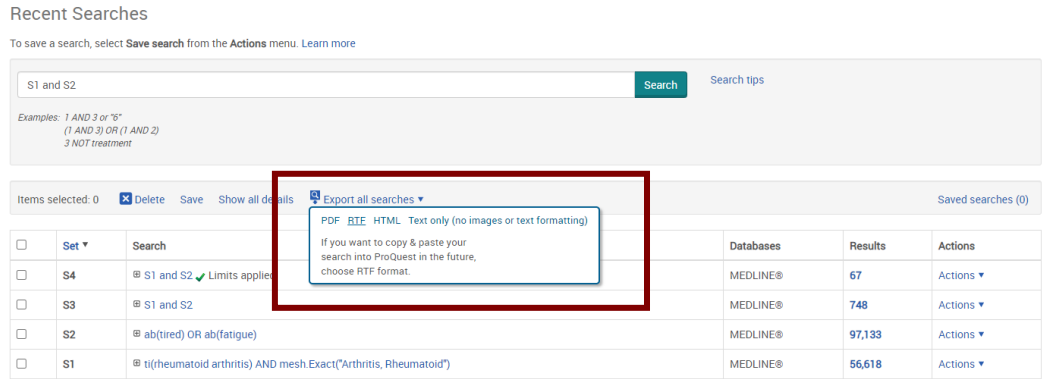

• Open the file in Microsoft Word

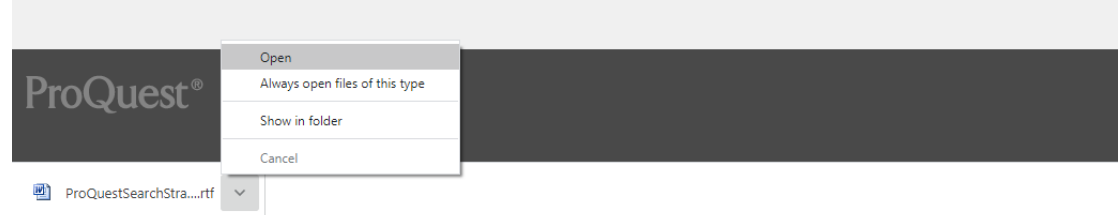

• From the Word document copy the search history table

#### **Search Strategy**

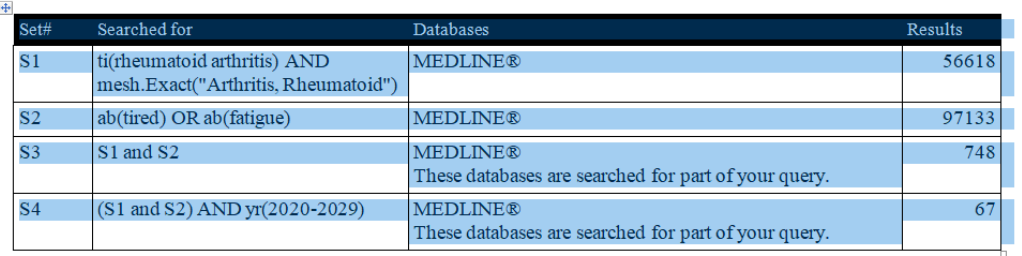

• Paste the search history into the **Search History** field in KnowledgeShare

## Search History

Once search is complete this information may be visible to other members of KnowledgeShare - Please do not enter personally identifiable information.

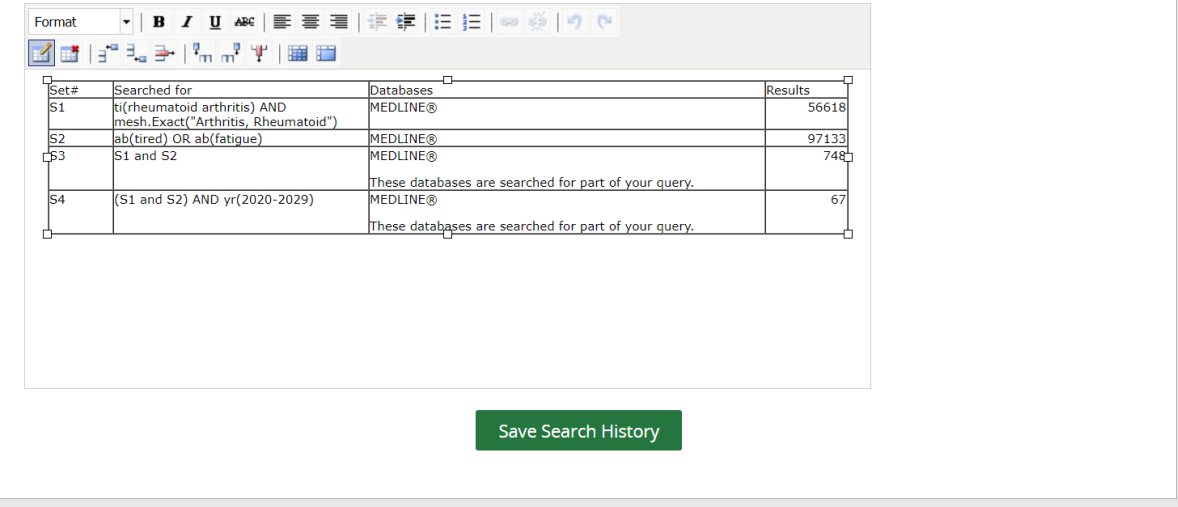

• Click **Save Search History**

## **4.3.14.5 Export a Search History from EBSCO using Microsoft Word**

• In EBSCO click **Search History** to reveal the search history and click on **Print Search History**

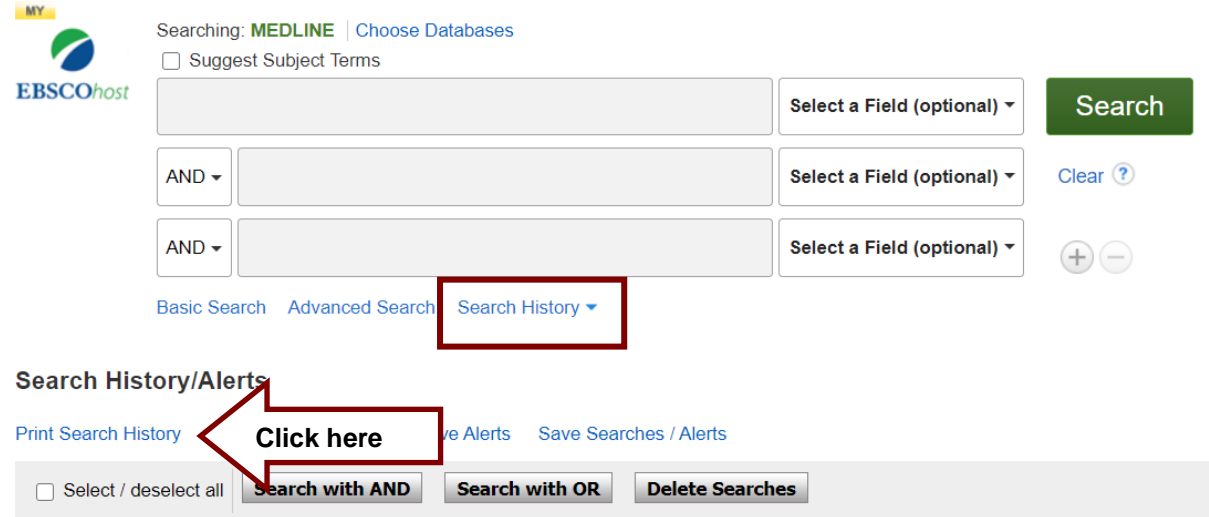

• Copy the search history in the **Print Search History** pop up.

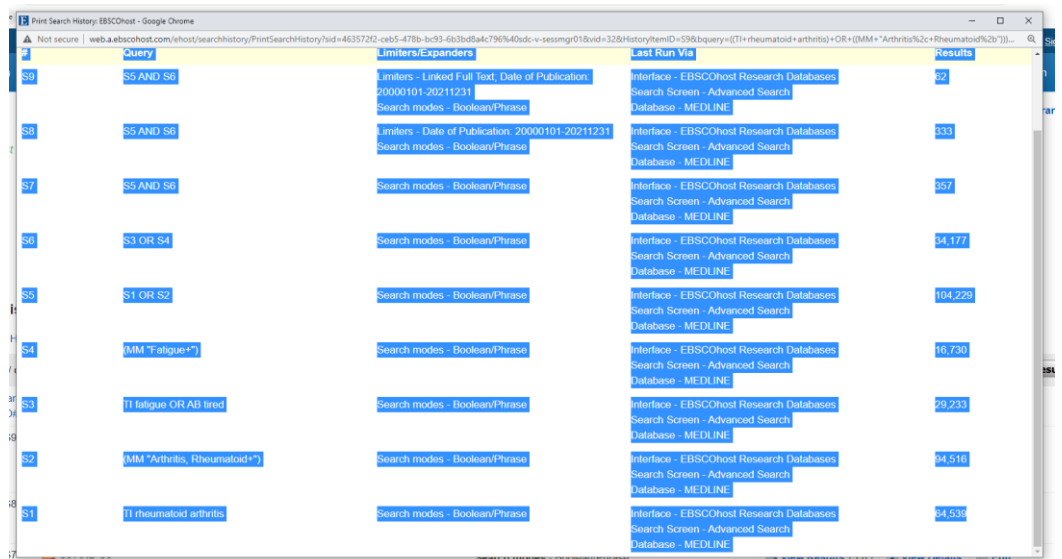

• Paste the search history into the **Search History** field in KnowledgeShare

# Search History

Once search is complete this information may be visible to other members of KnowledgeShare - Please do not enter personally identifiable information.

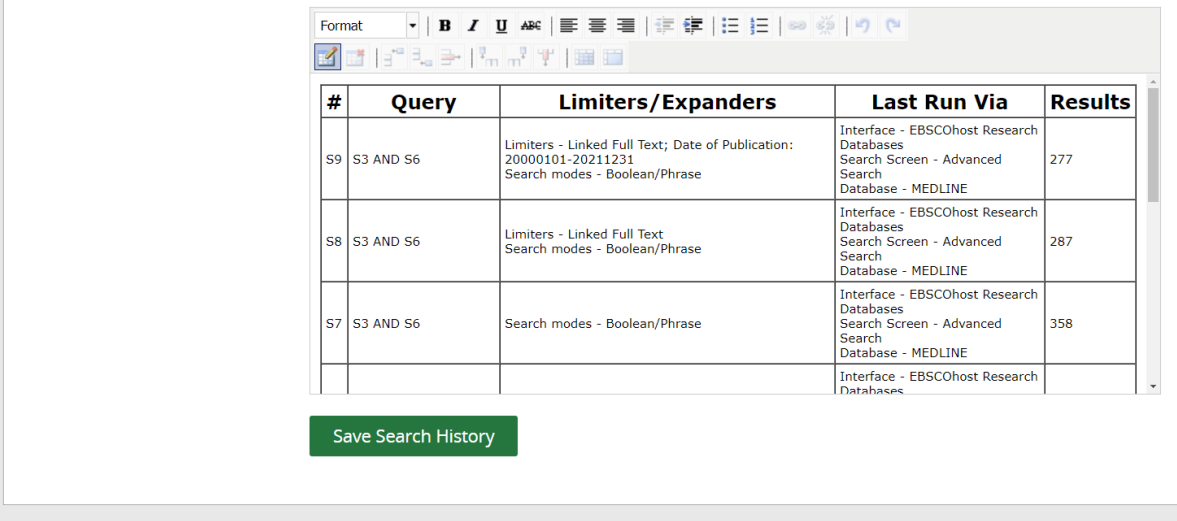

• Click **Save Search History**

## *4.3.15 Edit result count*

The Edit result count link shows you how many results have been added to the report from a specific source of information.

Listing the information sources used on the Evidence Search Results report aids in the reproducibility or the search or a search on a similar topic. It also provides the Evidence Search requester with information on which sources have been used.

- The Structure Search results are shown on this page using the information from the Source field when they were added.
- RIS files from platforms such as **EBSCO**, **Endnote**, **Mendeley, RefWorks** and **Ovid** do not have a RIS tag which the system recognises, so results from these files need to be manually distributed by hand using the Edit result page

## **4.3.15.1 Manually allocate results to the right source databases using Edit result count**

The Edit result count link shows you how many results have been added to the report from a specific source of information.

- RIS files from platforms such **EBSCO**, **Endnote**, **Mendeley, RefWorks** and **Ovid** do not have a RIS tag which the system recognises, so results from these files need to be manually distributed by hand to the right source databases, i.e. Medline, Embase, etc, using the Edit result page
- Best practice for results uploaded from **EBSCO**, **Endnote**, **Mendeley, RefWorks** and **Ovid** is to delete any results from the Results Search tab before you manually update the "Edit result count" link
- If results are deleted after manually updating using the "Edit result count", this will trigger an alert message, asking you to manually correct the result count. A message on the "Edit result count" pop up will let you know how many results need to be removed from the overall count.
- To manually allocate results to a named database using the Edit result count link:
	- o Add RIS results
	- o In the Search Results tab click **Edit result count**

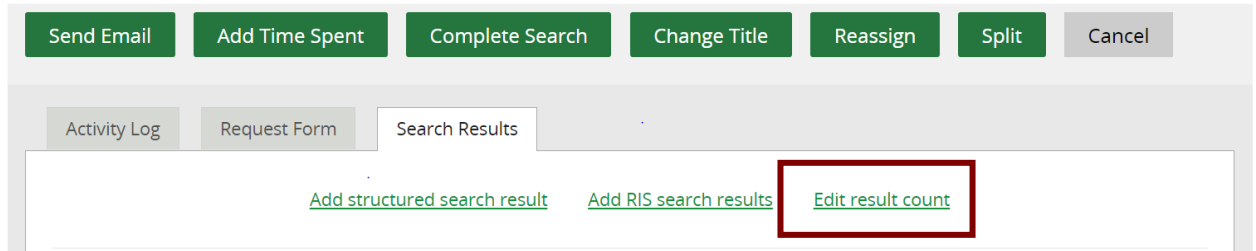

• The unallocated results are present in the top right-hand corner of the pop up as *x* **resources available for relocating out** *x*

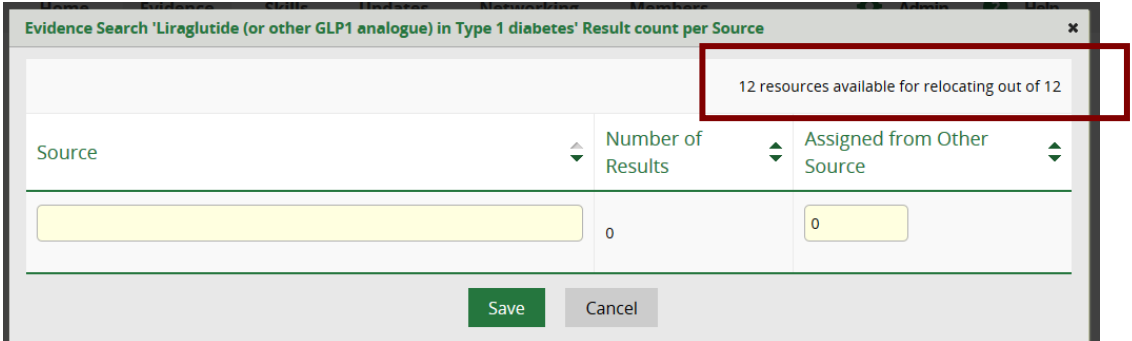

• In the **Source** field start typing the database source of the articles, such as Medline, and select from the list

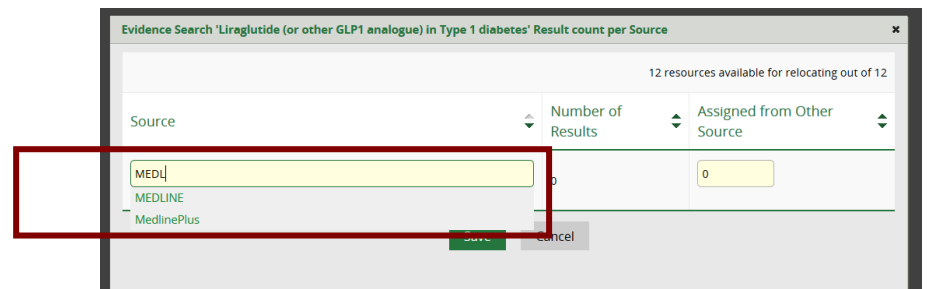

• In the **Assigned from Other Source** field enter the number of articles from the database source

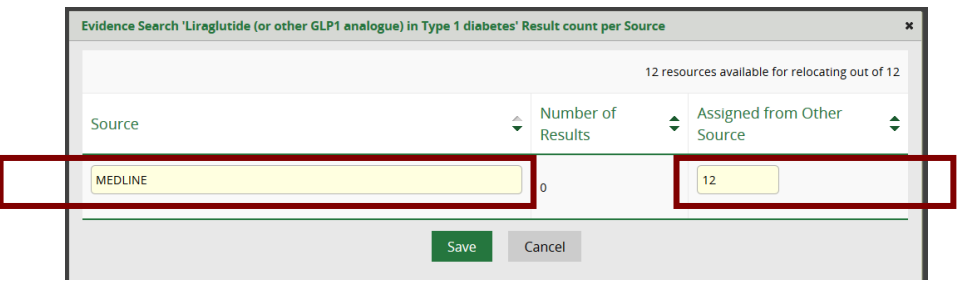

- Click **Save**
- Repeat with any other database sources used in the search until the number of resources available for relocating message is at zero: "0 resources available for locating out of *X*"

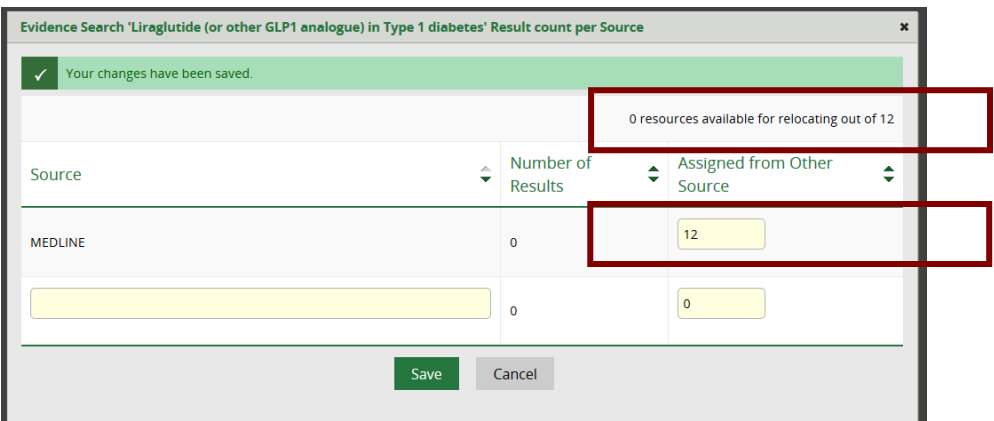

- Close pop up by clicking on the **x** in the top right corner
- The number of articles from each database will now be displaced within the Search Results Report

Sources searched EMBASE (37) MEDLINE (13) Cochrane Library (1) NICE Evidence Search (1)

Date range used (5 years, 10 years): Last 3 years Limits used (gender, article/study type, etc.): English Langua Search terms and notes (full search strategy for database s Cochrane Library search strategy: liraglutide AND diabetes ty

## **4.3.15.2 Manually deleting results from source databases using Edit result count**

Best practice for results uploaded from **EBSCO**, **Endnote**, **Mendeley** and **Ovid** is to delete any results from the Results Search tab before you manually update the "Edit result count" screen.

• If results are deleted after manually updating using "Edit result count", this will trigger an alert message, asking you to manually correct the result count.

# Liraglutide (or other GLP1 analogue) in Type 1 diabetes

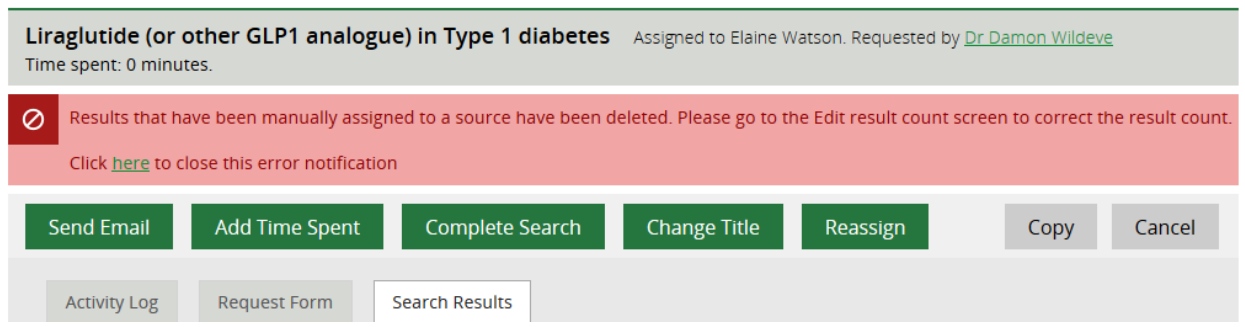

• A message on the "Edit result count" pop up will let you know how many results need to be removed from the overall count.

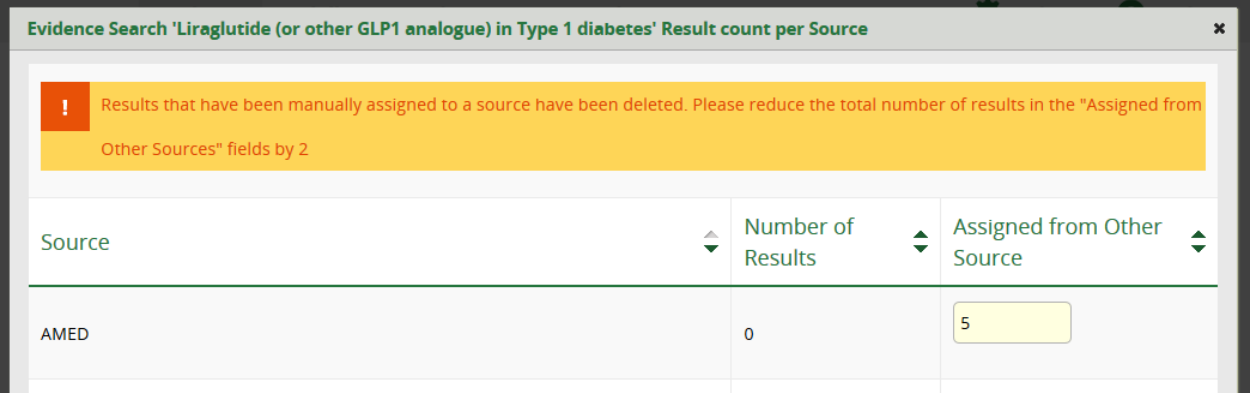

• Manually update the total of resources from the appropriate database

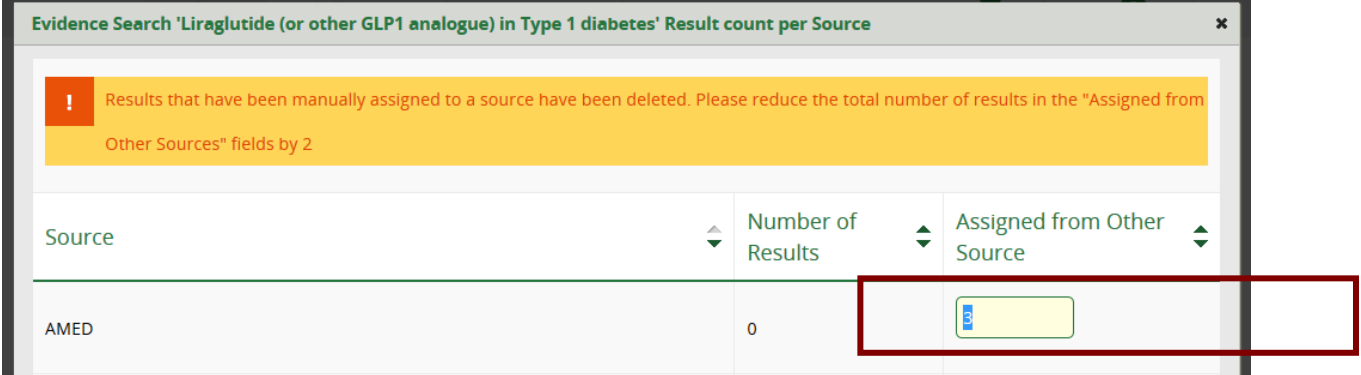

• Click **Save** and the new total is saved

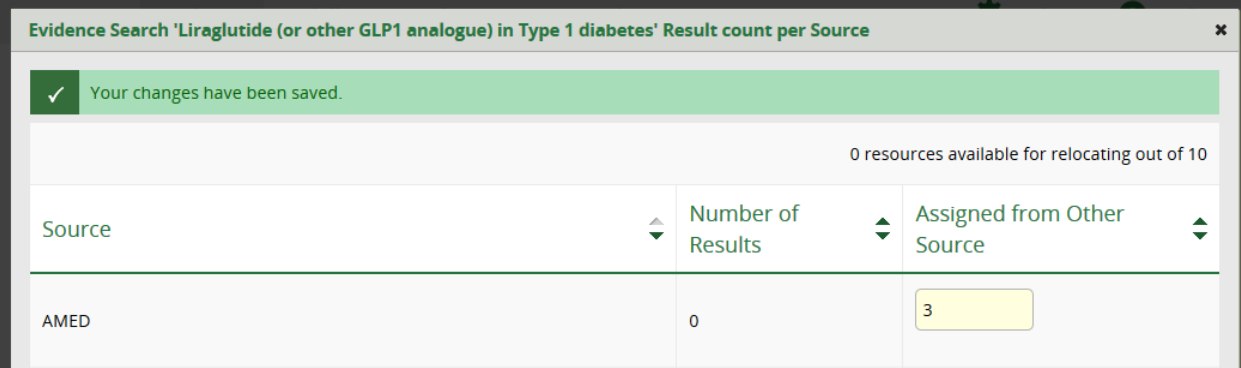

• On the Search Results tab, click the link in the "Click here to close error notification" message to clear the alert message from the screen

# Liraglutide (or other GLP1 analogue) in Type 1 diabetes

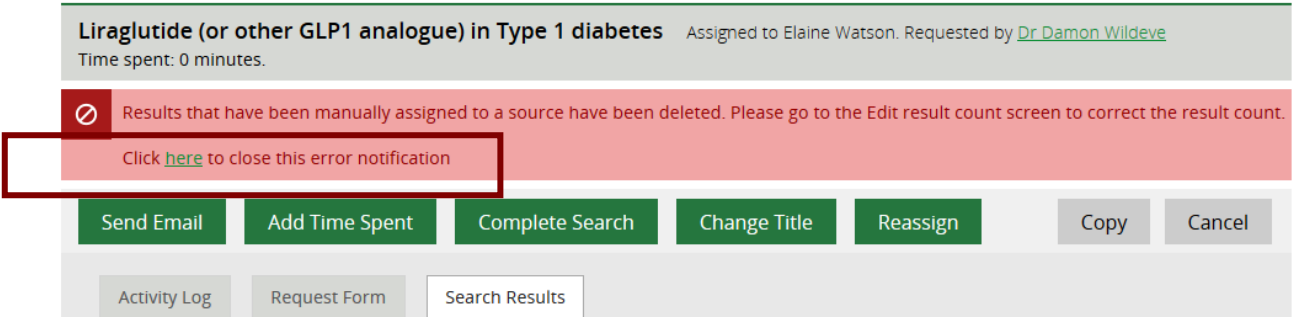

# **4.4 Splitting an assigned search**

Sometime a member's search request will require one or more additional searches to provide the information requested. This could be because the member has asked for multiple searches within a single request or because presenting the information in separate searches makes it easier for the requester to read. An assigned evidence search can be split in a new request by library staff.

The new request will include from the original request:

- Requestor name
- Completion deadline
- Explanation
- Where did you learn about this service?

If the information is available, the follow can be also be copied to the request:

- Results
- Search Strategy
- Limits,
- Search Terms and Notes text
- Summary text

Members do not have the option to split an unassigned or assigned evidence search that they have requested

Home  $\rightarrow$  Assigned Searches  $\rightarrow$  Anterior approach for total hip replacement

# Anterior approach for total hip replacement

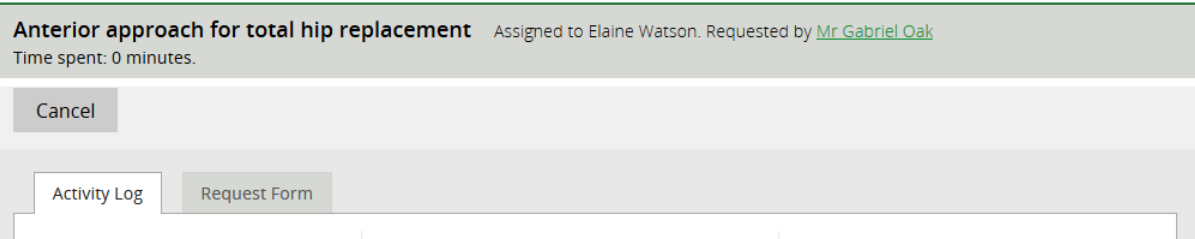

*4.4.1 Split an assigned search and don't include the results from the original search*

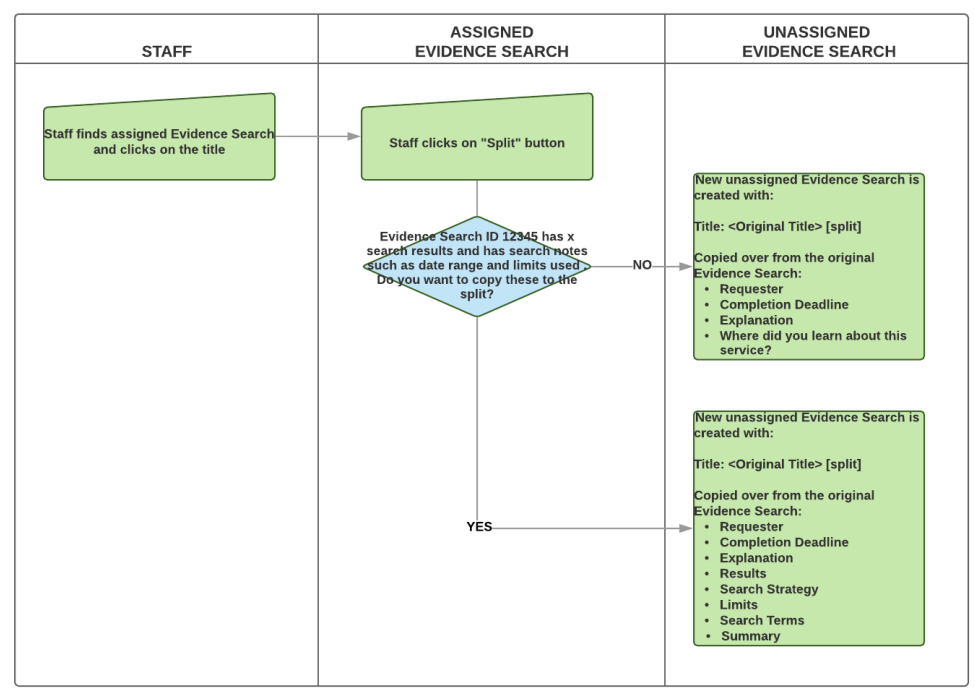

• Hold the cursor over **Evidence** and then click **My Current Searches**

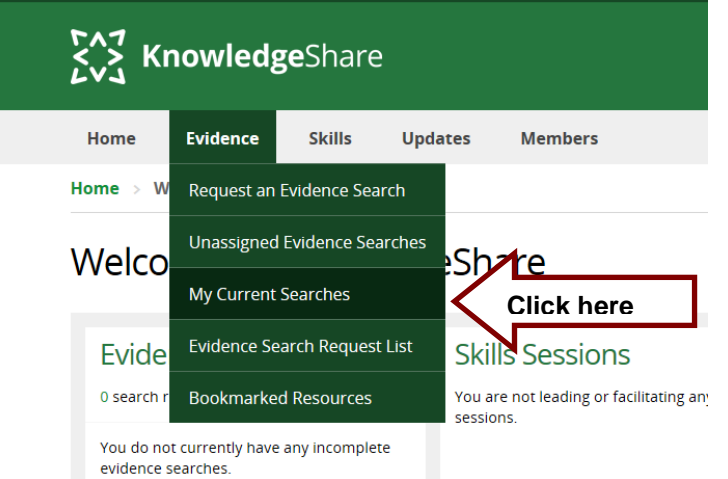

• Click on the request title to access it

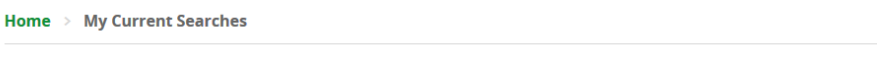

# My Current Searches

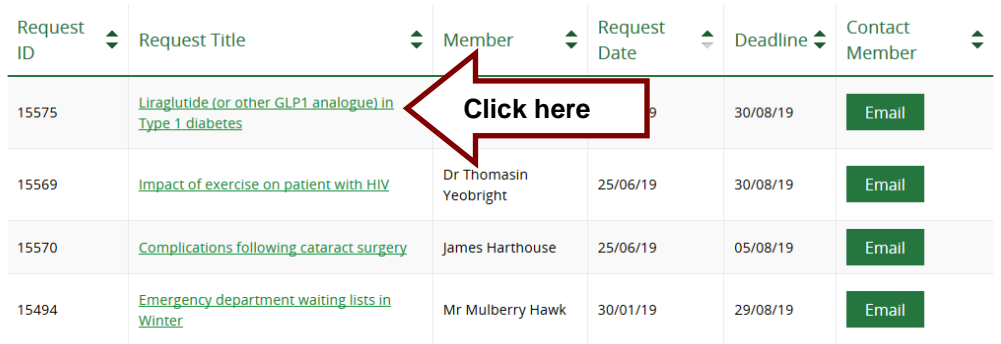

• Click on **Split**

Home  $\rightarrow$  My Current Searches  $\rightarrow$  Liraglutide (or other GLP1 analogue) in Type 1 diabetes

# Liraglutide (or other GLP1 analogue) in Type 1 diabetes

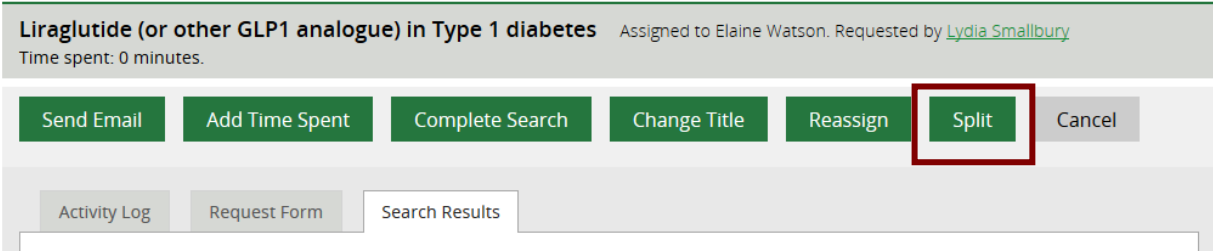

• Click on **No**

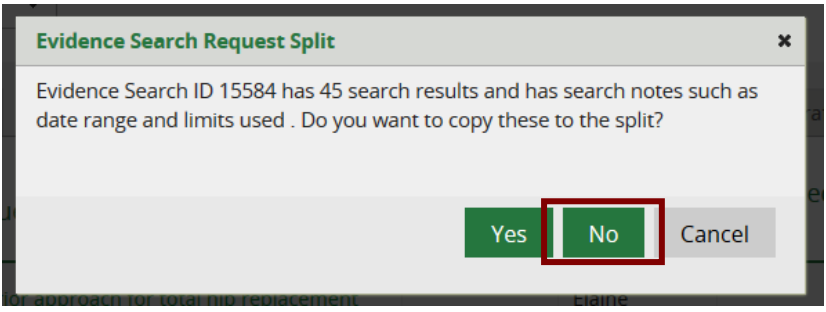

- A new search request is created with the text –[Split] appended to the search title. This can be edited on the request form
- The original request details are included in the new search
- Results, Search Strategy, Limits, Search Terms and Notes and Summary from the original assigned evidence search will not be included in the new search
- Click **Assign to me** or use the Assign function to assign the search

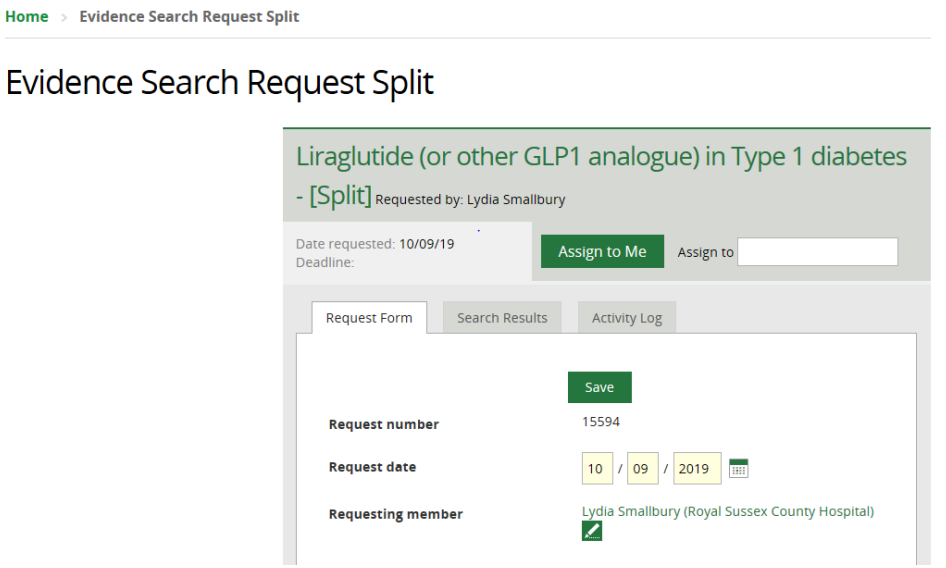

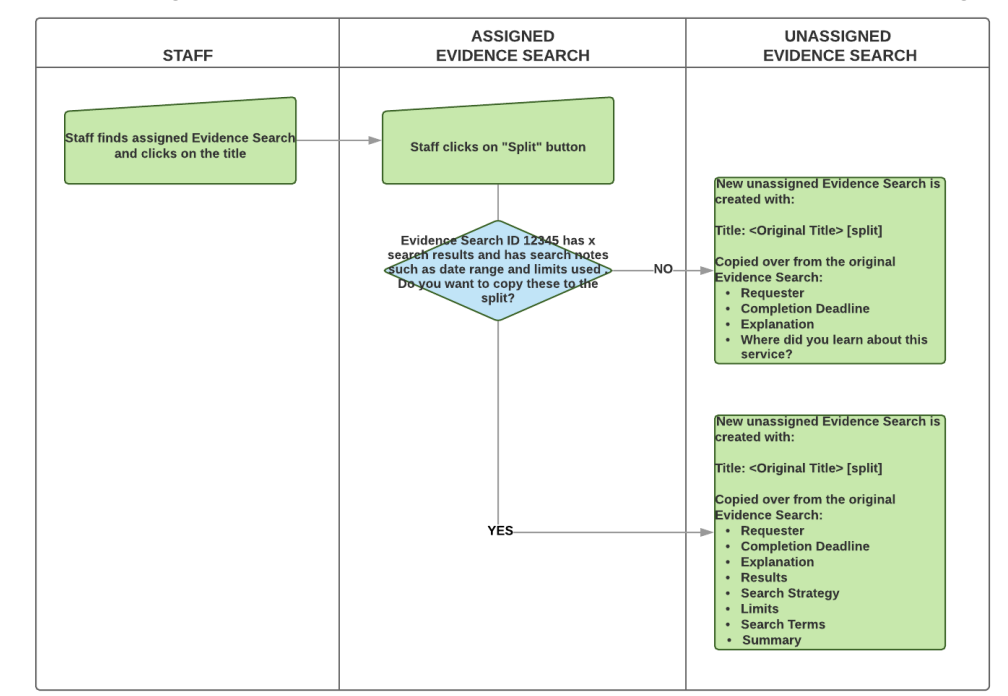

*4.4.2 Split an assigned search and include the results from the original search*

• Hold the cursor over **Evidence** and then click **My Current Searches**

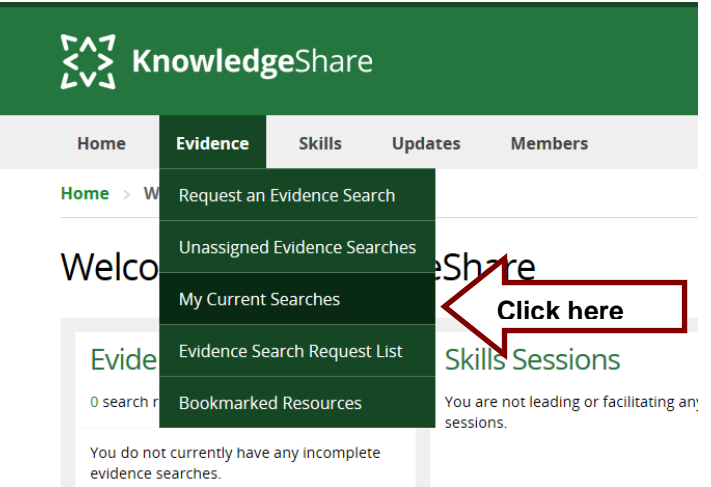

• Click on the request title to access it

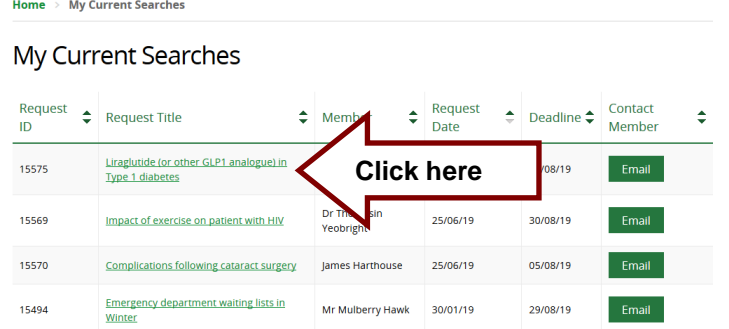

• Click on **Split**

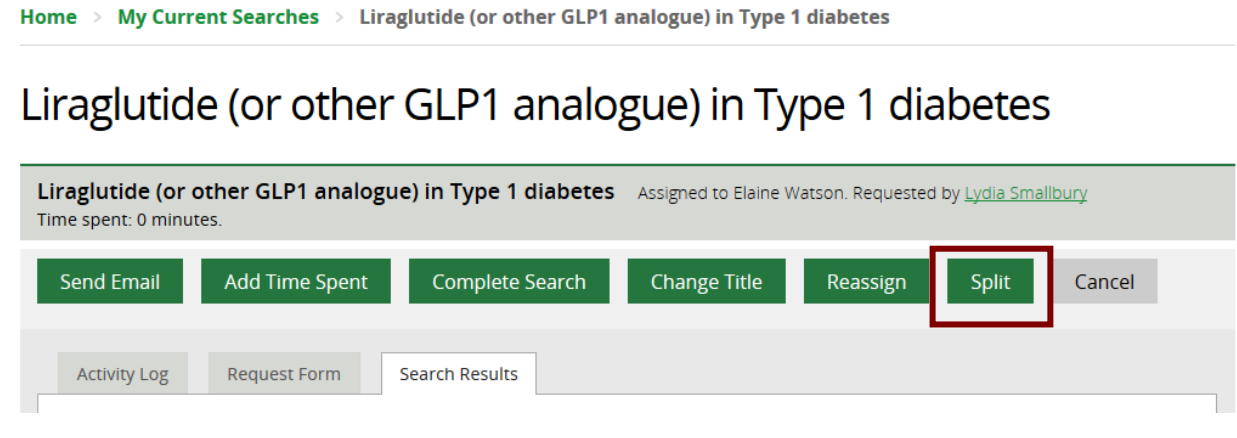

• Click on **Yes**

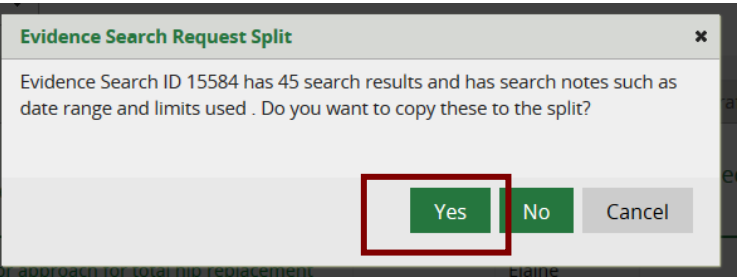

- A new search request is created with the text –[Split] appended to the search title
- The original request details are included in the new search
- Results, Search Strategy, Limits, Search Terms and Notes and Summary from the original assigned evidence search are included in the new search
- Click **Assign to Me** to assign the search

Home > Evidence Search Request Split

# Evidence Search Request Split

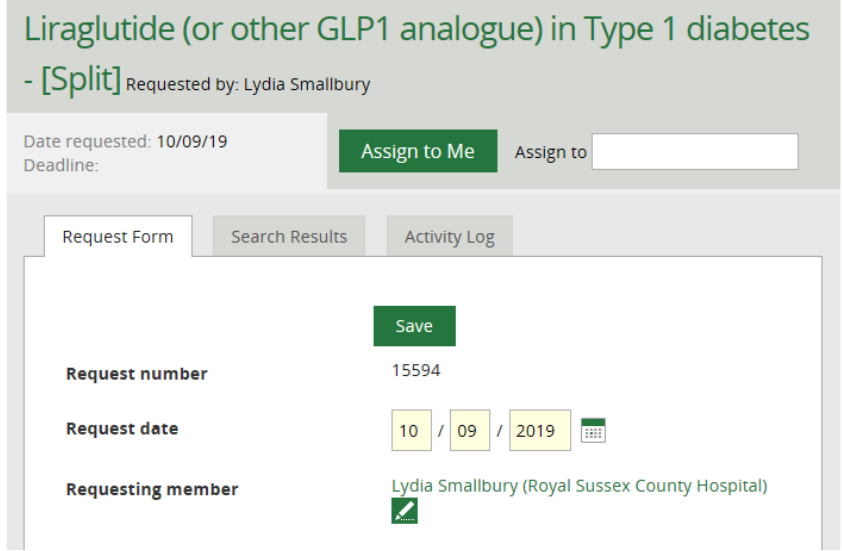

# *4.4.3 Members cannot split an unassigned or assigned evidence search*

• Members do not have the option to split an unassigned or assigned evidence search that they have requested

Home  $\rightarrow$  Assigned Searches  $\rightarrow$  Anterior approach for total hip replacement

# Anterior approach for total hip replacement

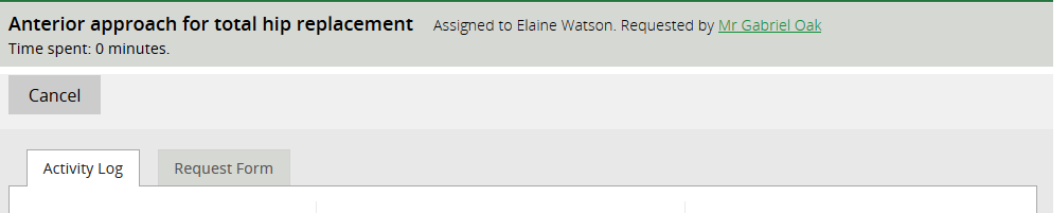

# **4.5 Completing an Evidence Search report**

Sections that contain no results will not be listed in the Results Search Report.

## *4.5.1 Add Time Spent*

This allows you to record the time spent on the search and is mandatory before you can complete a search

• Click **Add Time Spent**

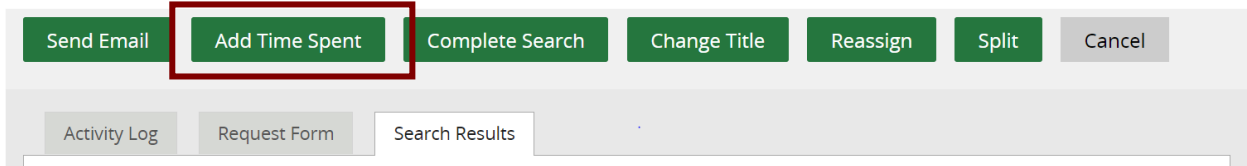

- Record time spent on the search in minutes
- Only enter numbers

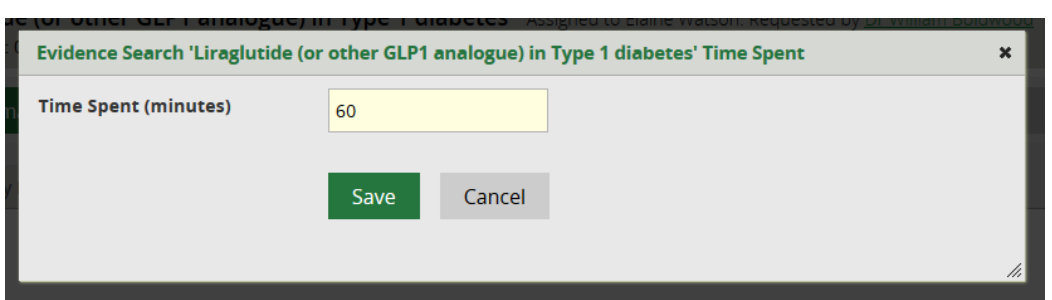

- Time spent can be added in increments e.g. First enter 60 minutes. After spending additional time on the search click on Add Time Spent and enter 30 minutes. Search time will now be 90 minutes.
- Click **Save** each time spent is added
- Time spent is displayed under the search title

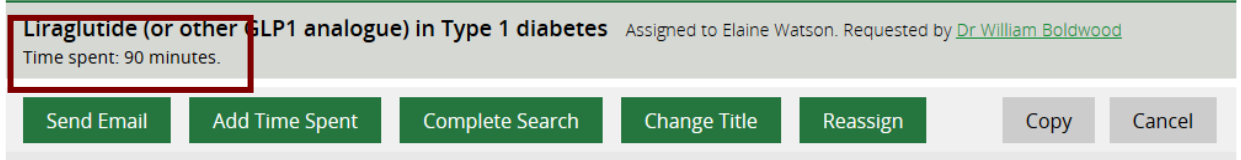

- If time taken is zero when **Complete Search** is clicked, a pop up message will appear:
	- o Time Spent Please add time spent The search cannot be completed if time spent is zero

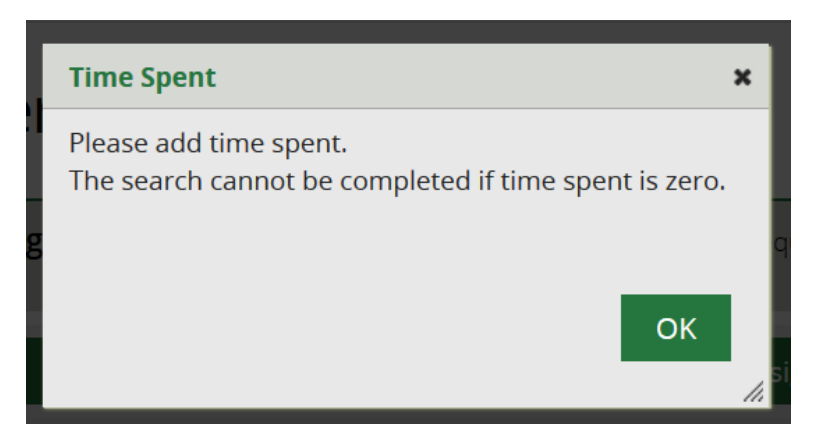

Time spent needs to be added before the search can be completed

## **4.5.1.1 LKS Admin permission group can add negative time to correct errors in Time Taken**

• Staff with the LKS Admin permission group can add negative time in the Time Spent field to correct errors.

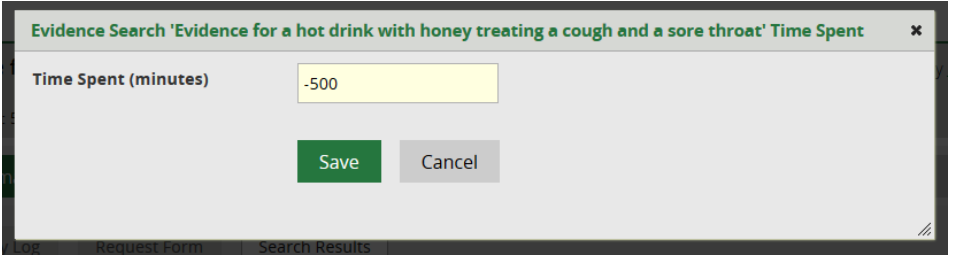

# *4.5.2 Complete search*

When all search results have been entered the search can be completed to create the search results report. Several mandatory fields must be filled in before the search can be completed.

- Time Taken
	- o *Mandatory*
	- o Cannot be zero
- Date Range Used
	- o *Mandatory field*
	- o A free text field, so select a format most meaningful for your requester e.g. "Last 5 years", "2000 – 2019"
	- o If the search has not been limited by a date ranged add the text "No restrictions"
- Limits Used
	- o *Mandatory field*
	- $\circ$  A free text field so select a format most meaningful for your requester
	- o If the search has not been limited add the text "None"
- Search Terms and Notes
	- o *Mandatory field*
	- $\circ$  Use this field to explain any searching decisions that will be useful for your requester to know
$\circ$  On completion of the search this field may be visible to other members on KnowledgeShare do not include personally identifiable information about the requester or other individuals

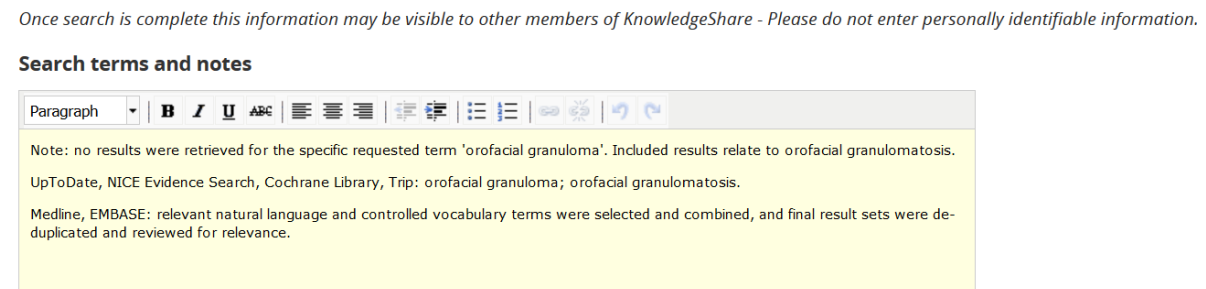

- **Summary** 
	- o Use this field to summarise or synthesise the evidence from the search results, if appropriate.
	- o Do not use this field to describe what you *did*. Use it to describe what you *found*.
	- o On completion of the search this field may be visible to other members on KnowledgeShare do not include personally identifiable information about the requester or other individuals

Once search is complete this information may be visible to other members of KnowledgeShare - Please do not enter personally identifiable information.

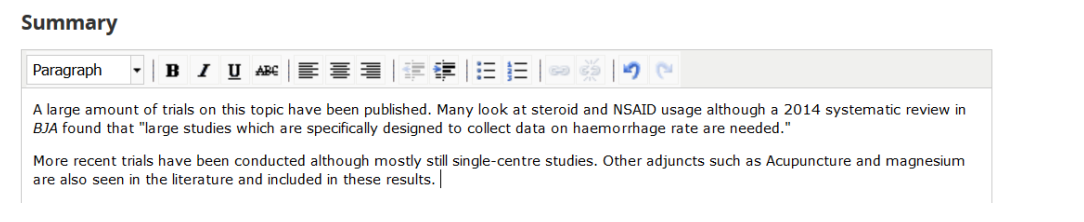

- Click **Save**
- Click **Complete Search**

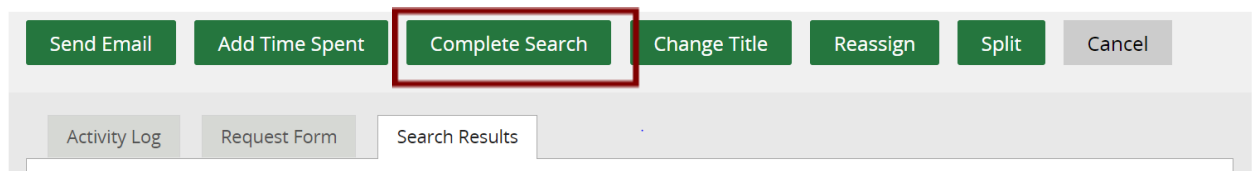

### *4.5.3 Report Download*

• Click **Report Download**

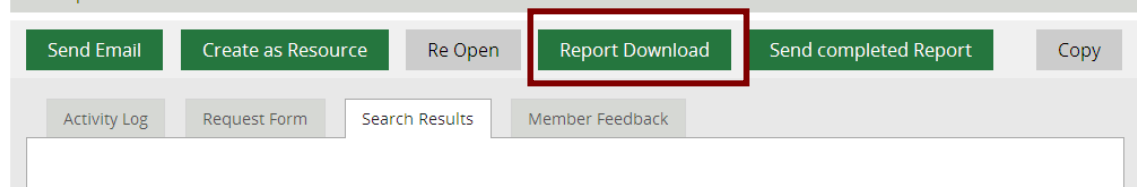

- Save the downloaded Evidence Search Result report as a Word document
- The report can then be edited to aid the search requesters understanding of the results

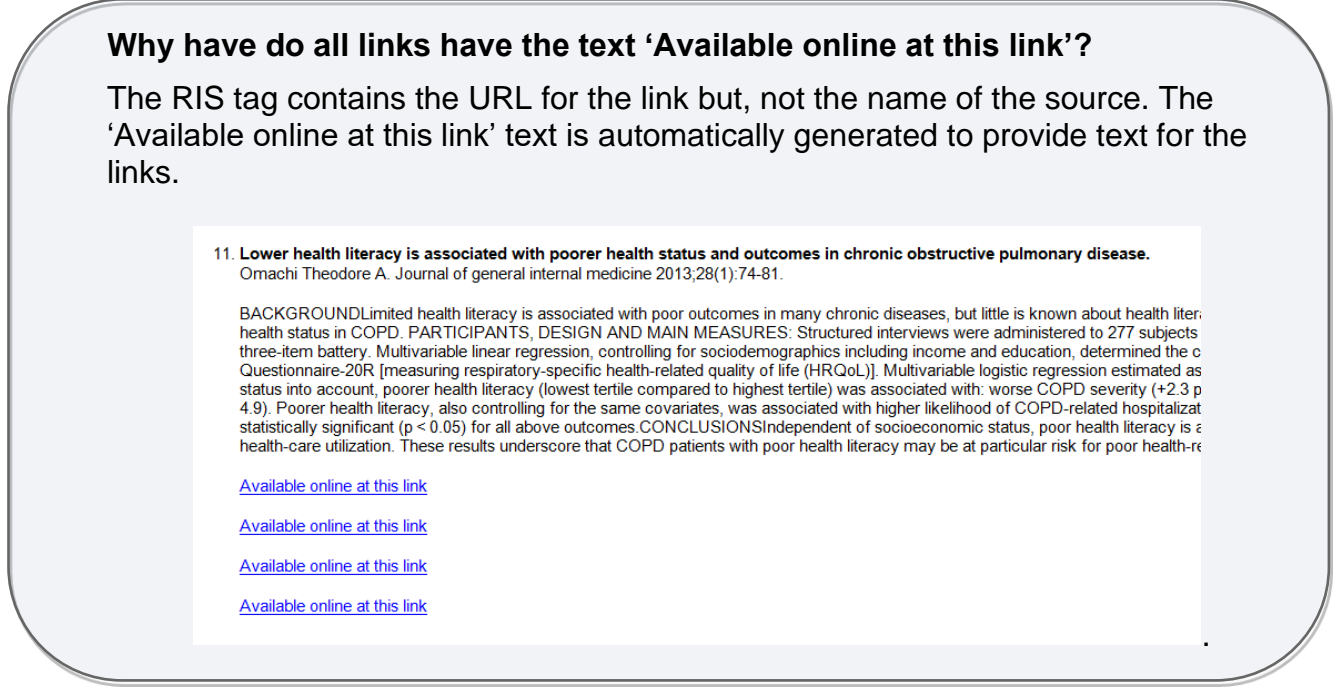

### *4.5.4 Embedding Full Text Resources*

Full text resources can be embedded in the downloaded report. They will not be saved in KnowledgeShare Web avoiding copyright issues.

- In the Word report from the bar menu select **Insert** and then click **Object**
- Select the **Create from file…** tab and click **Browse** and find the full text resource file
- Check the box **Display is icon**
- Click **Change icon** and in the **Caption** field amend the text to only contain the title of the resource.

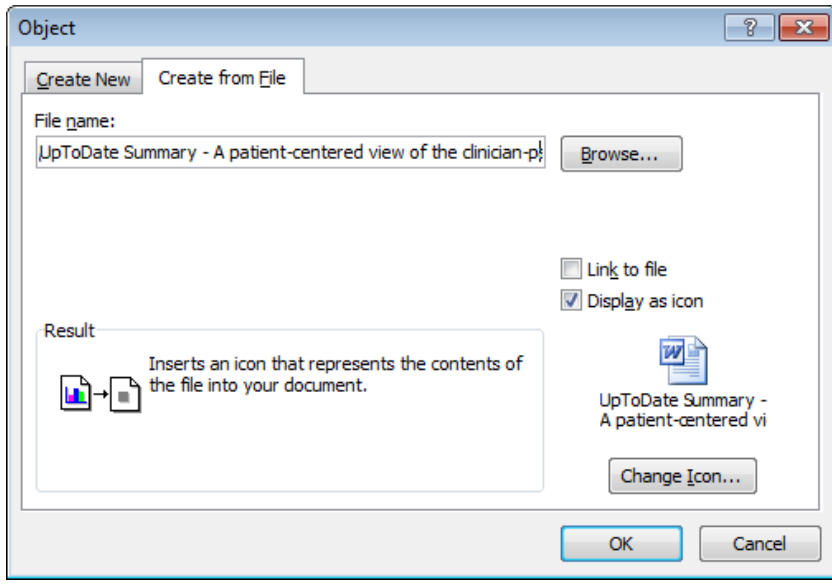

*4.5.5 Re Open an Evidence Search*

• Click **Re Open** to be able to edit the search again

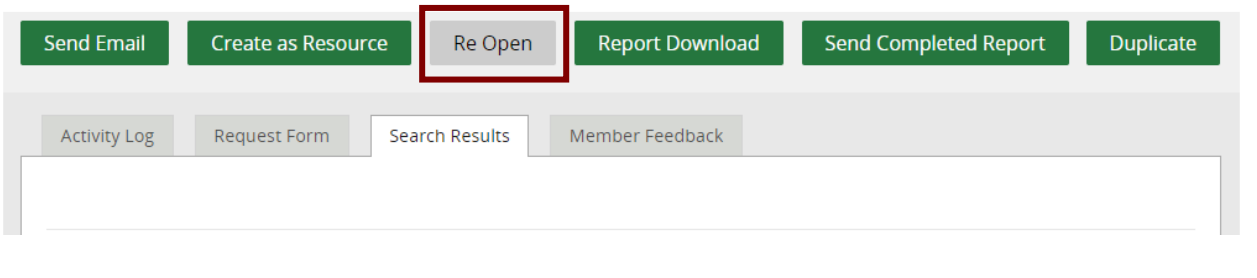

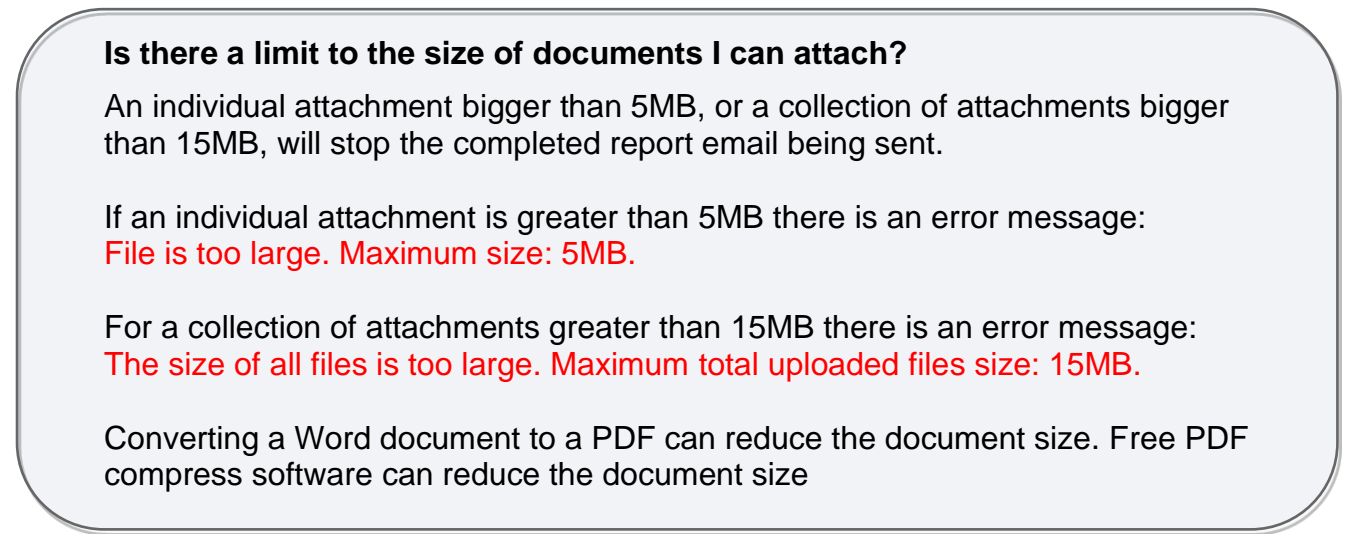

### *4.5.6 Send completed Report*

• Click **Send completed Report** to generate an email template addressed to the Evidence Search requester, in order to attach and send the downloaded report

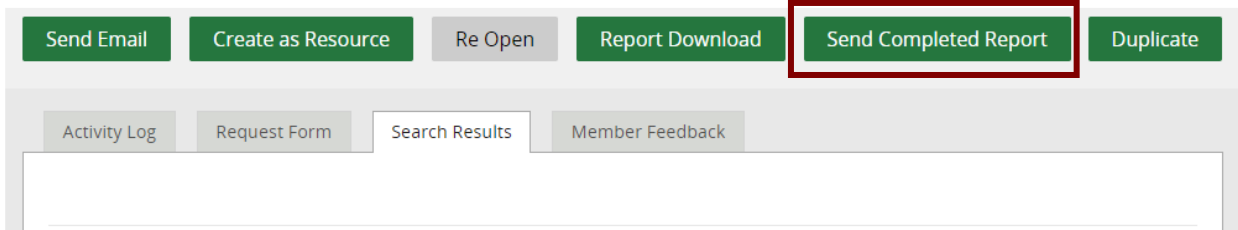

- Scroll down the pop up window to view all functions
- The evidence search requester email from this record is already selected for the completed report to be sent to.

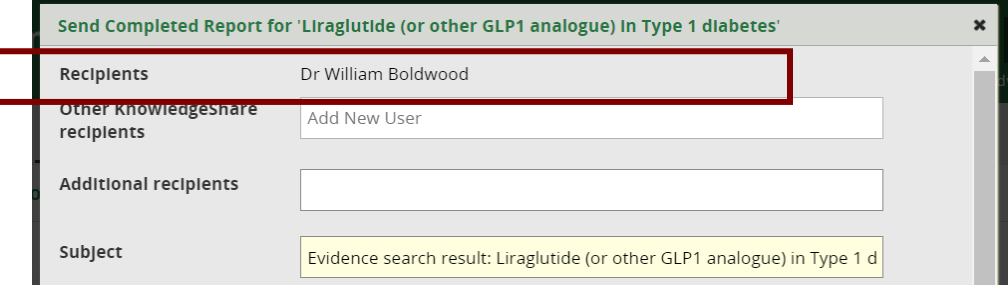

- To send the completed report to additional recipients who are:
	- o Members who have a record on KnowledgeShare, search for their name in the Other **KnowledgeShare recipients** field and then select when found

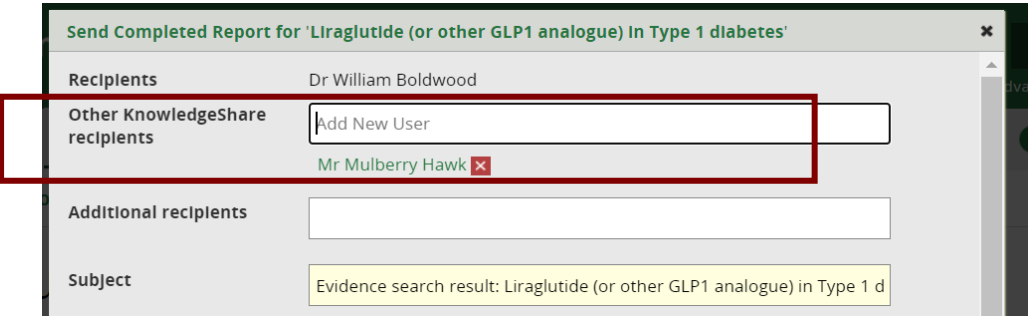

o Not Members on KnowledgeShare, enter the full email addresses in the **Additional Recipients** field. Multiple additional recipients email addresses can be separated by both semicolons and commas. Additional recipients recorded on the Evidence Search Request Form will automatically be added to this field.

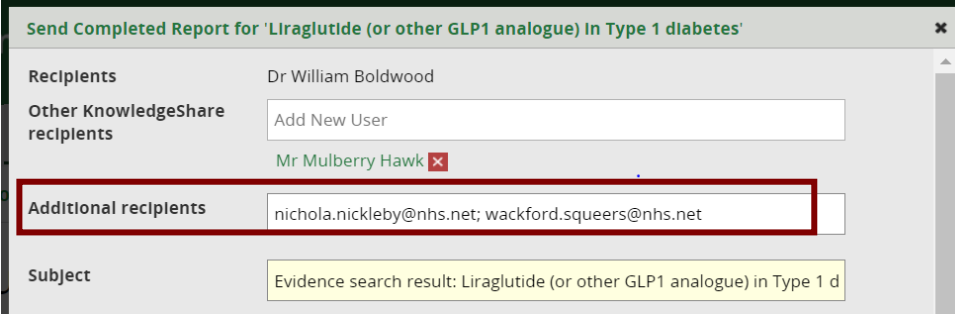

- You must upload the Evidence Search Results report within this pop up. The system does not automatically attach it.
- Click Choose File to add the downloaded Evidence Search results report

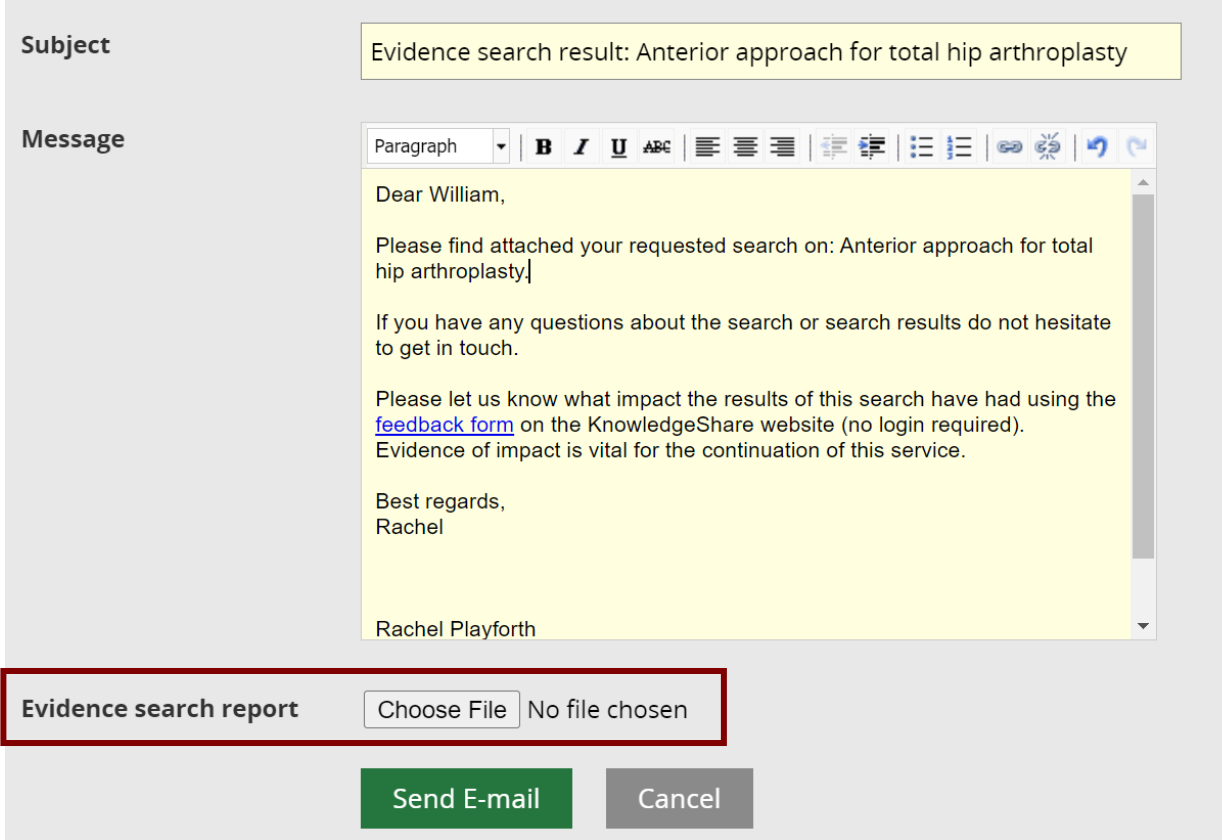

• Additional documents can be attached to the email template. After the first file has been added, a second Choose File option will appear.

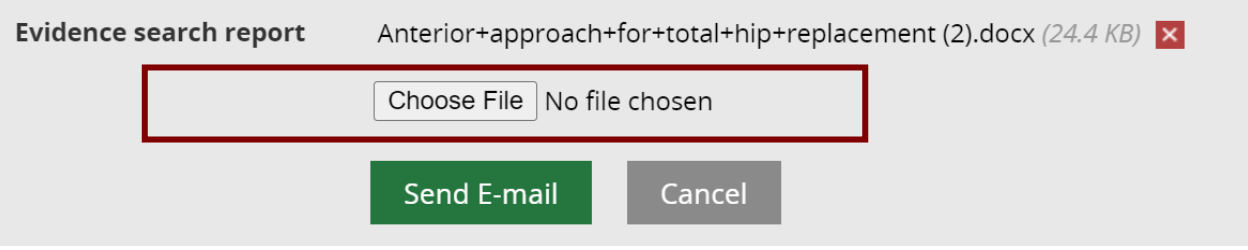

• Attached files are all listed alongside **Evidence search report**

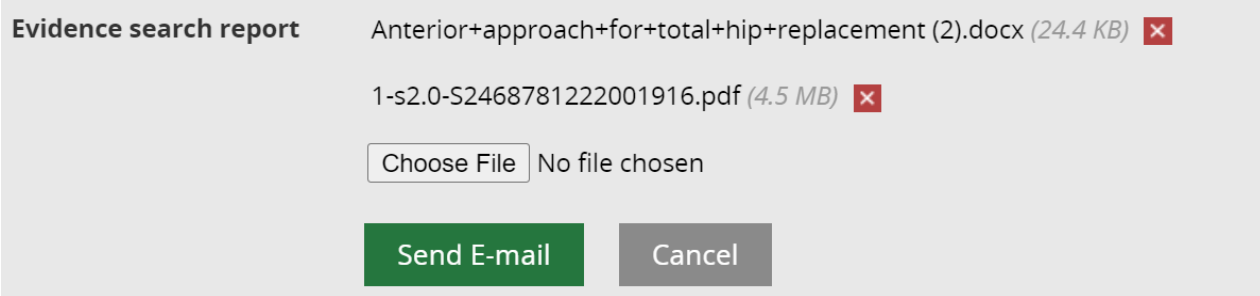

- Click **Send E-mail** to send the Evidence Search Results report
- View the **Activity Log** tab of the Evidence Search to see a note that the email has been sent and to whom.
- The completing librarian will automatically receive a copy. Their name will not be included in the Activity Log.

### Liraglutide (or other GLP1 analogue) in Type 1 diabetes

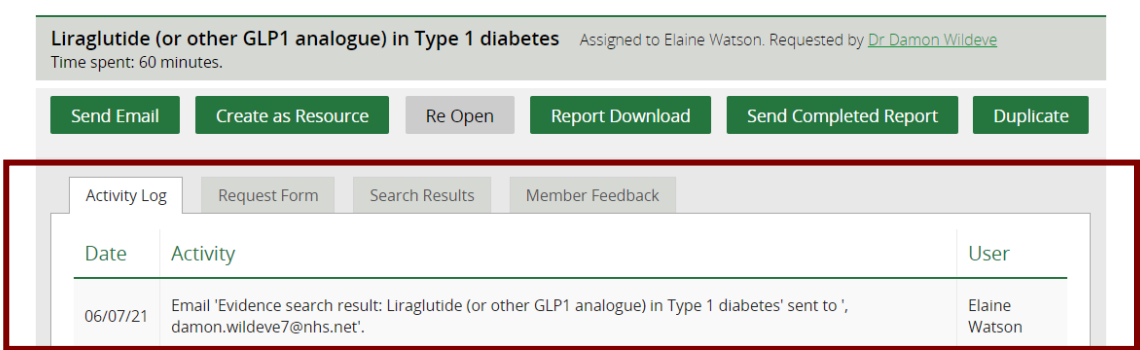

### **4.5.6.1 Manage your send completed Evidence Search results report template**

To save staff having to compose similar email text each time they send a completed Evidence Search results report via KnowedgeShare, a template pre-populated the message field on the Send completed Report pop up.

This text in the message field of the Send completed Report pop up can be edited or added if necessary, on an individual search basis.

The message text can be tailored for a library service by creating an LKS Level Email Template. The message text can be tailored for a staff member by creating a Personal Level Email Template.

### **What is an email template?**

When KnowledgeShare system sends out emails to members, the body of the email is based on a template. The different types of email have different templates.

There are three levels of send completed Evidence Search results report template

- **System Level Email Template**: This template can only be edited by the System Administrator
- **LKS Level Email Template**: This overides any System Level version of this template. The template can be added and edited by LKS Administrators in a library service
- **Personal Level Template**: This overides any LKS Level and System Level version of this template. The template can only be edited by the library member of staff

### **4.5.6.2 System Level Evidence Search results report template**

• The template for the invitation email at System Level

System Level Email Template Name: EvidenceSearchCompletedReport Subject Line: Evidence search result: {{LSRTitle}}

Dear {{RecipientSalutation}},

Please find attached your requested search on: {{LSRTitle}}

If you have any questions about the search or search results do not hesitate to get

in touch.

Please let us know what impact the results of this search have had using the [feedback form](https://staging.knowledgeshare.nhs.uk/%7b%7bEvaluationFormLink%7d%7d) on the KnowledgeShare website (no login required). Evidence of impact is vital for the continuation of this service.

Best regards, {{SenderFirstName}}

{{SenderName}} {{SenderJobTitle}} | [{{SenderEmail}}](https://staging.knowledgeshare.nhs.uk/%7b%7bSenderEmail%7d%7d) {{SenderLKSName}} | [{{SenderLKSWebsite}}](https://staging.knowledgeshare.nhs.uk/%7b%7bSenderLKSWebsite%7d%7d)

• The template creates the following text

System Level Email Template Name: EvidenceSearchCompletedReport Subject Line: Evidence search result - Liraglutide (or other GLP1 analogue) in Type 1 diabetes

Dear Dr Wildeve,

Please find attached your requested search on Liraglutide (or other GLP1 analogue) in Type 1 diabetes

If you have any questions about the search or search results do not hesitate to get in touch.

Please let us know what impact the results of this search have had using the [feedback form](https://staging.knowledgeshare.nhs.uk/%7b%7bEvaluationFormLink%7d%7d) on the KnowledgeShare website (no login required). Evidence of impact is vital for the continuation of this service.

Best regards, Elaine

Elaine Watson Knowledge Management Librarian | [elaine.watson13@nhs.net](mailto:elaine.watson13@nhs.net) Brighton and Sussex Library and Knowledge Service | <https://www.bsuh.nhs.uk/library/> ------------------------------ Sent out by KnowledgeShare-----------------------

#### **4.5.6.3 Add LKS Level Evidence Search results report template**

• Hold the cursor over **Admin** and click **My LKS Email Templates**

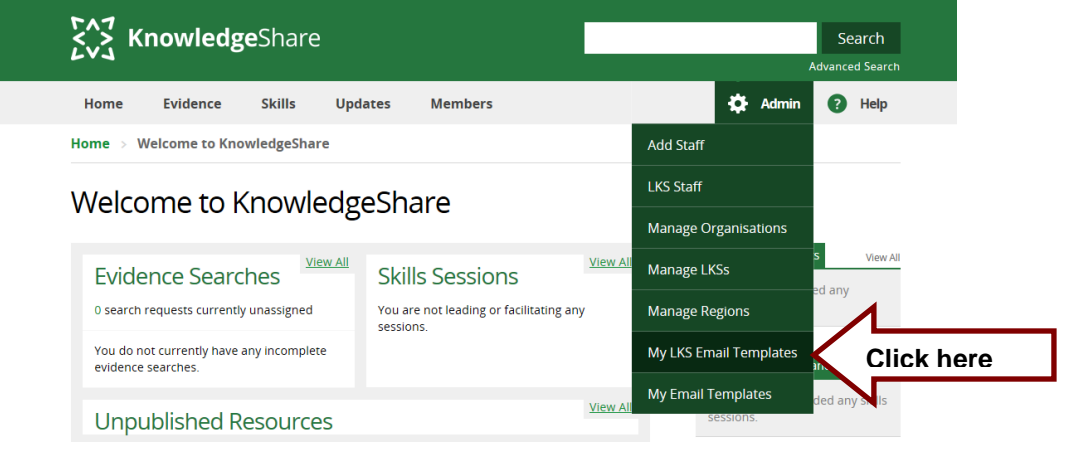

• Click **Add new template**

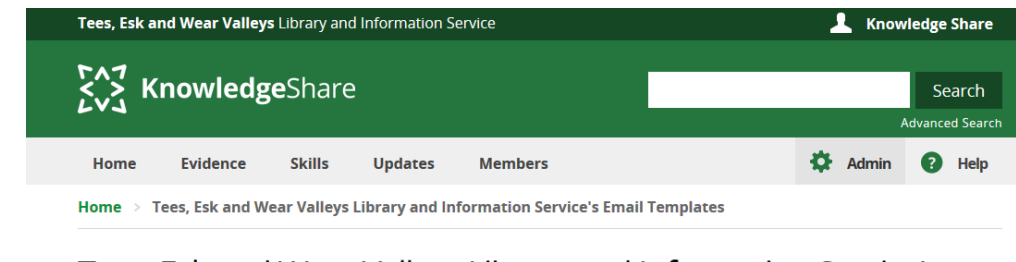

Tees, Esk and Wear Valleys Library and Information Service's **Email Templates** 

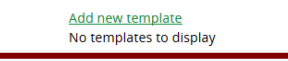

• From Email Type drop down list select **Evidence Search Completed Report**

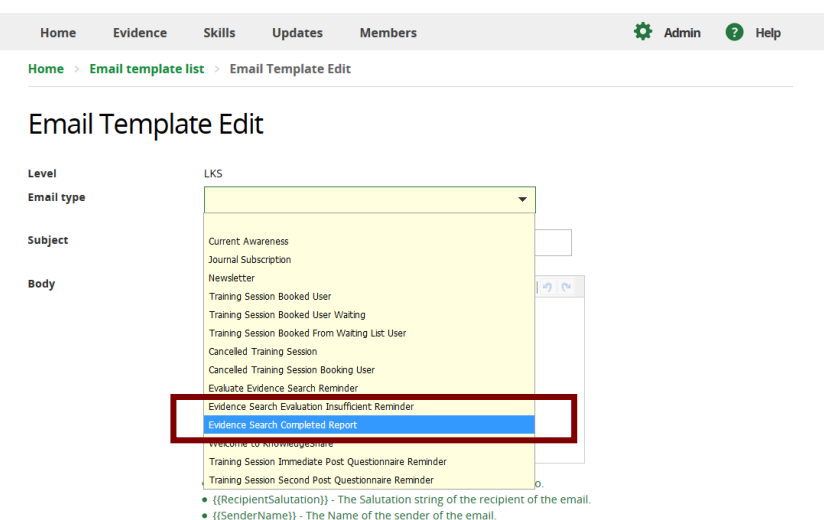

• In the Subject field paste in the code for the search title: **Evidence search result: {{LSRTitle}}**

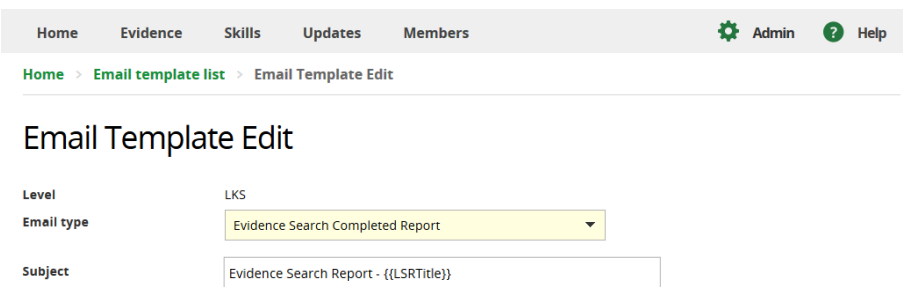

- Paste in the Body of the email the appropriate text
	- o Keep code {{RecipientSalutation}} to ensure Members are addressed formally or informally as they have specified
	- o Keep code {{LSRTitle}} to ensure the title of the Evidence Search is automatically added
	- $\circ$  Embed a link to the code {{EvaluationFormLink}} in the text to link to the Evidence Search Feedback form on KnowledgeShare. This link does not require the member to login to KnowledgeShare with the Athens details.

Home  $>$  Email Template List  $>$  Email Template Edit

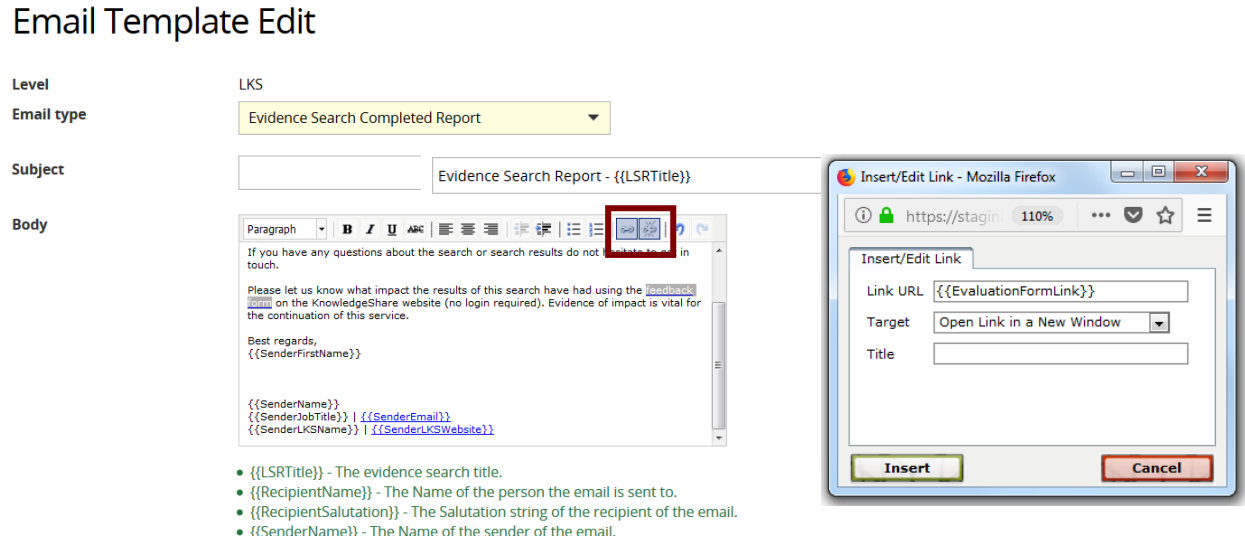

LKS Level Email Template Name: EvidenceSearchCompletedReport Subject Line: Evidence search result: {{LSRTitle}}

Dear {{RecipientSalutation}},

Please find attached your requested search on: {{LSRTitle}}

If you have any questions about the search or search results do not hesitate to get in touch.

Please let us know what impact the results of this search have had using the [feedback form](https://staging.knowledgeshare.nhs.uk/%7b%7bEvaluationFormLink%7d%7d) on the KnowledgeShare website (no login required). Evidence of impact is vital for the continuation of this service.

Best regards, {{SenderFirstName}}

{{SenderName}} {{SenderJobTitle}} | [{{SenderEmail}}](https://staging.knowledgeshare.nhs.uk/%7b%7bSenderEmail%7d%7d) {{SenderLKSName}} | [{{SenderLKSWebsite}}](https://staging.knowledgeshare.nhs.uk/%7b%7bSenderLKSWebsite%7d%7d)

• Scroll down the page and click **Save**

#### **4.5.6.4 Edit LKS Level Evidence Search results report template**

• Hold the cursor over **Admin** and click **My LKS Email Templates**

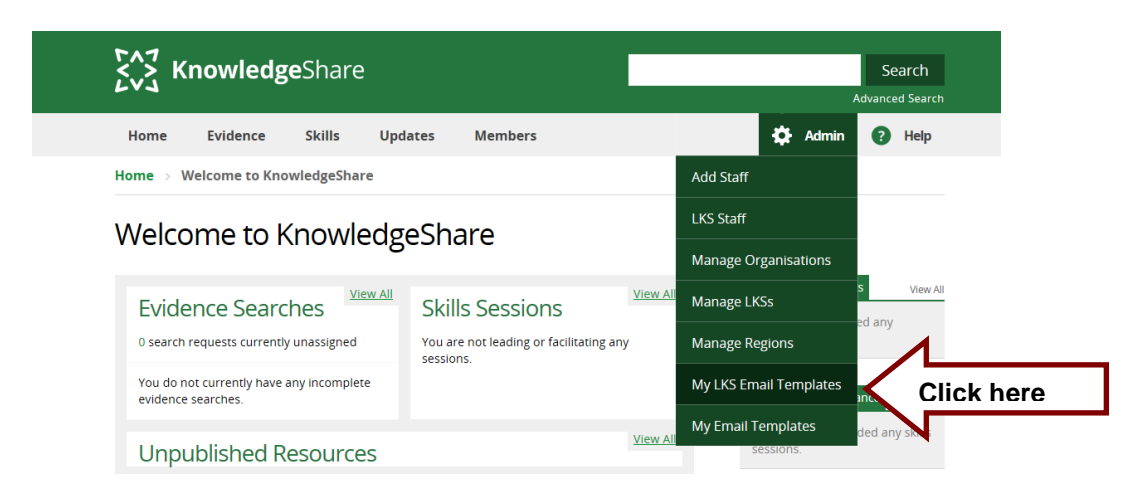

• Click **EvidenceSearchCompletedReport**

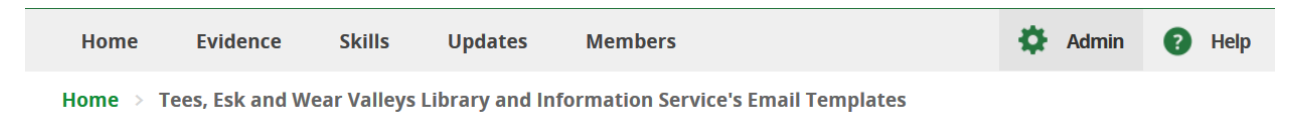

# Tees, Esk and Wear Valleys Library and Information Service's **Email Templates**

Add new template

![](_page_117_Picture_5.jpeg)

- Edit template as appropriate remembering to:
	- o Keep code {{RecipientSalutation}} to ensure Members are addressed formally or informally as they have specified
	- o Keep code {{LSRTitle}} to ensure the title of the Evidence Search is automatically added
	- $\circ$  Embed a link to the code {{EvaluationFormLink}} in the text to link to the Evidence Search Feedback form on KnowledgeShare. This link does not require the member to login to KnowledgeShare with the Athens details
- Scroll down the page and click **Save**

### **4.5.6.5 Add Personal Level Evidence Search results report template**

• Hold the cursor over your name in the top right of the screen and click **My Email Templates**

![](_page_117_Picture_156.jpeg)

• Click **Add new template**

# My email templates

![](_page_118_Picture_1.jpeg)

• From Email Type drop down list select **Evidence Search Completed Report**

![](_page_118_Picture_3.jpeg)

- In the Subject field paste in the code for the search title: **Evidence search result: {{LSRTitle}}**
- Paste in the Body of the email the appropriate text
	- o Keep code {{RecipientSalutation}} to ensure Members are addressed formally or informally as they have specified
	- o Keep code {{LSRTitle}} to ensure the title of the Evidence Search is automatically added
	- $\circ$  Embed a link to the code {{EvaluationFormLink}} in the text to link to the Evidence Search Feedback form on KnowledgeShare. This link does not require the member to login to KnowledgeShare with the Athens details.

![](_page_118_Picture_113.jpeg)

19

LKS Level Email Template Name: EvidenceSearchCompletedReport Subject Line: Evidence search result: {{LSRTitle}}

Dear {{RecipientSalutation}},

Please find attached your requested search on: {{LSRTitle}}

If you have any questions about the search or search results do not hesitate to get in touch.

Please let us know what impact the results of this search have had using the [feedback form](https://staging.knowledgeshare.nhs.uk/%7b%7bEvaluationFormLink%7d%7d) on the KnowledgeShare website (no login required). Evidence of impact is vital for the continuation of this service.

Best regards, *Your usual signature*

• Scroll down the page and click **Save**

#### **4.5.6.5 Error message: The file you uploaded is empty**

The error message, 'The file you uploaded is empty' sometimes appears when browsing and selecting an Evidence Search Result Report or other file to attach to the 'Send Completed Report' pop up.

![](_page_119_Picture_164.jpeg)

This error is due to the document file size which the system deems too large to attach. This has been reported to the developers, who plan to increase the file size accepted (4 July 2018)

Until the file size is increased, if you get this error again you can either:

- email the Evidence Search Results Report to the requester via Outlook along with an evidence search evaluation form
- try and compress any files you are sending, before selecting to attach to the 'Send Completed Report' pop up.

A number of free sites will compress a PDF file; <https://smallpdf.com/compress-pdf> is one that could be used. The system will allow a zip file to be uploaded although for Word documents this did not seem to reduce the file size significantly.

# **4.6 Duplicating a Completed Evidence Search**

A completed Evidence Search can be duplicated creates a new unassigned search request for the same requesting Member. There is no facility to change the requesting Member of an Evidence Search. Copying does not copy the search results associated with the original search.

*4.6.1 Member duplicates a completed Evidence Search to make a new Evidence Search Request*

![](_page_120_Figure_3.jpeg)

- The member needs to log into **KnowledgeShare**
- The member needs to find the appropriate search either by:
	- o The member can hold the cursor over **Evidence** and then click **Evidence Search Request List**

![](_page_120_Figure_7.jpeg)

o The member needs to click on Completed Search tab and click **New request based on this search**

# Evidence Searches Requested by Mr Gabriel Oak

![](_page_121_Picture_76.jpeg)

### **OR**

o The member clicks on the appropriate search under **New Search Requests**

![](_page_121_Picture_77.jpeg)

Home  $\rightarrow$  Completed Searches  $\rightarrow$  Anterior approach for total hip replacement

# Anterior approach for total hip replacement

![](_page_121_Picture_78.jpeg)

- A new search request is created with the text –[Duplicate] appended to the original search title
- Copied over from the completed search to the new request:
- o Results
- o Search Strategy
- o Limits
- o Search Terms and Notes text
- o Summary text

**Unassigned Evidence Searches** 

• The member needs to add a Completion Deadline date and click **Save** for the search request to be saved

![](_page_122_Picture_99.jpeg)

### **4.6.1.1 Members cannot duplicate an assigned incomplete Evidence Search**

• Members do not have the option to duplicate an unassigned or assigned evidence search that they have requested

Home  $\rightarrow$  Assigned Searches  $\rightarrow$  Anterior approach for total hip replacement

# Anterior approach for total hip replacement

![](_page_122_Picture_100.jpeg)

### *4.6.2 Staff duplicate a completed Evidence Search*

### **4.6.2.1 Staff duplicate a completed Evidence Search to create a new request**

After receiving an Evidence Search Results Report a member may request additional information on this topic. A completed Search can be duplicated to create a new unassigned Evidence Search Request.

![](_page_123_Figure_3.jpeg)

- Find the appropriate search and clicks on the title
- Click on **Duplicate**

![](_page_123_Picture_6.jpeg)

• Click **New Request**

![](_page_124_Picture_0.jpeg)

- A new search request is created with the text –[Duplicate] appended to the original search title
- Copied over from the completed search to the new request:
	- o Results
	- o Search Strategy
	- o Limits
	- o Search Terms and Notes text
	- o Summary text
- The mandatory fields on the search request form for the duplicate search, including the requesting member will need to be completed
	- o Where the original search was requested by a Member from your own library service, the searcher will have the option to search for the requesting member

![](_page_124_Picture_127.jpeg)

o Where the original search was requested by a Member from library service other than your own, the Requesting member field is populated with the name of searcher duplicating the search.

![](_page_125_Picture_0.jpeg)

• When all relevant fields on the search request have been updated, click **Save t**o create an unassigned search

![](_page_125_Picture_68.jpeg)

### **4.6.2.2 Staff duplicate a completed Evidence Search to copy the results into an existing search**

A new Evidence Search request may be on similar topic to a recently completed Evidence Search. A completed Search can be duplicated so the results can be copied into an existing assigned Evidence Search.

![](_page_126_Figure_2.jpeg)

Find the appropriate search and click on the title. Staff can copy any completed search requested by one of the library services members

- Find the appropriate search and click on the title
- Click on **Duplicate**

Home  $\rightarrow$  Completed Searches  $\rightarrow$  Liraglutide (or other GLP1 analogue) in Type 1 diabetes Liraglutide (or other GLP1 analogue) in Type 1 diabetes

![](_page_126_Figure_7.jpeg)

• Click **Existing Search**

![](_page_127_Picture_0.jpeg)

- A pop-up window will confirm that the search results have been copied and the searcher can now navigate to the existing Evidence Search they would like to copy the results into
- Click on **Close**

![](_page_127_Picture_3.jpeg)

- Find the appropriate assigned search to copy the result to
- Click on **Paste Results**

![](_page_127_Picture_95.jpeg)

# What is the evidence for Liraglutide (or other GLP1 analogue) in children with Type 1 diabetes

![](_page_127_Picture_8.jpeg)

• A pop-up window will confirm that the results from the completed search will now be copied into the assign search

• To copy the results click on **Yes**

![](_page_128_Picture_1.jpeg)

- Find the appropriate assigned search to copy the result to
- Click on **Paste Results**
- Copied over from the completed search into the existing search:
	- o Results
	- o Search Strategy
	- o Limits
	- o Search Terms
	- o Summary

## **4.7 Member Feedback**

• After clicking **Complete Search** a Member Feedback tab is created

![](_page_129_Picture_147.jpeg)

- The Member Feedback in KnowledgeShare is approved by the Knowledge for Healthcare Impact Task-and-Finish Group
- *4.7.1 Members add their Feedback*

![](_page_129_Figure_5.jpeg)

• When a the search result is sent to a Member via the **Send Completed Report** function, the message template has an embedded link to the code {{EvaluationformLink}} which links to the Evidence Search Feedback form on KnowledgeShare. This link does not require the member to login to KnowledgeShare with the Athens details.

> Subject Line: Evidence search result - Liraglutide (or other GLP1 analogue) in Type 1 diabetes

Dear Dr Wildeve,

Please find attached your requested search on Liraglutide (or other GLP1 analogue) in Type 1 diabetes

If you have any questions about the search or search results do not hesitate to get in touch.

Please let us know what impact the results of this search have had using the [feedback form](https://staging.knowledgeshare.nhs.uk/%7b%7bEvaluationFormLink%7d%7d) on the KnowledgeShare website (no login required). Evidence of impact is vital for the continuation of this service.

Best regards, Elaine

Elaine Watson

Knowledge Management Librarian | [elaine.watson13@nhs.net](mailto:elaine.watson13@nhs.net) Brighton and Sussex Library and Knowledge Service |<https://www.bsuh.nhs.uk/library/> -------------------------------- Sent out by KnowledgeShare------------

• After clicking on the feedback link the member is taken directly to the feedback form for their requested search.

![](_page_130_Picture_105.jpeg)

![](_page_130_Figure_3.jpeg)

# **Fyidence Search Feedback**

![](_page_130_Picture_106.jpeg)

We would be grateful if you could complete this feedback on the search report, which is designed to assess the impact on your work and help us improve the quality of our services.

With your permission we would like to cite your request as an example of where our service has made a difference. We will anonymise the data and include it in annual reports, promotional literature and other such documents.

![](_page_130_Picture_8.jpeg)

• After clicking **Save** the member is taken to a page which confirms their feedback has been saved. The page also gives the member a link to edit or view their feedback, but only if they log in with their Athens details.

Home > Evidence Search Feedback

## Evidence Search Feedback

![](_page_130_Figure_12.jpeg)

• The **Activity Log** tab of the Evidence Search will update to include a note when the Member has completed the feedback in the format 'Search request feedback submitted/amended by ".'

![](_page_131_Picture_122.jpeg)

• The **Member Feedback** tab of the Evidence Search will include a green banner showing the time and date the feedback was saved.

![](_page_131_Picture_123.jpeg)

• When the Member completes the feedback an confirmation email is sent to the staff member who completed the search

> System Level Template Name: EvidenceSearchEvaluatedByMember Subject Line: Member has completed feedback for their recent Evidence search

Dear Elaine Watson

Member Mr Gabriel Oak has completed their feedback of the search "Does temperature determine the effectiveness of adenosine?" for your review. Access the search on the [KnowledgeShare website](https://staging.knowledgeshare.nhs.uk/index.php?PageID=literature_search_request_assigned&RequestID=9530&RedirectURL=PageID%3Dliterature_search_details%26RequestID%3D9530#TabFeedback)

Please remember to indicate whether sufficient feedback has been received. If you mark the feedback as insufficient a reminder email will be sent to the member in the number of days you specify.

Best wishes,

KnowledgeShare Administration

• The staff member can review the feedback and mark it Sufficient or Insufficient

![](_page_131_Picture_124.jpeg)

• If from the feedback there will be no further impact of search results the staff member can mark the feedback as **Sufficient** and click **Save**. If the feedback is marked as sufficient not further feedback will be asked for this search

![](_page_132_Picture_120.jpeg)

• If from the feedback there will be further impact at a future date then the staff member can mark the feedback as **Insufficient** and click **Save**. If the feedback is marked as insufficient the staff member will be asked to enter the number of days after which a feedback reminder will be sent to the Member.

![](_page_132_Picture_121.jpeg)

• If a Members feedback has been marked as Insufficient an email is sent after the set number of days requesting further feedback information

> System Level Template Name: EvidenceSearchEvaluateReminderInsufficient Subject line: Request for further information about the impact of evidence on your work

Dear {{RecipientSalutation}},

You previously gave us some preliminary feedback about the impact of the evidence we provided on "Does temperature determine the effectiveness of adenosine?".

Now that some time has passed we were wondering whether you might have any further detail on the outcomes of the work.

If so, please update your feedback online using the KnowledgeShare website (if you have an OpenAthens account) or simply email me back.

Thank you for your help,

Elaine Watson

• If a Members feedback has not been marked as Sufficient or Insufficient an email is sent after 42 days requesting feedback information

> System Level Template Name: EvidenceSearchEvaluateReminder Subject line: Request for information about the impact of your request for evidence

Dear {{RecipientSalutation}},

You recently requested evidence on: "Impact of air ambulances on multiple trauma survival" and I provided some results on this subject on 25 February 2017. I hope you have found it useful.

It would be very helpful if you could provide some further information about the impact this information using the KnowledgeShare website (OpenAthens login required).

Evidence of impact is vital for the continuation of this service.

Thanks and best wishes,

Knowledge Share

#### **4.7.1.1 Creating a link to the Member Feedback tab of a completed Evidence Search**

- To create a link to Member Feedback tab of a completed Evidence Search to use outside of KnowledgeShare
	- o Copy the URL of the Evidence Search into your Outlook email

![](_page_133_Picture_84.jpeg)

o Add to the end of the Evidence Search URL the text '&Tab=TabFeedback'

![](_page_133_Picture_85.jpeg)

o Add text asking the member to fill in the feedback form and indicate they will need to log in with their Athens Username and Password

![](_page_134_Picture_86.jpeg)

o Ensure the Members record has both the OpenAthens username and OpenAthens persistent user ID fields populated so they can log in to KnowledgeShare

## Mr Mulberry Hawk

![](_page_134_Picture_87.jpeg)

### *4.7.2 Staff input Member Feedback*

- If a Member completes the feedback, not on KnowledgeShare, but via another format, then any other staff member in the team can input the feedback onto KnowledgeShare.
- The **Activity Log** tab of the Evidence Search will update to include a note when the Member has completed the feedback in the format 'Search request feedback submitted/amended by "*Library Staff Name*".'

![](_page_134_Picture_88.jpeg)

• The **Member Feedback** tab of the Evidence Search will include a green banner showing the time and date the feedback was saved.

![](_page_134_Picture_89.jpeg)

• When the feedback is inputted by anyone other than the Member or the staff member who completed the search, a confirmation email is sent to the staff member who completed the search

> System Level Template Name: EvidenceSearchEvaluatedByStaff Subject Line: Staff has added feedback on an Evidence search on behalf of a member.

Dear Tom Roper

Librarian Elaine Watson has completed the feedback of the search: Diathermy versus scalpel in abdominal surgery on behalf of member Dr Bert Gallows

Please remember to indicate whether sufficient feedback has been received. If you mark the feedback as insufficient a reminder email will be sent to the member in the number of days you specify.

Best wishes,

KnowledgeShare Administration

• The staff member can review the feedback and mark it Sufficient or Insufficient

![](_page_135_Picture_123.jpeg)

• If from the feedback there will be no further impact of search results the staff member can mark the feedback as **Sufficient** and click **Save**. If the feedback is marked as sufficient not further feedback will be asked for this search

![](_page_135_Picture_124.jpeg)

• If from the feedback there will be further impact at a future date then the staff member can mark the feedback as **Insufficient** and click **Save**. If the feedback is marked as insufficient the staff member will be asked to entered the number of days after which a feedback reminder will be sent to the Member.

![](_page_136_Picture_84.jpeg)

### **4.7.2.1 Advanced Search for Evidence Search Feedback Status**

- Click on Advanced search
	- o Select the Evidence Search tab
	- o Completion between = *DD/MM/YYYY – DD/MM/YYYY*
	- o Feedback select **Sufficient**, **Insufficient** or **Not fulfilled**
	- o Library and Knowledge Service = *Name of your Library Service on KnowledgeShare*
- Scroll down page and click **SearchSearch Results**

![](_page_136_Picture_85.jpeg)

Start A New Advanced Search

# **4.8 Create an Update Resource from an Evidence Search**

#### **Why does KnowledgeShare create a current awareness resource from an Evidence Search?**

Health Education England would like work done by NHS librarians to have a wide impact. With this in mind, your teams can now share completed search reports via KnowledgeShare more widely.

Instead of a search report benefiting only local staff, reports can now appear in evidence update emails across England and Wales. They simply need to be categorised.

All completed reports are shareable according to GDPR. The name of the requester cannot be shared without permission, which is why we hide this by default.

• When a search is completed **Create as Resource** will be available

![](_page_137_Picture_171.jpeg)

• Click **Create as Resource**

### *4.8.1 Best Practice for Evidence Search Resources*

- Ensure a search can stand on its own merit:
	- $\circ$  Ensure the search doesn't need previous searches to provide meaning to its conclusion or refers to previous searches.
	- o Exclude searches where the value of the results seems extremely low to any other recipient, e.g., where someone has asked you to retrieve the most recent articles by a specific author.
	- o Exclude searches where you have concerns that there are negative legal or ethical consequences to sharing the results, or you are unable to anonymise the results for some reason.
- Ensure the search doesn't include personally identifiable information about the requester or other individuals.
	- o Check the summary field and Search terms and notes field of the original evidence search to ensure personally identifiable information is not included
	- o Check the description of the Evidence Search Resource to ensure it does not include any personally identifiable information that is also in the original Evidence Search
- Edit the description to reflect this is now an Evidence Search Resources
- o When you refer to the search in the description, call it an "evidence search report" rather than just a search, i.e. "This evidence search report includes articles on …" rather than "This search includes articles on…"
- $\circ$  Use the present tense rather than the past, i.e. "This evidence search report includes articles…" rather than "included articles…"
- $\circ$  If a search is an update of a previous search word the summary as "New evidence published since July 2020, includes a study…" rather than "New evidence published since my July search."

### *4.8.2 Add Resource*

- Type
	- o Evidence Search is already selected
- Title
	- o *Mandatory Field*
	- o Provide a concise but informative title that captures the search request
	- $\circ$  The title must have a full-stop (or other punctuation) at the end of the title
	- $\circ$  After the first word of the title only use lower case (unless a name is included)
	- $\circ$  Indicate a subtitle by starting with a colon i.e. :
	- o Do not use & only "and"
- **Description** 
	- $\circ$  Summarise the search so that it is not specific to the requester, but is generic enough to be relevant to anyone reading the document. Do not use this field to describe what you *did*. Use it to describe what you *found*.

![](_page_138_Picture_169.jpeg)

- Geographical availability
	- o The Geographical Availability field allows a resource to only be sent in the Evidence Update emails to those members in the geographical selection.
- o *Default selection is National*
- $\circ$  Select your organisation from the list
	- **Select Organisation**
	- In the field that appears start typing your organisation name
	- Click on organisation name in the list

![](_page_139_Picture_158.jpeg)

- Completing Librarian
	- o Already selected
- Publisher
	- o The Library and Knowledge service of the searcher will be automatically applied as the publisher.
- URL
	- o A URL to the Evidence Search Resources is automatically generated
- **Categories** 
	- o See 3.5 Adding categories for a Resource in the KnowledgeShare Web Handbook – Updates at:<https://www.bsuh.nhs.uk/library/knowledgeshare-web/>
	- o Categorise resource as specifically as possible, with special care selecting Staff Groups so the resource goes to those member who can make use of it.
- The search will be displayed in the Current Awareness emails as:

#### **Evidence-Based Summary**

#### Adalimumab for the treatment of pyoderma gangrenosum.

Carried out by Rachel Playforth from Brighton and Sussex on 6/11/2020 https://www.knowledgeshare.nhs.uk/index.php?

PageID=literature search request download&RequestID=25918

[This evidence search report includes an UpToDate summary which notes that adalimumab has been associated with pyoderma gangrenosum improvement in case reports. Most of the published cases have involved patients with concomitant inflammatory bowel disease or rheumatoid arthritis.]

Available with an NHS OpenAthens password

## **4.9 Viewing Evidence Searches**

### *4.9.1 Member view of their Evidence Searches*

There are two ways a member can Evidence Search

- o Via the homepage
- o Via the My Skills Session page

#### **4.9.1.1 Members can view their Evidence Searches via their Home page**

- The member needs to log into **KnowledgeShare**
- From their home page the member can view up to five of their most recent Evidence Searches and their status from their Home page.

![](_page_140_Picture_8.jpeg)

• From the Home page the Member can view all their searches and the search workflow- unassigned, assigned, completed and cancelled by clicking **View all** in the top right of the 'Your Search Requests' box

![](_page_140_Picture_157.jpeg)

![](_page_141_Picture_0.jpeg)

Evidence Searches Requested by Mr Bert Gallows

![](_page_141_Picture_116.jpeg)

### **4.9.1.2 Members can view their Evidence Searches via their Evidence Search Request List**

- The member needs to log into **KnowledgeShare**
- The member needs to hold the cursor over **Evidence** and then click **Evidence Search Request List**

![](_page_141_Picture_6.jpeg)

*4.9.2 Staff view of Evidence Current Searches*

### **4.9.2.1 Searching for Evidence Searches**

• Click on **Advance Search**

![](_page_141_Picture_10.jpeg)

• Select the **Evidence Search** tab

# **Advanced Search Facility**

![](_page_142_Picture_183.jpeg)

- Select terms in the appropriate filter fields
	- ID
- o Request ID of the Evidence Search
- Title
	- o Will search for words in the title
- Description
	- o Will search for words in the Summary of Results
- Library and Knowledge Service
	- o Select Library and Knowledge Service of Member
- **Status** 
	- o Select one of the options from the pull-down list:
		- **■** Unassigned
		- Assigned
		- Completed
		- Cancelled
- Carried out by
	- o Select Staff Member from the pull-down list
- Completion Between
	- $\circ$  Enter in dates directly or click on calendar function icon
- Feedback
	- o Select one of the options from the pull-down list:
		- Insufficient
		- **■** Sufficient
		- Not Fulfilled

### **Advanced Search Facility**

![](_page_143_Picture_54.jpeg)

### **4.9.2.2 Staff view of their Current Searches**

• Hold the cursor over **Evidence** and then click **My Current Searches**

![](_page_143_Picture_55.jpeg)

• Click on the request title to access it to add search results

![](_page_143_Picture_56.jpeg)
# **4.10 Evidence Search Request List**

- Hold the cursor over **Evidence Search** and then click **Evidence Search Request List**
- To view Assigned Literature Searches, Completed Searches, Cancelled Searches for your LKS click **Evidence Search Request List**

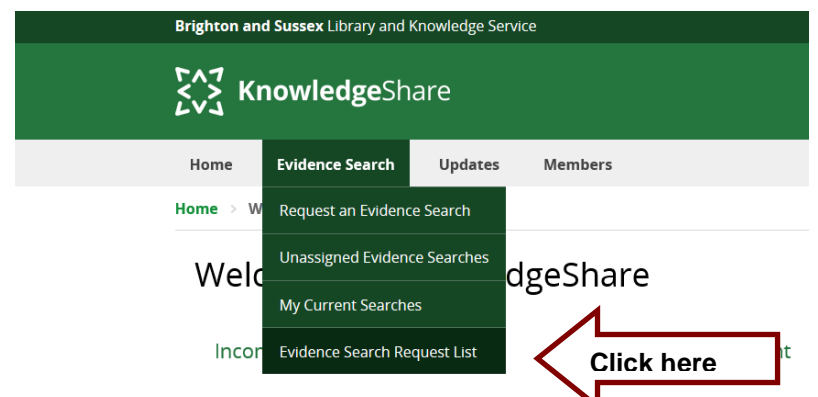

• Each column in the list can be searched in ascending and descending order.

### **Why can't I see all my Evidence Searches on this page?**

The View All Searches page Completed Search tab shows a rolling two month window of searches.

Use the Advanced Search function to find all searches.

## *4.10.1 Evidence Search Advanced Searches*

#### **4.10.1.1 Staff view of their Evidence Searches completed in the last month**

• Click on **Advance Search**

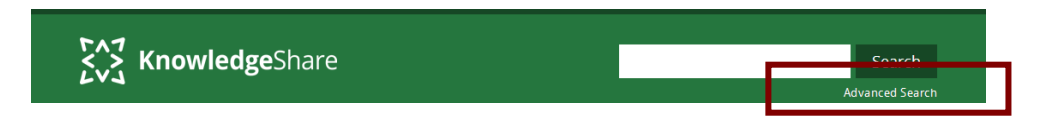

• Select the **Evidence Search** tab

**Advanced Search Facility** 

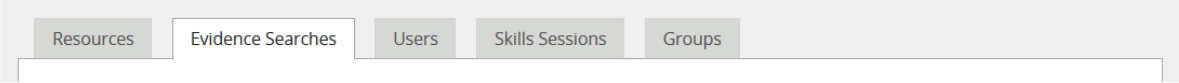

- Select the filter terms:
	- o Completion between = DD/MM/YYYY DD/MM/YYYY
	- o Library and Knowledge Service = *Name of your Library Service on KnowledgeShare*
	- o Carried out by = *Library Staff Name*
	- $\circ$  Status = Completed

• Scroll down page and click Search

### **4.10.1.2 Staff views of assigned Evidence Searches**

• Click on **Advance Search**

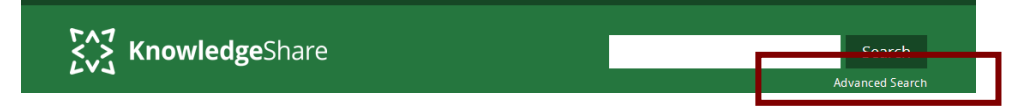

• Select the **Evidence Search** tab

**Advanced Search Facility** 

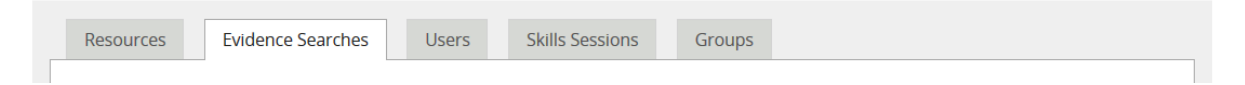

- Select the filter terms:
	- o Library and Knowledge Service = *Name of your Library Service on KnowledgeShare*
	- o Carried out by = *Library Staff Name*
	- $\circ$  Status = Assigned
- Scroll down page and click Search

# **4.11 Native Database Alerts**

#### **How does KnowledgeShare manage database alerts?**

As a native database alert is associated with an Evidence Search, KnowledgeShare records the native database alert on the Members profile record on the Communications tab of the User Settings page

# *4.11.1 Add a Native Database Alert*

• After requesting an Evidence Search Member will have the option on the **Ongoing updates** page to request a number of supporting services after they have completed a search.

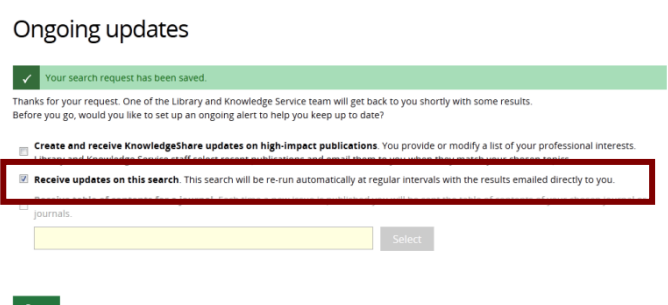

- **Receive updates on this search.** This search will be re-run automatically at regular intervals with the results emailed directly to you.
	- o Select this if Member has requested a native database alert.
	- o A message at the top of the Request Form will show a native database alert has been requested

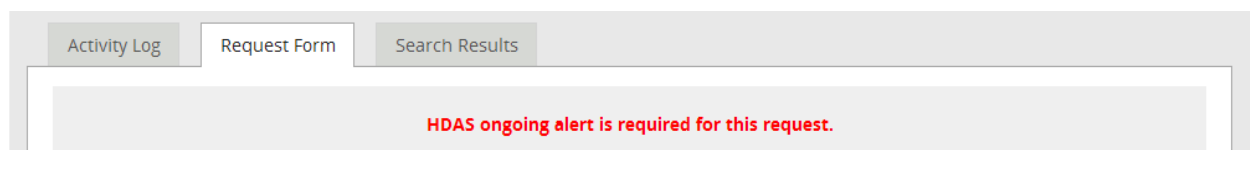

o Native database alerts are shown on the Members User Settings page Communications tab

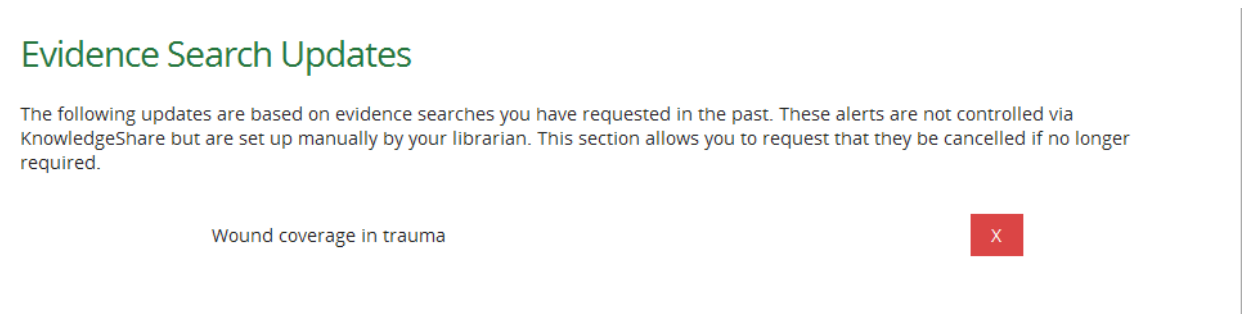

# *4.11.2 Delete a Native Database Alert*

• On a Members User Settings>Communication tab, there is a red 'X' next to the title of the search associated with the native database alert

- Click the 'X' to cancel a native database alert
- A message at the top of the page confirms
	- o 'An email has been sent to your library and knowledge service asking them to cancel this evidence search update'.

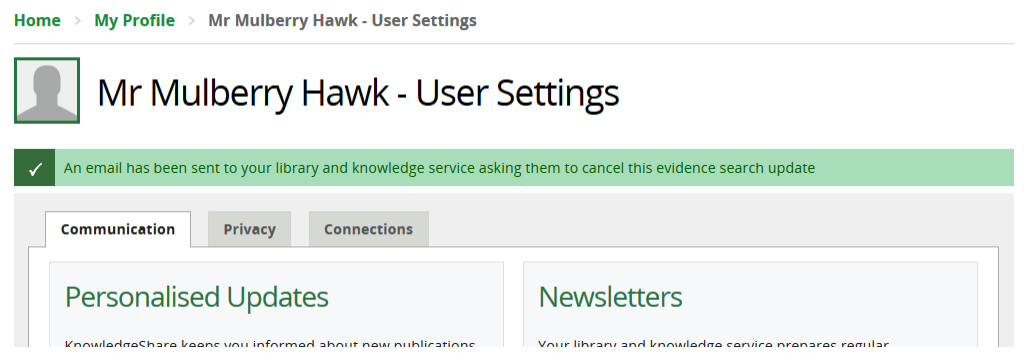

- Scrolling to the bottom of the tab the 'X' has gone and there is a message under the native database alert title:
	- o 'A request to cancel this alert has been sent'

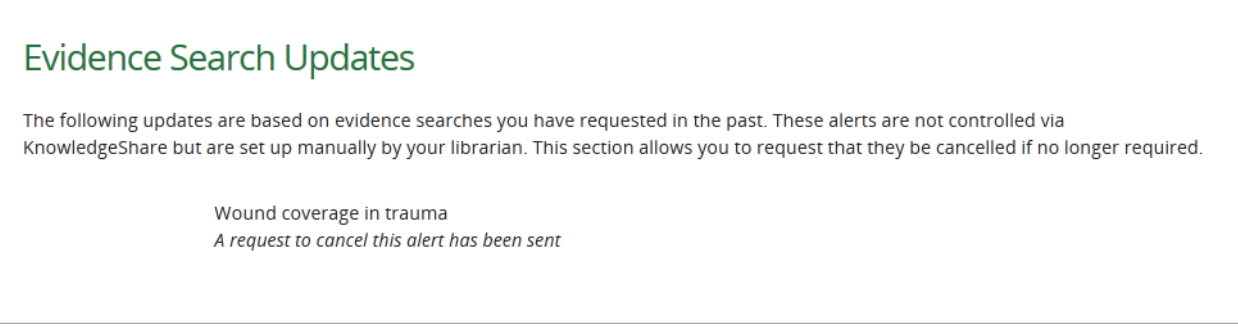

- Three emails are then sent stating the request to cancel the native database alert:
	- o To the member
	- o To the members assigned librarian
	- o To the name administrator of the members library service
- The native database alert option on the Search Result tab of the search should then be changed from 'Ongoing Update running' to 'Ongoing update cancelled':

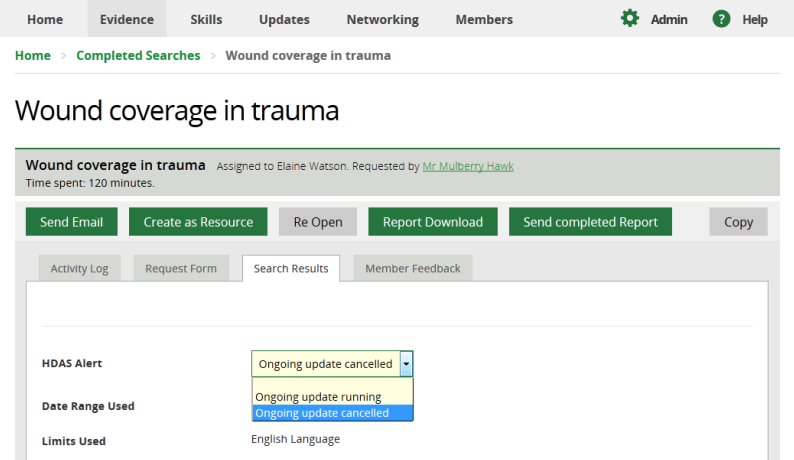

# **4.12 Sharing Evidence Searches with another library service**

To support collaboration between library teams, evidence search requests from a selected organisation, or organisations, can be shared between library services.

Library services will need to explicitly agree to share evidence searches from members of a selected organisation or organisations.

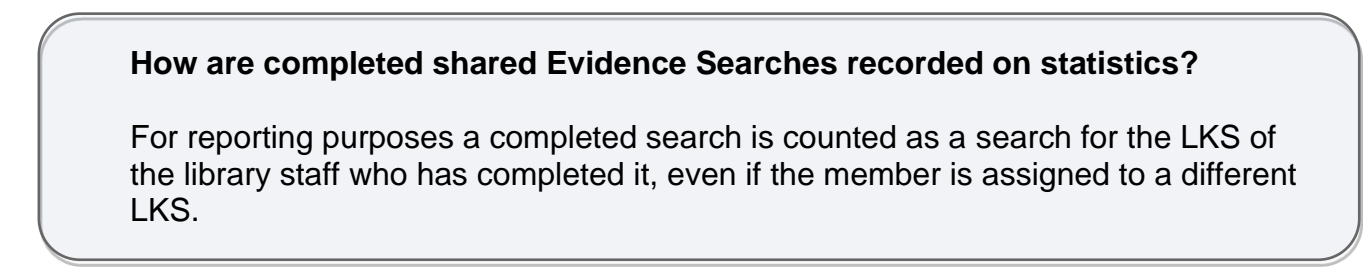

*4.12.1 Adding an Evidence Search request from a shared organisation*

• Hold the cursor over **Evidence** and then click **Request an Evidence Search**

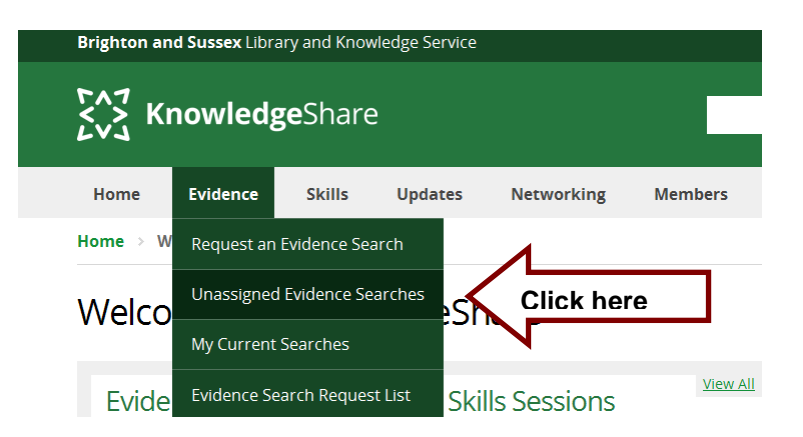

- Staff can add Evidence Search requests for their own library members
- Staff cannot add Evidence Search requests for library members at another library service, even when the organisation is shared with that library service

### *4.12.2 Unassigned Evidence Searches from a shared organisation*

- Hold the cursor over **Evidence** and then click **Unassigned Evidence Searches**
- An alert symbol  $\triangle$  shows search requests where the member's organisation is shared, and they are not members of your library service

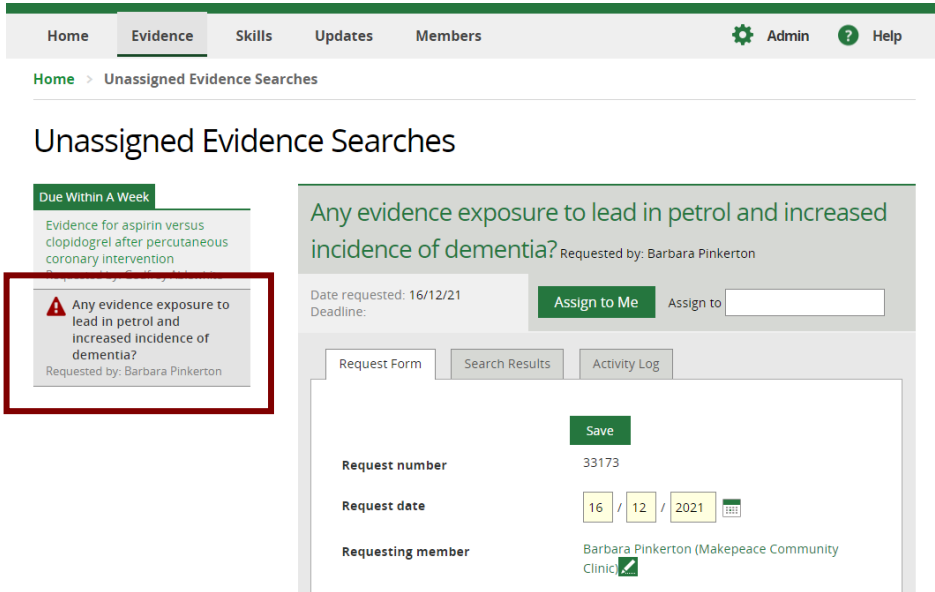

*4.12.3 Assigned Evidence Searches from a shared organisation*

F

- Hold the cursor over **Evidence** and then click **My Current Searches**
- In the list of searches, an alert symbol  $\blacktriangle$  shows search requests where the member's organisation is shared and they are not members of your library service

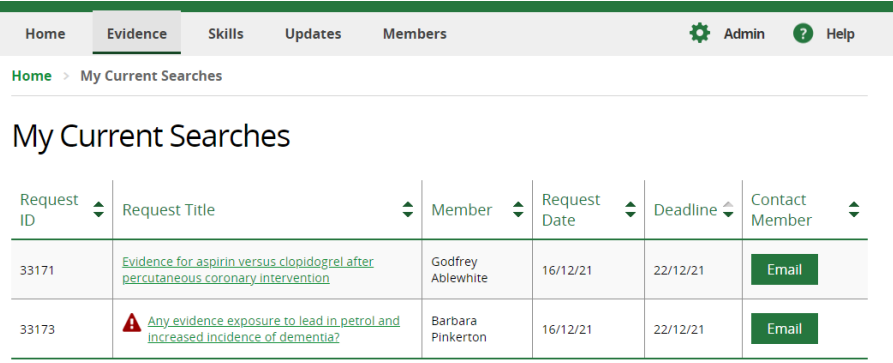

• When viewing a search, an alert symbol  $\blacktriangle$  shows search requests where the member's organisation is shared, and they are not members of your library service.

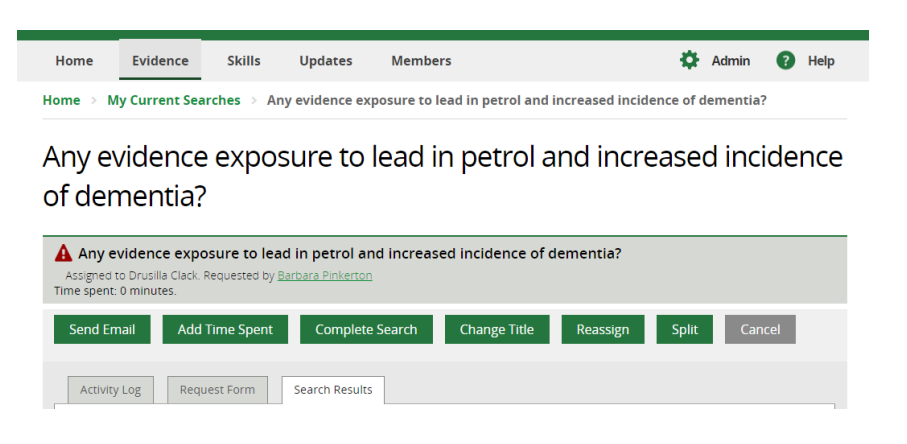